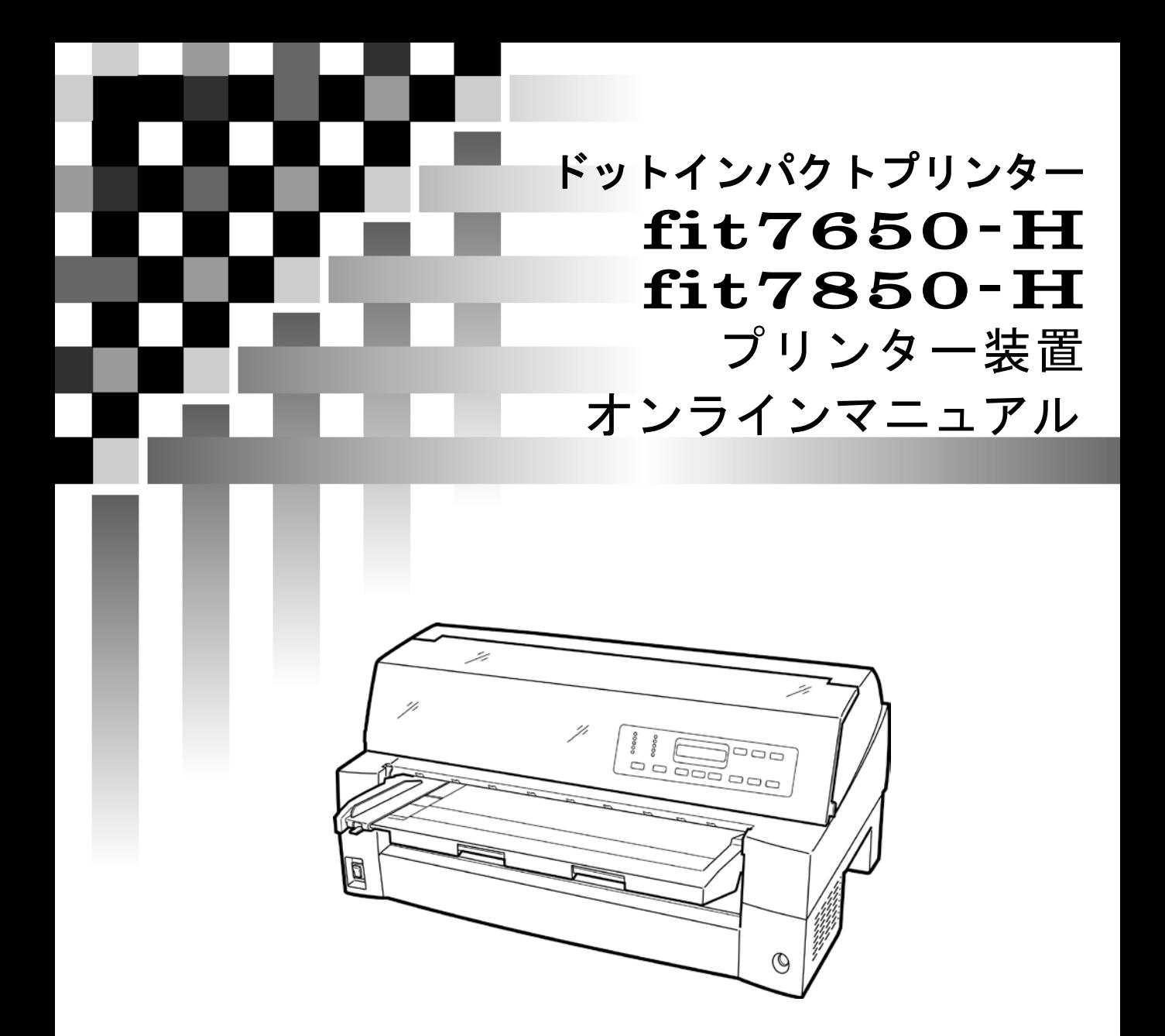

# 富士通アイソテック株式会社

# はじめに

このたびは、fit プリンターをお買い上げいただき、誠にありがとうございます。 本取扱説明書は、プリンターの取り扱い方法や正しい操作方法などについて説明したものです。 ご使用いただく前に、必ず最後までお読みください。

#### ■重要なお知らせ

- ・ 本書の内容の一部または全部を無断で転載することは禁止されています。
- ・ 本書の内容については将来予告なしに変更することがあります。
- ・ 本書の内容について万一ご不審な点や誤りなど、お気付きのことがありましたら、お買い求め先へご一報くださ いますようお願いいたします。
- ・ 本製品を運用した結果については前項にかかわらず責任を負いかねますので、あらかじめご了承ください。

#### ■規制、対策などについて

#### ●電波障害自主規制について

この装置は、クラスB情報技術装置です。この装置は、家庭環境で使用することを目的としていますが、この 装置がラジオやテレビジョン受信機に近接して使用されると、受信障害を引き起こすことがあります。 取扱説明書に従って正しい取り扱いをして下さい。 VCCI-B

#### ●電源の瞬時電圧低下対策について

落雷等による電源の瞬時電圧低下対策に対して不都合が生じることがあります。電源の瞬時電圧低下対策と しては、交流無停電電源装置等を使用されることをお勧めします。(社団法人 電子情報技術産業協会のパ ーソナルコンピューターの瞬時電圧低下対策ガイドラインに基づく表示)

#### ●高調波ガイドライン適合について

本製品は、高調波電流規格 JIS C 61000-3-2 適合品です。

JIS C 61000-3-2 適合品とは、日本工業規格「電磁両立正-第 3-2 部:限度値-高調波電流発生限度値(1 相 当たりの入力電流が 20A 以下の機器)」に基づき、商用電力系統の高調波環境目標値レベルに適合して設 計・製造した製品です。

#### ●輸出管理規制について

本製品を輸出される場合には、外国為替及び外国貿易法の規制並びに米国輸出管理規制等外国の輸出関 連法規をご確認の上、必要な手続きをお取りください。なお、ご不明な場合は、お問い合わせ先にお問い合わ せください。

#### ●本製品およびオプション品のハイセイフティ用途について

本製品およびオプション品は、一般事務用、パーソナル用、家庭用、通常の産業等の一般的用途を想定して 設計・製造されているものであり、原子力施設における核反応制御、航空機自動飛行制御、航空交通管制、 大量輸送システムにおける運行制御、生命維持のための医療用機器、兵器システムにおけるミサイル発射制 御など、極めて高度な安全性が要求され、仮に当該安全性が確保されない場合、直接生命・身体に対する重 大な危険性を伴う用途(以下「ハイセイフティ用途」という)に使用されるよう設計・製造されたものではございま せん。お客様は、当該ハイセイフティ用途に要する安全性を確保する措置を施すことなく、本製品を使用しな いでください。ハイセイフティ用途に使用される場合は、弊社の担当営業までご相談ください。

#### ●保守用部品について

本プリンターの保守用部品の保有期間は製造打ち切り後 5 年です。

## <span id="page-2-0"></span>プリンターを安全にお使いいただくために

●安全に関する共通的な注意について 次に述べられている安全上の説明をよく読み、十分理解してください。 ・操作は、このマニュアル内の指示、手順に従って行ってください。 ・装置やマニュアルに表示されている注意事項は必ず守ってください。 これを怠ると、けが、火災や装置の破損を引き起こすおそれがあります。

#### ●シンボルについて

安全に関する注意事項は、次に示す見出しによって表示されます。これは安全注意シンボルと 「警告」および「注意」という見出し語を組み合わせたものです。

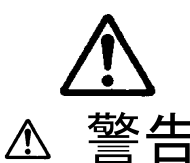

これは、安全注意シンボルです。人への危害を引き起こす潜在的な危険に 注意を喚起するために用います。起こりうる傷害または死を回避するため にこのシンボルのあとに続く安全に関するメッセージに従ってください。

ちな 生 これは、死亡または重大な傷害を引き起こすかもしれない潜在的な危険の<br>言言 ロ 存在を示すのに用います。

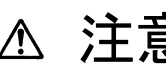

3キ ごれは、軽度の傷害、あるいは中程度の傷害を引き起こすおそれのある潜<br>2キ こちゃんための存在を示すのに用います。

**注定** これは、装置の重大な損害、または周囲の財物の損害を引き起こすおそれ のある潜在的な危険の存在を示すのに用います。

【表記例 1】感電注意

△の図記号は注意していただきたいことを示し、△の中に「感電注意」などの注 意事項の絵が描かれています。

【表記例 2】分解禁止

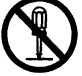

◎の図記号は行ってはいけないことを示し、◇中に「分解禁止」などの禁止事項 の絵が描かれています。

【表記例 3】電源プラグをコンセントから抜け

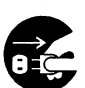

●の図記号は行っていただきたいことを示し、●の中に「電源プラグをコンセン トから抜け」などの強制事項の絵が描かれています。

●操作や動作は

マニュアルに記載されている以外の操作や動作は行わないでください。 装置について何か問題がある場合は、電源を切り、電源プラグをコンセントから抜いたあと、お 買い求め先にご連絡いただくか、保守員をお呼びください。

#### ●自分自身でもご注意を

装置やマニュアルに表示されている注意事項は、十分検討されたものです。それでも、予測を越 えた事態が起こることが考えられます。操作に当たっては、指示に従うだけでなく、常に自分自 身でも注意するようにしてください。

#### 八警告

異常な熱さ、煙、異常音、異臭 万一異常が発生した場合は、電源スイッチ を OFF にし、電源プラグをコンセントから 抜いてください。そのまま使用すると、感 電、火災の原因になります。また、すぐに 電源プラグを抜けるように、コンセントの 周りには物を置かないでください。

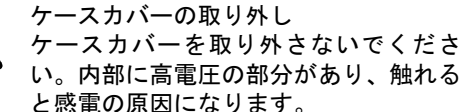

- アース線の接続 感電防止のために、アース付きのコンセ ントに接続してください。接続しないと 感電するおそれがあります。
- ・コンセントのN線がアースに接続さ れていることを確認の上接続してく ださい。
- ・アース線は専門業者の施工したコン セントのアース端子に接続してくだ さい。

プリンター内部への異物の混入 通気孔などから内部にクリップや虫ピン などの金属類や燃えやすい物などを入れ ないでください。そのまま使用すると、 感電や火災の原因になります。

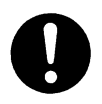

電源コードの扱い 電源コードは必ず付属のものを使用し、 次のことに注意して取り扱ってくださ い。取り扱いを誤ると、電源コードの銅 線が露出したりショートや一部断線で、 過熱して感電や火災の原因になります。

- ・ものを載せない
- ・引っ張らない
- ・押しつけない
- ・折り曲げない
- ・加工しない
- ・熱器具のそばで使わない
- ・束ねない

プリンターの上に物を置く

花びん、植木鉢など水の入った容器や虫 ピン、クリップなどの小さな金属物を置 かないでください。内部に入った場合、 そのまま使用すると、感電や発煙、発火 の原因になります。

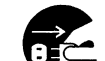

電源プラグの抜き差し

- ・電源プラグをコンセントに差し込むと き、または抜くときは必ず電源プラグ を持って行ってください。電源コード 部分を引っ張るとコードの一部が断線 してその部分が過熱し、火災の原因に なります。
- ・休暇や旅行などで長期間ご使用になら ないときは、電源プラグをコンセント から抜いてください。使用していない ときも通電しているため、万一、部品 破損時には火災の原因になります。
- ・電源プラグをコンセントから抜き差し するときは、乾いた手で行ってくださ い。濡れた手で行うと感電の原因にな ります。

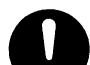

電源プラグの接触不良やトラッキング

電源プラグは次のようにしないと、トラ ッキングの発生や接触不良で過熱し、火 災の原因になります。

- ・電源プラグは根本までしっかり差し込 んでください。
- ・電源プラグは、ほこりや水滴が付着し ていないことを確認し、差し込んでく ださい。付着している場合は、乾いた 布なので拭き取ってから、差し込んで ください。
- ・グラグラしないコンセントを使ってく ださい。

落下などによる衝撃

落下させたり、ぶつけるなど衝撃を与え ないでください。そのまま使用すると、 火災の原因になります。

## 使用する電源

使用できる電源は交流100Vです。 それ以外では使用しないでください。 電圧の大きさに従って内部が破損したり 過熱・劣化して感電や火災の原因になり ます。

#### 八警告 修理・改造・分解 本書の指示に従って行うオプションなど の増設作業を除いては、自分で修理や改 造・分解をしないでください。火災や感 電、やけどの原因になります。 特に電源ユニット内部は高電圧部が数多 くあり、万一さわると危険です。 日本国外での使用 本プリンターは日本国内専用です。電圧 の違いや環境の違いにより国外で使用す ると火災や感電の原因になります。また 他国には独自の安全規格が定められてお り、本プリンターは適合していません。 タコ足配線 同じコンセントに多数の電源プラグを接 続するタコ足配線はしないでください。 コードやコンセントが過熱し、火災の原 因になるとともに、電力使用量オーバー でブレーカーが落ち、ほかの機器にも影 響を及ぼします。 温度差のある場所への移動 移動する場所間で温度差が大きい場合 は、表面や内部に結露することがありま す。結露した状態で使用すると、発煙、 発火や感電の原因となります。使用する 場所で、数時間そのまま放置してからご 使用ください。 湿気やほこりの多い場所での使用 浴槽、洗面台、台所の流し台、洗濯機な ど、水を使用する場所の近傍、湿気の多 い地下室、水泳プールの近傍やほこりの 多い場所では使用しないでください。電 気絶縁の低下によって火災や感電の原因 になります。 揮発性液体の近くでの使用 マニキュア、ペディキュアや除光液など 揮発性の液体は、プリンターの近くで使 わないでください。プリンターの中に入 って引火すると火災の原因になります。 オプションの接続 オプション接続するときは、電源プラグ をコンセントから抜き、すべてのケーブ ル類をプリンターから外してください。 また、マニュアルの説明に従い、マニュ アルで使用できることが明記されたオプ ションを使用してください。それ以外の オプションを使用すると、接続仕様の違 いによる故障から発煙、発火、火災や故 障の原因になります。 ポリ袋の取り扱い ポリ袋をかぶったりすると窒息するおそ れがあります。特に小さなお子様のいる 所では、取り出したらすぐにお子様の手 の届かない所へかたづけてください。

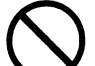

通気孔

通気孔は内部の温度上昇を防ぐもので す。物を置いたり立てかけたりして通気 孔をふさがないでください。 内部の温度が上昇し、発煙、発火や故障 の原因になります。

#### 注意

- プリンター内部品への接触 使用直後のプリンターの印字機構部は、 高温になっています。冷めるまで待って ください。触れるとやけどの原因になり ます。
- アルミ電解コンデンサーについて このプリンターに使用されているアルミ 電解コンデンサーは有寿命部品です。設 計寿命は、月200時間使用で約5年で す。寿命になると、電解液の漏れや枯渇 が生じます。特に電源ユニットでの電解 液漏れは、発煙の原因になることがあり ます。これらの危険を避けるために、設 計寿命を越えて使用する場合は、有寿命 部品単位で交換してください。また、業 務用など昼夜連続運転相当では5年より 寿命は短くなります。

金属などの端面への接触 移動するなどで鉄板やプラスチックなど の端面に触れる必要がある場合は、注意 して触れてください。けがをするおそれ があります。

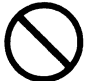

#### 不安定な場所での使用

傾いたところや狭い場所など不安定な場 所には置かないでください。印刷中のプ リンターは強い振動を発生するため、落 ちたり倒れたりして、けがをするおそれ があります。 また、トップカバーをあけて消耗品の交

換などを行っている時に、トップカバー が閉じてけがをするおそれがあります。

#### 目的以外での使用 踏み台など目的以外に使用しないでくだ さい。壊れたり倒れたりして、けがや故 障の原因になります。

ケーブルの接続 ケーブルは足などに引っかけないよう に、配線してください。足をひっかける と、けがをするおそれがあります。

接続端子への接触

ネットワークケーブルのコネクターなど の接続端子に手や金属で触れたり、針金 などの異物を挿入したりしないでくださ い。金属片のある場所に置かないでくだ さい。発煙したり、接触不良などにより 故障の原因になります。

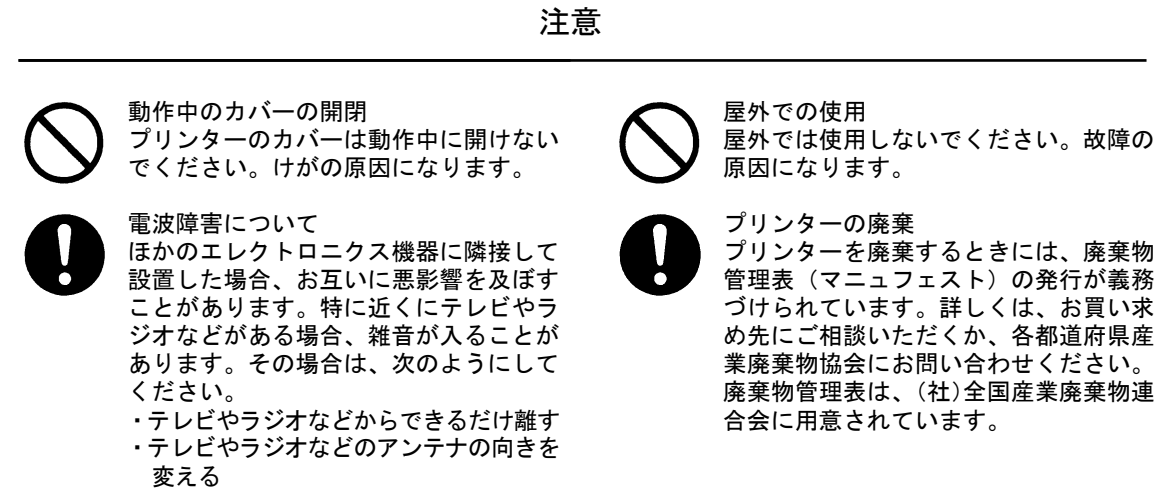

・コンセントを別にする

警告マークについて

この取扱説明書では、安全上の注意事項を記述した箇所に、警告表示とともにその内容を示 す警告マークを配置して、一目で分かるように配慮しています。 使用している警告マークの意味は以下のとおりです。内容をよく理解したうえで、お読みく

ださい。

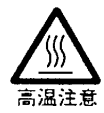

高温による傷害の危険性について記述していることを示します。

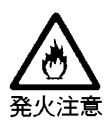

発火する危険性について記述していることを示します。

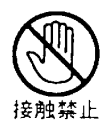

触れる事によって傷害が起こる可能性について記述していることを示します。

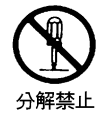

機器を分解することにより、感電などの傷害が起こる可能性について記述していることを 示します。

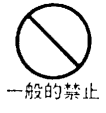

一般的な禁止事項を記述していることを示します。

#### 装置上のマークについて

本製品には、注意ラベル、警告ラベルが貼ってあります。 内容をご覧になり、安全にお使いください。 注意ラベル、警告ラベルは、絶対に剥がしたり、汚したりしないでください。

●電源スイッチ

プリンターの電源を ON(印刷可能状態)/OFF(印刷不可能状態)にします。

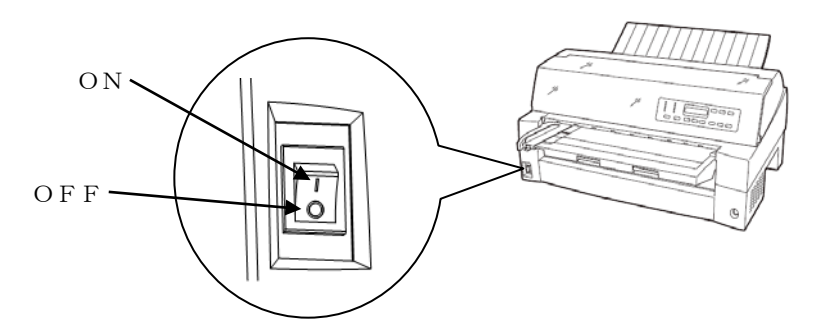

●高温注意:印字ヘッド/駆動モーター

使用中や印字した直後は、印字ヘッドやプリンター内部が高温になります。 温度が下がるまで印字ヘッドやプリンター内部に触れないでください。 けがややけどの原因となることがあります。

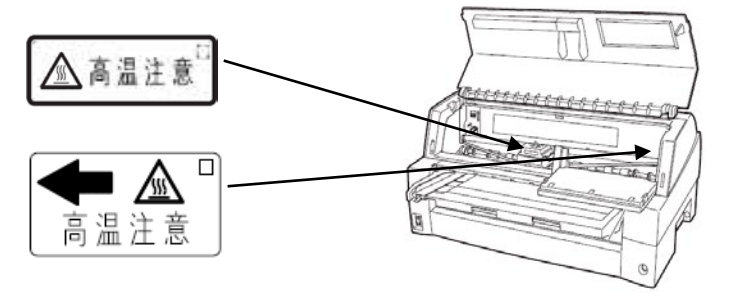

#### ●破損注意

安全のため、手順に沿って操作してください。 破損により、けがの原因となることがあります。

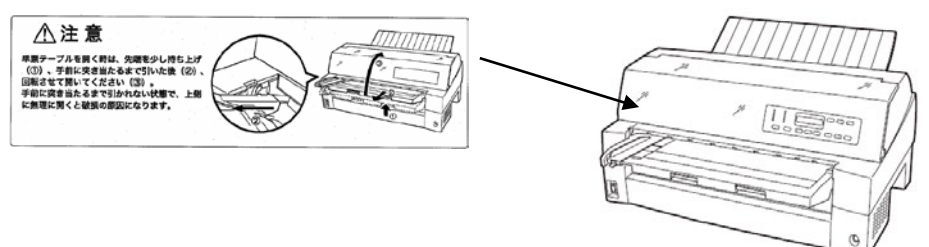

#### ●警告表示

安全のため、カバーを外さないでください。 けがややけど、感電の原因となることがあります。

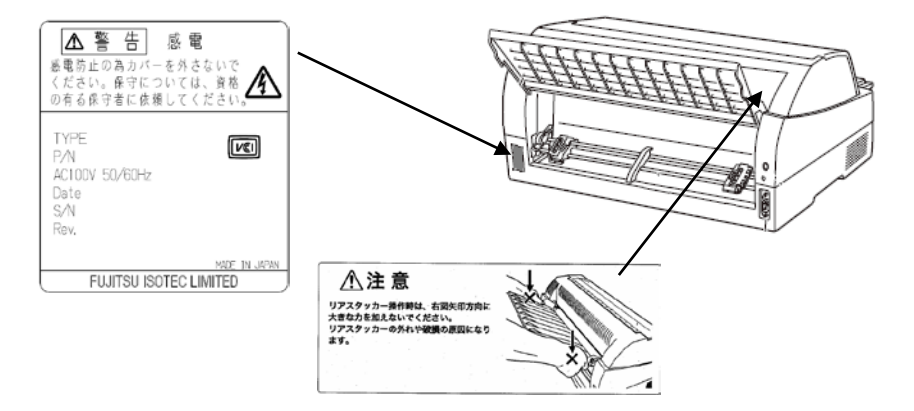

#### ■取扱説明書の表記方法

●商標・略称について

- ・Microsoft® Windows®XP Operating Sysytem (以下 WindowsXP)
- ・Microsoft® Windows Server® 2003 Operating Sysytem (以下 Windows Server2003)
- ・Microsoft® Windows Vista® Operating Sysytem (以下 WindowsVista)
- ・Microsoft® Windows Server®2008 Operating Sysytem (以下 Windows Server2008)
- ・Microsoft® Windows®7 Operating Sysytem (以下 Windows7)
- ・Microsoft® Windows Server®2008 R2 Operating Sysytem (以下 Windows Server2008 R2)
- ・Microsoft® Windows®8 Operating Sysytem (以下 Windows8)
- ・Microsoft® Windows Server®2012 Operating Sysytem (以下 Windows Server2012)
- ・Microsoft® Windows®8.1 Operating Sysytem ( Windows8.1)
- ・Microsoft® Windows Server®2012 R2 Operating Sysytem ( Windows Server2012 R2)
- ・Microsoft® Windows®10 Operating Sysytem ( Windows10)
- ・Microsoft® Windows Server®2016 Operating Sysytem ( Windows Server2016)
- ・その他記載の会社名、製品名はそれぞれの会社の商標もしくは登録商標です。

# お問い合わせ先

● プリンターの操作方法などについてのお問い合わせ 操作および機能についてのご不明な点や、修理につきましては、以下へご相談くだ さい。

富士通アイソテック株式会社 プリンター相談窓口

〒960-0695 福島県伊達市保原町東野崎 135

<http://www.fujitsu.com/jp/fit/>

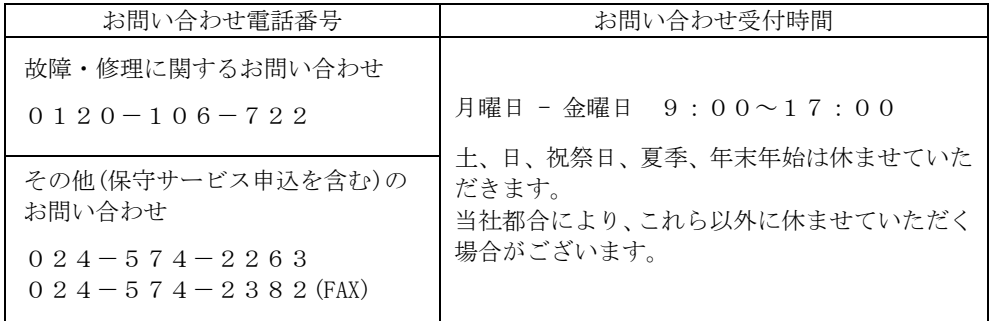

● 故障や保守サービスについてのお問い合わせ トラブルが発生した場合は、まず、取扱説明書(本書)をご確認ください。 故障と判断される場合は販売会社、保守会社、または当社プリンター相談窓口に ご連絡ください。

# 目次

## プリンターを安全にお使いいただくために

## 第1章 お使いになる前に

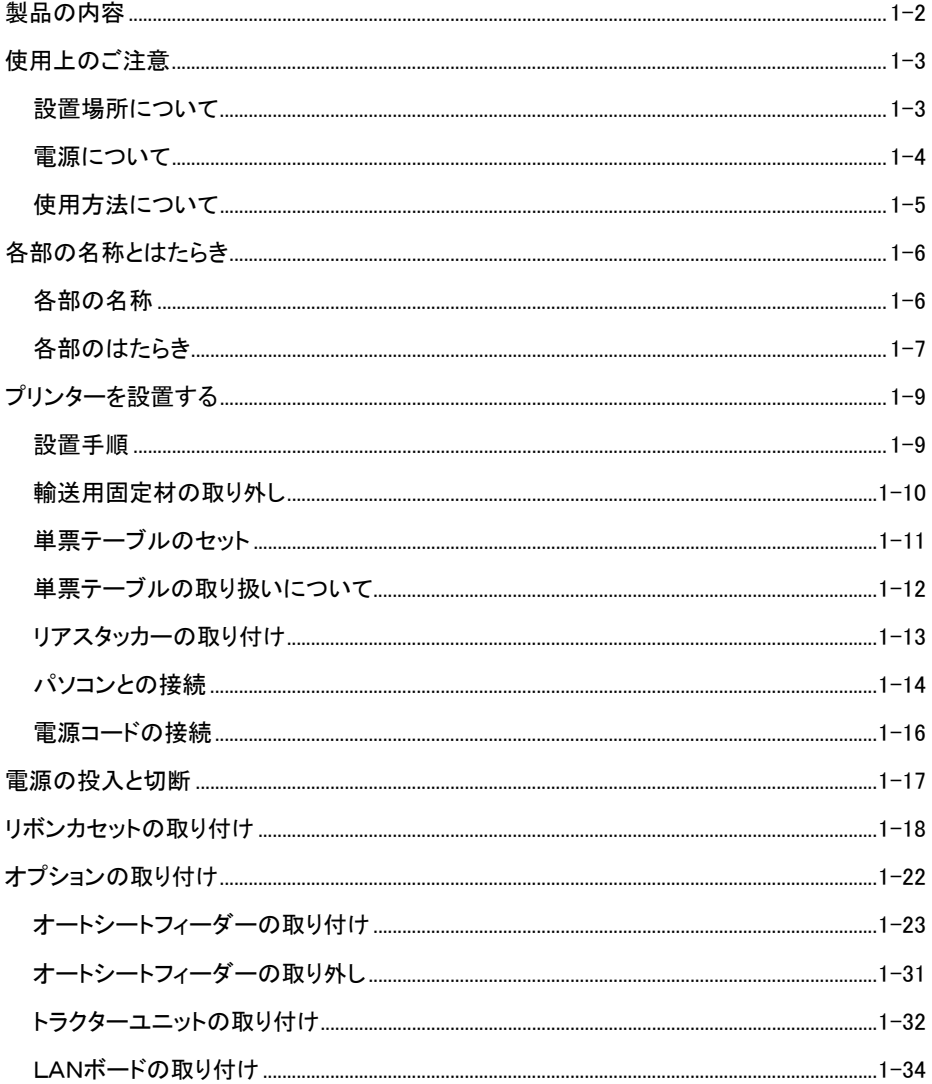

#### 第2章 ソフトウエアの設定

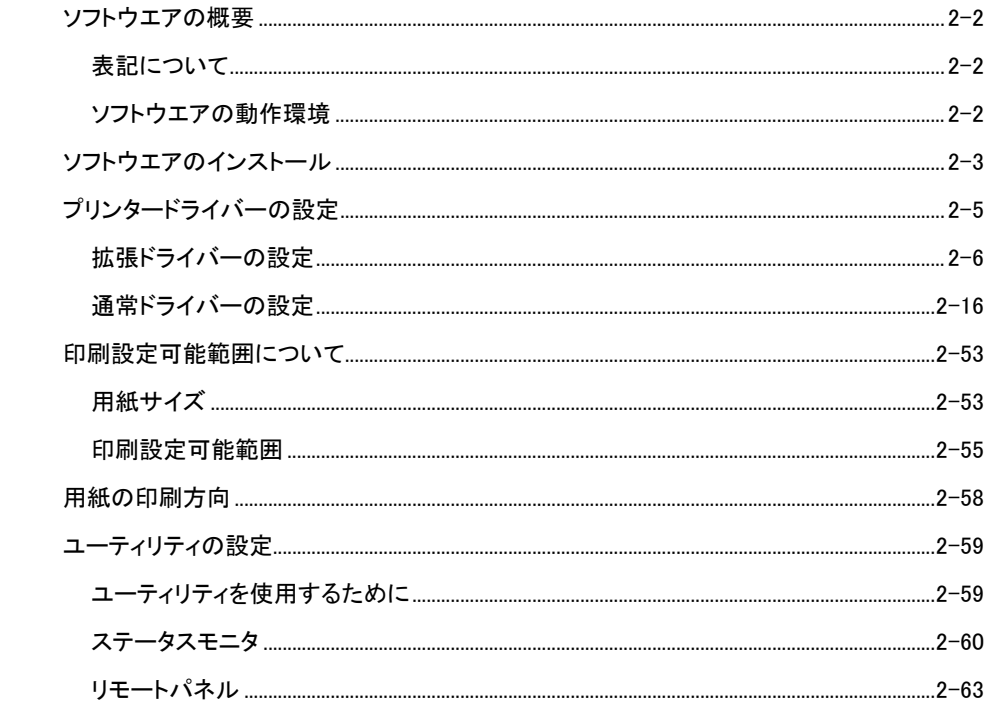

## 第3章 プリンターの機能とその使い方

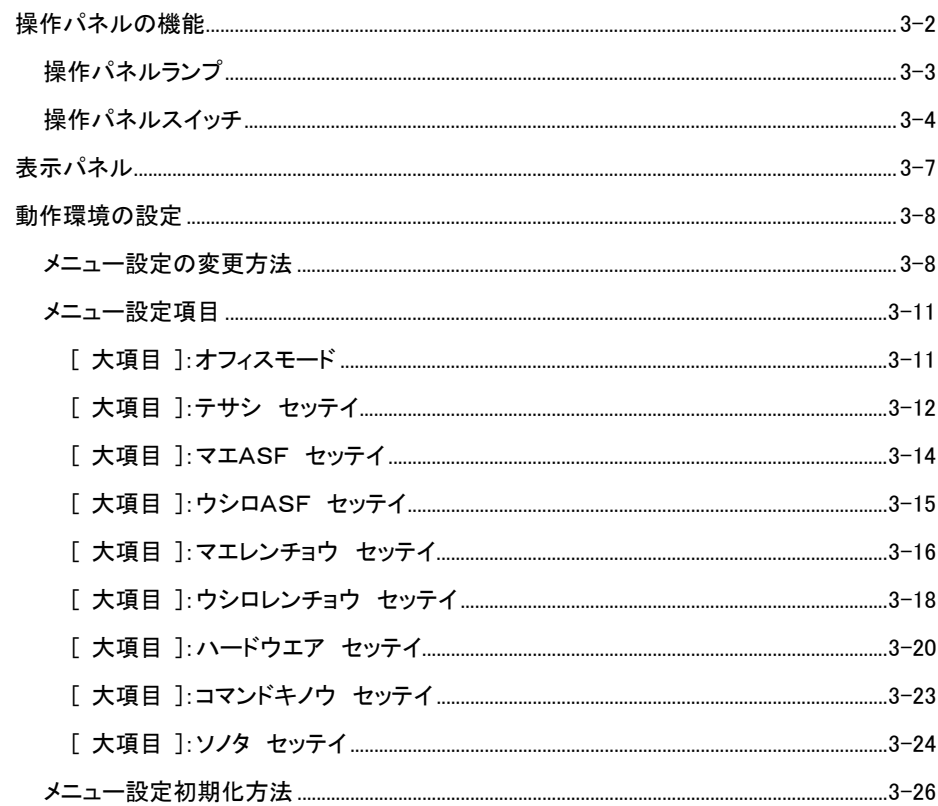

#### 第4章 用紙のセット

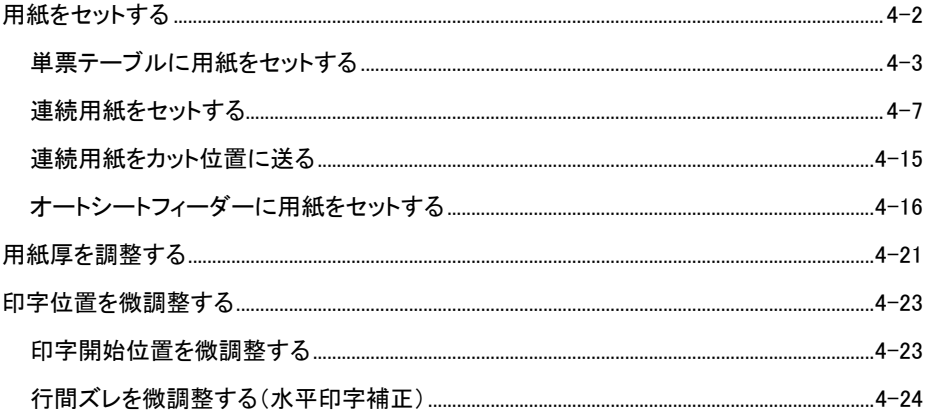

## 第5章 用紙について

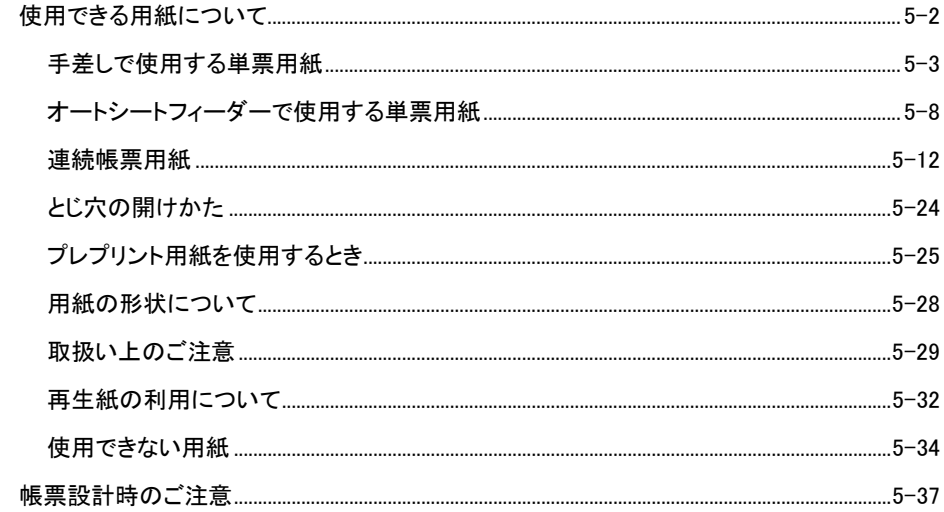

## 第6章 保守と点検

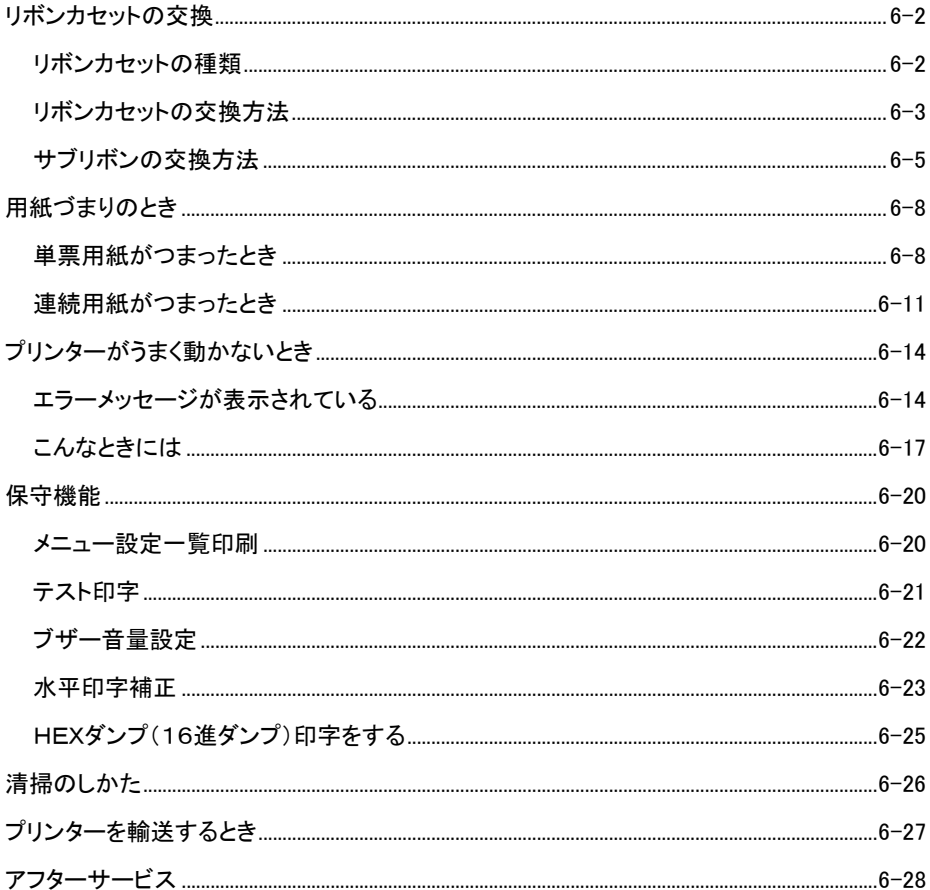

# 付 録

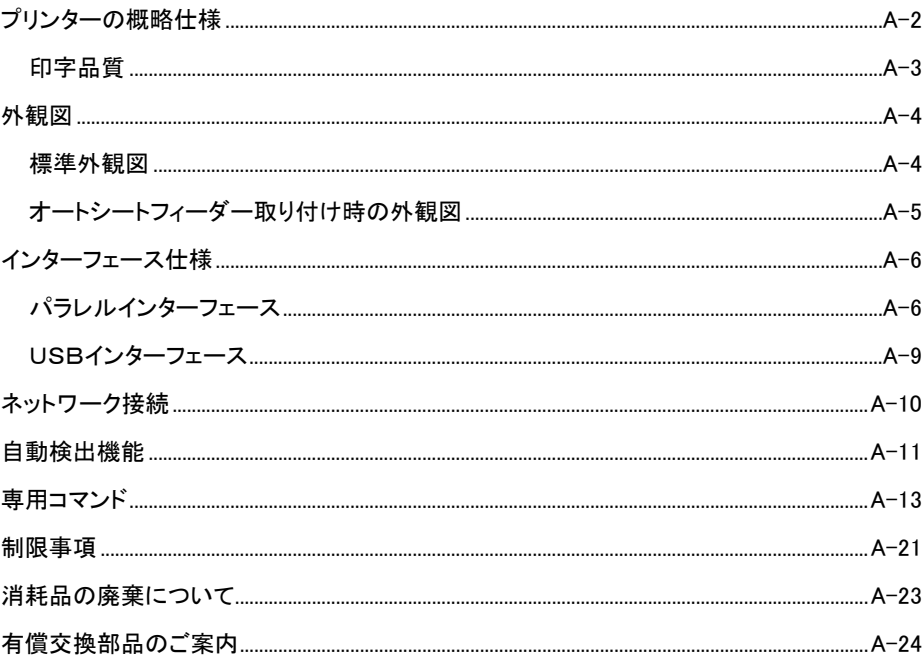

# <span id="page-18-0"></span>お使いになる前に

第1章

この章では、プリンターの主な特長や製品の内容、使用上の注意事項、各部 の名称とはたらき、設置方法、リボンカセットの取り付け、電源の投入/切 断について説明します。

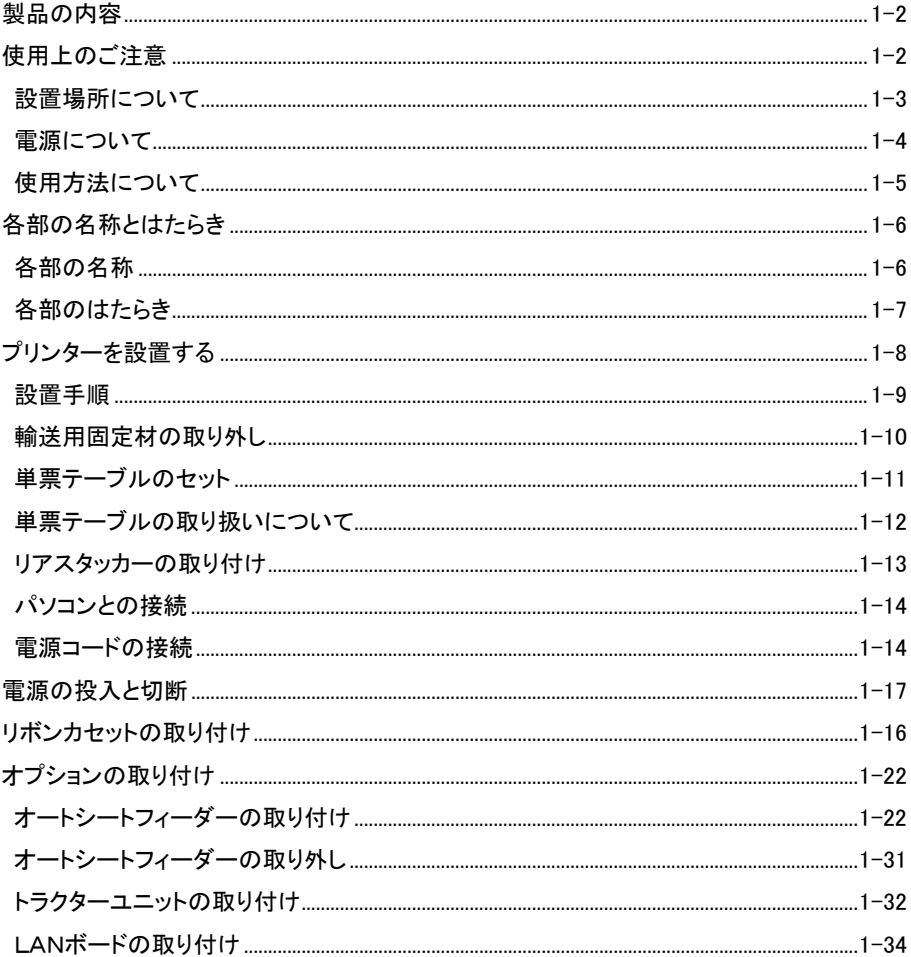

<span id="page-19-0"></span>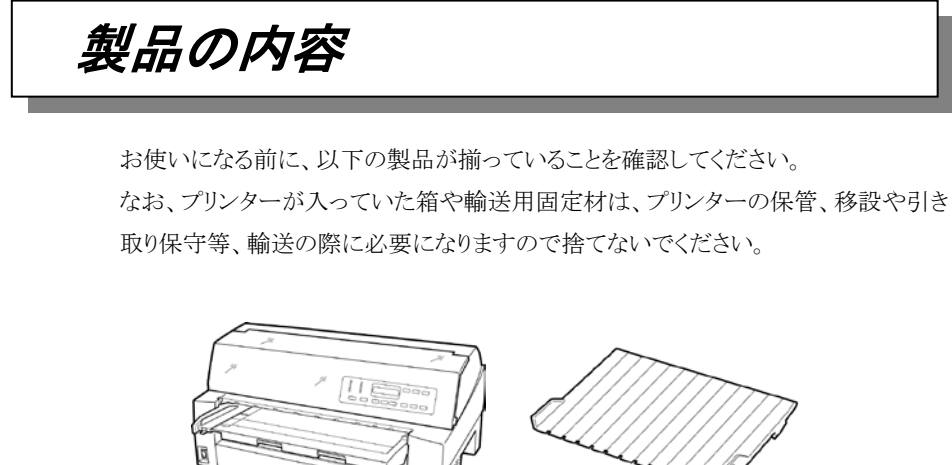

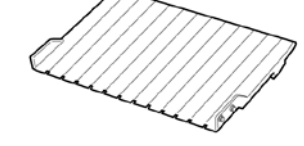

プリンター本体 リアスタッカー

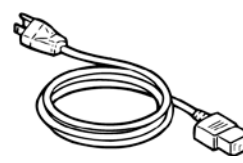

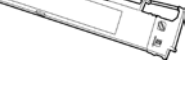

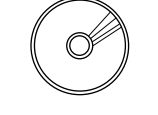

電源コード (1本)

リボンカセット (黒、1個)

CD-ROM (1枚) (プリンタードライバー、 ユーティリティ)

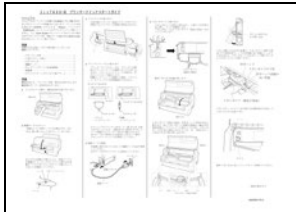

クイックスタートガイド 保証書

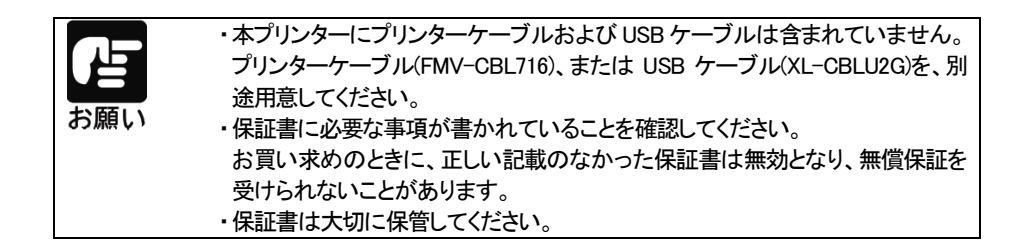

<span id="page-20-0"></span>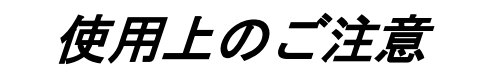

このプリンターを使用する際には、以下の点に十分留意されるようお願いします。 不明な点については、当社営業部(「第6章 アフターサービス」参照)にご相談ください。

## 設置場所について

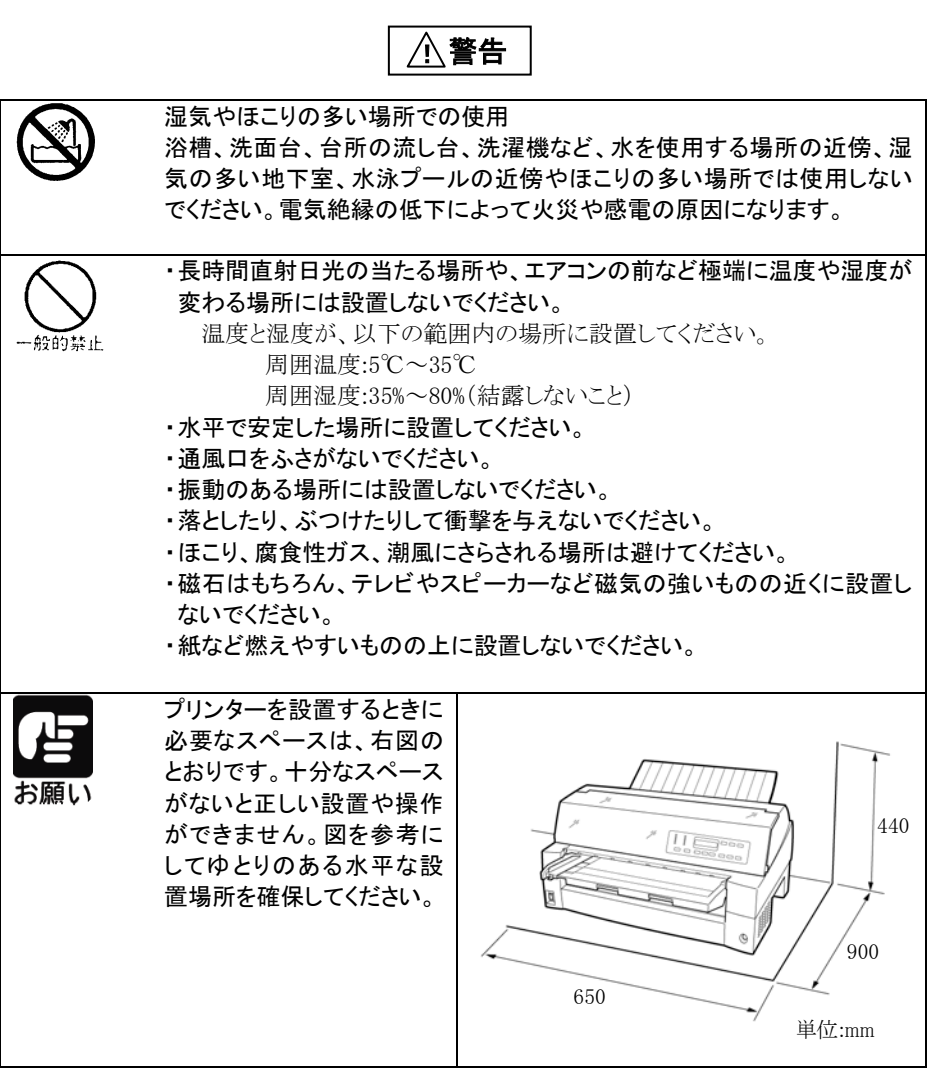

#### <span id="page-21-0"></span>電源について

次の電圧、周波数の範囲の電源を利用してください。

・電源電圧:AC100V±10%

・電源周波数:50/60Hz,±1Hz

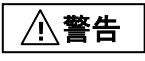

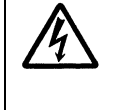

万一、プリンターから発熱・異臭・異常音が発生したら、すぐに電源を切断し た上で、お買い上げの販売店、保守会社、またはプリンター相談窓口(「第6 章 アフターサービス」参照)にご連絡ください。 感電や発火・発煙のおそれがあります。

### <span id="page-22-0"></span>使用方法について

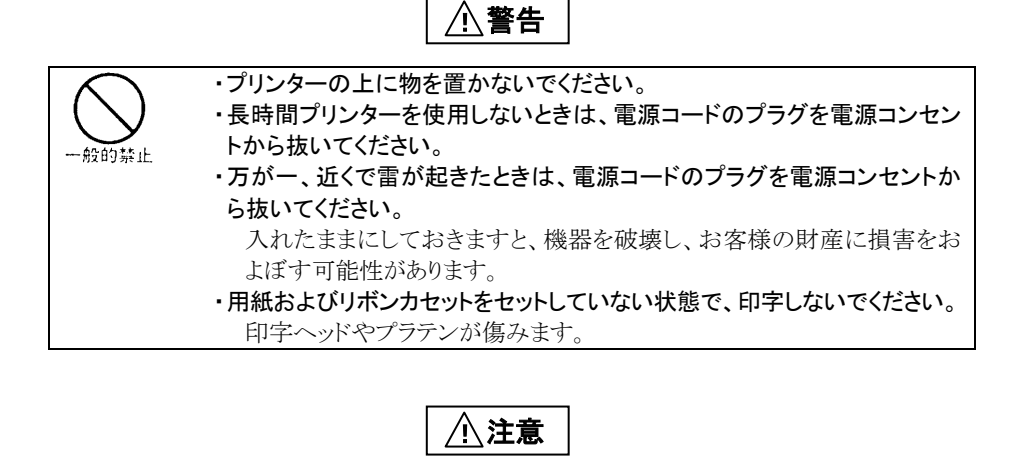

印字ヘッドは高温になります。温度が下がるまで触らないでください。 火傷・怪我のおそれがあります。

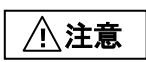

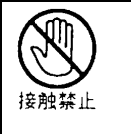

))) 高温注意

> ・プリンターケーブルコネクターや印字ヘッドの金属部には触らないでくだ さい。 ・印字ヘッドが動いているときは、印字ヘッドに触れたり、電源を切ったりしな

いでください。

火傷・怪我のおそれがあります。

# <span id="page-23-0"></span>各部の名称とはたらき

## 各部の名称

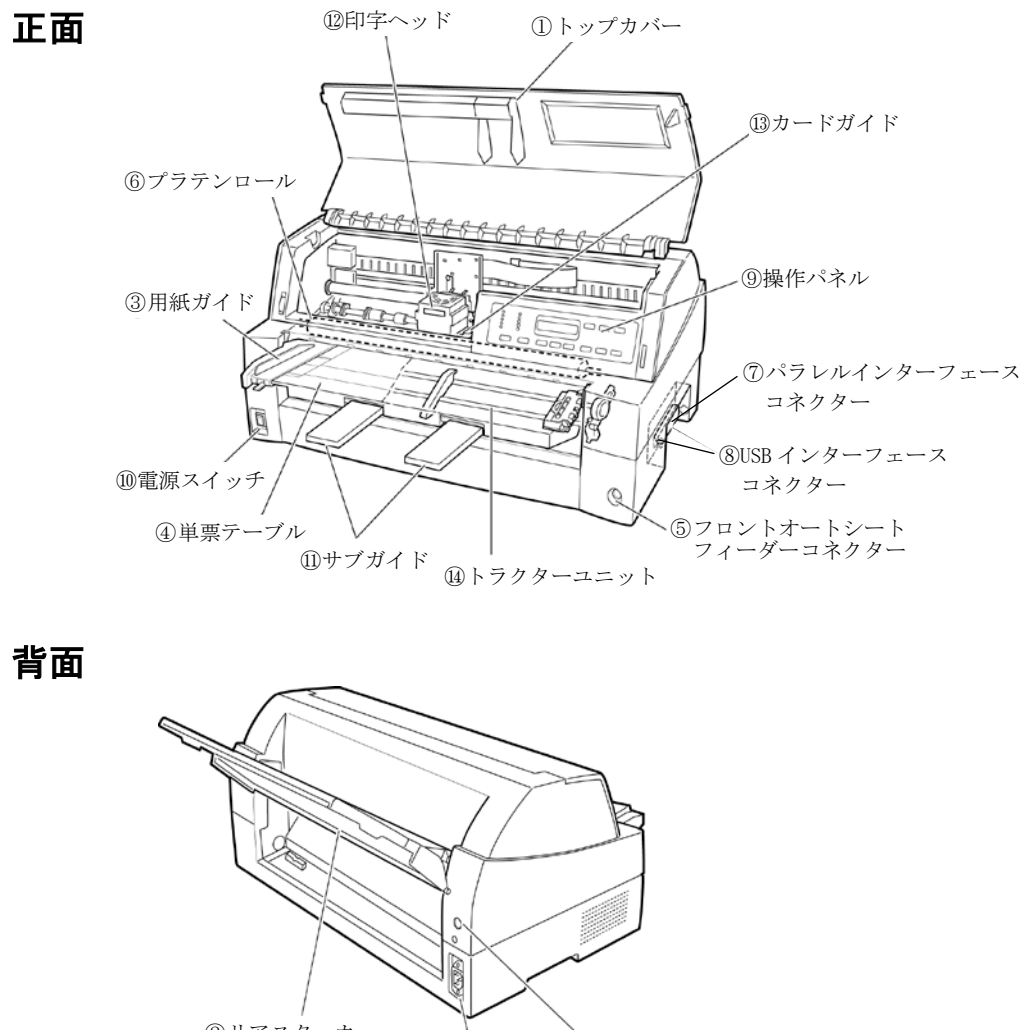

# <span id="page-24-0"></span>各部のはたらき

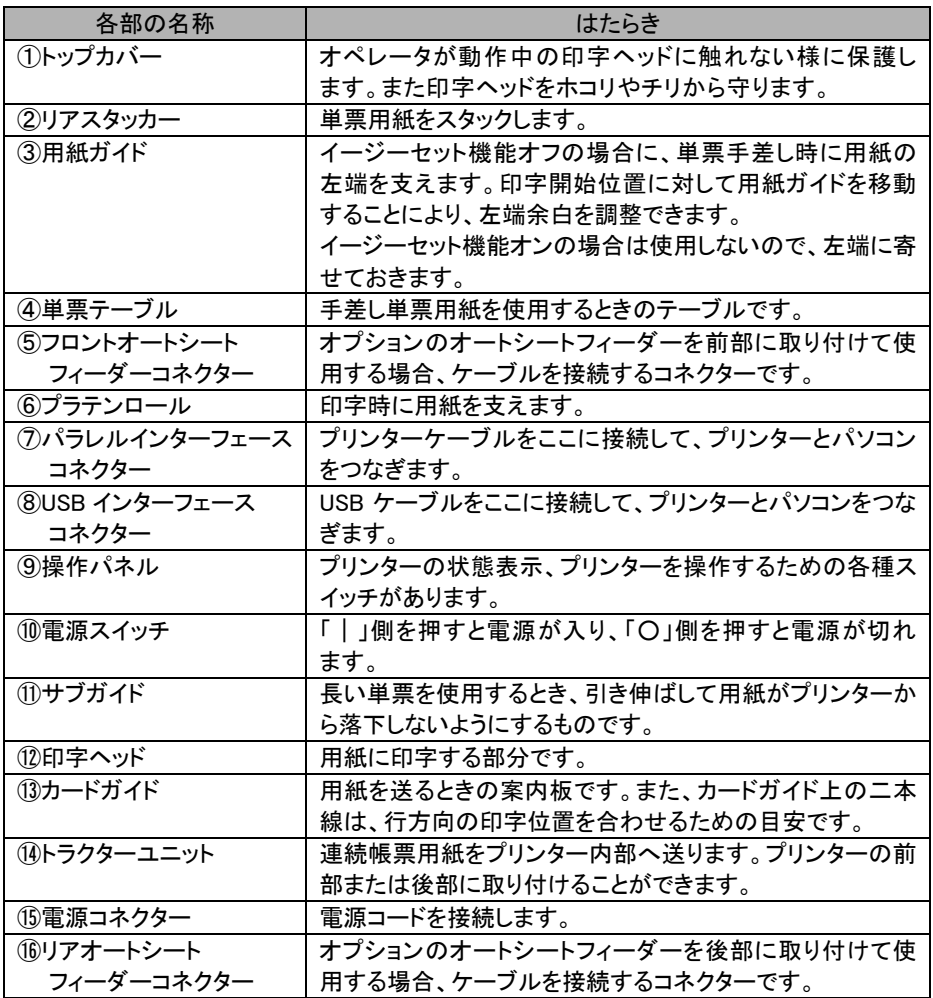

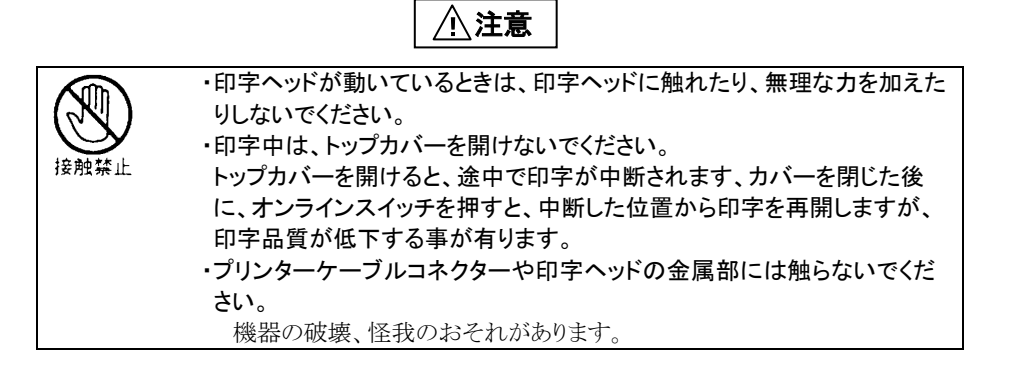

#### 八注意

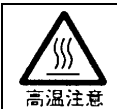

印字直後は、印字ヘッドが高温になります。温度が下がるまで触らないでく ださい。 火傷、怪我のおそれがあります。

# <span id="page-26-0"></span>プリンターを設置する

プリンターが届いたら、箱から出して輸送用梱包材を取り外し、リアスタッカーを取り付 けてパソコンや電源と接続します。

#### 設置手順

プリンターは下記の手順を確認しながら設置してください。

- **1** 製品がすべてそろっていることを確認する
- **2** カバー、部品を固定しているテーピング、固定部材を外す
- **3** 単票テーブルをセットする
- **4** トップカバーを開けて輸送用固定材を外す
- **5** リアスタッカーを取り付ける
- **6** パソコンと接続する
- **7** 電源コードを接続する
- **8** リボンカセットを取り付ける
- **9** 必要に応じて、オプションを取り付ける
- **10** プリンタードライバーをインストールする

## <span id="page-27-0"></span>輸送用固定材の取り外し

輸送中の振動などから印字ヘッドを保護するため、輸送用固定材が取り付けられてい ます。プリンターを使用する前に、必ず取り外してください。

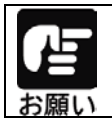

取り外した輸送用固定材は、箱と一緒に保管しておき、再びプリンターを輸 送する場合や保管する場合に使用してください。

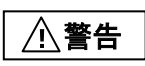

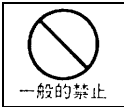

ポリ袋をかぶったりすると窒息するおそれがあります。特に小さなお子様の いる所では、取り出したらすぐにお子様の手の届かない所へかたづけてく ださい。

両サイドの突起部を持ちながらトップカバーを開けて、印字ヘッドを固定している輸送 用固定材を抜き取ります。

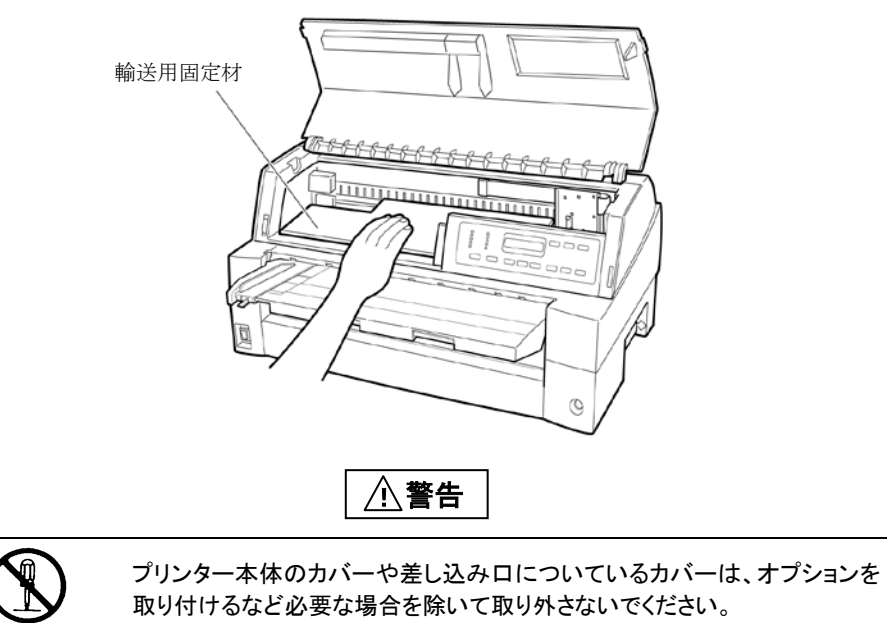

内部には電圧の高い部分があり、感電の原因となります。

分解禁止

# <span id="page-28-0"></span>単票テーブルのセット

単票テーブルを手前に倒した(①)のち、奥に押し込んで(②)セットします(③)。

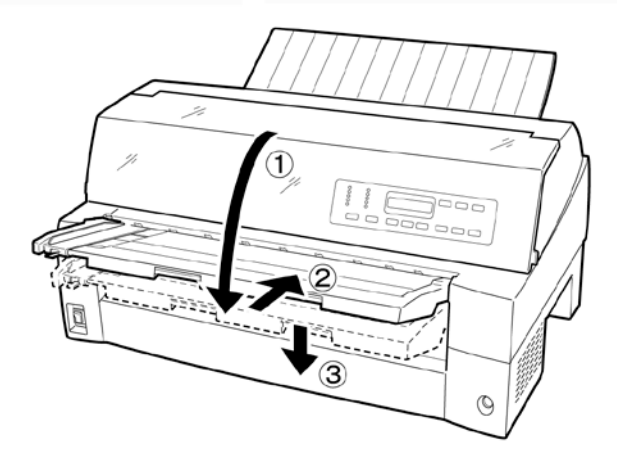

セット完了状態は、単票テーブルの先端がプリンターのガイドピンに挿入され単票 テーブルのガイドピンがカバーの溝に入っていることを確認してください。

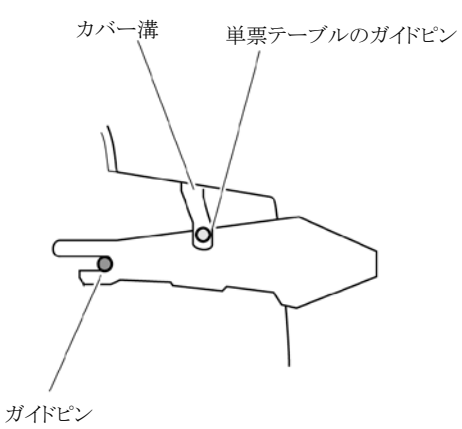

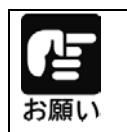

単票テーブルの操作の途中で、無理な力をかけないでください。破損の原 因となります。また、途中の状態で放置しないようにしてください。 単票テーブルをセットしている途中の状態で使用すると、用紙づまりの原因 となります。

## <span id="page-29-0"></span>単票テーブルの取り扱いについて

単票テーブルは、連続帳票用紙を前トラクターにセットするときや、オートシートフィー ダーをプリンター前部に取り付けるときに、いったん開閉する必要があります。

#### 通常時

通常は下図のような状態です。

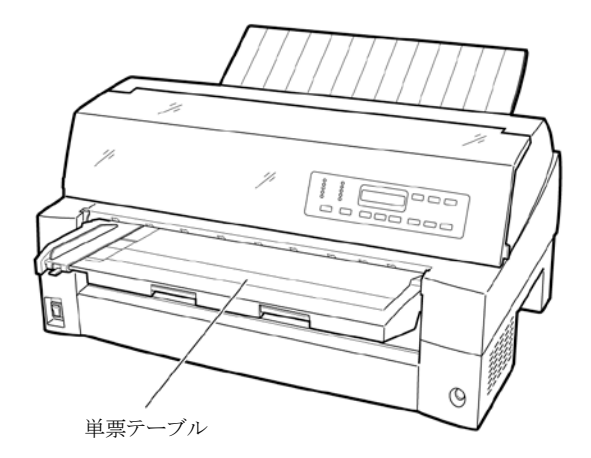

## <span id="page-30-0"></span>リアスタッカーの取り付け

下図のようにプリンター背面のスタッカーガイドの内側の穴にリアスタッカー両側の突 起をはめます。

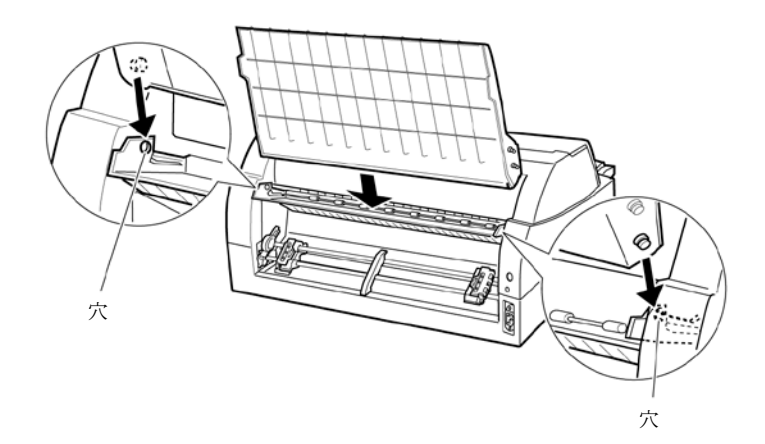

#### <span id="page-31-0"></span>パソコンとの接続

このプリンターは、セントロニクス仕様のパラレルインターフェースと、USB インターフェ ースを備えています。

プリンターケーブルおよび USB ケーブルは接続するパソコンによって異なります。別途 用意してください。

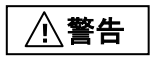

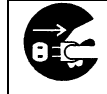

プリンターケーブルまたは USB ケーブルを抜き差しするときは、必ずパソコ ンと本プリンターの電源を切り、電源プラグをコンセントから抜いたあとに行 ってください。感電の原因となります。

#### 注意

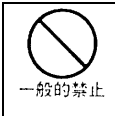

プリンターケーブルまたは USB ケーブルの接続は間違いがないようにして ください。 誤った接続状態で使用すると、プリンター本体およびパソコン本体が故障 する原因となることがあります。

パソコンとの接続は、次の手順で行います。

**1** プリンターとパソコンの電源を切る

電源スイッチが「○」側に倒れていることを確認します。

**2** プリンターケーブルをプリンターに接続する

パラレルインターフェースの場合、プリンターケーブルの一方のプラグを、プリンター右側 面のパラレルインターフェースコネクターに差し込み、左右のロックピンで固定します。 プリンターケーブルは純正品(FMV-CBL716)を使用してください。

USB インターフェースの場合、USB ケーブルの一方のプラグを、プリンター右側面の USB インターフェースコネクターに差し込みます。 プリンターケーブルは純正品(XL-CBLU2G)を使用してください。

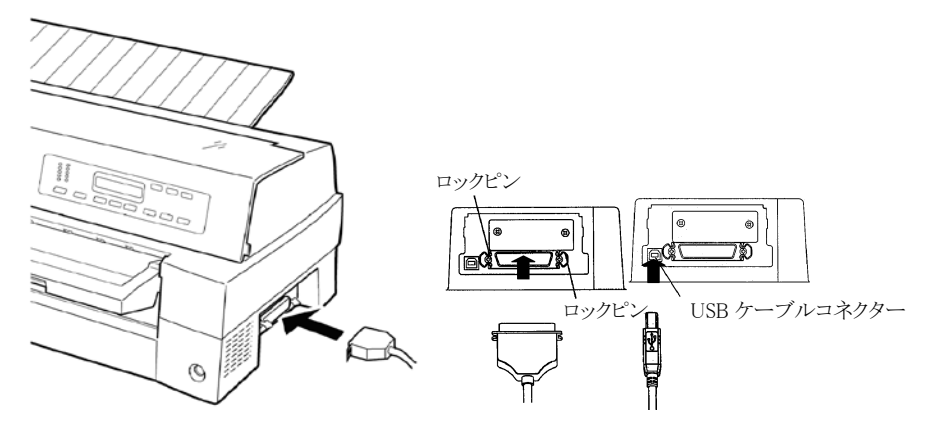

プリンターケーブル USB ケーブル

## **3** プリンターケーブルのもう一方のプラグをパソコンに接続する

接続の方法は、お使いになるパソコンのマニュアルをご覧ください。

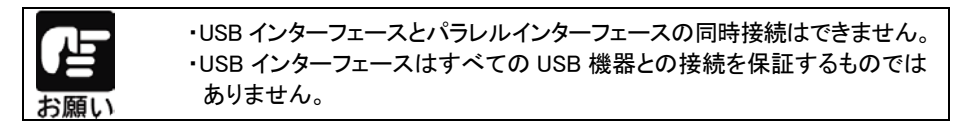

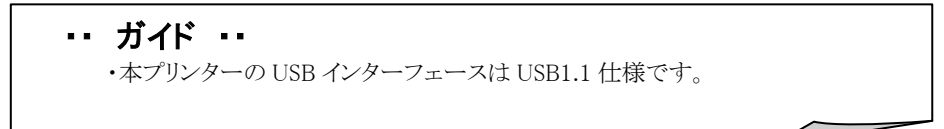

#### <span id="page-33-0"></span>電源コードの接続

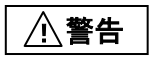

#### ・表示された電源電圧以外のコンセントは使用しないでください。また、タコ 足配線をしないでください。火災・感電のおそれがあります。 ・必ずアース付きのコンセントを使用してください。 発火注意 アース接続を行わないで、万一漏電した場合、火災・感電の恐れがあり ます。なお、アース接続出来ない場合は、販売会社または保守会社にご 相談ください。 ・上位装置または他の機器のサービスコンセントは使用しないでください。 装置の故障や火災の原因となります。 ・電源プラグは、根元まで確実に差し込んでください。 ・電源コードは、必ず付属のものを使用してください。

電源コードの接続は、次の手順で行います。

**1** プリンターとパソコンの電源を切る

電源スイッチが「○」側に倒れていることを確認します。

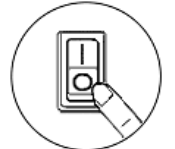

**2** プリンターに電源コードを差し込む

プリンター背面の電源コネクターに電源コードを接続します。

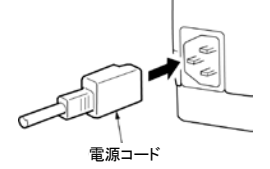

**3** 電源コードのプラグをコンセントに接続する

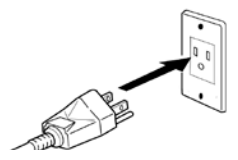

<span id="page-34-0"></span>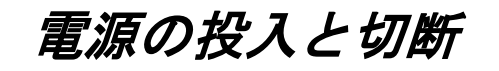

プリンターの電源の入れかたと切りかたについて説明します。

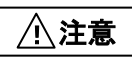

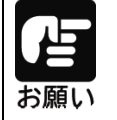

購入後初めてプリンターに電源を入れるときは、次の点を確認してください。 ・輸送用固定材(印字ヘッド部保護用固定材)が取り外してあること ・電源コンセントの電源電圧が 100V、15A 周波数が 50 または 60Hz である こと

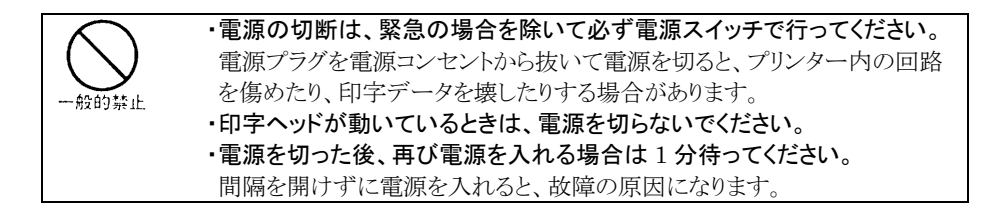

プリンター前面左側の電源スイッチにより、電源のON、OFFを行います。

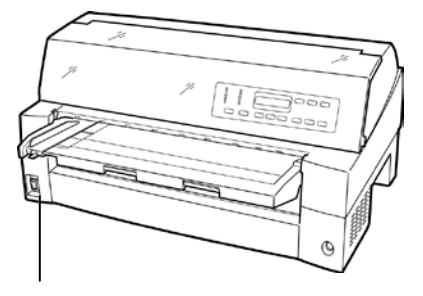

電源スイッチ

電源ON

「|」側に倒れている状態

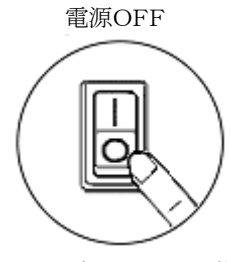

「○」側に倒れている状態

# <span id="page-35-0"></span>リボンカセットの取り付け

リボンカセットの取り付けは、次の手順で行います。

#### **1** リボンカセットのローラー離反ツメロックを外す

リボンカセット上部ツメを矢印方向に押し、ロックを解除します。

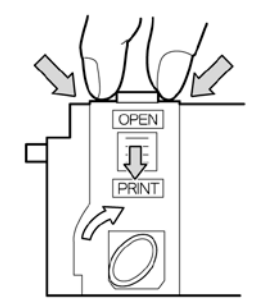

#### **2** リボンカセットからリボンガイドを外す

リボンカセットからリボンガイドをゆっくりと外します。なお、リボンのよじれを避けるため、 ガイドを外す前にカセットのツマミを回したり、ガイドを急激に引き抜いたりしないようご 注意ください。

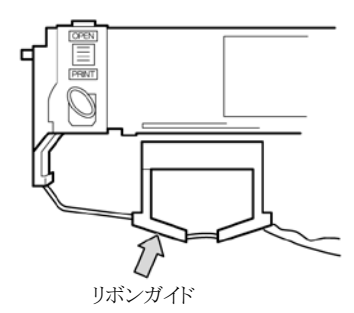

## **3** プリンターをリボンが交換できる状態にする

印字ヘッドの輸送用固定材が取り外されていることを確認した後、トップカバーを閉じた 状態で電源を投入します。印字ヘッドが移動し、リボン交換位置に停止することを確認 します。

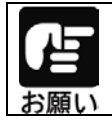

トップカバーが開いていると印字ヘッドは動作しません。トップカバーを閉め て電源を投入してください。
# **4** プリンターの電源を切る

電源スイッチが「○」側に倒れていることを確認します。

### **5** トップカバーを開ける

トップカバーを開けるときは、後方に押しすぎないでください。

**6** 印字ヘッドがリボン交換位置(プリンター本体に刻印があります)にあることを 確認する

印字ヘッドがリボン交換位置にない場合は、印字ヘッド部分を持ち、ゆっくり横方向へ 移動させてください。

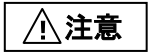

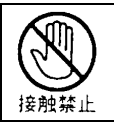

使用中や使用直後は、印字ヘッドが高温になります。温度が下がるまでさ わらないでください。 火傷のおそれがあります。

### **7** 操作パネルを手前側に倒す

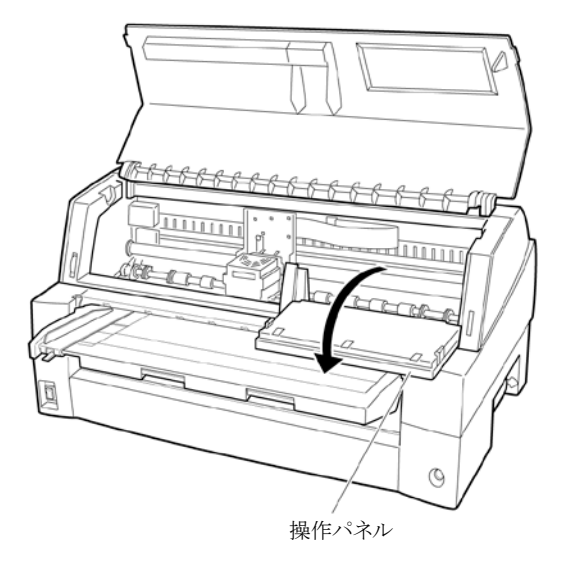

### **8** リボンカセットを取り付ける

リボンガイドを印字ヘッド手前の凹みに置きます。次にリボンカセット両側の突起(L),(R) をプリンター上部のミゾに入れ、リボンカセットが垂直になるように左右下部をカチッと音 がするまで奥に押し込みます。

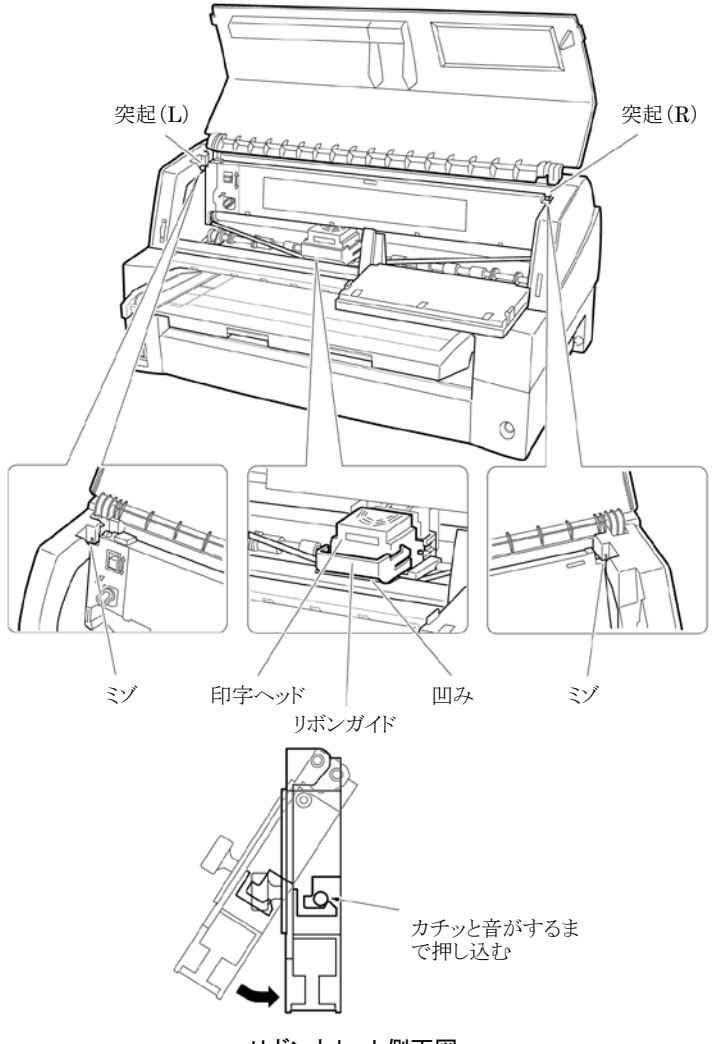

リボンカセット側面図

### **9** リボンガイドを取り付ける

リボンを軽くたるませた状態で、リボンガイドの▽印部を印字ヘッド左右両側の丸い突起 にしっかりとはめ込みます。この際リボンがよじれないようにご注意ください。

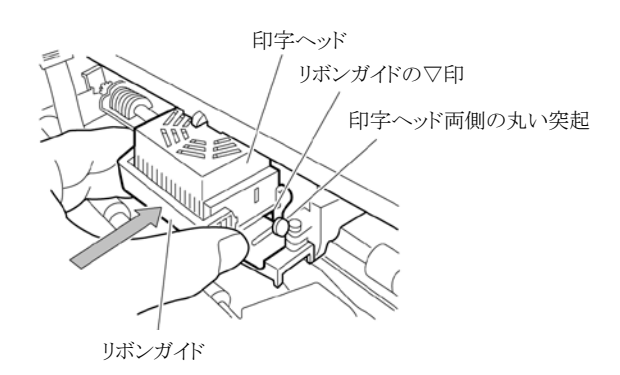

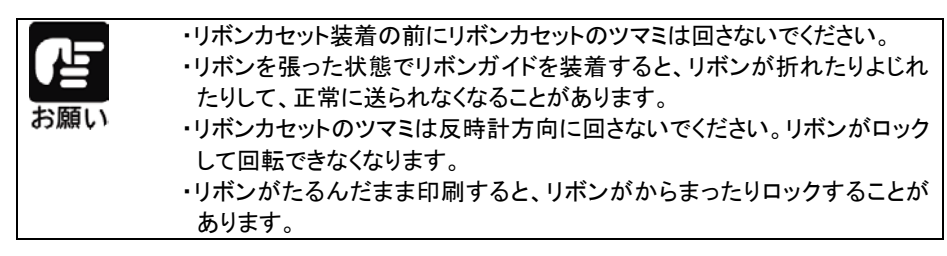

# **10** リボンのたるみを取る

リボンカセットのツマミを矢印の方向(時計回り)に回して、リボンのたるみを取ります。

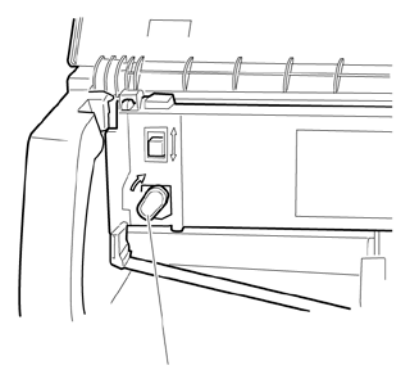

ツマミ

# **11** 操作パネルを元に戻す

### **12** トップカバーを閉める

トップカバーを閉めるときは、両側のロックが鳴るまで確実に閉めてください。

# オプションの取り付け

本プリンターには、次のオプションがあります。

### ■』オートシートフィーダー

単票用紙を一枚ずつ連続的に送る自動給紙装置です。プリンターの前部または後部 に取り付けて使用します。

### トラクターユニット

連続帳票用紙をセットする装置です。プリンターに標準添付されているトラクター同様 にプリンターの前方、後方のどちらにでも取り付けることができます。トラクターユニット を追加することにより、同時に 2 種類の連続帳票用紙をセットすることができます。

### ■コLANボード

本プリンターをネットワークプリンターとして使用する場合に接続します。

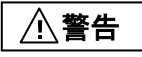

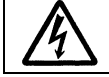

オプション機器を接続する場合には、当社推奨品以外の機器は接続しない でください。感電・火災または故障の原因となります。

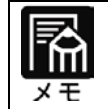

・プリンターの前方にオートシートフィーダーを取り付けた場合、トラクター ユニットをプリンター前方には取り付けられません。取り外したトラクター ユニットはプリンターの後方に取り付けられます。

# オートシートフィーダーの取り付け

オートシートフィーダーは、プリンターの前部または後部に取り付けて使用します。前 後両方に取り付けることもできます。

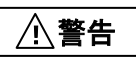

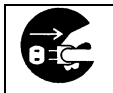

オートシートフィーダーを取り付けたり、取り外したりするときは、必ずパソコ ンと本プリンターの電源スイッチを切り、電源プラグをコンセントから抜いた あとに行ってください。感電の原因となります。

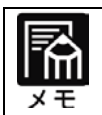

・プリンターの前方にオートシートフィーダーを取り付けた場合、トラクター ユニットをプリンター前方には取り付けられません。取り外したトラクター ユニットはプリンターの後方に取り付けられます。

#### ■ プリンター前部に取り付ける  $\overline{\phantom{a}}$

# **1** プリンターの電源を切る

プリンターの電源スイッチが 「○」側に倒れていることを確認します。

# **2** 単票テーブルを開く

単票テーブルの先端を少し持ち上げ(①)、手前に引いた後(②)、回転させて開きます  $\left(\circled{3}\right)$ 

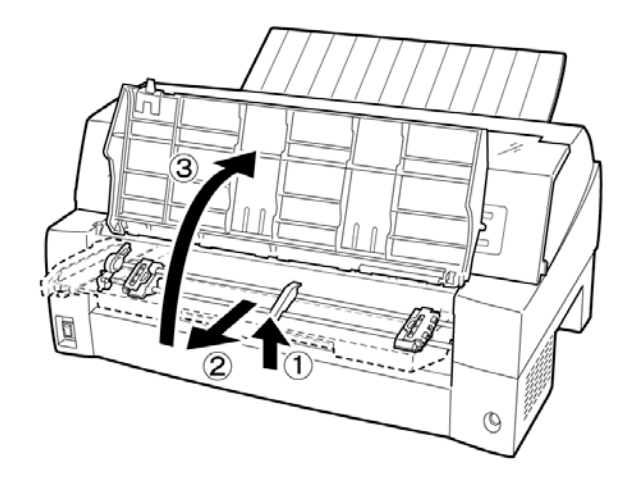

# **3** トラクターユニットを取り外す

トラクターユニットの左右にあるトラクターフレーム部のロックレバーを押して外した状態 で、上方に持ち上げてトラクターユニットを取り外します。

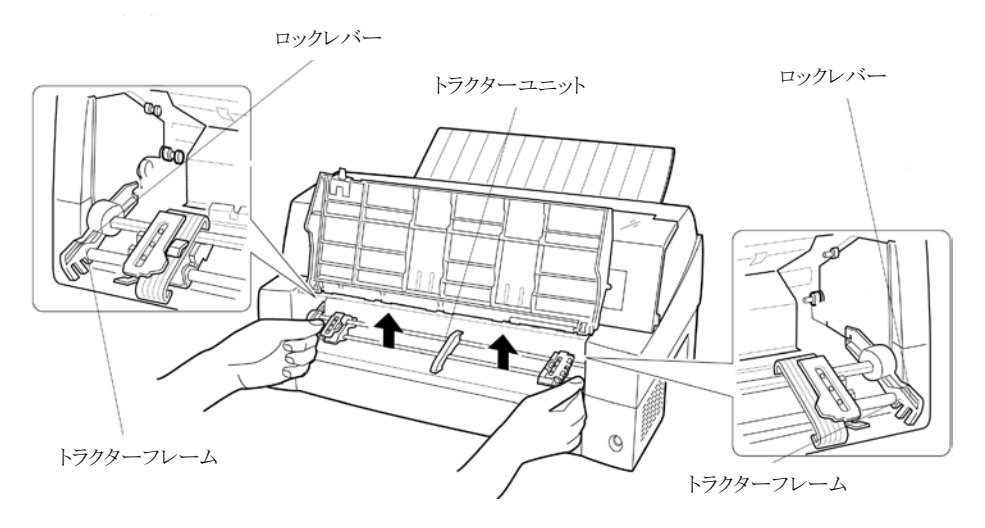

# **4** オートシートフィーダーを取り付ける

オートシートフィーダーの両側にある U 溝を、プリンターの奥の取り付けピンに差し込み、 ゆっくりと下ろします。

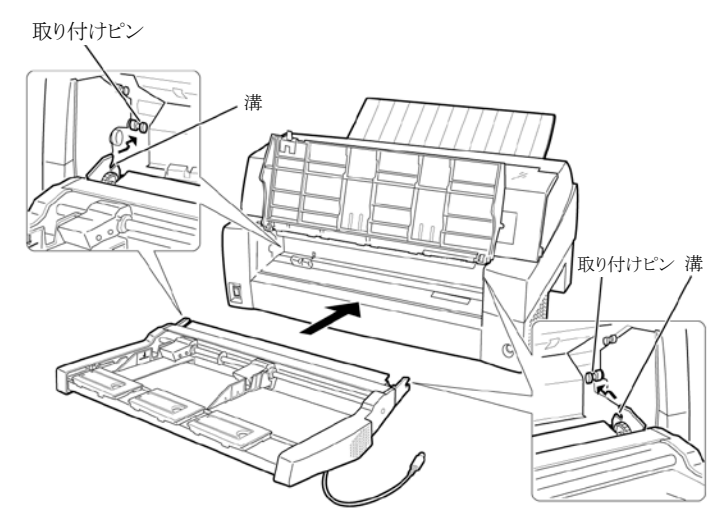

取り付けピン 2 にオートシートフィーダーのフレームが正しく乗っていることを確認してく ださい。

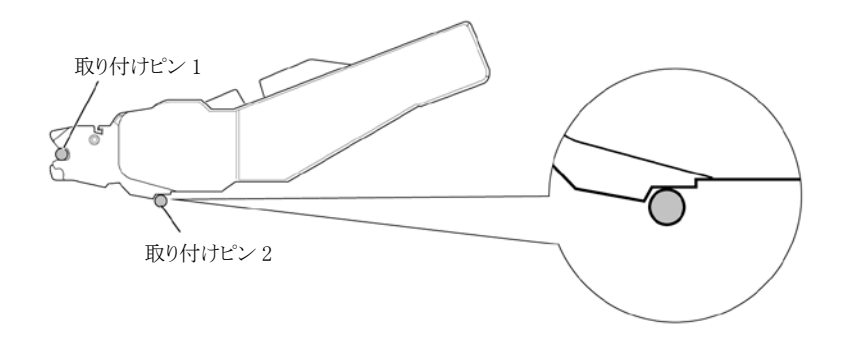

# **5** 単票テーブルを元に戻す

単票テーブルを下図のように回転させた(1)のち、奥に押し込んで(2))閉じます(3)。 単票テーブルのセットが正しくないと、用紙づまりの原因となります。

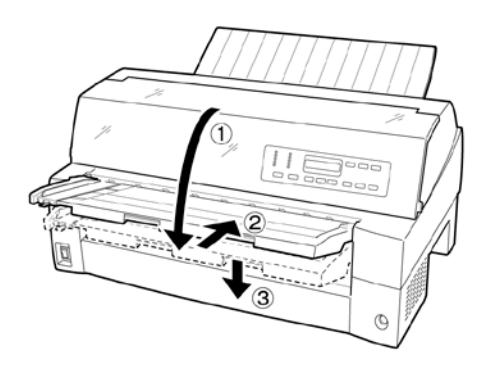

# **6** ケーブルを接続する

オートシートフィーダーのケーブルを、プリンター前面の右側にあるコネクターに接続し ます。コネクターの矢印を上にして挿入します。

挿入した後のケーブルの余長が、周囲にある物や人に引っかからないように注意してく ださい。

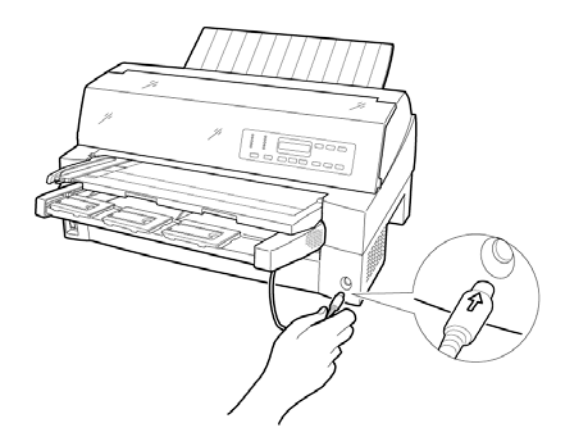

**7** 使用する用紙サイズに合わせ、エクステンションおよびエクステンションワイヤ

を①、②の順に展開する

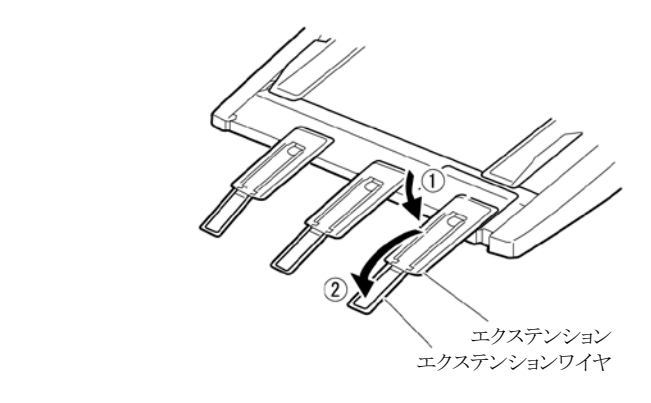

### ■ プリンター後部に取り付ける

プリンター後部は、オートシートフィーダーとトラクターユニットの同時搭載が可能です。 オートシートフィーダーの取り付けは、プリンターの電源を切ってから行います。

### **1** プリンターの電源を切る

プリンターの電源スイッチが「○」側に倒れていることを確認します。

# **2** オートシートフィーダーを取り付ける

リアスタッカーを開きます。オートシートフィーダーの両側を持ち、オートシートフィーダ ーの両側にある U 溝を、プリンターの奥にある取り付けピンに差し込みます。(オートシ ートフィーダーのラベル A をプリンター側の刻印 A に合わせて差し込みます。)そのまま 取り付けピンを支点にして、矢印 B の方向に回転させるように下ろします。

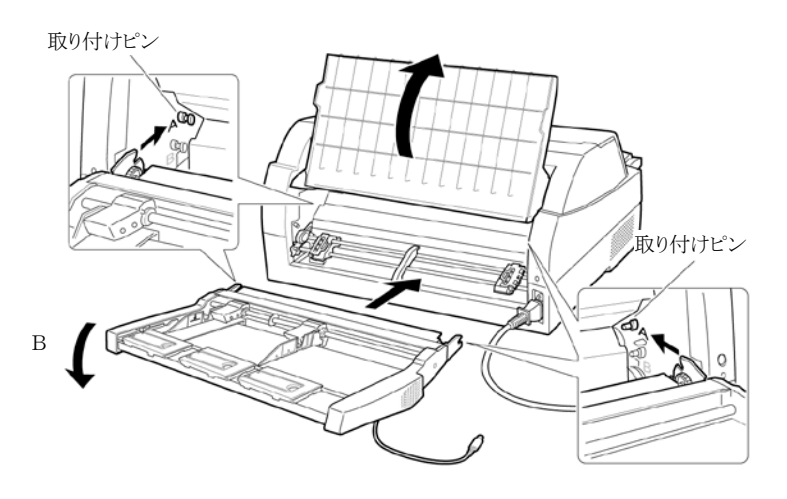

取り付けピン 2 にオートシートフィーダーのフレームが正しく乗っていることを確認してく ださい。

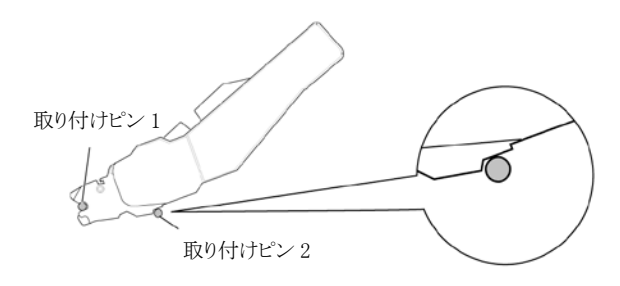

### **3** リアスタッカーを閉じる

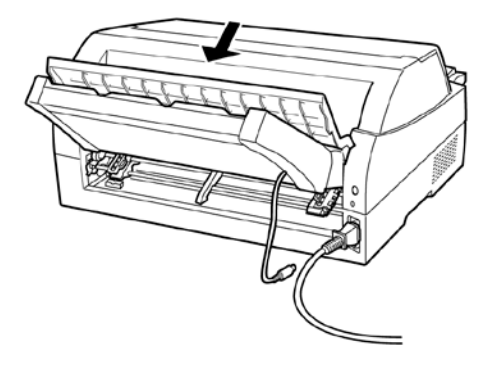

# **4** ケーブルを接続する

オートシートフィーダーのケーブルを、プリンター後面に向かって右側にあるコネクター に接続します。コネクターの矢印を上にして挿入します。 挿入した後のケーブルの余長が、周囲にある物や人に引っかからないように注意してく ださい。

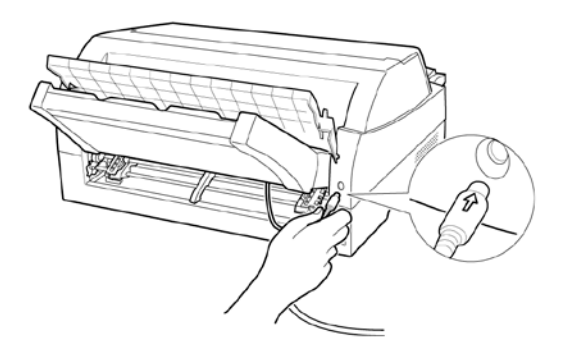

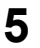

**5** 使用する用紙サイズに合わせ、エクステンションおよびエクステンションワイヤ

を①、②の順に矢印の方向に展開する

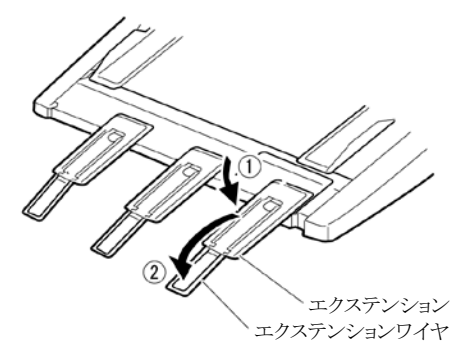

# オートシートフィーダーの取り外し

オートシートフィーダーの取り外しは、取り付けの逆手順で行います。

- **1** プリンターの電源を切る
- **2** オートシートフィーダーのケーブルを抜く
- **3** オートシートフィーダーを取り外す

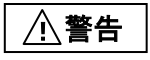

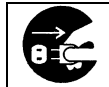

オートシートフィーダーを取り付けたり、取り外したりするときは、必ずパソコ ンと本プリンターの電源スイッチを切り、電源プラグをコンセントから抜いた あとに行ってください。感電の原因となります。

プリンター前部に取り付けたオートシートフィーダーを取り外す場合

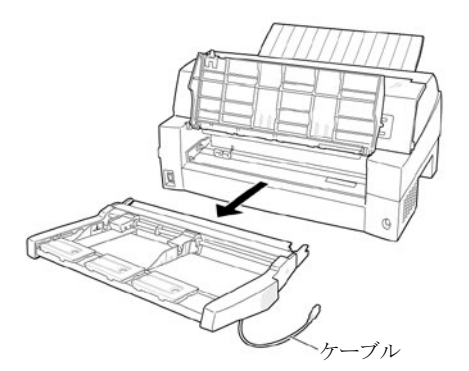

プリンター後部に取り付けたオートシートフィーダーを取り外す場合

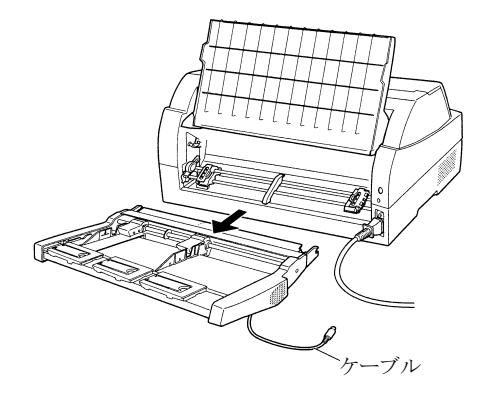

# トラクターユニットの取り付け

トラクターユニットは、プリンターの前部または後部に取り付けて使用します。

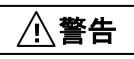

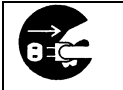

トラクターユニットを取り付けたり、取り外したりするときは、必ずパソコンと 本プリンターの電源スイッチを切り、電源プラグをコンセントから抜いたあと に行ってください。感電の原因となります。

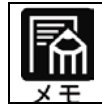

・プリンターの前方にオートシートフィーダーを取り付けた場合、トラクター ユニットをプリンター前方には取り付けられません。取り外したトラクター ユニットはプリンターの後方に取り付けられます。

**1** プリンターの電源を切る

プリンターの電源スイッチが「○」側に倒れていることを確認します。

- **2** 単票テーブル(前方取り付け時)または、リアスタッカー(後方取り付け時)を開く
- **3** トラクターユニットの左右のU溝をプリンターの取り付けピンにあわせ、トラク ターユニットの手前側を押し下げて、ロックする

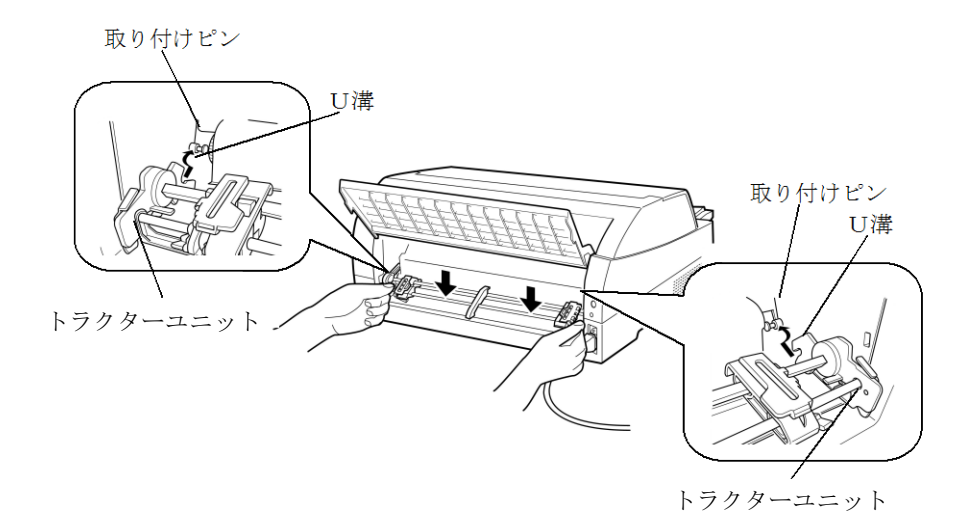

**4** 下図のように取り付けピン <sup>2</sup> にトラクターユニットの左右のロックレバーがロッ クされていることを確認する

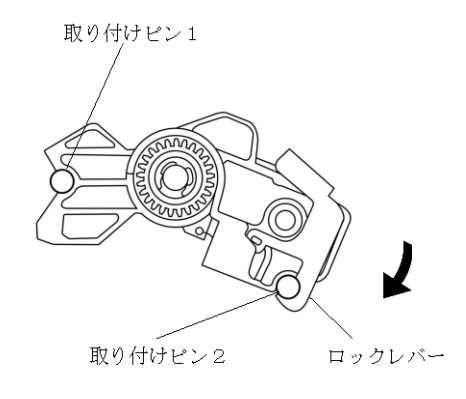

# LANボードの取り付け

LANボードは、次に示す手順をご確認の上、取り付け作業を行ってください。 また、ネットワークの設定については、LANボードの取扱説明書を参照してください。

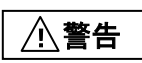

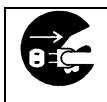

内蔵LANボードを取り付けたり、取り外したりするときは、必ず本プリンター の電源スイッチを切り、電源プラグをコンセントから抜き、ネットワークケー ブルを外したあとに行ってください。感電の原因となります。

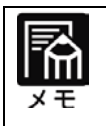

インターフェースは排他制御となります。パラレル/USB 接続とネットワーク 接続で、同時に印字することはできません。 ご使用になるインターフェースはプリンターのメニュー設定(「第3章プリンタ ーの機能とその使い方」参照)で選択してください。

### ■ヿ LANボード PRーLN1ーHの取り付け

## **1** プリンターの電源を切る

 プリンターの電源スイッチが「○」側に倒れていることを確認し、電源プラグをコンセントか ら抜きます。

# **2** 金属のプレートを取り外す

ネジ(2本)を外し、パラレルポートの上側にある金属のプレートを取り外します。

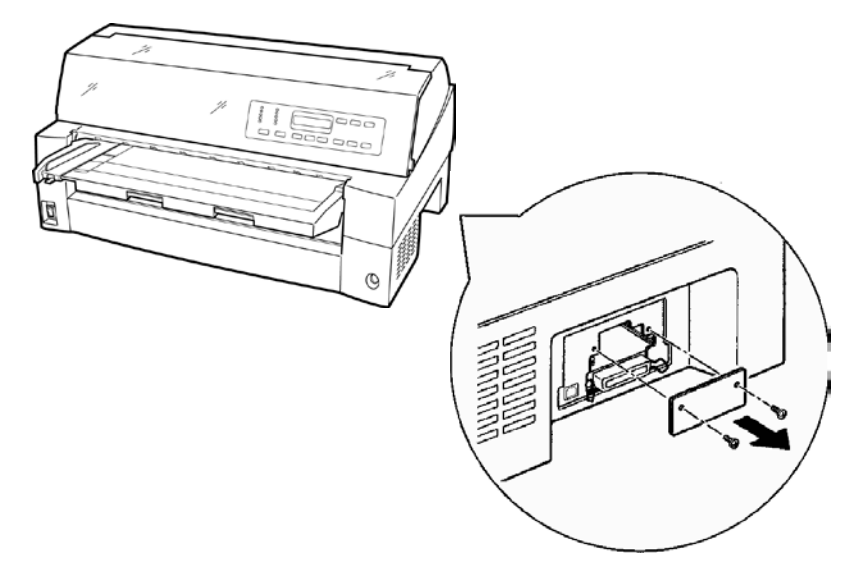

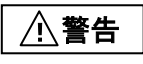

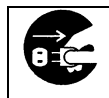

内蔵LANボードを取り付けたり、取り外したりするときは、必ず本プリンター の電源スイッチを切り、電源プラグをコンセントから抜き、ネットワークケー ブルを外したあとに行ってください。感電の原因となります。

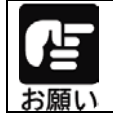

取り外したプレートは大切に保管してください。

# **3** LANボードを差し込む

左右のガイドレールに合わせて、LANボードを差し込みます。 LANボードは、ゆっくりと 奥まで確実に押し込んでください。

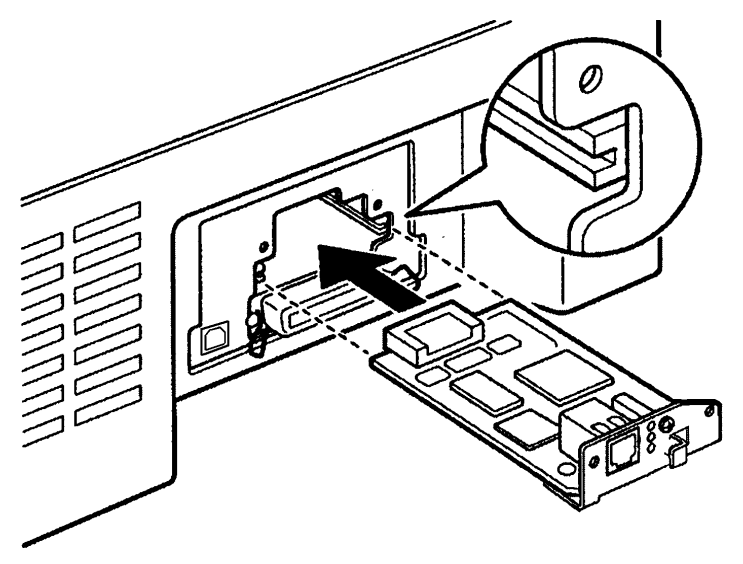

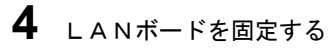

プレートを固定していたネジ(2本)を使用して、LANボードを固定します。

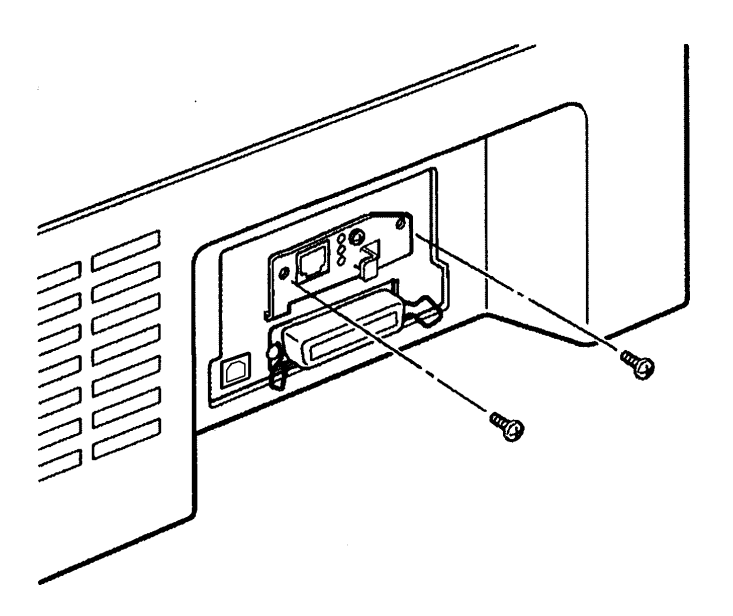

# **5** ケーブルを接続する

LANボードの取り付け後、ネットワークケーブル、プリンターの電源プラグの順に 接続します。

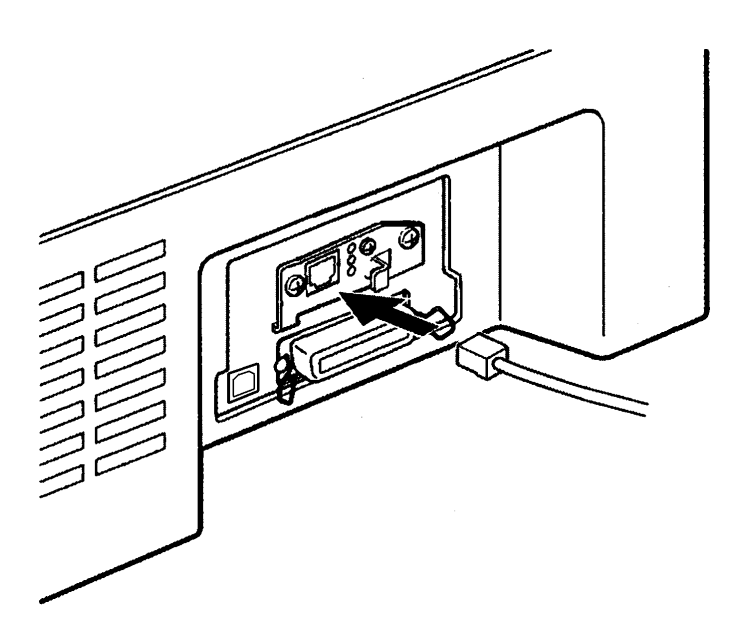

LANボードの設定は、LANボード付属の取扱説明書を参照してください。

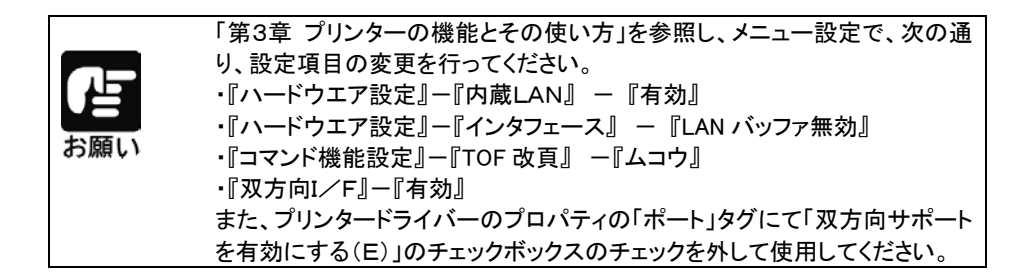

# 第2章 ソフトウエアの設定

この章では、プリンタードライバー、ユーティリティの概要、インストール の方法、および設定について説明します。

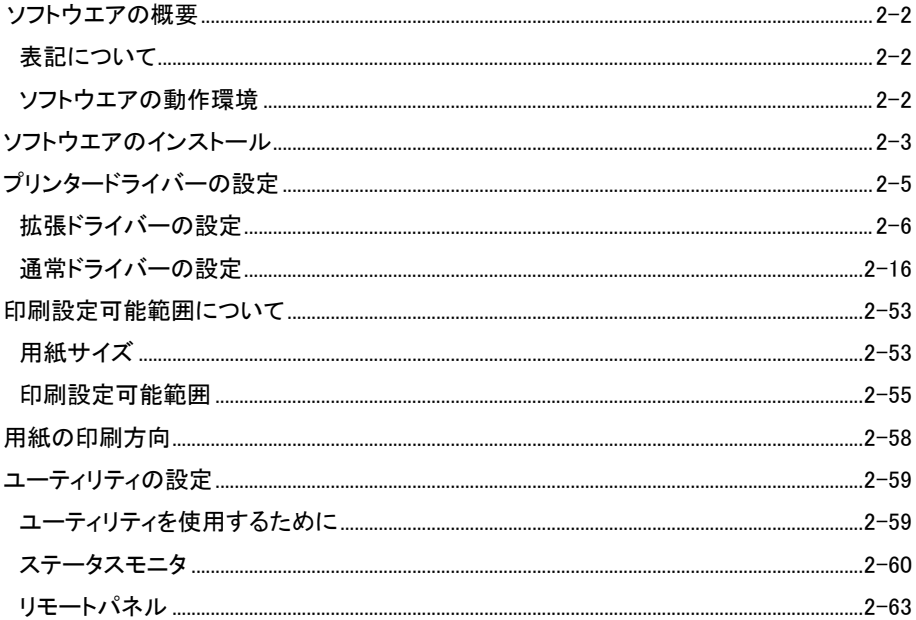

<span id="page-56-0"></span>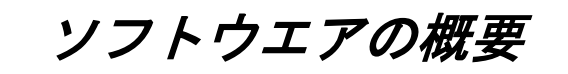

プリンターに添付されているプリンタードライバーとユーティリティの基本的なことがらに ついて説明します。

# 表記について

- ・Microsoft® Windows® XP Operating System 日本語版
- ・Microsoft® Windows® Server 2003 Operating System 日本語版
- ・Microsoft® Windows® Vista Operating System 日本語版
- ・Microsoft® Windows® Server 2008 Operating System 日本語版
- ・Microsoft® Windows® 7 Operating System 日本語版
- ・Microsoft® WindowsServer® 2008 R2 Operating System 日本語版
- ・Microsoft® Windows® 8 Operating System 日本語版
- ・Microsoft® WindowsServer® 2012 Operating System 日本語版
- ・Microsoft® Windows® 8.1 Operating System 日本語版
- ・Microsoft® Windows Server® 2012 R2 Operating System 日本語版
- ・Microsoft® Windows® 10 Operating System 日本語版
- ・Microsoft® Windows Server® 2016 Operating System 日本語版

本書中では、上記オペレーティングシステムをそれぞれ Windows XP、Windows Server 2003、 Windows Vista、Windows Server 2008、Windows7、Windows Server 2008 R2、Windows8、 Windows Server 2012、Windows8.1、Windows Server 2012 R2、Windows10、Windows Server 2016 と表記しています。

# ソフトウエアの動作環境

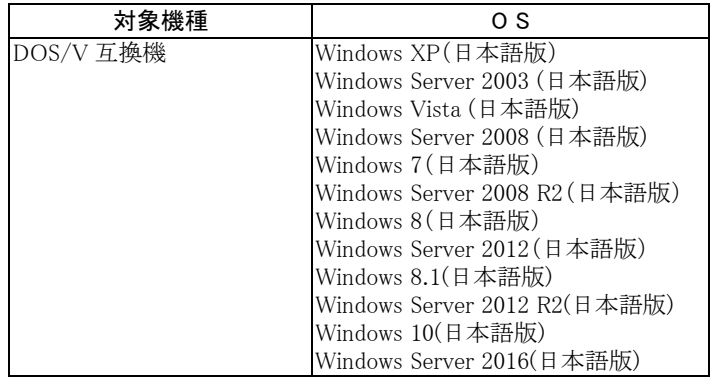

# <span id="page-57-0"></span>ソフトウエアのインストール

プリンタードライバー、ユーティリティのインストール方法について説明します。

### ・・ ガイド ・・

Windows XP、Windows Server 2003 がインストールされたパソコンと接続して使用する 場合で、プリンタードライバーをインストールした後も、プラグ&プレイでプリンターが検 出される場合は、プラグ&プレイのウィザードに従って、プリンタードライバーのインスト ールを行ってください。

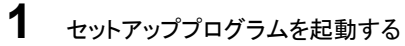

CD-ROMをパソコンにセットすると、自動的に「セットアッププログラム」が起動します。 ※自動的に起動しない場合は、〔マイコンピュータ〕から〔CD-ROMドライブ〕を選択し、 〔setup.exe〕をダブルクリックしてください。

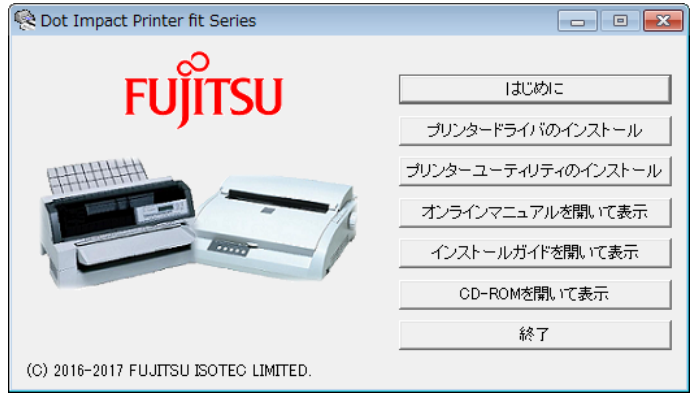

### **2** ソフトウエアをインストールする

「ソフトウエアセットアップ」のメニューとガイドに従って、プリンタードライバーやユーティ リティのインストールを行います。

インストール方法の詳細は、「ソフトウエアセットアップ」のインストールガイドや「ユーティ リティガイド」を参照してください。

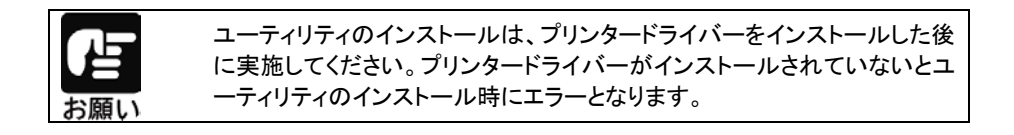

#### ※プラグ&プレイでプリンターが検出された場合

 ソフトウエアセットアップからプリンタードライバーをインストールする場合、プラグ&プレイ のプリンター検出画面で「キャンセル」 を選択してください。

#### ※ Windows XP Service Pack2 のプラグ&プレイ プリンター検出画面について

プラグ&プレイにより新しいプリンターが検出された場合、Windows Update に接続する メッセージが表示されます。

本プリンターのプリンタードライバーは、CD-ROM で最新版をご提供しています。 プラグ&プレイからプリンタードライバーをインストールする場合は、「いいえ、今回は接 続しません(T)」を選択してください。

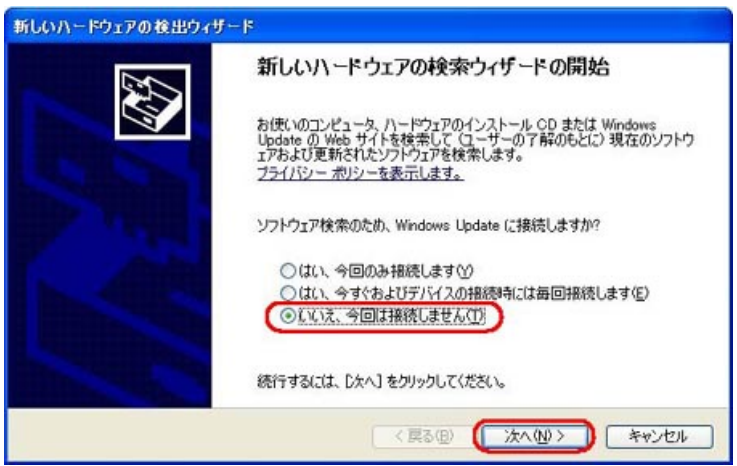

# <span id="page-59-0"></span>プリンタードライバーの設定

ここでは、プリンタードライバーの設定画面について説明します。 本プリンターでは、次の2種類のプリンタードライバーをご利用いただけます。

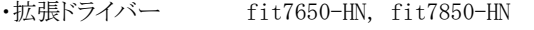

・通常ドライバー fit7650-H(0mm), fit7650-H(8.5mm)

fit7850-H(0mm), fit7850-H(8.5mm)

### 拡張ドライバーとは?

拡張ドライバーは、文字や画像を、より美しく印字することができる WindowsXP、 Windows Server2003、Windows Vista、Windows Server2008、Windows 7、 Windows Server2008 R2、Windows 8、Windows Server2012、Windows8.1、 Windows Server 2012 R2、Windows10、Windows Server 2016 対応のプリンター ドライバーです。 紙送り方向で極力分割せずに印字するよう、文字や画像の印字位置にあわせて微少 な改行を行い、書き出し位置を調整します。 この動作により、印字ヘッドの高さ(24ドット以内)の文字は、紙送り方向に分割される ことなく印字することができ、より美しい印字結果が得られます。また、画像も少ない分 割で印字することができます。 高い効果を得るために、文字フォントは印字ヘッドの高さに収まる「9ポ以下」のプレー

ンテキスト(修飾しない文字)を使用してください。

なお、印字位置をあわせるための微少改行を行うため、印字スループットが低下します。 また、設定項目の表示位置が通常ドライバーとは異なりますので、従来機と同等の操作 でご利用になりたい場合は、通常ドライバーをインストールしてください。

### <span id="page-60-0"></span>拡張ドライバーの設定

### 拡張ドライバーの設定画面

拡張ドライバーは、WindowsXP、Windows Server2003、WindowsVista、Windows Server2008、Windows7、Windows Server2008 R2、Windows8、Windows Server2012、 Windows8.1、Windows Server 2012 R2、Windows10、Windows Server 2016 対応のプリ ンタードライバーです。そのほかのオペレーティングシステムでは使用できません。 拡張ドライバーの設定は、「プリンターのプロパティ」で行います。プリンターのプロパテ ィは、アプリケーションソフトから表示させる方法と、Windows のスタートメニューから表 示させる方法があります。

表示方法によって設定できる項目が変わりますので、ご注意ください。

プリンターのプロパティの表示方法は Windows によって異なりますので各 Windows の 操作に従ってください。

### ・・ ご注意 ・・

拡張ドライバーを使用する場合は、次の内容にご注意ください。

- ・印字する帳票によっては、標準ドライバーと比較してスループットが大きく低下する 場合があります。
- ・文字フォントは、9ポ以下のプレーンテキスト(修飾しない文字)を使用してください。 文字修飾を行った場合は、グラフィクスとして処理され、「文字優先」を選択しても効果 がありません。また、9ポ以下のフォントでも 24ドット以上の高さでデザインされている 文字では効果がありません。

・アプリケーションによっては、効果がない場合があります。 ご使用になるアプリケーションで ご確認をお願いします。

### ・・ ガイド ・・

- ・アプリケーションソフトによっては、データ保存時に印刷に関する設定(プリンター ドライバーの設定を含む)を保存します。このため、アプリケーションソフト側から変更 するまで、保存してある設定値で印刷されることがあります。 また、アプリケーション側で用紙サイズなどを設定できるものもあります。
- 
- ・新しい用紙を作成する場合は、「プリンターのプロパティ」 の「カスタム用紙」 で作成 してください。用紙幅は、13.6インチ以内で設定してください。
- ・給紙方法の「ハード優先」は現在プリンターの給紙先に印刷します。また、印字開始 位置はメニュー設定項目の TOF 位置の設定で調整可能となります。
- ・ここでは、fit7650-HN プリンタードライバーで説明します。fit7850-HN プリンタードライ バーをお使いのときは、fit7650-HN を fit7850-HN に読み替えてください。

### アプリケーションからの設定画面(印刷)

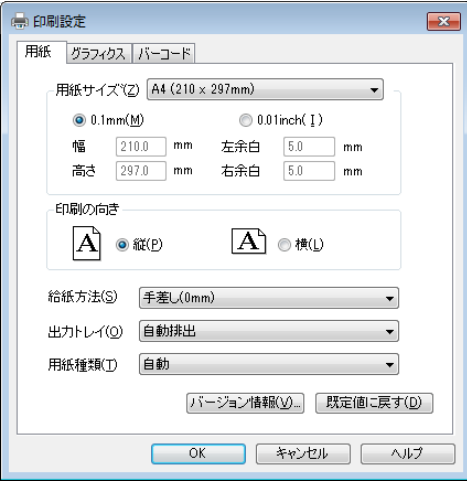

各アプリケーションソフトでのプリンターの設定項目から表示するプリンターのプロパティ です。印刷時に用紙サイズやグラフィクス設定などの印刷に関する設定が行えます。

### 【設定画面の表示と設定の変更】

プリンター設定のプロパティを表示する方法は、アプリケーションソフトごとに異なります。 ここでは、ワードパットを例に説明します。

- **1** ワードパットの〔ファイル〕メニューから、〔印刷〕を選択する
- **2** 目的の項目を含むタブをクリックし、設定を変更する

〔キャンセル〕をクリックすると 変更した設定を適応しないで「印刷」ダイアログボックスを終了します。 〔OK〕をクリックすると 変更した設定を保存し、ダイアログボックスを閉じます。 変更した値を初期値に戻す場合は 〔既定値に戻す〕をクリックしてください。

## 〔スタート〕からの設定画面(プリンターのプロパティ)

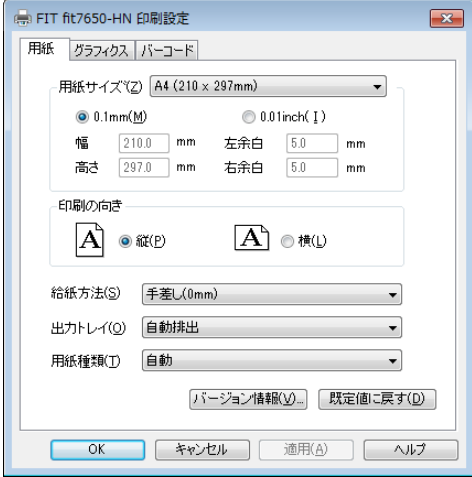

用紙サイズやグラフィクス設定などの印刷に関する既定値を設定します。 アプリケーションソフトで用紙やプリンターの設定を行わない場合は、この設定値で印 刷します。

### 【設定画面の表示と設定の変更】

- **1** 〔スタート〕から、〔デバイスとプリンター〕を選択する
- **2** 該当するプリンターのアイコンをクリックし、〔ファイル〕メニューから〔印刷設定〕を 選択する
- **3** 目的の項目を含むタブをクリックし、設定を変更する

〔OK〕をクリックすると 変更した設定を保存して「印刷設定」ダイアログボックスを終了します。 〔キャンセル〕をクリックすると 変更した設定を保存しないで「印刷設定」ダイアログボックスを終了します。 〔適用〕をクリックすると 変更した設定を保存します。このときダイアログボックスを開いたままです。 変更した値を初期値に戻す場合は 〔既定値に戻す〕をクリックしてください。

### プリンターのプロパティ

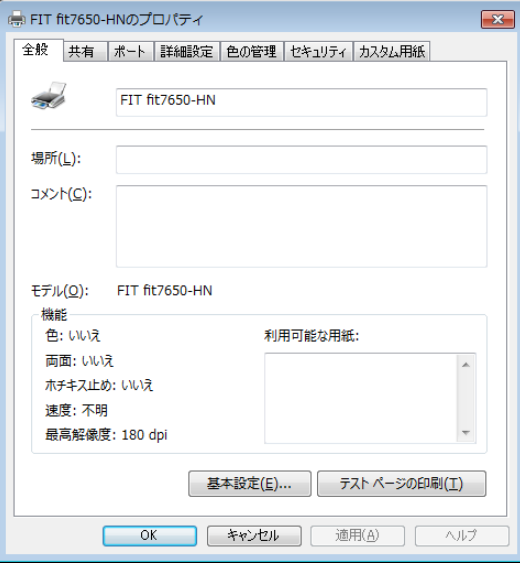

プリンタードライバーやポートの選択などが行えます。

### 【設定画面の表示と設定の変更】

- **1** 〔スタート〕から、〔デバイスとプリンター〕を選択する
- **2** 該当するプリンターのアイコンをクリックし、〔ファイル〕メニューから〔プロパティ〕を 選択する
- **3** 目的の項目を含むタブをクリックし、設定を変更する

〔OK〕をクリックすると 変更した設定を保存してプロパティを終了します。 〔キャンセル〕をクリックすると 変更した設定を保存しないでプロパティを終了します。 〔適用〕をクリックすると 変更した設定を保存します。このときプロパティは開いたままです。

# ダイアログ一覧

### 〔 用紙 〕

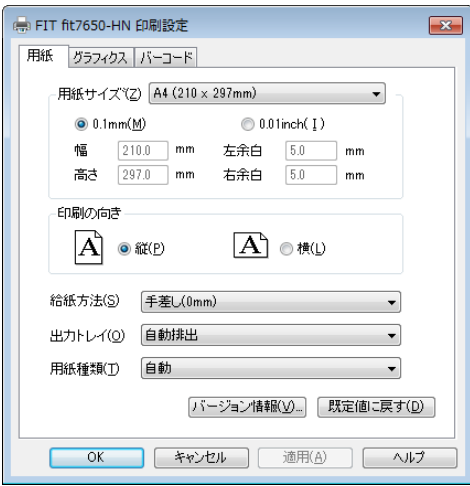

用紙サイズ、印刷の向きなどを選択します。

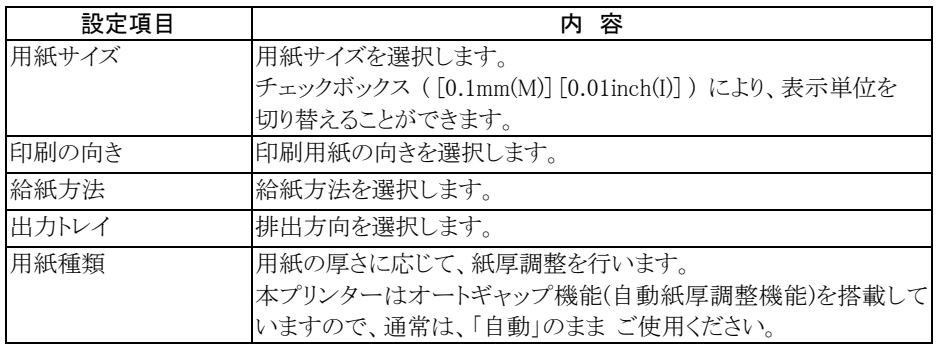

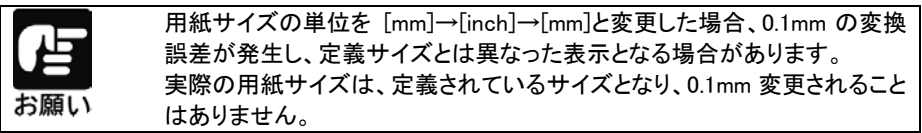

# 〔 グラフィクス 〕

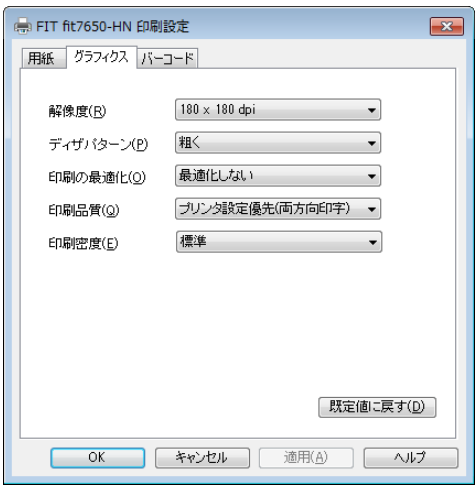

ディザパターン、印刷の最適化などを選択します。

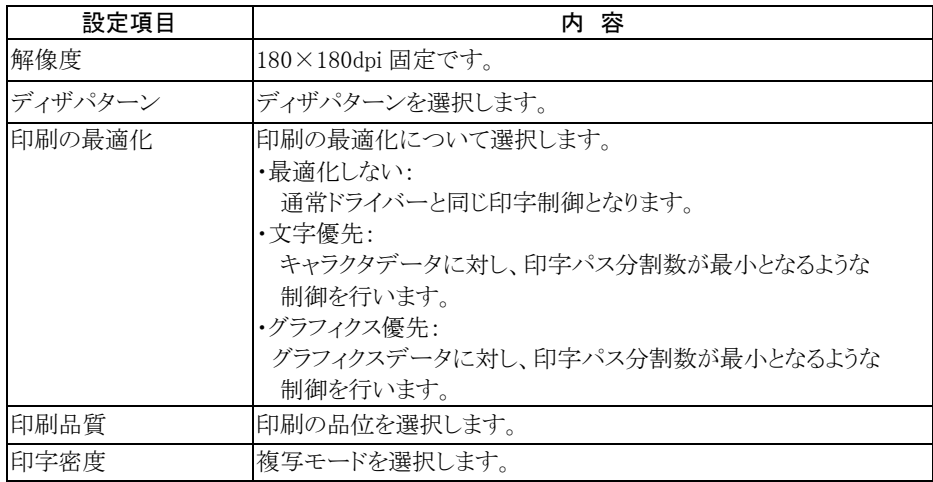

### 〔 バーコード 〕

本ドライバーを使用すると、アプリケーションでデバイスフォントとしてバーコードが選択 できるようになります。バーコード印字を行う場合、バーコードとして印字したい文字 の書体をアプリケーション上でバーコードに設定する方法と、プリンタードライバーで 置換元フォントを指定する方法があります。

置換元フォントで指定したフォント書体は、すべてバーコードとして認識されます。 また、プレビュー画面ではバーコードは表示されませんので、ご注意ください。

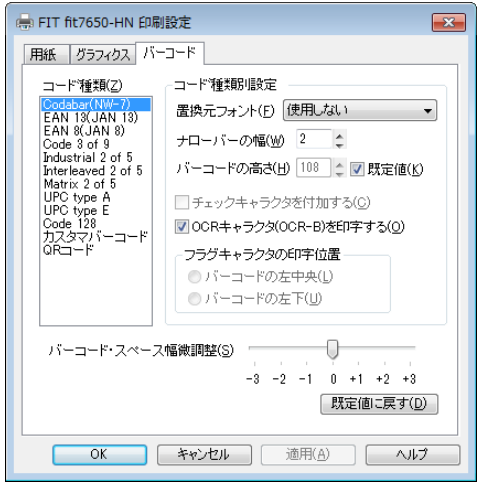

バーコード印刷に関する設定を行います。

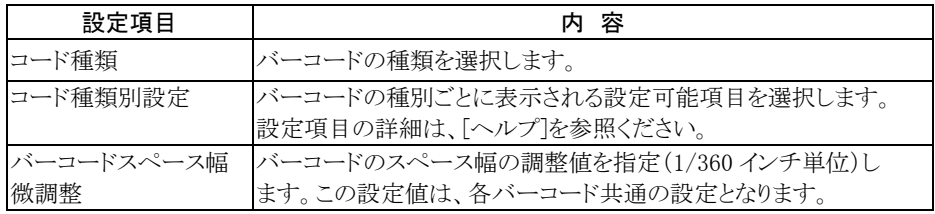

### 〔 全般 〕

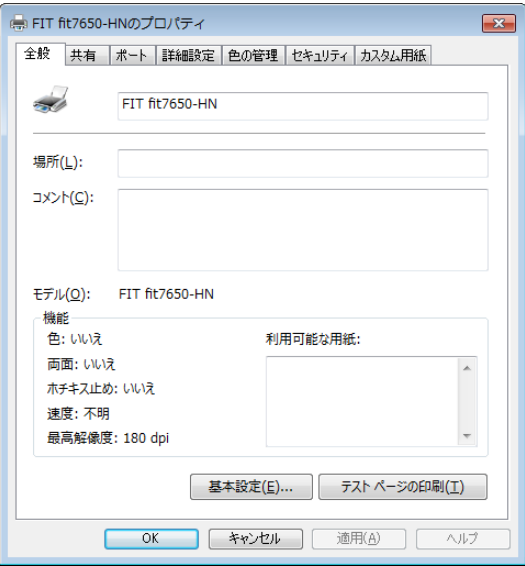

プリンターの場所の入力、コメントの入力、機能一覧の表示、印刷設定、テストページ の印刷を行います。

### 〔 共有 〕

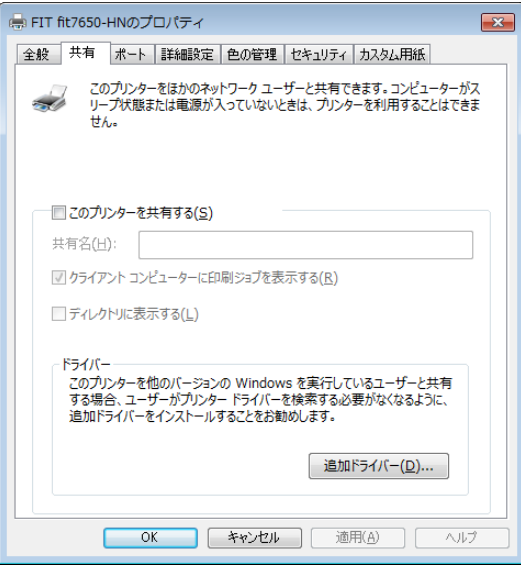

プリンターの共有に関する設定や代替ドライバーのインストールを行います。 ただし、代替ドライバーはサポートしません。

### 〔ポート〕

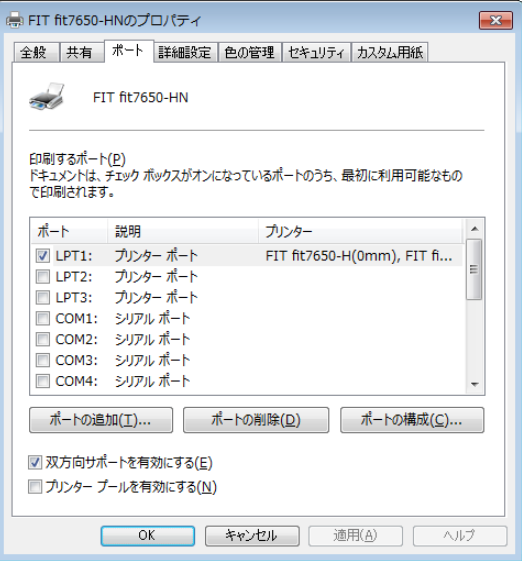

印刷先のポートに関する設定を行います。

### 〔詳細設定〕

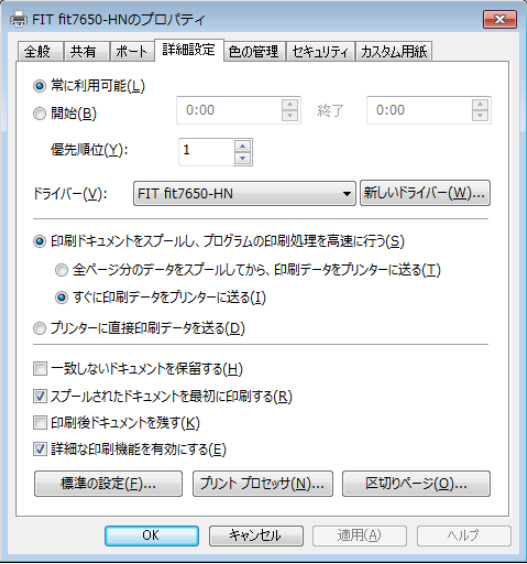

プリンターの利用可能時間、優先順位、プリントプロセッサ、区切りページを設定します。

### 〔カスタム用紙〕

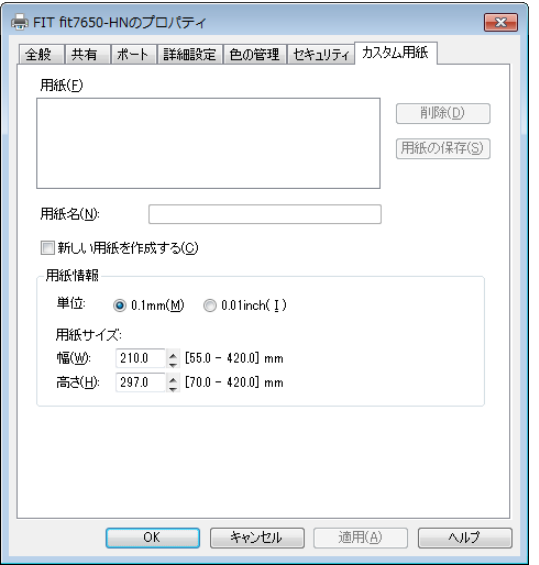

ユーザー定義用紙を作成します。

このダイアログで作成したユーザー定義サイズは、[サーバーのプロパティ]には反映 されません。

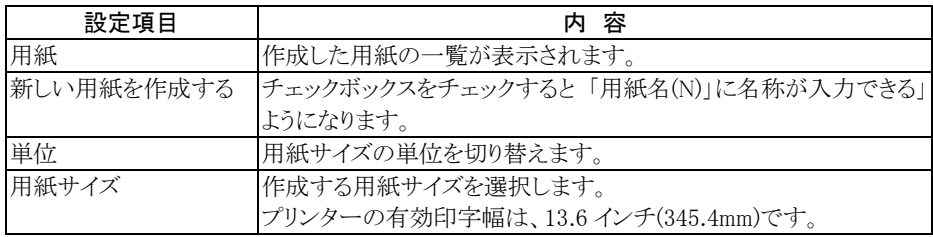

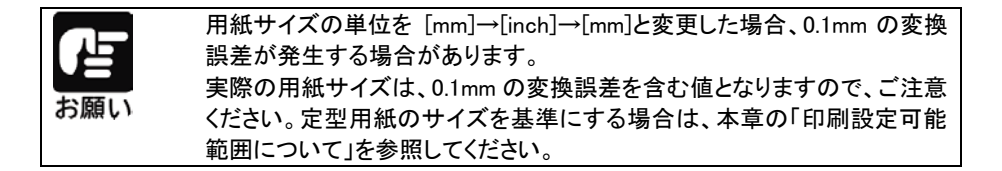

# <span id="page-70-0"></span>通常ドライバーの設定

### Windows Server 2003 の設定画面

Windows Server 2003 でのプリンタードライバーの設定は、「印刷」、「印刷設定」、「プリ ンタのプロパティ」ダイアログボックスで行います。

各ダイアログボックスで、設定できる項目が変わりますので、ご注意ください。

### ・・ ガイド ・・

- ・アプリケーションソフトによっては、データ保存時に印刷に関する設定(プリンタードラ イバーの設定を含む)を保存します。このため、アプリケーションソフト側から変更する まで、保存してある設定値で印刷されることがあります。また、アプリケーション側で用 紙サイズなどを設定できるものもあります。
- ・新しい用紙を作成する場合は、「マイコンピュータ」 の「プリンタ」を開き、ツールバーの 「ファイル」から「サーバーのプロパティ」をクリックして、作成してください。 用紙幅は、13.6インチ以内で設定してください。
- ・給紙方法の「ハード優先」は現在プリンターの給紙先に印刷します。 また、印字開始位置はメニュー設定項目の TOF 位置の設定で調整可能となります。 ・ここでは、fit7650-H プリンタードライバーで説明します。fit7850-H プリンタードラ イバーをお使いのときは、fit7650-H を fit7850-H に読み替えてください。

### アプリケーションからの設定画面(印刷)

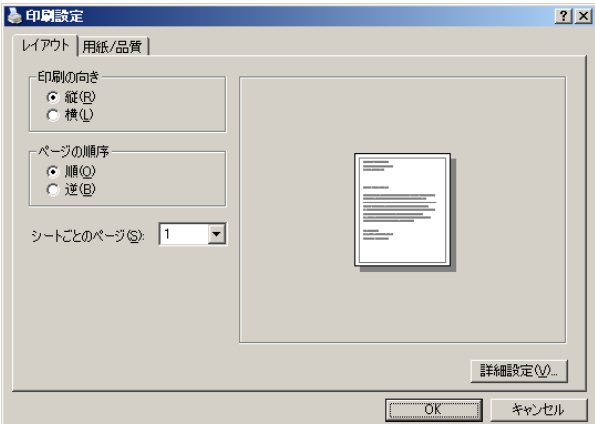

各アプリケーションソフトでのプリンターの設定項目から表示するプリンターのプロパテ ィです。印刷時に用紙サイズや解像度などの印刷に関する設定が行えます。

### 【設定画面の表示と設定の変更】

プリンター設定のプロパティを表示する方法は、アプリケーションソフトごとに異なります。 ここでは、ワードパットを例に説明します。

- **1** ワードパットの〔ファイル〕メニューから、〔印刷〕を選択する
- **2** 目的の項目を含むタブをクリックし、設定を変更する

〔OK〕をクリックすると

変更した設定を保存して「印刷設定」ダイアログボックスを終了します。

- 〔キャンセル〕をクリックすると
	- 変更した設定を適応しないで「印刷設定」ダイアログボックスを終了します。
## 〔スタート〕からの設定画面(印刷設定)

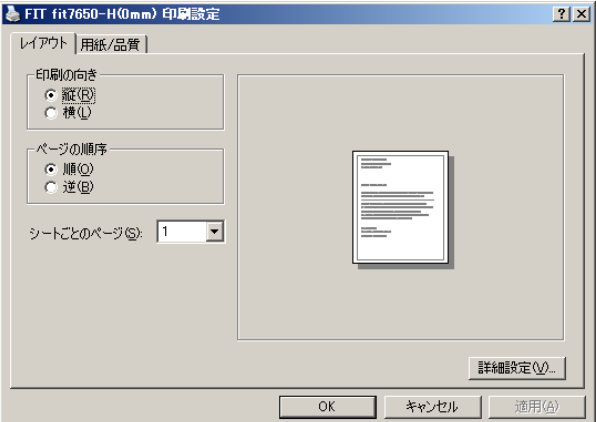

用紙サイズや解像度などの印刷に関する既定値を設定します。 アプリケーションソフトで用紙やプリンターの設定を行わない場合は、この設定値で印 刷します。

#### 【設定画面の表示と設定の変更】

- **1** 〔スタート〕から、〔プリンタと FAX〕の順に選択する
- **2** 該当するプリンターのアイコンをクリックし、〔ファイル〕メニューから〔印刷設定〕を 選択する
- **3** 目的の項目を含むタブをクリックし、設定を変更する

〔OK〕をクリックすると

変更した設定を保存して「印刷設定」ダイアログボックスを終了します。

〔キャンセル〕をクリックすると

変更した設定を保存しないで「印刷設定」ダイアログボックスを終了します。 〔適用〕をクリックすると

変更した設定を保存します。このときダイアログボックスを開いたままです。

## ・・ ガイド ・・ 変更した設定を以前の設定に戻すには以下の2通りの方法があります。 (1) 設定を変更した後、変更した項目で右クリックして[変更したオプションを元に戻 す]ボタンを表示し、クリックする。 (2) [詳細設定]ダイアログの「FIT fit7650-H(0mm) 詳細なドキュメントの設定」を右クリ ックして、[変更したオプションを元に戻す]ボタンを表示し、クリックする。 ただし、「レイアウト」「用紙/品質」「詳細設定」は個別に設定変更が必要です。

## プリンタのプロパティ

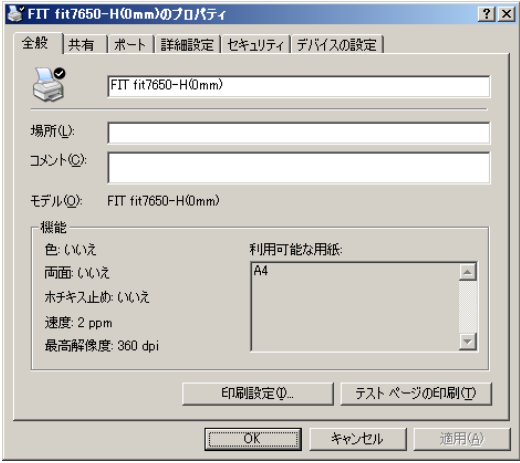

プリンタードライバーやポートの選択などが行えます。

#### 【設定画面の表示と設定の変更】

- **1** 〔スタート〕から、〔プリンタと FAX〕の順に選択する
- **2** 該当するプリンターのアイコンをクリックし、〔ファイル〕メニューから〔プロパティ〕を 選択する

 $\overline{\phantom{a}}$ 

**3** 目的の項目を含むタブをクリックし、設定を変更する

〔OK〕をクリックすると

変更した設定を保存してプロパティを終了します。

〔キャンセル〕をクリックすると

変更した設定を保存しないでプロパティを終了します。

〔適用〕をクリックすると

変更した設定を保存します。このときプロパティは開いたままです。

 ・・ ガイド ・・ 変更した設定を以前の設定に戻すには以下の方法があります。(〔デバイスの設定〕 タブのみ有効 ) 設定を変更した後、〔デバイスの設定〕タブの〔FIT fit7650-H(0mm) デバイスの設 定〕を右クリックします。〔変更したオプションを元に戻す〕ボタンが表示されますので、 クリックします。

## ダイアログ一覧

(注 1)とあるダイアログは「印刷」、「印刷設定」ダイアログボックスで表示されます。 (注 2)とあるダイアログは「プリンタのプロパティ」ダイアログボックスでのみ表示されます。

## 〔レイアウト〕 (注 1)

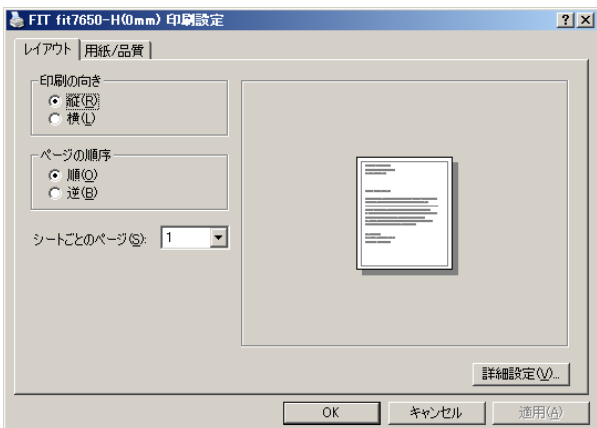

印刷の向き、ページ順序、シートごとの印刷ページなど、レイアウトに関する設定など を行います。

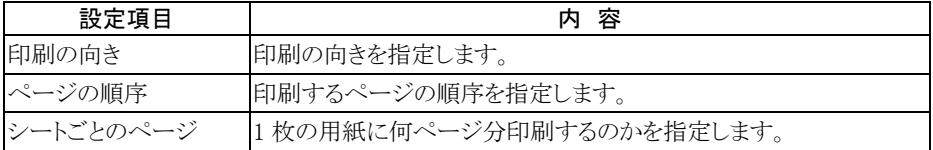

## 〔用紙/品質〕 (注 1)

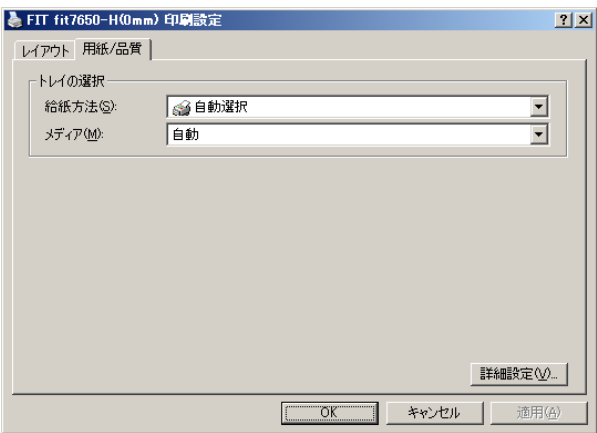

給紙方法・メディアなどの用紙に関する設定を行います。

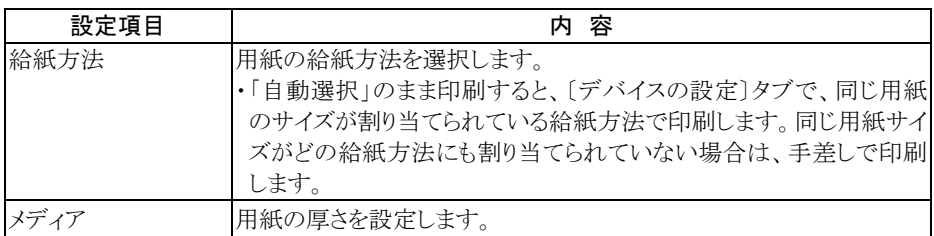

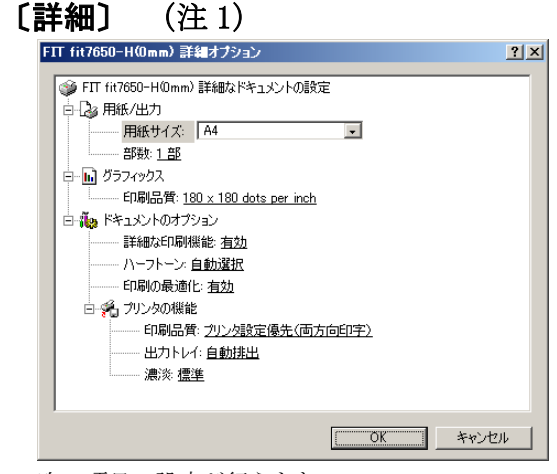

次の項目の設定が行えます。

| 設定項目    | 設定内容             |       | 備 考                  |
|---------|------------------|-------|----------------------|
| 用紙/出力   | 用紙サイズ            |       | 用紙サイズを選択します。         |
|         | 部数               |       | 印刷部数を設定します。          |
| グラフィックス | 印刷品質             |       | 解像度を設定します。           |
| ドキュメントの | 詳細な印刷機能          |       | 印刷機能の設定を有効にするかしないかを  |
| オプション   |                  |       | 設定します。               |
|         |                  |       | 有効 : [ページの順序]〔シートごとの |
|         |                  |       | ページ〕および〔部数〕の設定が      |
|         | ハーフトーン<br>印刷の最適化 |       | 有効になります。             |
|         |                  |       | 無効 : [ページの順序][シートごとの |
|         |                  |       | ページ】および[部数]の設定が      |
|         |                  |       | 無効(初期値)になります。        |
|         |                  |       | ハーフトーンの種類を設定します。     |
|         |                  |       | 印刷の最適化を有効にするかしないかを   |
|         |                  |       | 設定します。               |
|         | プリンターの           | 印刷品質  | 印刷の品位を設定します。         |
|         | 機能               | 出力トレイ | 用紙の排出方法を設定します。       |
|         |                  |       | ・自動排出:プリンターの操作パネルで指定 |
|         |                  |       | した排出方法になります。         |
|         |                  |       | ・手前排出:単票テーブル側に排出します。 |
|         |                  |       | ・後方排出:リアスタッカーに排出します。 |
|         |                  | 濃淡    | 印刷の圧力を設定します。         |

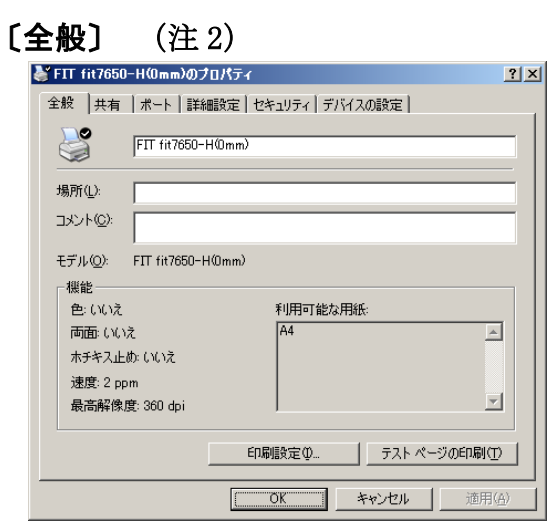

プリンターの場所の入力、コメントの入力、機能一覧の表示、印刷設定、テストページ の印刷を行います。

## 〔共有〕 (注 2)

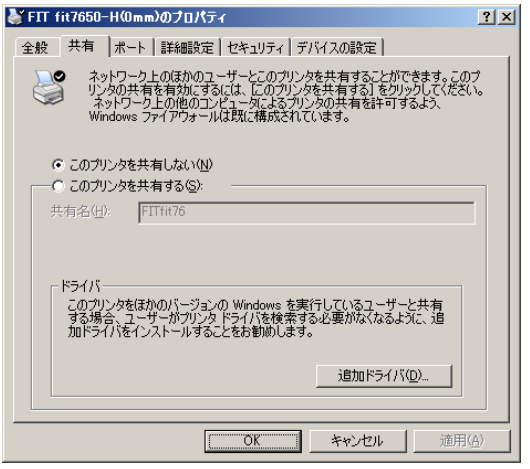

プリンターの共有に関する設定や代替ドライバーのインストールを行います。

ただし、代替ドライバーはサポートしません。

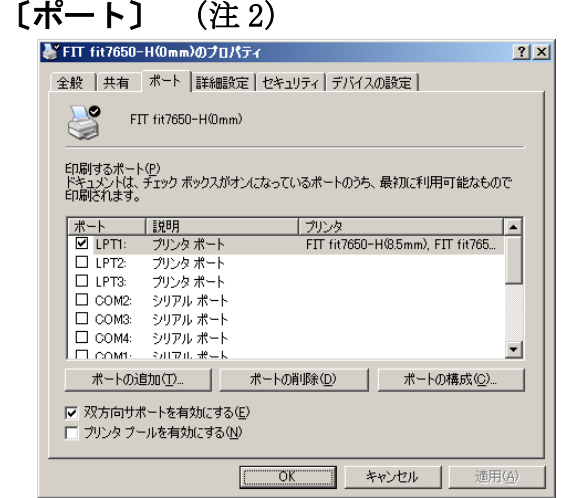

印刷先のポートに関する設定を行います。

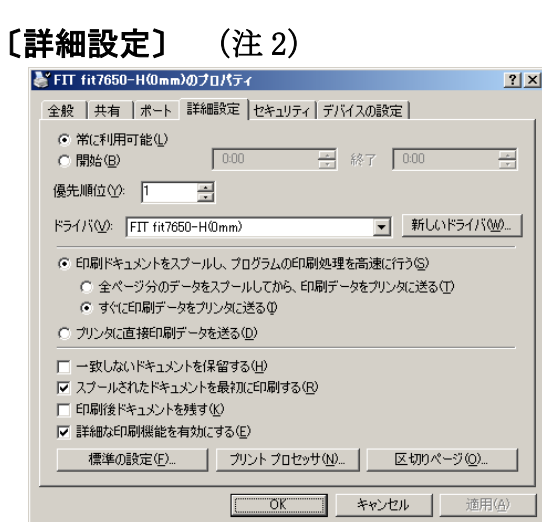

プリンターの利用可能時間、優先順位、プリントプロセッサ、区切りページを設定します。

#### 〔セキュリティ〕 (注 2)

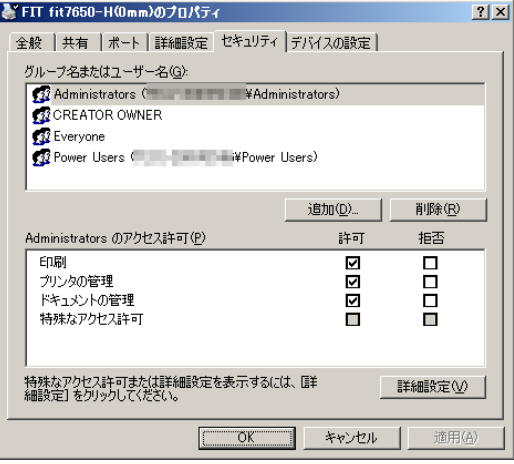

プリンターのセキュリティに関する設定を行います。

#### $\left[\begin{array}{cc} \overrightarrow{r} & \sqrt{\overrightarrow{A}} & \sqrt{\overrightarrow{B}} & \sqrt{\overrightarrow{B}} & \sqrt{\overrightarrow{B}} & \sqrt{\overrightarrow{B}} \\ \sqrt{\overrightarrow{B}} & \sqrt{\overrightarrow{B}} & \sqrt{\overrightarrow{B}} & \sqrt{\overrightarrow{B}} & \sqrt{\overrightarrow{B}} & \sqrt{\overrightarrow{B}} & \sqrt{\overrightarrow{B}} \\ \sqrt{\overrightarrow{B}} & \sqrt{\overrightarrow{B}} & \sqrt{\overrightarrow{B}} & \sqrt{\overrightarrow{B}} & \sqrt{\overrightarrow{B}} & \sqrt{\overrightarrow{B}} & \sqrt{\overrightarrow{B}} & \sqrt{\overrightarrow{B}} \end{array}\right]$  $2|X|$ 全般 | 共有 | ポート | 詳細設定 | セキュリティ デバイスの設定 | ● FIT fit7650-H(0mm) デバイスの設定 」<br>白· 9 給紙方法と用紙の割り当て 手差し: A4  $\overline{\phantom{a}}$ 前連帳:使用しない 後連帳: 使用しない 前ASF: A4 後ASF: <u>A4</u> ハード優先: A4 **[ OK | キャンセル |** 適用(4)

給紙方法と用紙の割り当ての設定を行います。

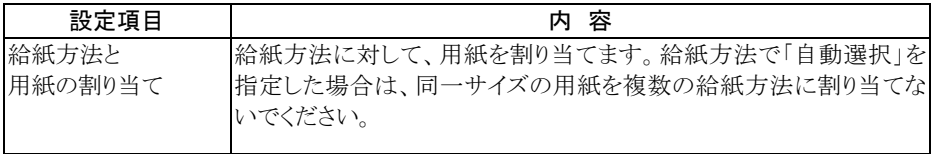

#### Windows XP の設定画面

Windows XP でのプリンタードライバーの設定は、「印刷」、「印刷設定」、「プリンタの プロパティ」ダイアログボックスで行います。

各ダイアログボックスで、設定できる項目が変わりますので、ご注意ください。

#### ・・ ガイド ・・

- ・アプリケーションソフトによっては、データ保存時に印刷に関する設定(プリンタードラ イバーの設定を含む)を保存します。このため、アプリケーションソフト側から変更する まで、保存してある設定値で印刷されることがあります。また、アプリケーション側で用 紙サイズなどを設定できるものもあります。
- ・新しい用紙を作成する場合は、「マイコンピュータ」 の「コントロールパネル」の「プリン タとFAX」を開き、ツールバーの「ファイル」から「サーバーのプロパティ」をクリックして、 作成してください。用紙幅は、13.6インチ以内で設定してください。
- ・給紙方法の「ハード優先」は現在プリンターの給紙先に印刷します。 また、印字開始位置はメニュー設定項目の TOF 位置の設定で調整可能となります。
- ・ここでは、fit7650-H プリンタードライバーで説明します。fit7850-H プリンタードラ イバーをお使いのときは、fit7650-H を fit7850-H に読み替えてください。

## アプリケーションからの設定画面(印刷)

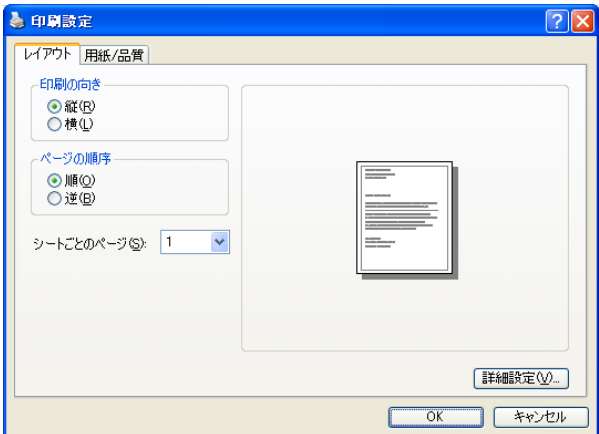

各アプリケーションソフトでのプリンターの設定項目から表示するプリンターのプロパテ ィです。印刷時に用紙サイズや解像度などの印刷に関する設定が行えます。

#### 【設定画面の表示と設定の変更】

プリンター設定のプロパティを表示する方法は、アプリケーションソフトごとに異なります。 ここでは、ワードパットを例に説明します。

- **1** ワードパットの〔ファイル〕メニューから、〔印刷〕を選択する
- **2** 目的の項目を含むタブをクリックし、設定を変更する

〔OK〕をクリックすると

変更した設定を保存して「印刷設定」ダイアログボックスを終了します。 〔キャンセル〕をクリックすると

変更した設定を適応しないで「印刷設定」ダイアログボックスを終了します。

## 〔スタート〕からの設定画面(印刷設定)

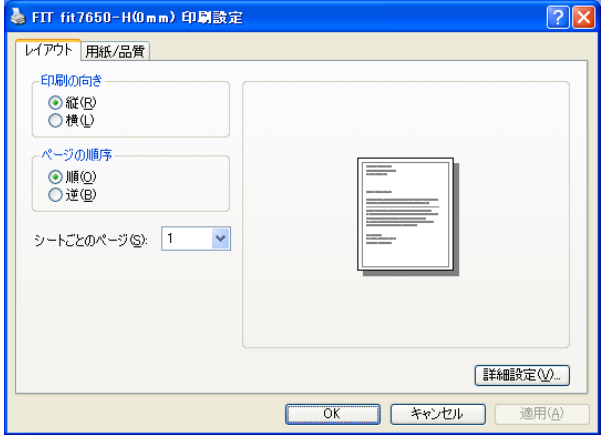

用紙サイズや解像度などの印刷に関する既定値を設定します。 アプリケーションソフトで用紙やプリンターの設定を行わない場合は、この設定値で印 刷します。

#### 【設定画面の表示と設定の変更】

- **1** 〔スタート〕から、〔プリンタと FAX〕の順に選択する
- **2** 該当するプリンターのアイコンをクリックし、〔ファイル〕メニューから〔印刷設定〕を 選択する
- **3** 目的の項目を含むタブをクリックし、設定を変更する

〔OK〕をクリックすると

変更した設定を保存して「印刷設定」ダイアログボックスを終了します。

〔キャンセル〕をクリックすると

変更した設定を保存しないで「印刷設定」ダイアログボックスを終了します。

〔適用〕をクリックすると

変更した設定を保存します。このときダイアログボックスを開いたままです。

## ・・ ガイド ・・ 変更した設定を以前の設定に戻すには以下の2通りの方法があります。 (1) 設定を変更した後、変更した項目で右クリックして[変更したオプションを元に戻 す]ボタンを表示し、クリックする。 (2) [詳細設定]ダイアログの「FIT fit7650-H(0mm) 詳細なドキュメントの設定」を右クリ ックして、[変更したオプションを元に戻す]ボタンを表示し、クリックする。 ただし、「レイアウト」「用紙/品質」「詳細設定」は個別に設定変更が必要です。

## プリンタのプロパティ

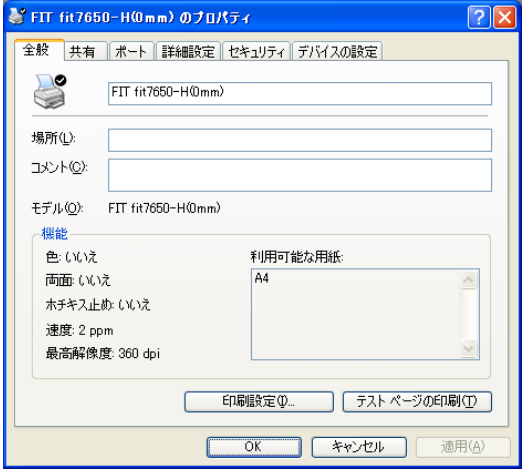

プリンタードライバーやポートの選択などが行えます。

#### 【設定画面の表示と設定の変更】

- **1** 〔スタート〕から、〔プリンタと FAX〕の順に選択する
- **2** 該当するプリンターのアイコンをクリックし、〔ファイル〕メニューから〔プロパティ〕を 選択する
- **3** 目的の項目を含むタブをクリックし、設定を変更する

〔OK〕をクリックすると 変更した設定を保存してプロパティを終了します。 〔キャンセル〕をクリックすると 変更した設定を保存しないでプロパティを終了します。 〔適用〕をクリックすると 変更した設定を保存します。このときプロパティは開いたままです。  ・・ ガイド ・・ 変更した設定を以前の設定に戻すには以下の方法があります。(〔デバイスの設定〕 タブのみ有効 ) 設定を変更した後、〔デバイスの設定〕タブの〔FIT fit7650-H(0mm) デバイスの設 定〕を右クリックします。〔変更したオプションを元に戻す〕ボタンが表示されますので、 クリックします。 $\overline{\phantom{0}}$ 

## ダイアログ一覧

(注 1)とあるダイアログは「印刷」、「印刷設定」ダイアログボックスで表示されます。 (注 2)とあるダイアログは「プリンタのプロパティ」ダイアログボックスでのみ表示され ます。

## 〔レイアウト〕 (注 1)

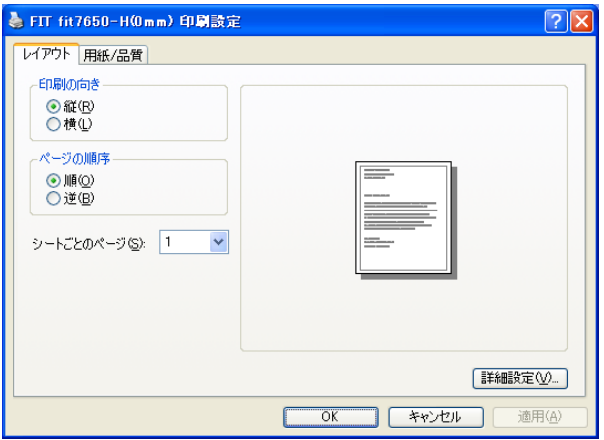

印刷の向き、ページ順序、シートごとの印刷ページなど、レイアウトに関する設定など を行います。

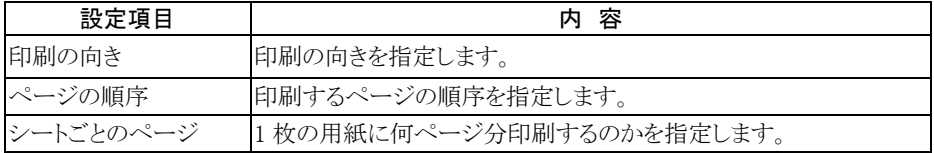

## 〔用紙/品質〕 (注 1)

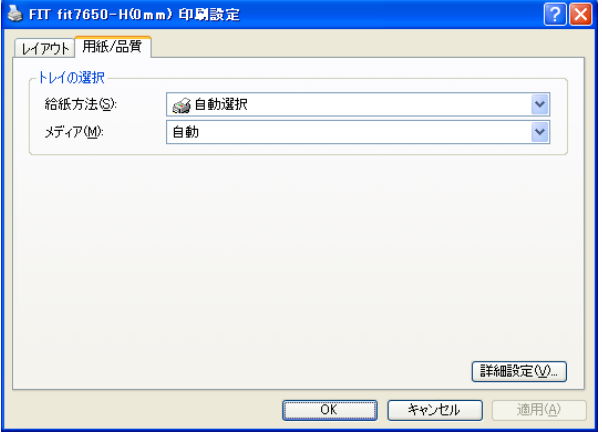

給紙方法・メディアなどの用紙に関する設定を行います。

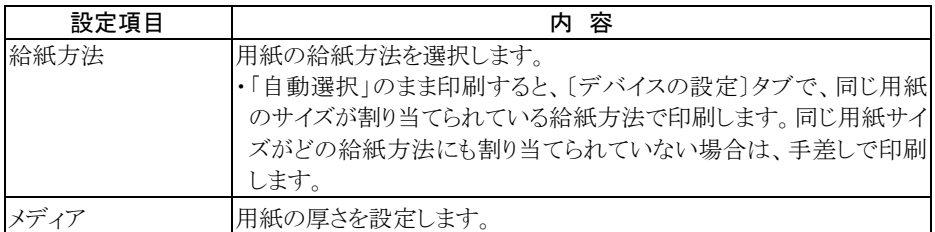

## 〔詳細〕 (注 1)

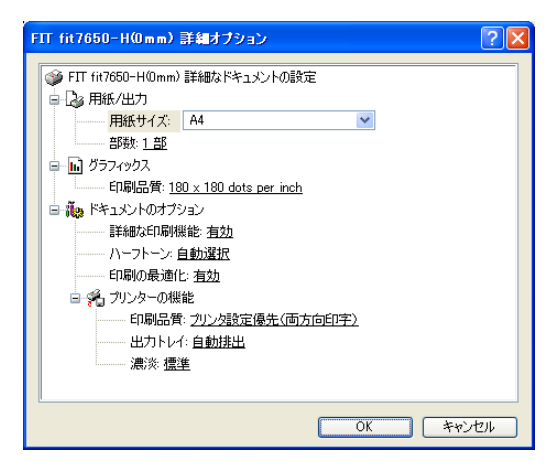

次の項目の設定が行えます。

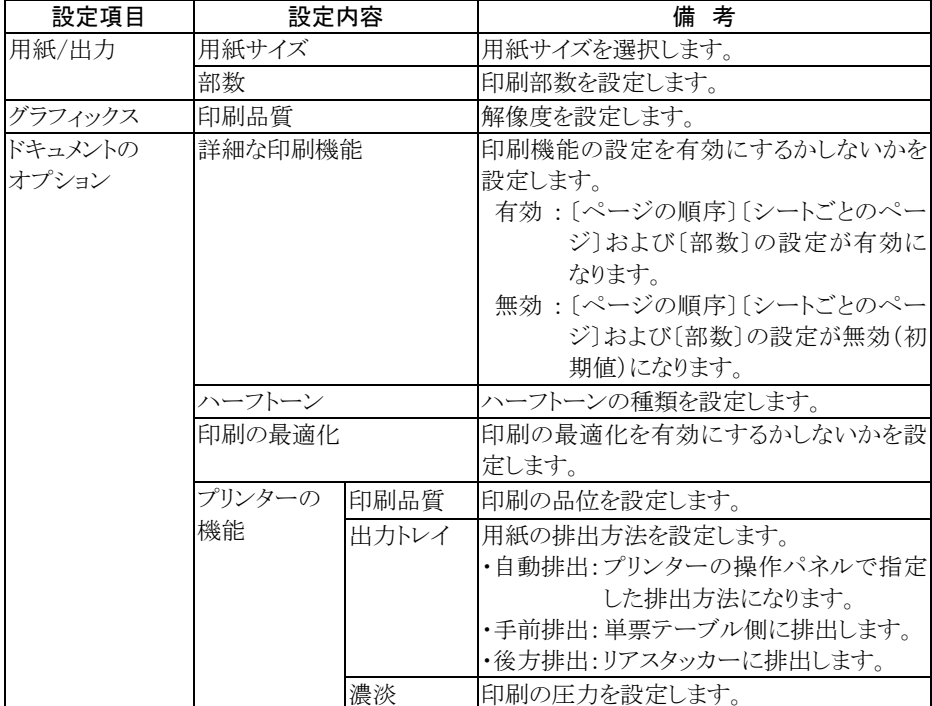

#### 〔全般〕 (注 2)

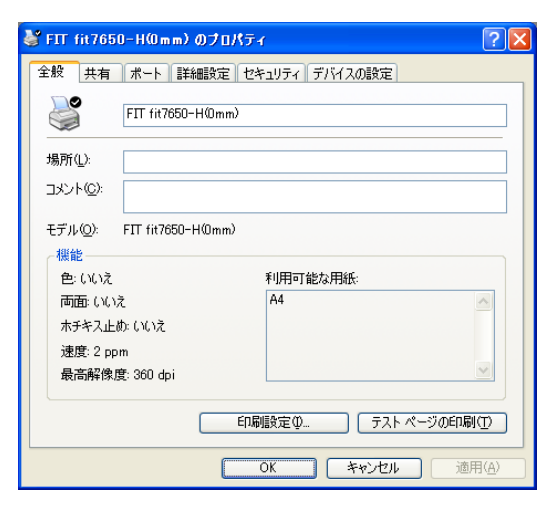

プリンターの場所の入力、コメントの入力、機能一覧の表示、印刷設定、テストページ の印刷を行います。

#### 〔共有〕 (注 2)

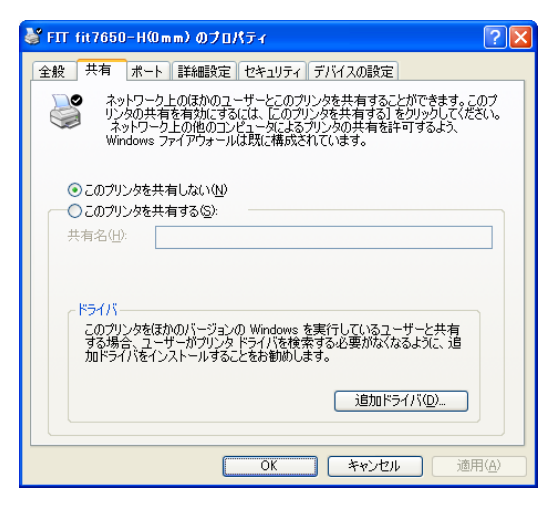

プリンターの共有に関する設定や代替ドライバーのインストールを行います。 ただし、代替ドライバーはサポートしません。

## 〔ポート〕 (注 2)

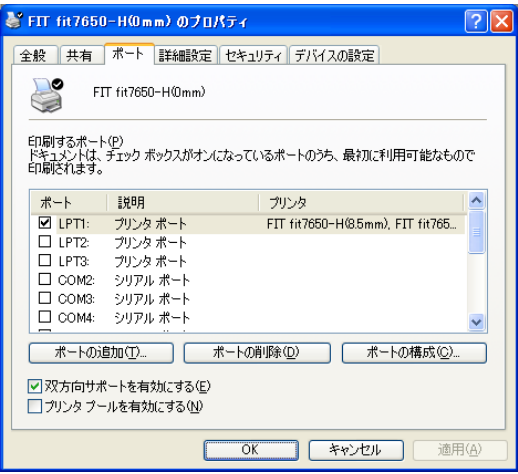

印刷先のポートに関する設定を行います。

#### 〔詳細設定〕 (注 2)

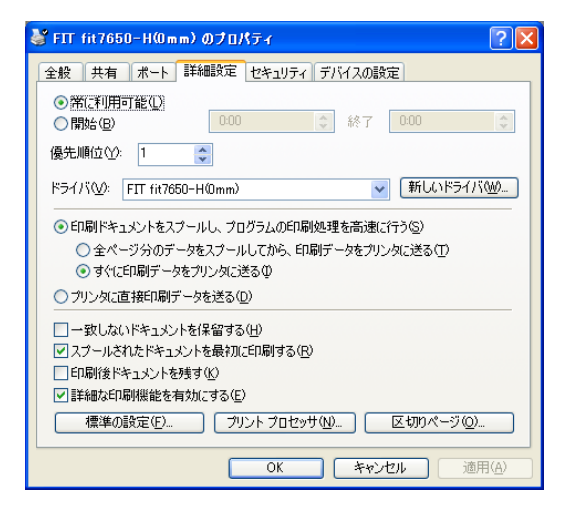

プリンターの利用可能時間、優先順位、プリントプロセッサ、区切りページを設定します。

## 〔デバイスの設定〕 (注 2)

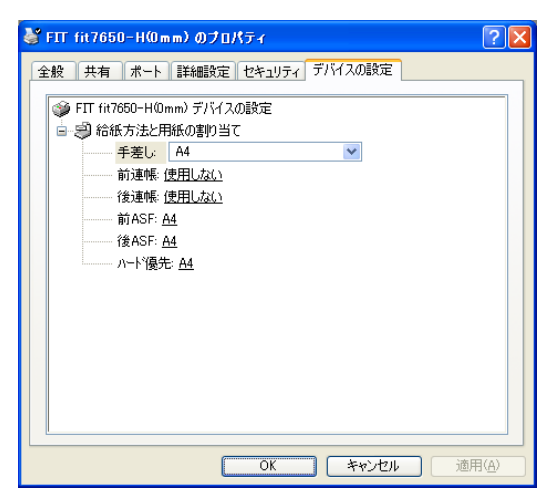

給紙方法と用紙の割り当ての設定を行います。

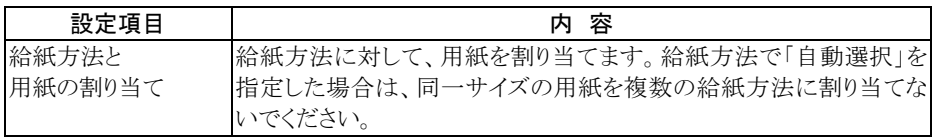

## Windows Vista/ Windows Server2008 Windows 7/ Windows Server2008 R2 Windows 8/ Windows Server2012 Windows8.1/ Windows Server 2012 R2 Windows10/ Windows Server 2016 の設定画面

Windows Vista/ Windows Server2008/ Windows 7/ Windows Server2008 R2 Windows 8/ Windows Server2012/ Windows8.1/ Windows Server 2012 R2 Windows10/Windows Server 2016 でのプリンタードライバーの設定は、「印刷」、 「印刷設定」、「プリンターのプロパティ」ダイアログボックスで行います。 プリンターのプロパティの表示方法は Windows によって異なりますので各 Windows の 操作に従ってください。

- ・・ ガイド ・・
- ・アプリケーションソフトによっては、データ保存時に印刷に関する設定(プリンタードラ イバーの設定を含む)を保存します。このため、アプリケーションソフト側から変更する まで、保存してある設定値で印刷されることがあります。また、アプリケーション側で用 紙サイズなどを設定できるものもあります。
- ・新しい用紙を作成する場合は、「プリンター」 のプリンターアイコンをクリックし、ツール バーの「プリントサーバーのプロパティ」の「用紙」タブで作成してください。 用紙幅は、13.6インチ以内で設定してください。
- ・給紙方法の「ハード優先」は現在プリンターの給紙先に印刷します。 また、印字開始位置はメニュー設定項目の TOF 位置の設定で調整可能となります。
- ・画面は Windows 10 を例に説明しています。
- ・ここでは、fit7650-H プリンタードライバーで説明します。fit7850-H プリンタードラ イバーをお使いのときは、fit7650-H を fit7850-H に読み替えてください。

## アプリケーションからの設定画面(印刷)

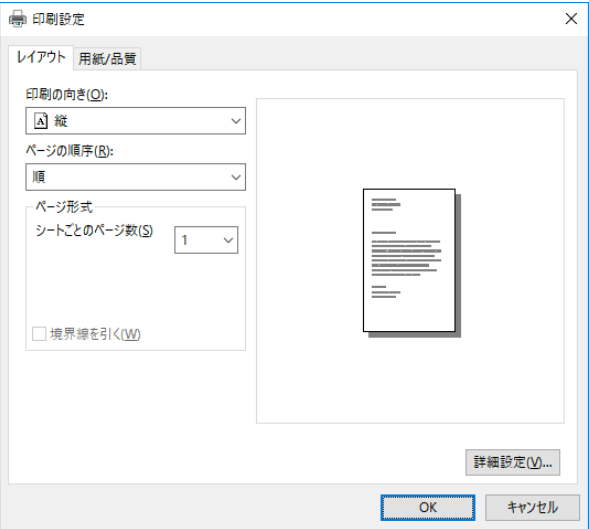

各アプリケーションソフトでのプリンターの設定項目から表示するプリンターのプロパティ です。印刷時に用紙サイズや解像度などの印刷に関する設定が行えます。

#### 【設定画面の表示と設定の変更】

プリンター設定のプロパティを表示する方法は、アプリケーションソフトごとに異なります。 ここでは、ワードパットを例に説明します。

- **1** ワードパットの〔ファイル〕メニューから、〔印刷〕を選択する
- **2** 目的の項目を含むタブをクリックし、設定を変更する

〔OK〕をクリックすると

変更した設定を保存して「印刷設定」ダイアログボックスを終了します。 〔キャンセル〕をクリックすると 変更した設定を適応しないで「印刷設定」ダイアログボックスを終了します。

## 〔スタート〕からの設定画面(印刷設定)

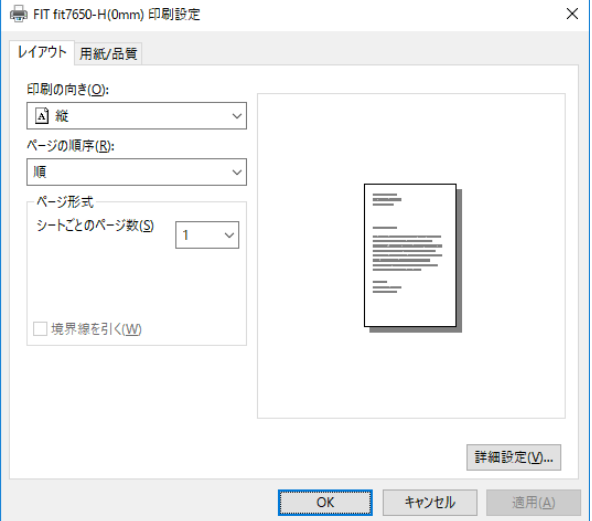

用紙サイズや解像度などの印刷に関する既定値を設定します。

アプリケーションソフトで用紙やプリンターの設定を行わない場合は、この設定値で印 刷します。

#### 【設定画面の表示と設定の変更】

- **1** [Windows ロゴ]キーと[X]キーを押し、画面左下に表示されるメニューから〔コントロール パネル〕選択し、〔コントロールパネル〕が表示されたら、〔ハードウェアとサウンド〕部に ある〔デバイスとプリンターの表示〕を選択する
	- ※ Windows 10, Version 1703 のときは、[スタート]→[Windows システムツール]→[コン トロールパネル]を選択します。
- **2** 該当するプリンターのアイコンを右クリックし、表示されたメニューから〔印刷設定〕を選 択する

**3** 目的の項目を含むタブをクリックし、設定を変更する

〔OK〕をクリックすると

変更した設定を保存して「印刷設定」ダイアログボックスを終了します。

〔キャンセル〕をクリックすると

変更した設定を保存しないで「印刷設定」ダイアログボックスを終了します。

〔適用〕をクリックすると

変更した設定を保存します。このときダイアログボックスを開いたままです。

## ・・ ガイド ・・ 変更した設定を以前の設定に戻すには以下の2通りの方法があります。 (1) 設定を変更した後、変更した項目で右クリックして[変更したオプションを元に戻 す]ボタンを表示し、クリックする。 (2) [詳細設定]ダイアログの「FIT fit7650-H(0mm) 詳細なドキュメントの設定」を右クリ ックして、[変更したオプションを元に戻す]ボタンを表示し、クリックする。 ただし、「レイアウト」「用紙/品質」「詳細設定」は個別に設定変更が必要です。

## プリンターのプロパティ

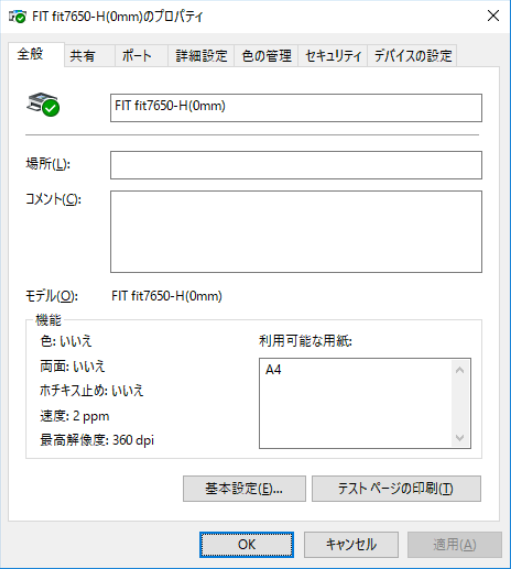

プリンタードライバーやポートの選択などが行えます。

#### 【設定画面の表示と設定の変更】

- **1** [Windows ロゴ]キーと[X]キーを押し、画面左下に表示されるメニューから〔コントロール パネル〕選択し、「コントロールパネル〕が表示されたら、「ハードウェアとサウンド〕部に ある〔デバイスとプリンターの表示〕を選択する
	- ※ Windows 10, Version 1703 のときは、「スタート]→[Windows システムツール]→「コント ロールパネル]を選択します。
- **2** 該当するプリンターのアイコンを右クリックし、表示されたメニューから〔印刷設定〕を選 択する
- **3** 目的の項目を含むタブをクリックし、設定を変更する

〔OK〕をクリックすると 変更した設定を保存してプロパティを終了します。 〔キャンセル〕をクリックすると 変更した設定を保存しないでプロパティを終了します。 〔適用〕をクリックすると 変更した設定を保存します。このときプロパティは開いたままです。  ・・ ガイド ・・ 変更した設定を以前の設定に戻すには以下の方法があります。(〔デバイスの設定〕 タブのみ有効 ) 設定を変更した後、〔デバイスの設定〕タブの〔FIT fit7650-H(0mm) デバイスの設 定〕を右クリックします。〔変更したオプションを元に戻す〕ボタンが表示されますので、 クリックします。

## ダイアログ一覧

(注 1)とあるダイアログは「印刷」、「印刷設定」ダイアログボックスで表示されます。 (注 2)とあるダイアログは「プリンターのプロパティ」ダイアログボックスでのみ表示され ます。

## 〔レイアウト〕 (注 1)

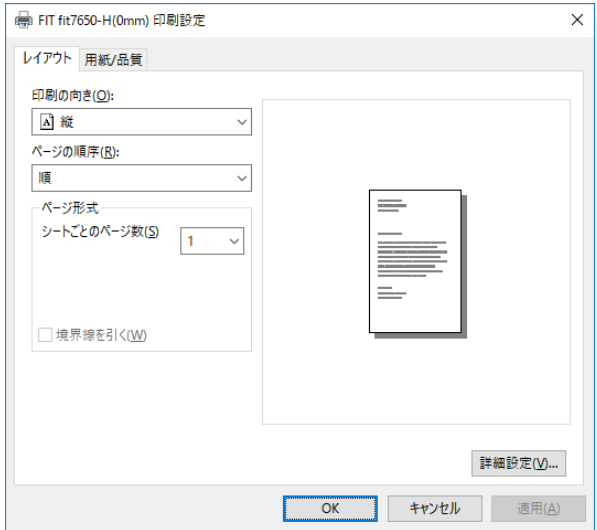

印刷の向き、ページ順序、シートごとの印刷ページなど、レイアウトに関する設定など を行います。

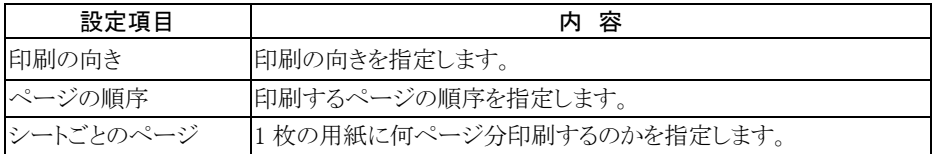

## 〔用紙/品質〕 (注 1)

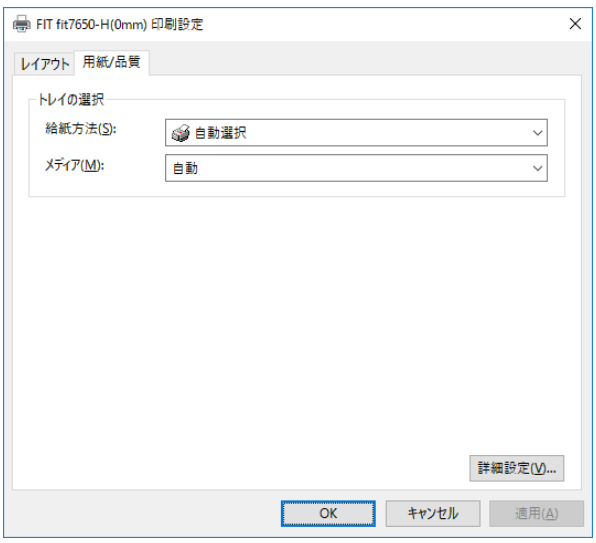

給紙方法・メディアなどの用紙に関する設定を行います。

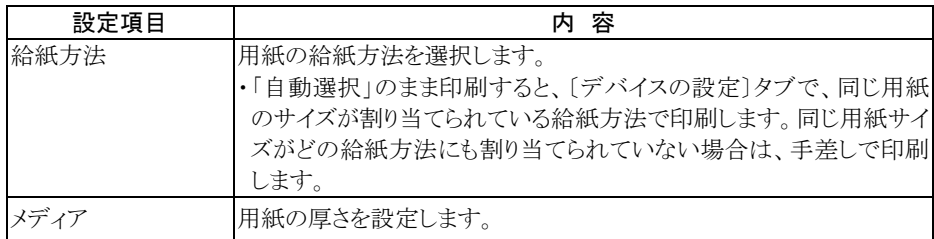

## 〔詳細〕 (注 1)

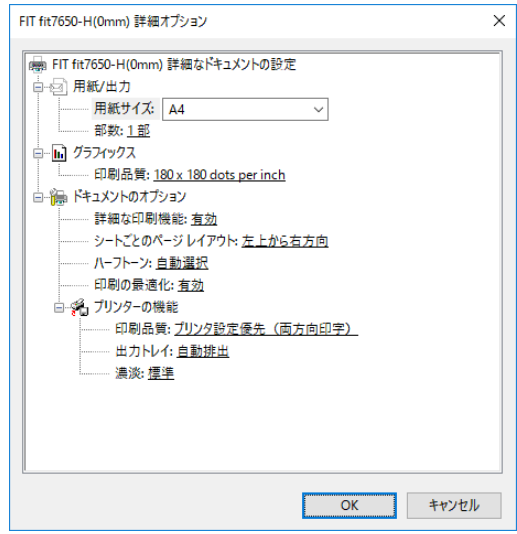

次の項目の設定が行えます。

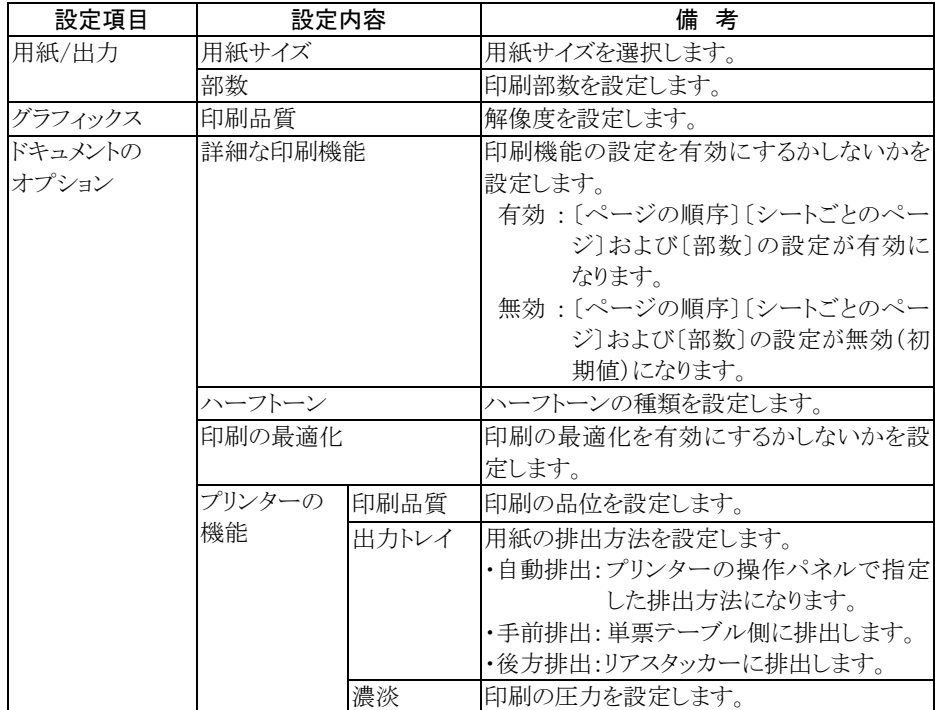

#### 〔全般〕 (注 2)

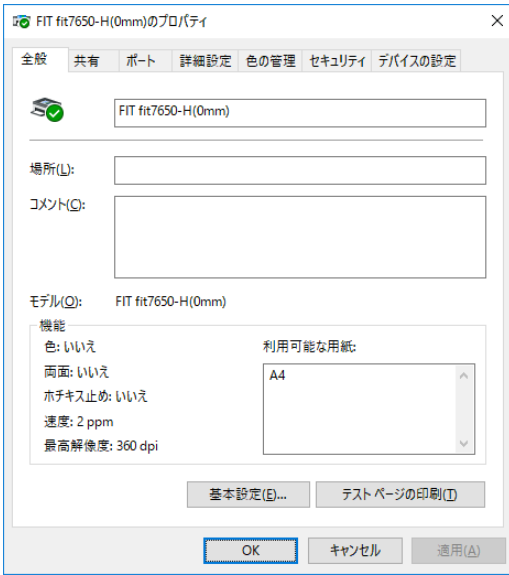

プリンターの場所の入力、コメントの入力、機能一覧の表示、印刷設定、テストページ の印刷を行います。

## 〔共有〕 (注 2)

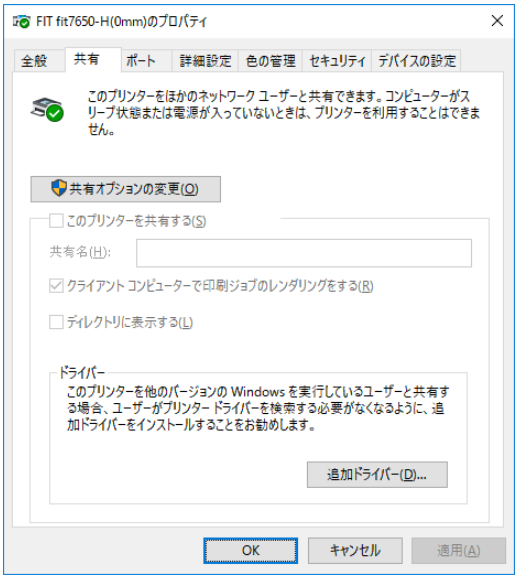

プリンターの共有に関する設定や代替ドライバーのインストールを行います。 ただし、代替ドライバーはサポートしません。

〔ポート〕 (注 2)

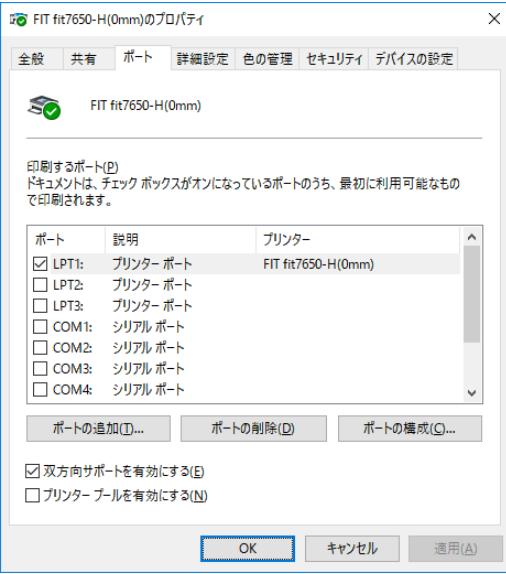

印刷先のポートに関する設定を行います。

#### 〔詳細設定〕 (注 2)

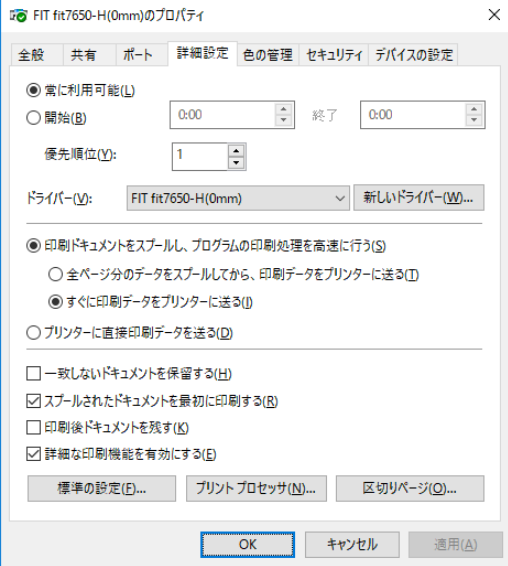

プリンターの利用可能時間、優先順位、プリントプロセッサ、区切りページを設定します。

#### 〔色の管理〕 (注 2)

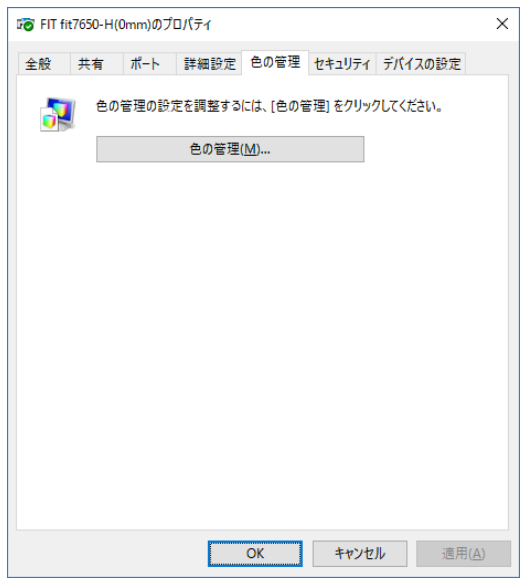

プリンターの色の管理に関する設定を行います。

## 〔セキュリティ〕 (注 2)

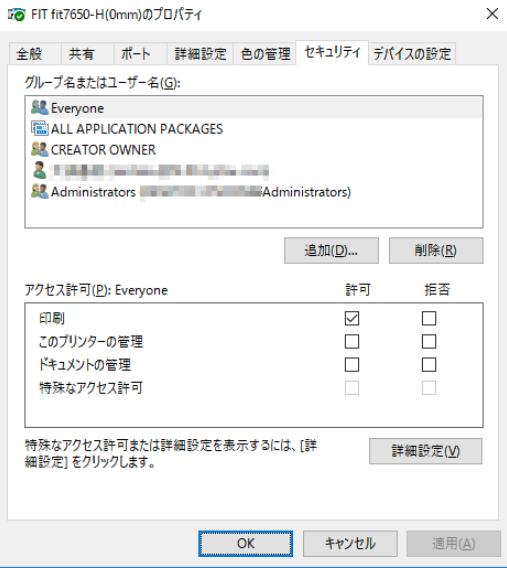

プリンターのセキュリティの管理に関する設定を行います。

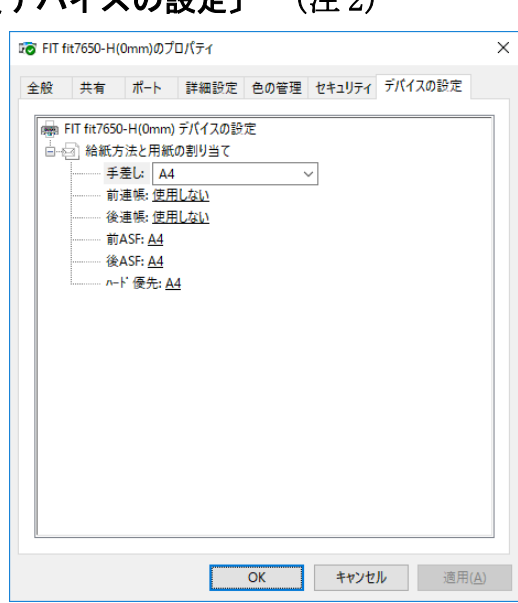

## 〔デバイスの設定〕 (注 2)

給紙方法と用紙の割り当ての設定を行います。

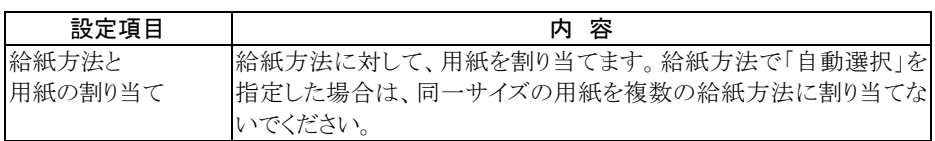

# 印刷設定可能範囲について

このプリンタードライバーで使用できる用紙サイズおよび印刷設定可能範囲は、次のよ うになっています。

## 用紙サイズ

#### ・・ ガイド ・・

Windows XP、Windows Server 2003、Windows Vista、Windows Server 2008、 Windows 7、Windows Server 2008 R2、Windows 8、Windows Server 2012、 Windows8.1、Windows Server 2012 R2、Windows10、Windows Server 2016 で下表 の用紙サイズが表示されない場合は、プリンターフォルダーを開き、「プリントサーバ ーのプロパティ」、または「サーバーのプロパティ」で作成してください。

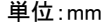

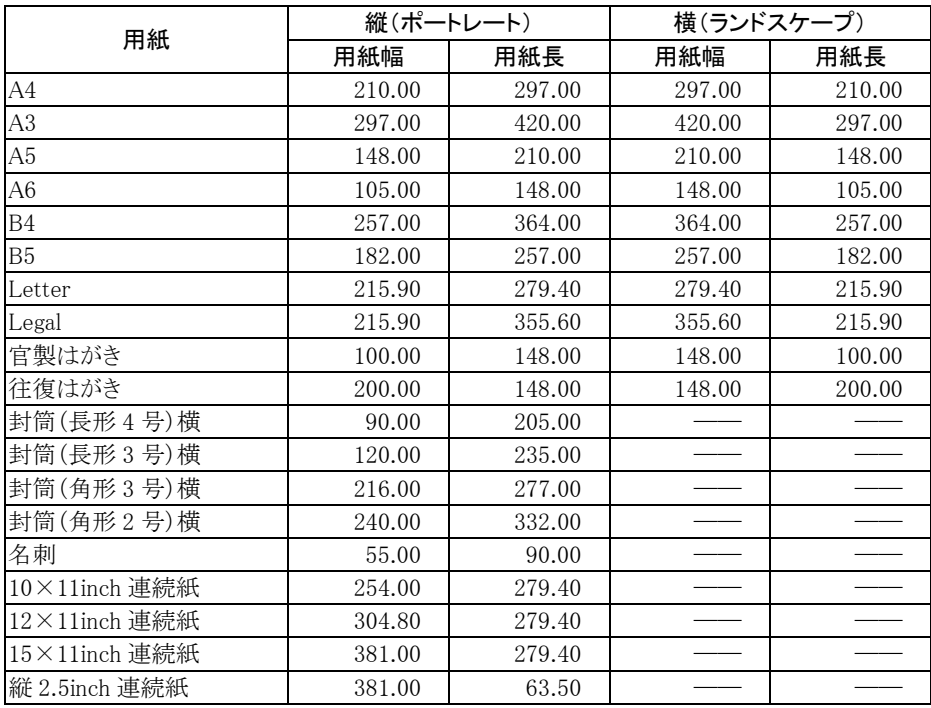
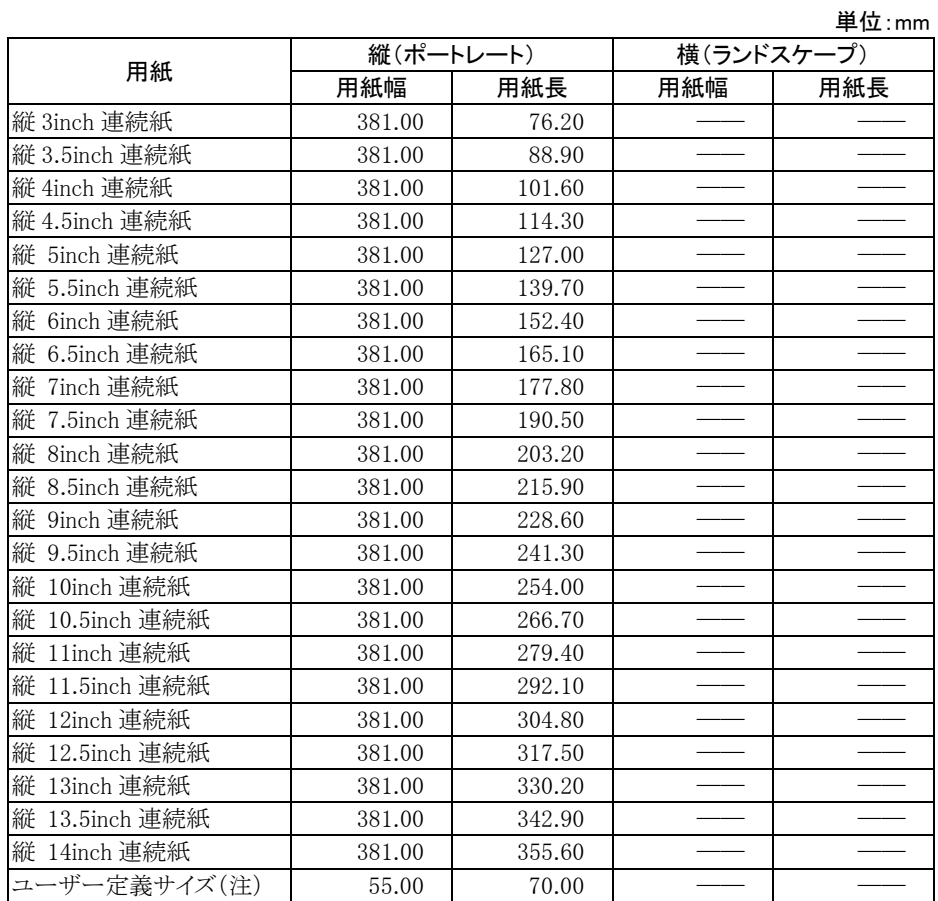

注) この値はデフォルト値です。設定可能範囲(mm)は、用紙幅が 55.00~420.00 で、用紙長 が 70.00~420.00 です。

・・ ガイド ・・

ユーザー定義サイズは、プリンターにセット可能な最大用紙幅まで指定できますが、本 取扱説明書の用紙規格を参照して、印刷可能範囲内で使用してください。

# 印刷設定可能範囲

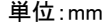

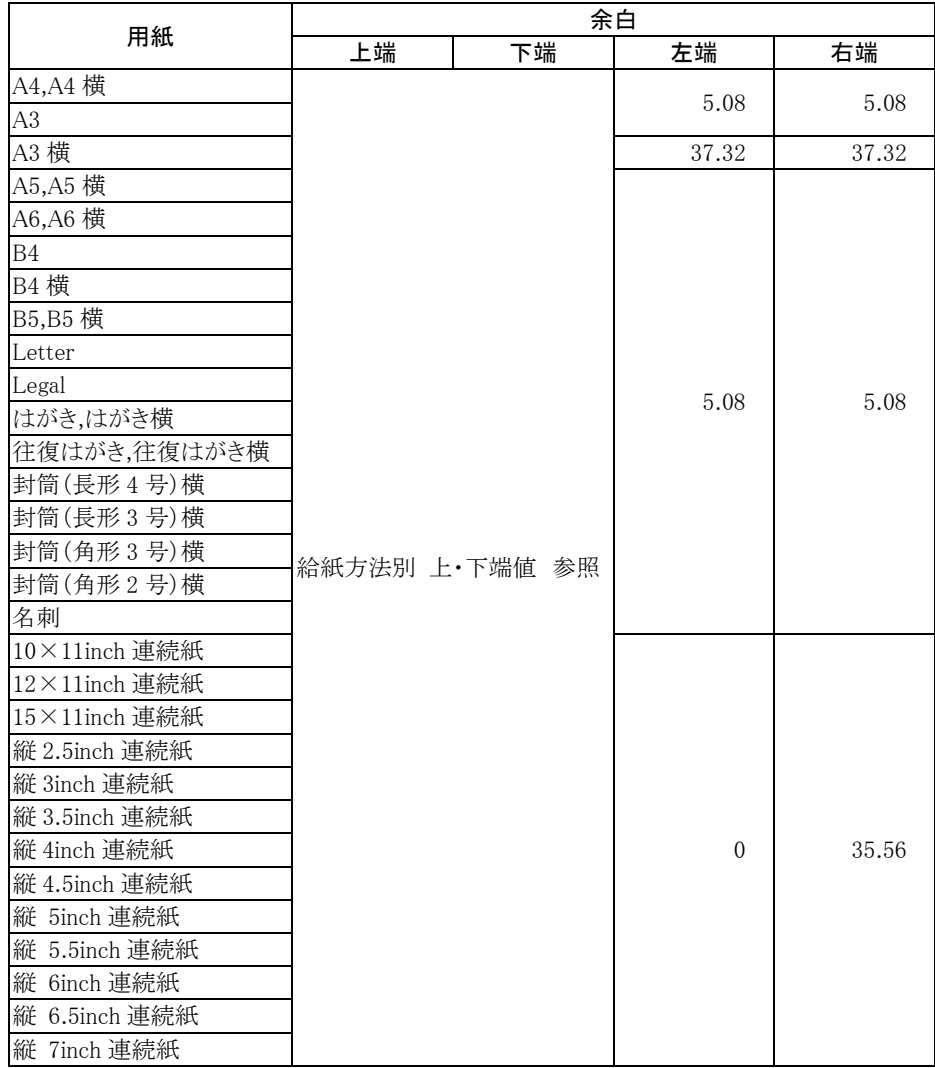

単位:mm

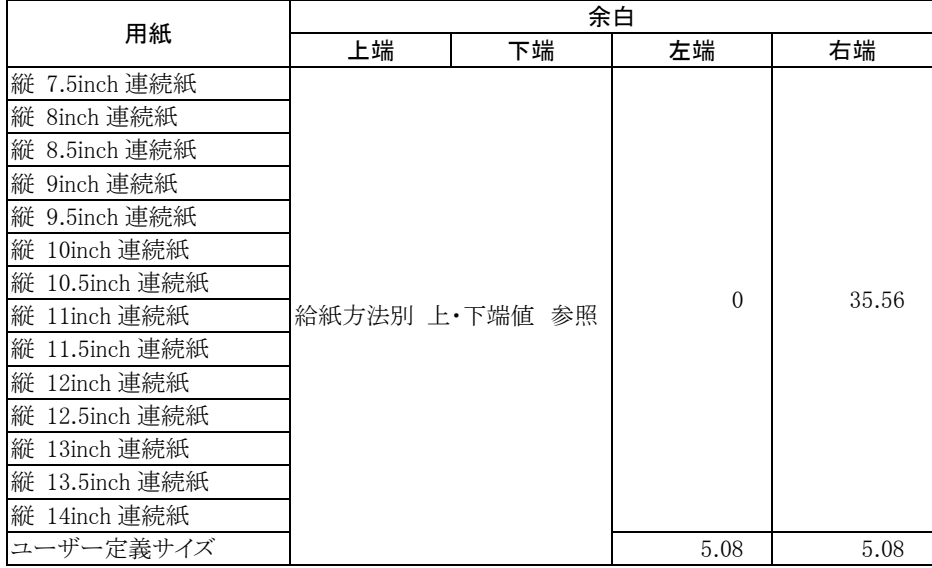

#### 給紙方法別 上·下端値 インディング インディング おおところ 単位:mm

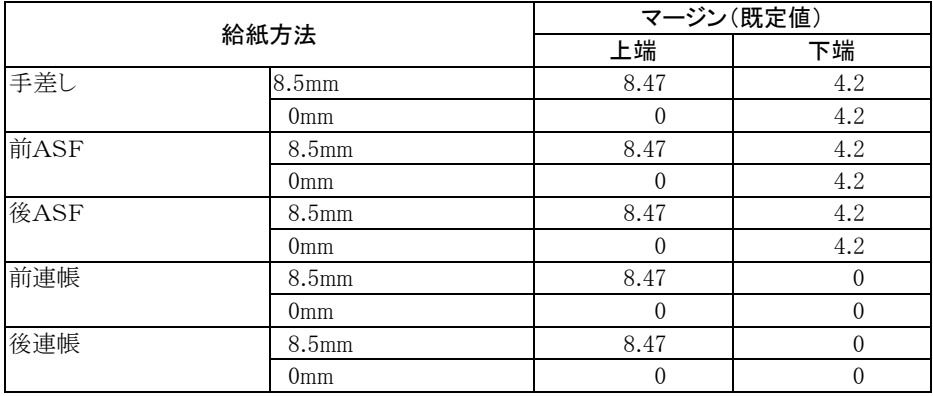

## ・・ ガイド ・・ ・封筒を使用する場合のマージン値については、「第 5 章 [使用できる用紙について」](#page-173-0) の用紙規格に合わせて調整してください。 ・「連続紙 縦 3inch」~「連続紙 縦 14inch」の連続紙については、用紙幅を全て 15inch に規定してありますので、使用する場合には「第 5 章 [使用できる用紙につい](#page-173-0) [て」](#page-173-0)の用紙規格を参照し、規格範囲内で右端マージンを適宜設定してください。 また、これらの連続紙を使用する場合、アプリケーションによりヘッダー、フッターの位 置がずれる場合があります。この場合、アプリケーションでヘッダー、フッダーの位置 を調節して印刷してください。

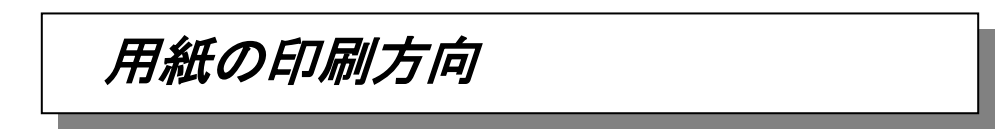

印刷方向は、プリンタードライバーの設定画面の「印刷の向き」の設定により、次のよう になります。

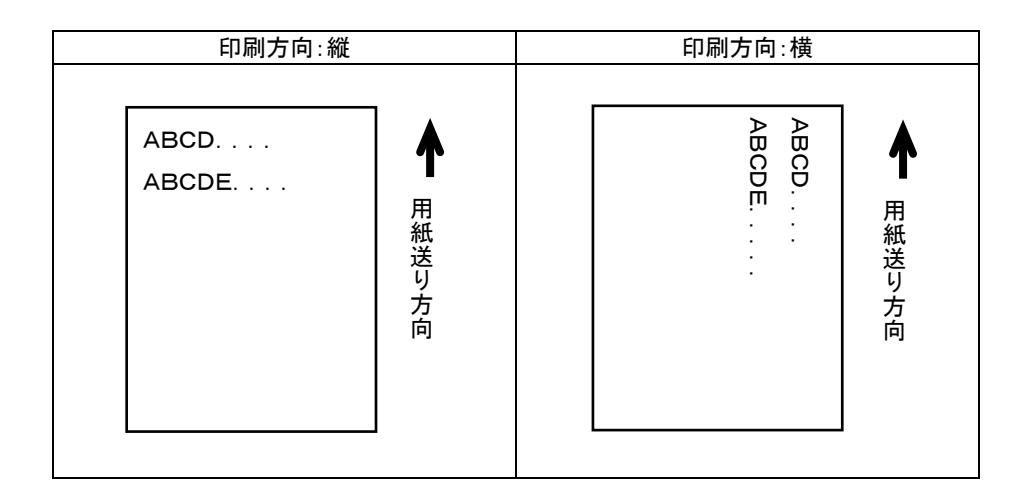

## ・・ ガイド ・・

アプリケーションにより、Windows 画面への表示方法や印刷方法が異なる場合が あります。

# ユーティリティの設定

プリンターに付属しているユーティリティ(ステータスモニタ、リモートパネル)は、 fit7650-H、およびfit7850-Hプリンタードライバー専用のユーティリティですので、他製 品のプリンタードライバーと組み合わせて使用することはできません。

- ステータスモニタは、ローカル(パラレル、USB)接続専用です。
- リモートパネルは、ローカル、ネットワーク接続で使用できます。 ネットワーク接続で使用する場合は、LAN ボード PR-LN1-H と LAN ボード添付 の PR Port Monitor で作成したポートを使用してください。

# ユーティリティを使用するために

ステータスモニタ、リモートパネルは、プリンターと双方向の通信を行います。 次の各設定が、双方向を行う設定になっていることを確認してください。

#### ・ パソコンのBIOS設定

 パソコンのBIOS設定でパラレルポートが 「Bidirectional」になっていることを確認 してください。BIOSの設定については、パソコンのマニュアルを参照してください。

#### ・ プリンタードライバーの双方サポート

ローカル接続で使用する場合、プリンター ドライバーのポート設定で 「双方向サポート を有効にする」のチェックボックス選択した 状態で使用してください。 ネットワーク環境で使用する場合は、選択 しない状態で使用してください。インストール 時の初期値では、有効に設定されています。

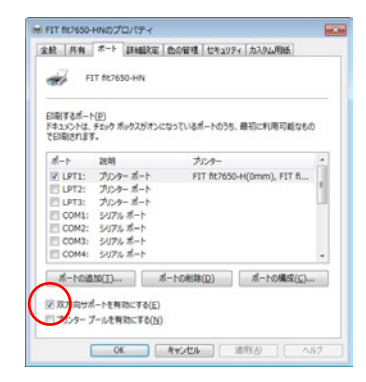

#### ・ プリンターの調整値変更メニュー項目[双方向通信]

 初期値では、有効に設定されています。ユーティリティを使用する場合は、変更せ ずにご使用ください。詳細は、本書 「第3章 [プリンターの機能とその使い方」-](#page-132-0) 「動作環境の設定」ー「メニュー設定項目」を参照してください。

# ステータスモニタ

ステータスモニタは、印刷実行時にエラーが発生した場合、プリンターの状態と対処方 法をポップアップウィンドウで表示する常駐型のソフトウエアです。

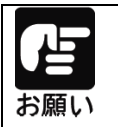

ステータスモニタは、ローカル(パラレル、USB)接続専用のユーティリティ です。使用する場合は、FIT fit7650-H または、FIT fit7850-H を「通常使う プリンター」に設定し、ローカルポート(パラレルまたは USB)を選択してくだ さい。

ステータスモニタは、インストール後にスタートアップフォルダに登録され、タスクバー に表示されます。

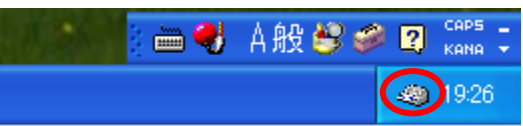

ステータスモニタは、印刷実行時にエラーが発生すると、ポップアップウィンドウを 表示し、状態と対応方法を通知します。

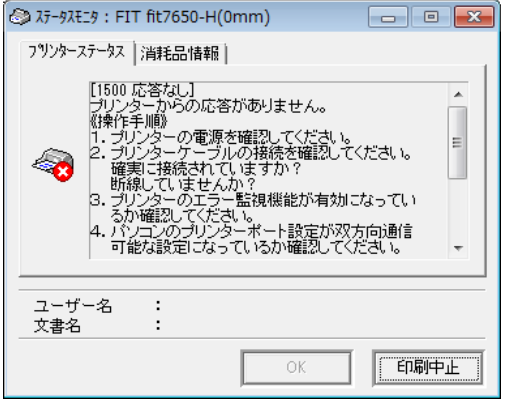

印刷実行時以外で、プリンターの状態を確認したい場合は、タスクトレイのプリンター アイコンをダブルクリックすることで、プリンターの状態が表示されます。

# ステータス表示ウィンドウ

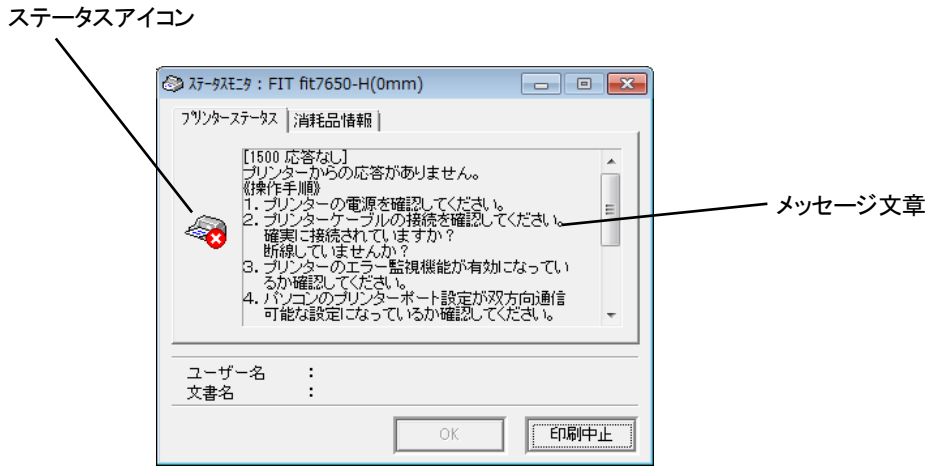

## ステータスアイコンについて

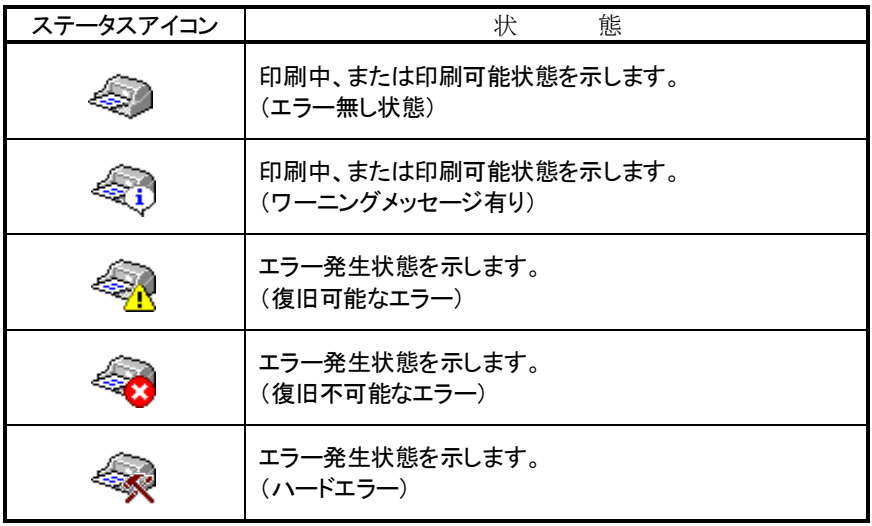

#### メッセージ文章について

メッセージ文章には、ステータス番号、プリンター状態、プリンター状態の説明、対処 方法が表示されます。

プリンターにエラーが発生した場合は、対処方法に従って、処置を行ってください。

[ステータス番号 プリンター状態] プリンター状態の説明

対処方法

#### ユーザー名について

印刷要求を行ったユーザー名を示します。 ユーザー名 : (ユーザー名)

#### 文書名について

印刷を行う文書名(印刷ジョブ名)を示します。 文書名 : (文書名)

[OK] 本ボタンをクリックすることにより、ポップアップウィンドウを最小化し タスクトレイ内にアイコンとして格納します。

[印刷中止] ステータス表示中の印刷ジョブの処理を中止する場合にクリック します。本ボタンをクリックすることにより、該当印刷ジョブの処理を 中止し、ポップアップウィンドウを最小化しタスクトレイ内にアイコン として格納します。

#### 消耗品情報について

リボンや印字ヘッドなど、交換時期が近付いた消耗品情報を表示します。

# リモートパネル

リモートパネルは、プリンターのパネルで設定する項目を、パソコンから設定することが できるユーティリティです。

設定項目の詳細はユーティリティのヘルプまたは、本書の第3章を参照してください。

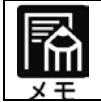

リモートパネルでは、メニュー設定項目、調整値変更メニューの全ての設 定を変更することはできません。表示されない項目を変更する場合はプリ ンター本体で変更を行ってください。

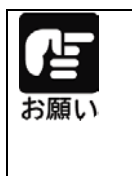

リモートパネルをネットワーク経由で使用する場合は、内蔵 LAN ボード PR-LN1-H が必要です。 また、ネットワークポートは、LAN ボード付属のユーティリティ PR Port Monitor で作成したポートを使用してください。 (Standard TCP/IP Port、LPR Port 等のポートでは、リモートパネルを使用 することはできません。)

### ・・ ガイド ・・

連帳設定のPE検出位置で「4.2mm」以外を選択した場合、[帳票 PE 検出位置微調整] の設定は有効になりません。

#### リモートパネルの起動について

リモートパネルを起動すると、次のようにプリンターを選択する画面が表示されます。 設定を変更する FIT fit7650-H、FIT fit7850-H またはを選択し、[OK]ボタンをクリッ クしてください。

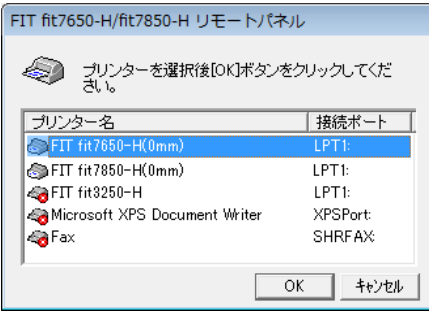

プリンターがオンライン状態になっていない場合は、次のようなエラーメッセージが 表示されます。

プリンターがオンライン状態になったことを確認し、[再試行]を行ってください。

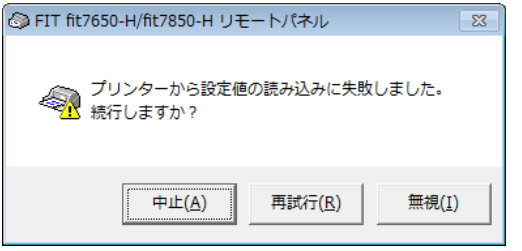

#### 設定値の変更について

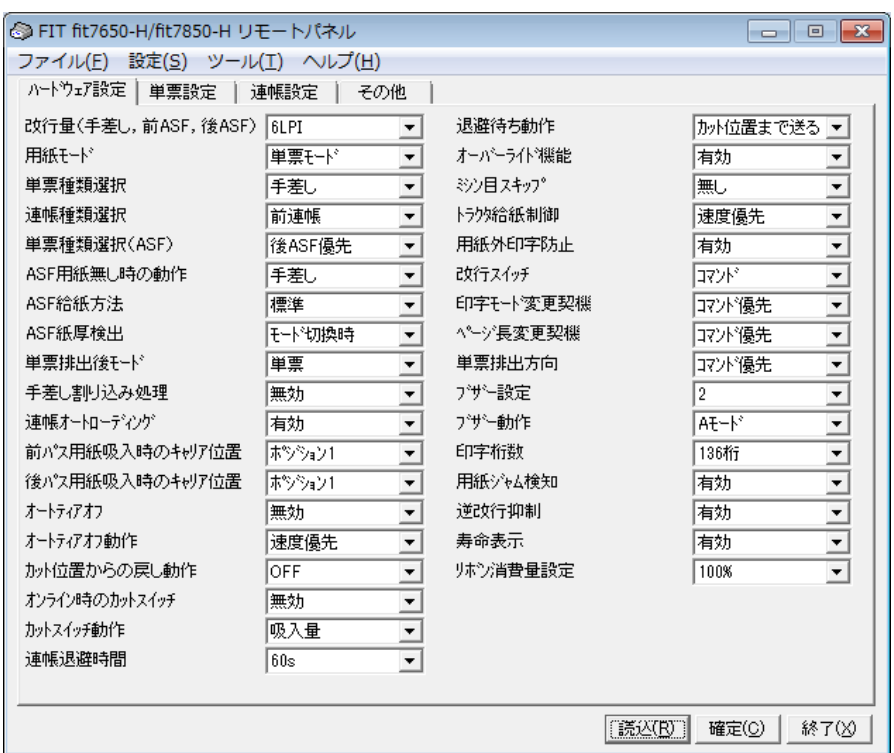

リモートパネルを起動すると次のように、設定可能な項目の一覧が表示されます。

#### 応答ボタン

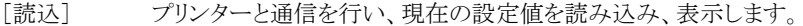

- [確定] 変更した設定値をプリンターに書き込みます。
- [終了] リモートパネルを終了します。

#### 設定値の初期化

設定値を工場出荷時の初期値に戻す場合は、[ファイル]-[初期値読込み]を選択し ます。各項目に初期値が読み込まれますので、[確定]ボタンを押すと、プリンターに 初期値が書き込まれます。

#### 設定値の保存

変更した設定値の組み合わせを保存しておきたい場合は、[ファイル]-[設定ファイル の保存]を選択します。保存した設定値の組み合わせは、[ファイル]-[設定ファイルの 読み込み]で表示することができます。

## メンテナンスウィンドウについて

メニューバーの[ツール]-[消耗品管理]をクリックすると印字ヘッドの消耗状態を 確認することができます。

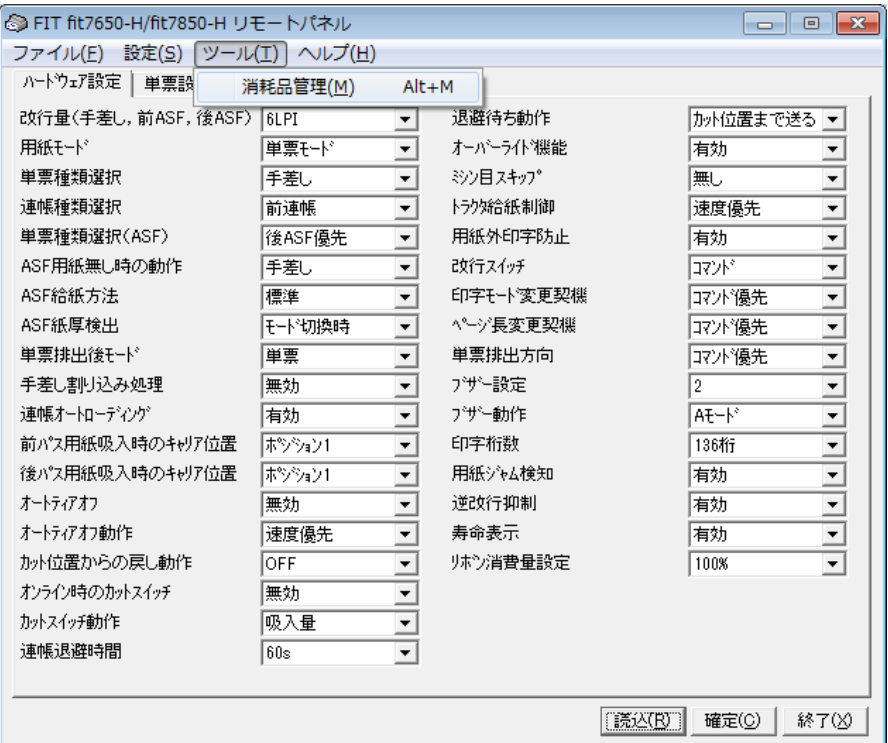

印字ヘッドおよびリボンのおおよその消耗状態がカウンタとして表示されます。

寿命値に近づくと(寿命の 90%以上)、交換準備のメッセージを表示します。

寿命値を超えると、交換のメッセージを表示します。

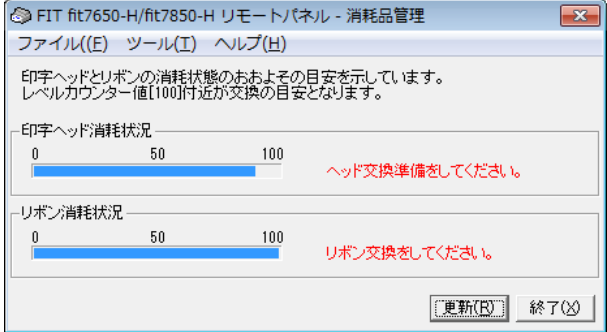

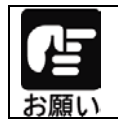

印字ヘッドは、有償寿命部品です。 印字ヘッドの交換メッセージが表示されている場合は、保守員に連絡してく ださい。

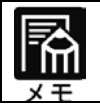

印字ヘッド交換目安は、約4年、または約 5 億ドット/ピンのいずれか早い ほうとなります。

# 第3章 プリンターの機能と その使い方

この章では、操作パネルの機能やその使い方について説明します。

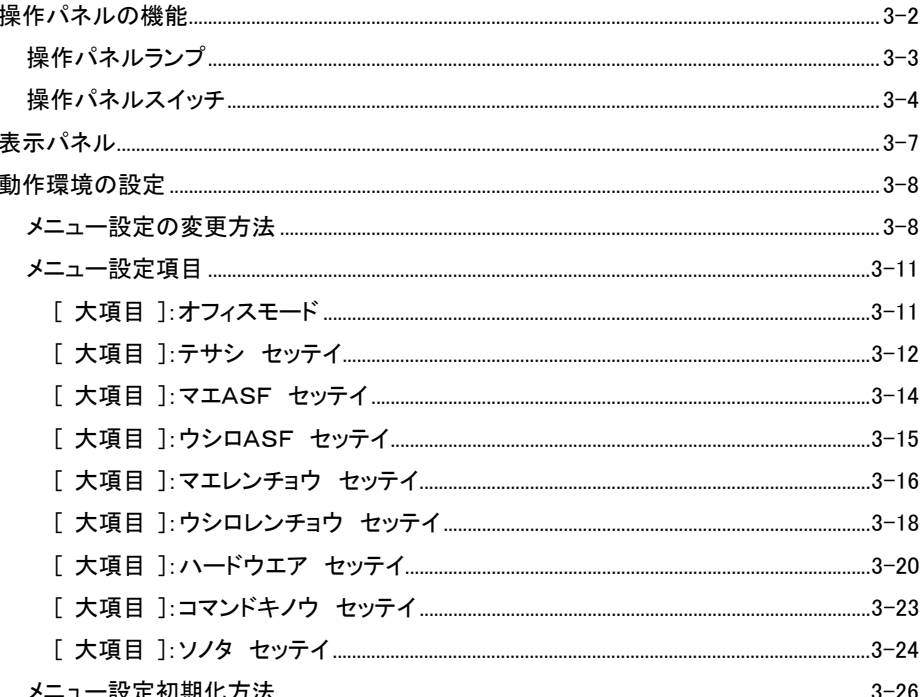

# <span id="page-123-0"></span>操作パネルの機能

操作パネルには、プリンターの状態を示すパネルランプとプリンターの機能や状態を 切り替えるスイッチがあります。 また、表示パネルによりプリンターの状態を表示します。

【表示パネル部】

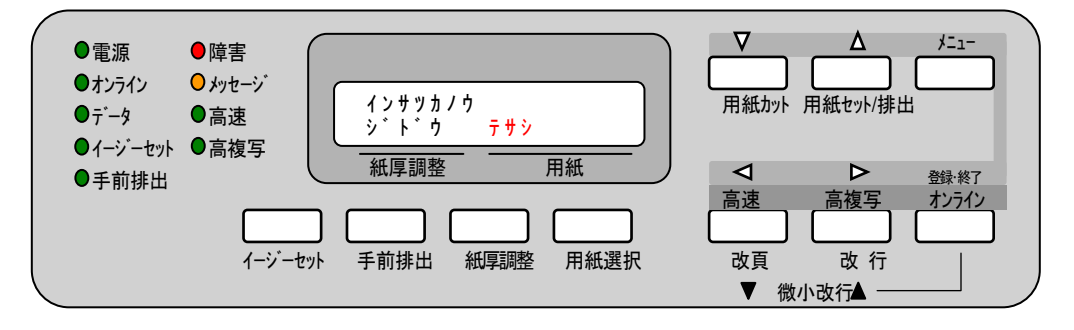

# <span id="page-124-0"></span>操作パネルランプ

操作パネルランプは、点灯、消灯、点滅でプリンターの状態を表しています。 ランプが示す状態表示は、下表の通りです。

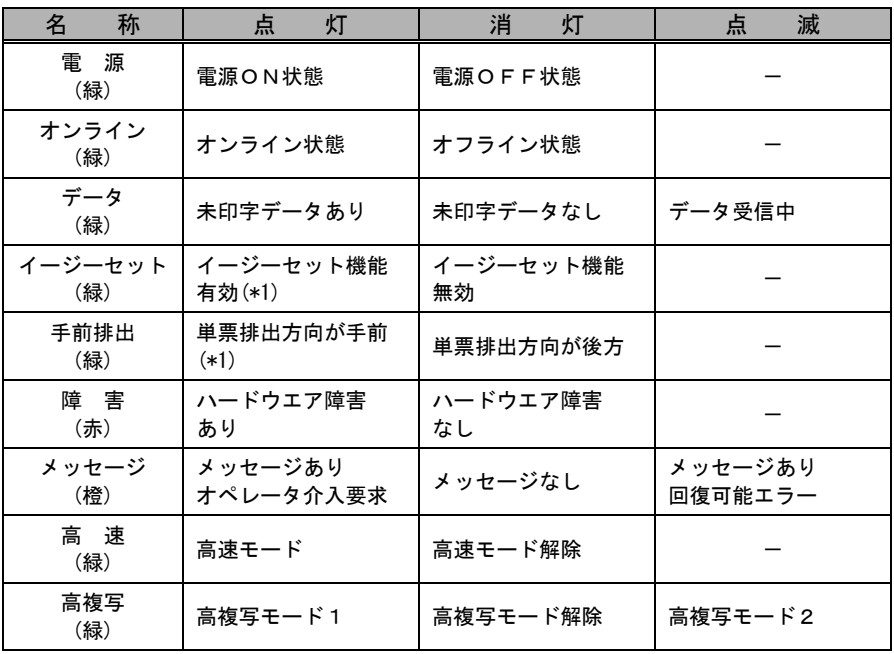

(\*1)単票モード選択時(スイッチ,コマンド)のみ点灯します。(前/後連帳選択時は消灯)

# <span id="page-125-0"></span>操作パネルスイッチ

本プリンターには10個のスイッチがあります。 スイッチを押すことで、プリンターの状態や機能が選択できます。 表示パネルや操作パネルのランプに状態や機能が表示されます。

(スイッチでの切替は、次の電源OFFまで有効です。)

継続して設定を変更したい場合は、メニュー設定で変更を行ってください。

【スイッチ機能一覧】

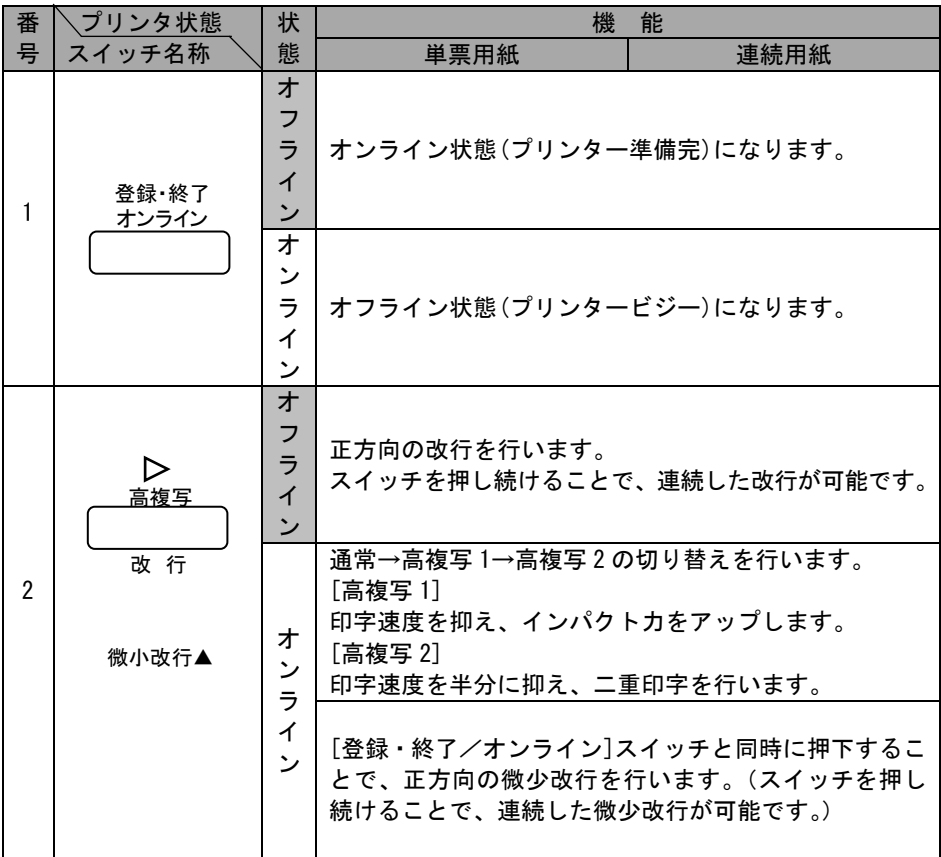

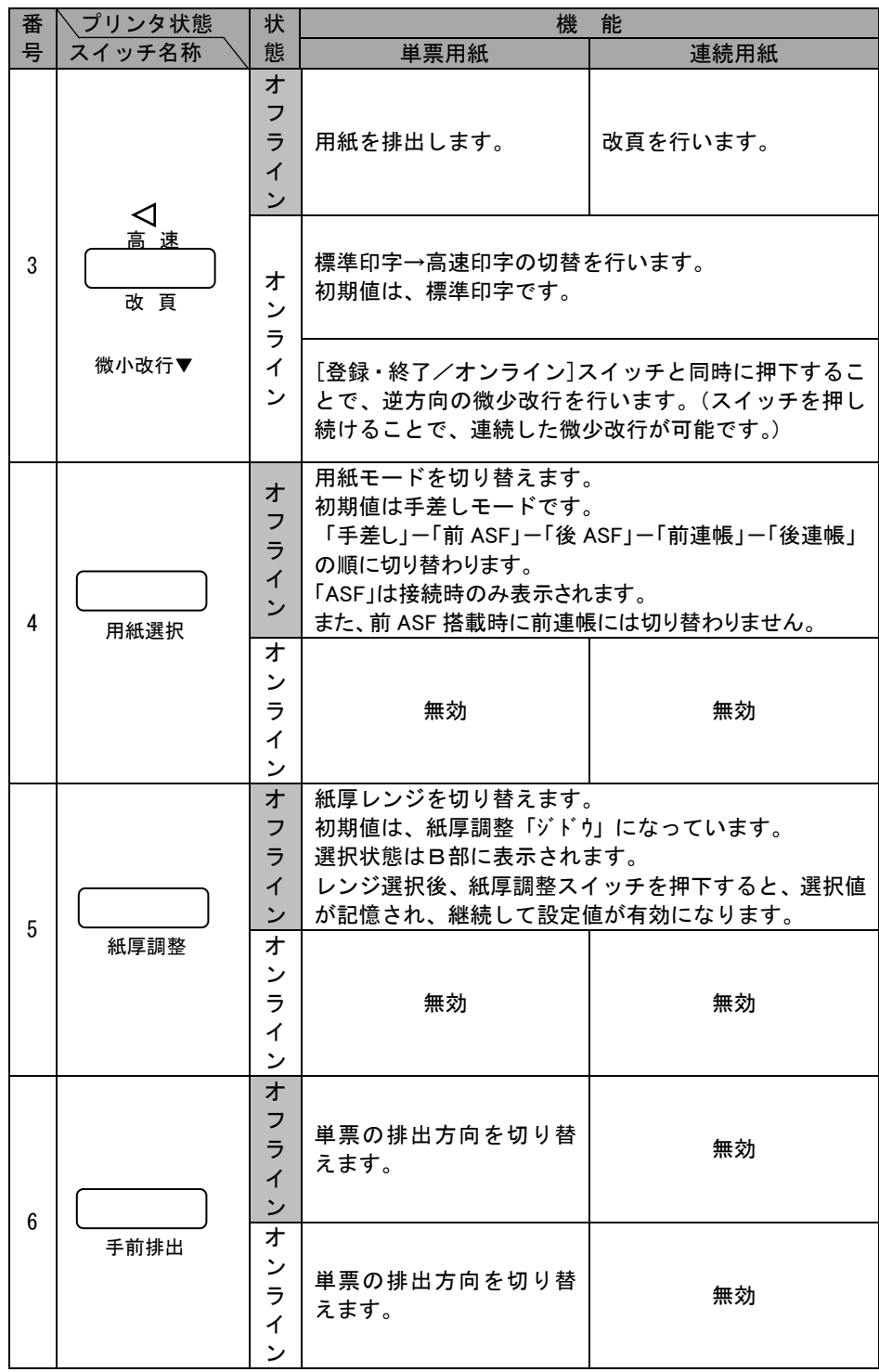

#### 第3章 プリンターの機能とその使い方

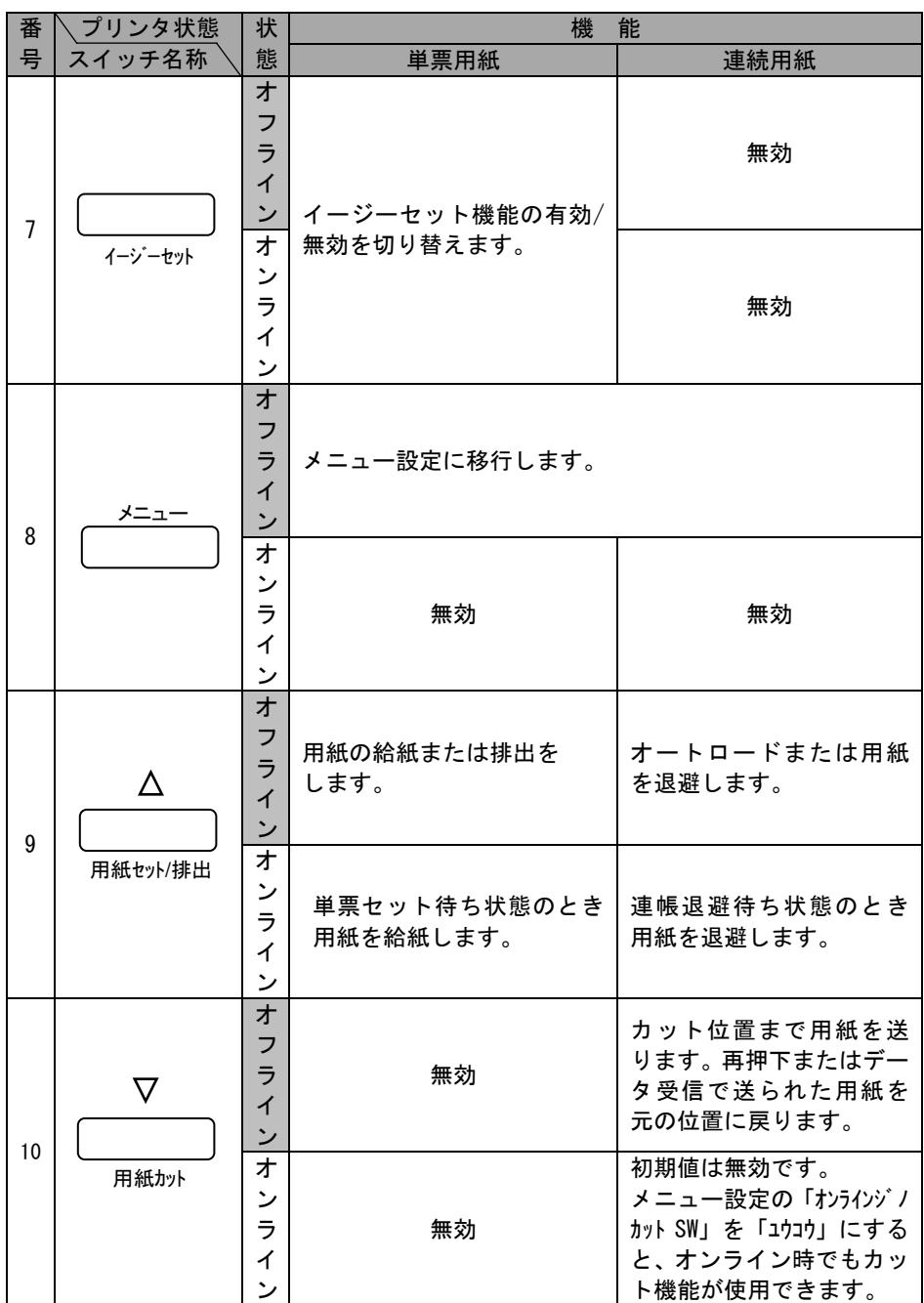

<span id="page-128-0"></span>表示パネル

表示パネルには、プリンターの設定や選択されている状態、エラーメッセージなどが表 示されます。

【表示パネル部】

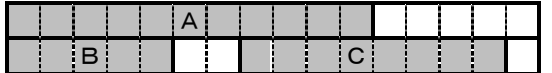

#### 【表示内容】

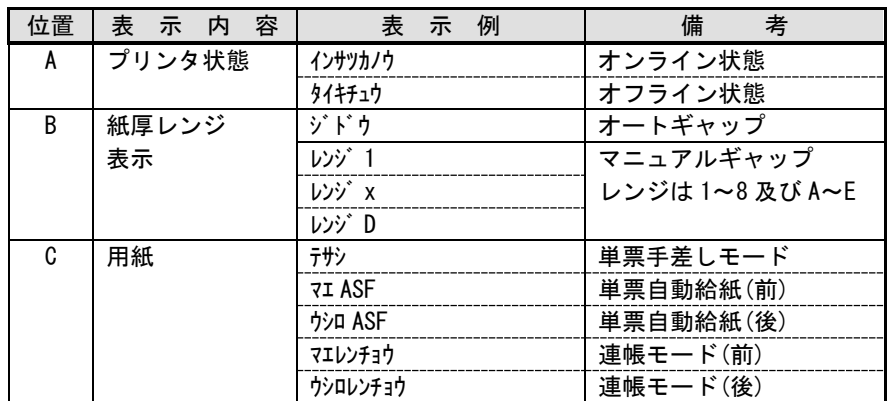

# <span id="page-129-0"></span>動作環境の設定

ここでは、プリンターの動作環境の設定について、説明します。 プリンターの動作環境は、操作パネルからメニュー設定を変更することで設定すること ができます。

# メニュー設定の変更方法

#### **1** メニュー設定モードに移行する

プリンターのオフライン時に「メニュー」スイッチを押下することで、メニュー設定モードに 移行します。

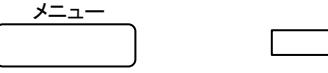

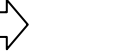

メニュー設定モード

 表示パネルに 「オフィスモード」 と表示されていることを確認してください。 (表示されていない場合、もう一度スイッチ操作をやり直してください。)

## **2** 設定内容を変更する

設定の変更は、5つのスイッチで行います。

「大項目」ー「中項目」の順で変更する項目を選択し、設定値の変更を行います。

メニュー設定の状態遷移は、次ページをご覧ください。

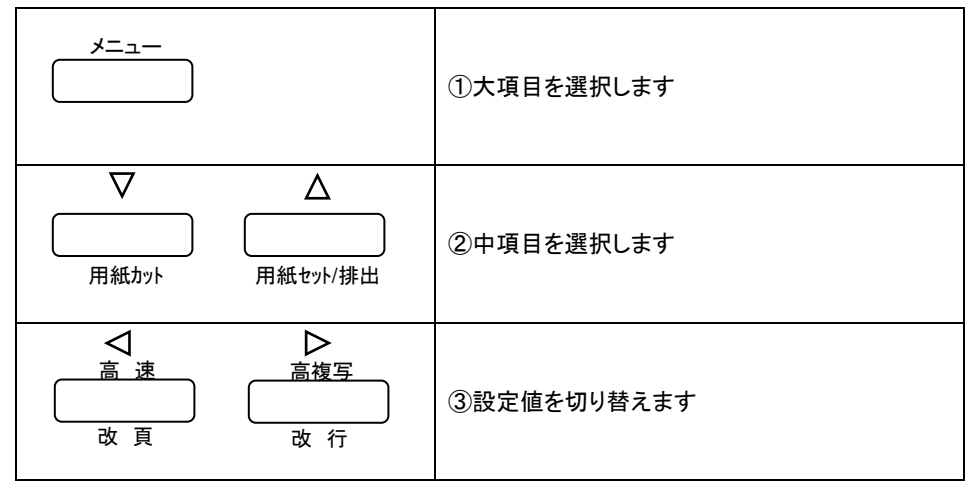

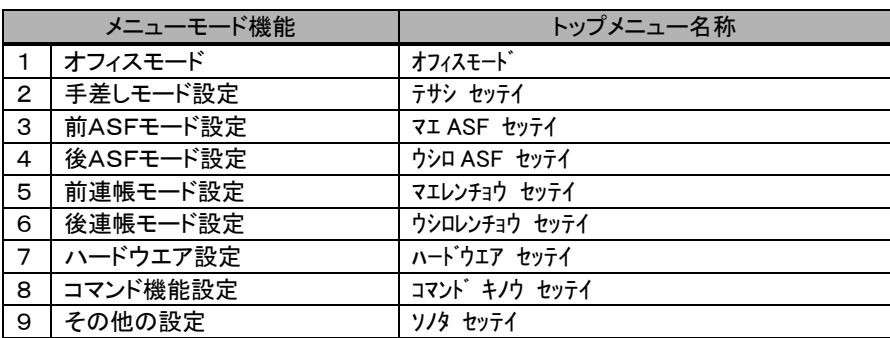

メニュー設定モードでは、以下の機能を実行することができます。

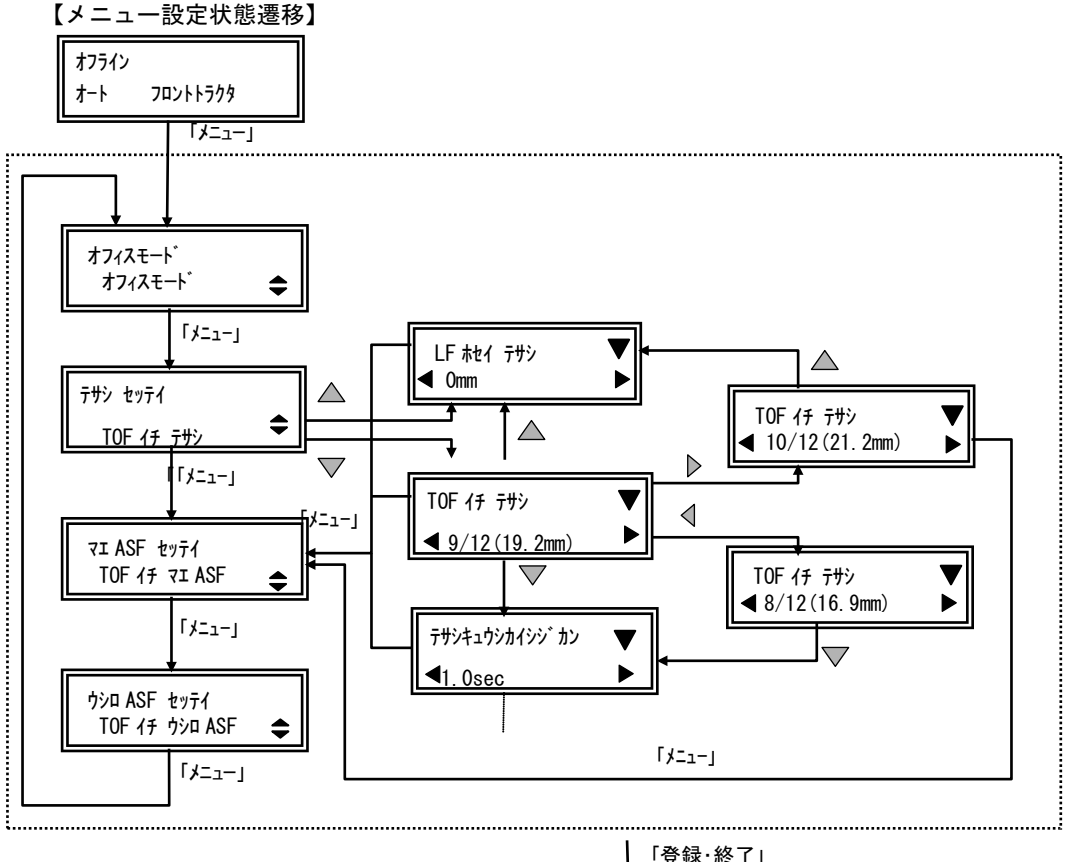

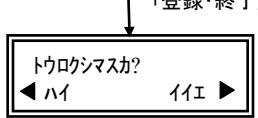

## **3** 設定内容を保存する

設定変更した内容は、「登録・終了/オンライン」スイッチを押下した後、「トウロクシマス カ?=ハイ」(高速/改頁スイッチ押下)を選択することで、イニシャル動作を行いメモリ ーに記憶されます。

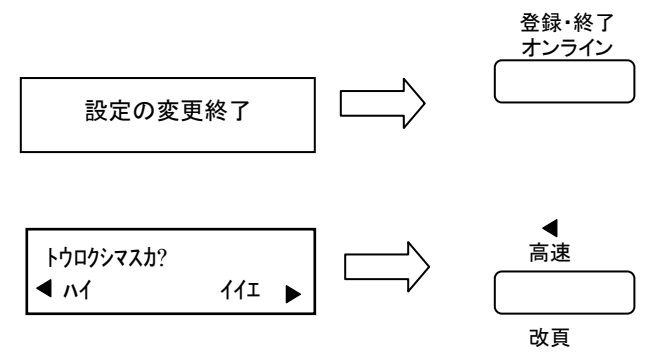

# <span id="page-132-0"></span>メニュー設定項目

メニュー設定項目は次の通りです。

アンダーラインのある設定値が初期値(工場出荷時の値)です。

[ 大項目 ] : オフィスモード

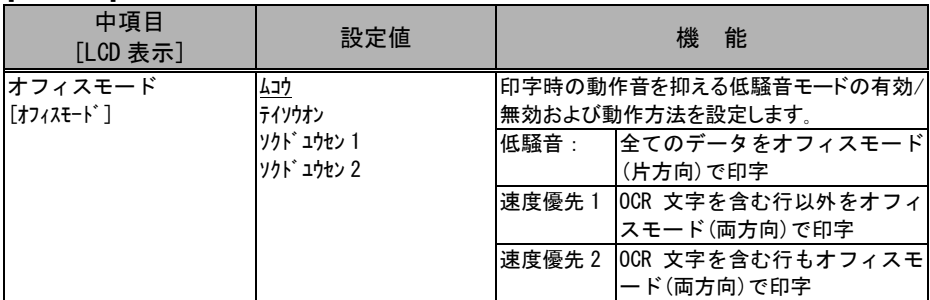

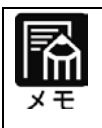

オフィスモード使用時は、スループットが低下する場合があります。 印字速度を重視される場合は、オフィスモードを無効に設定してください。 また、オフィスモード有効時は、高速スイッチおよび高速印字指定コマンド は無効になります。

#### <span id="page-133-0"></span>[ 大項目 ]:テサシ セッテイ

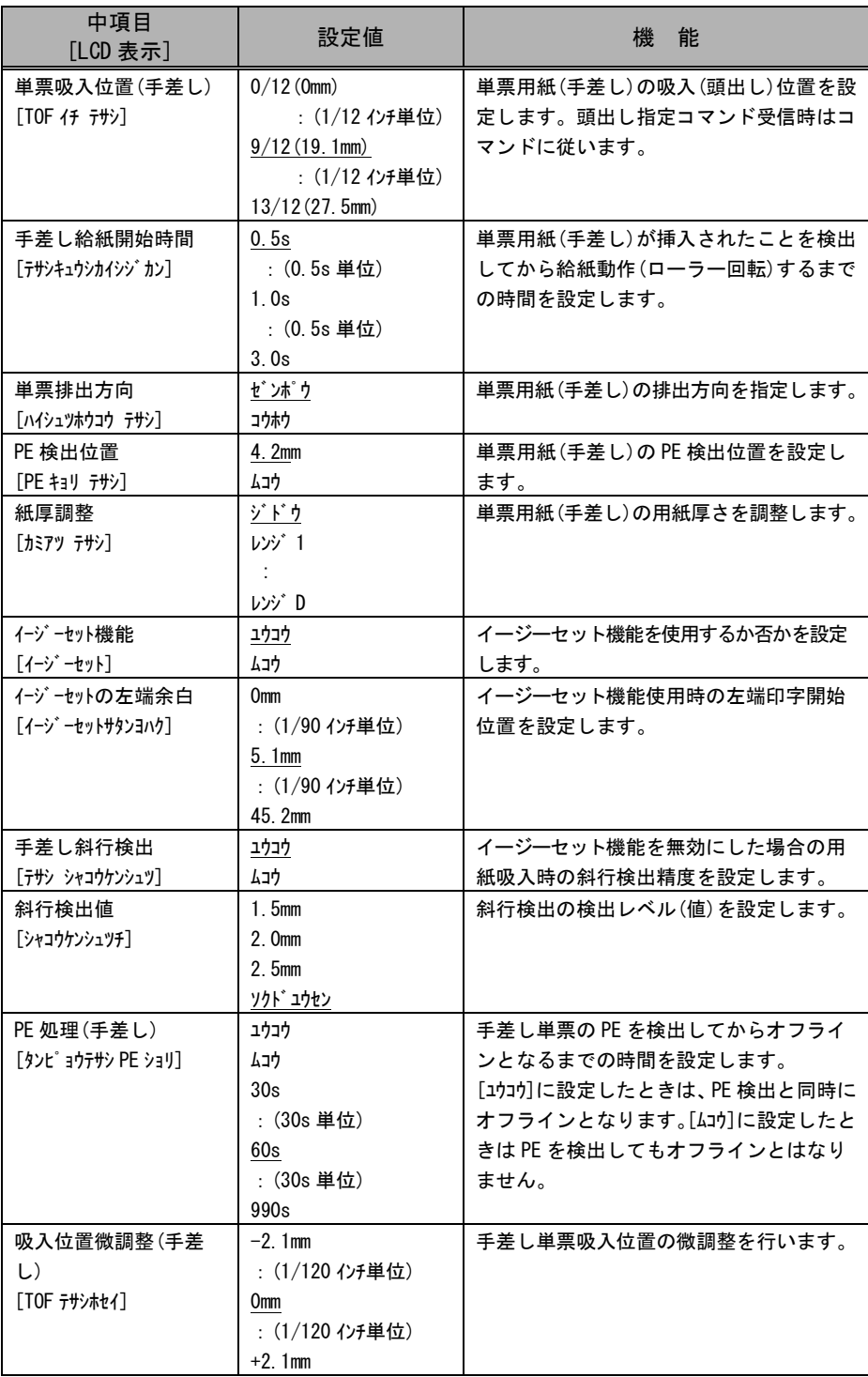

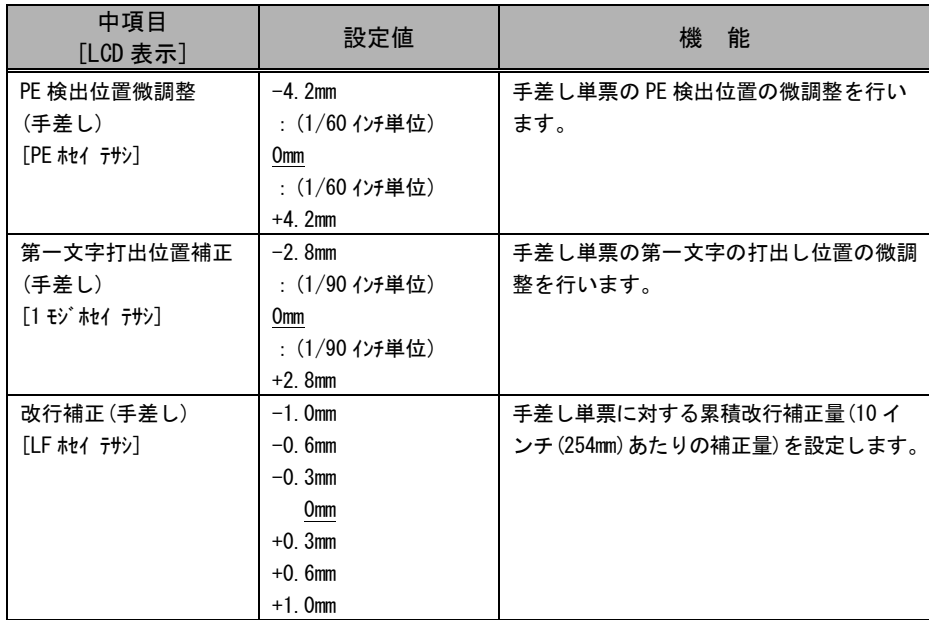

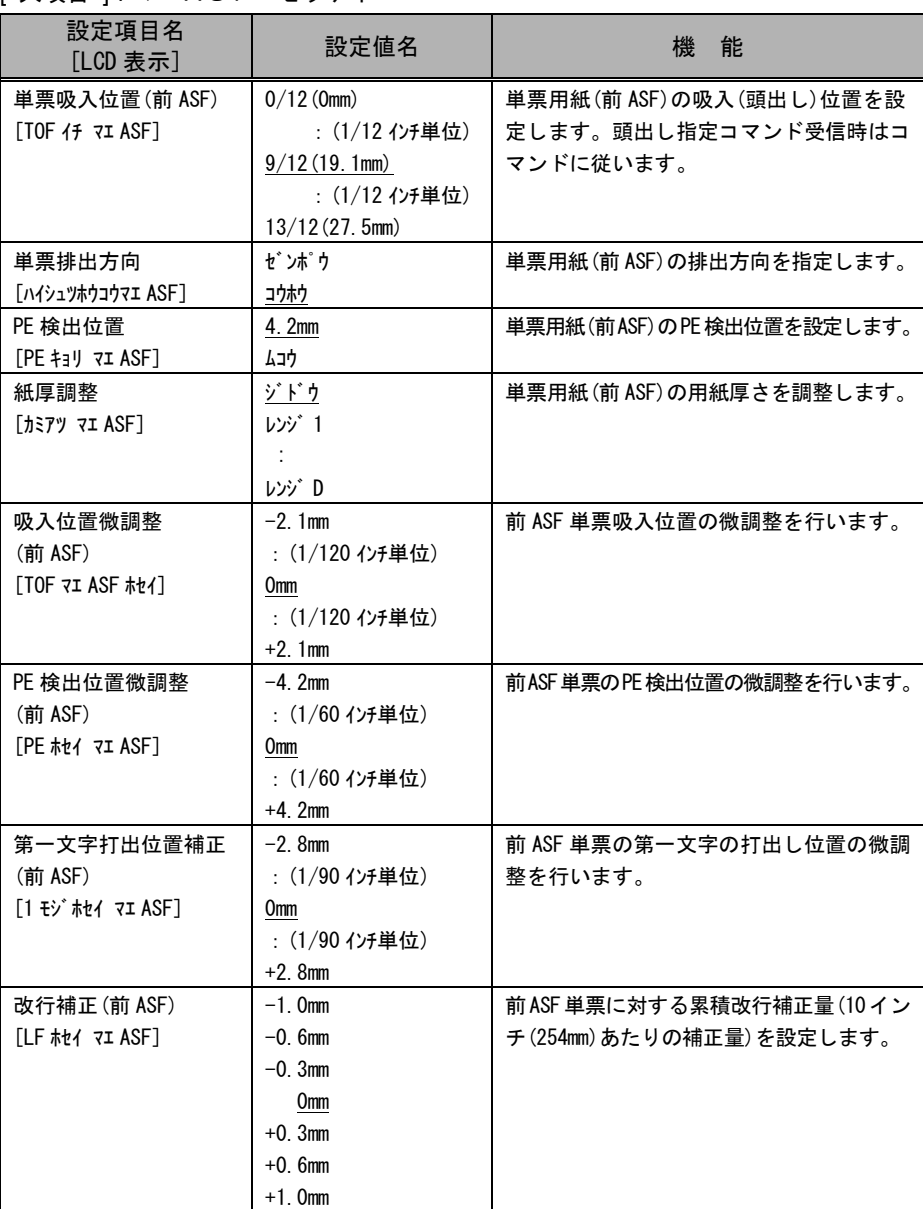

<span id="page-135-0"></span>[ 大項目 ]:マエASF セッテイ

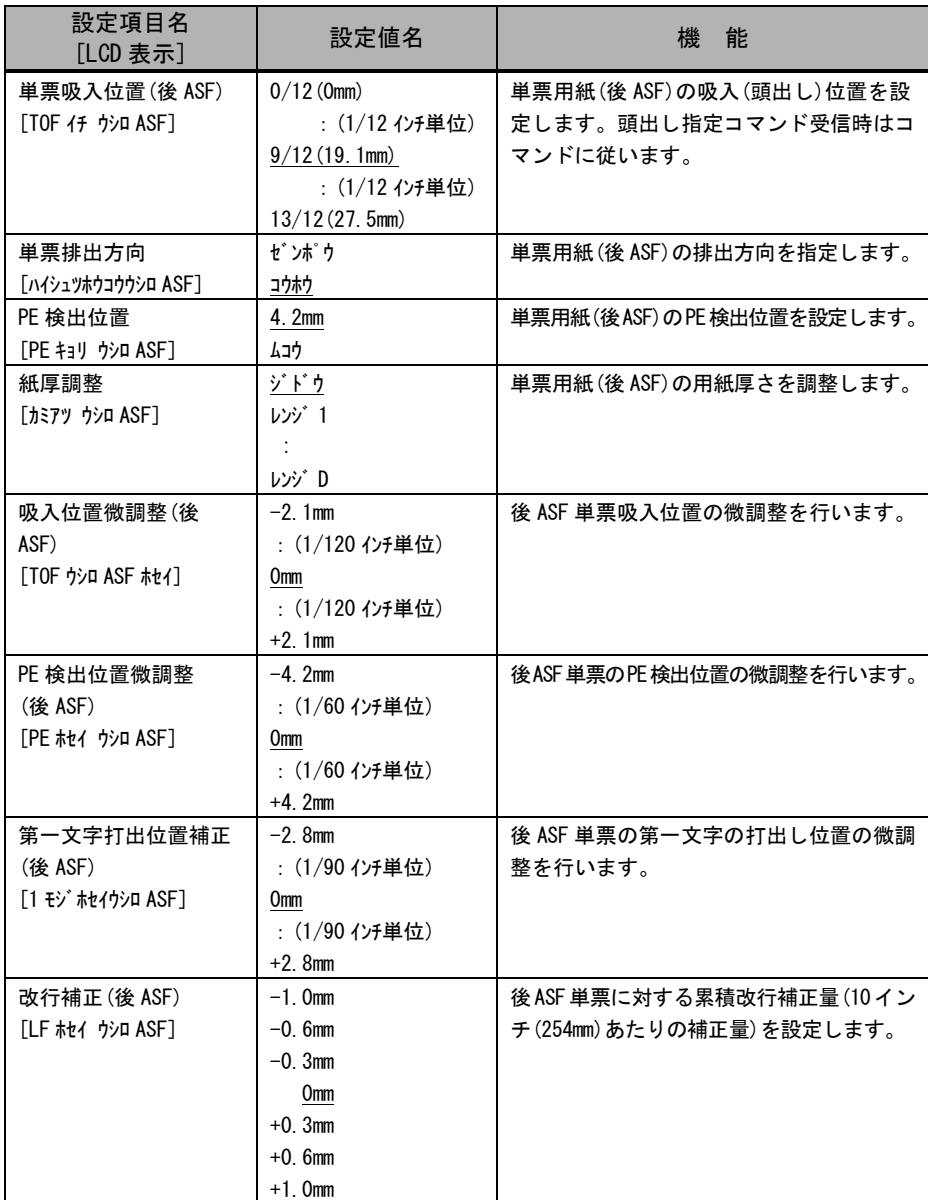

#### <span id="page-136-0"></span>[ 大項目 ]:ウシロASF セッテイ

<span id="page-137-0"></span>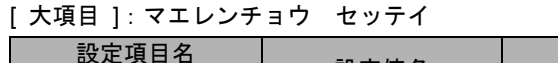

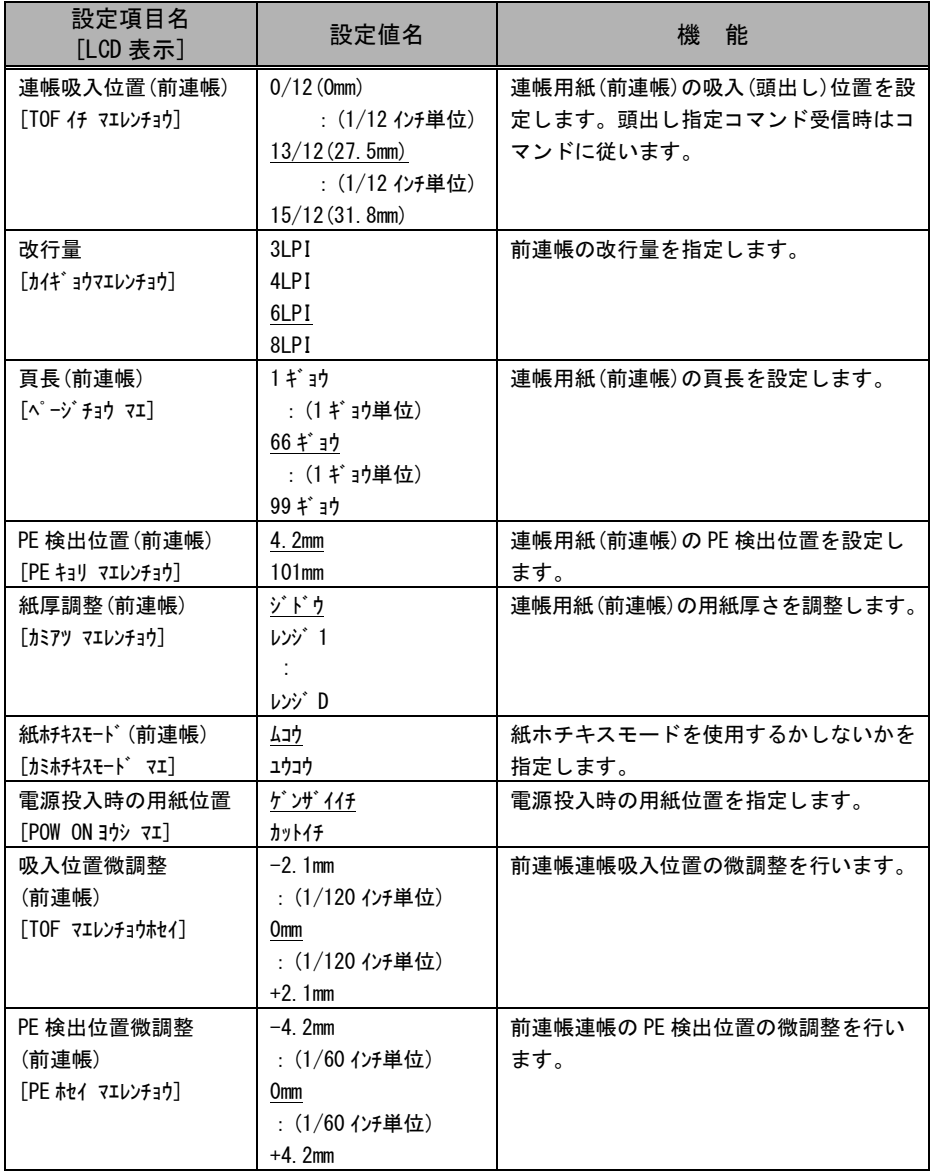

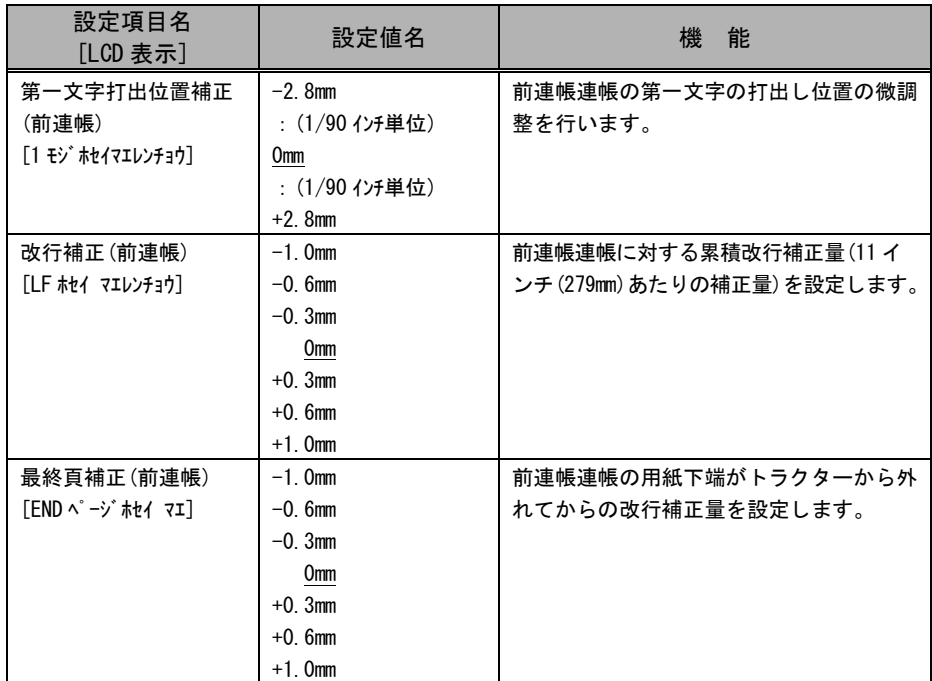

<span id="page-139-0"></span>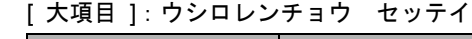

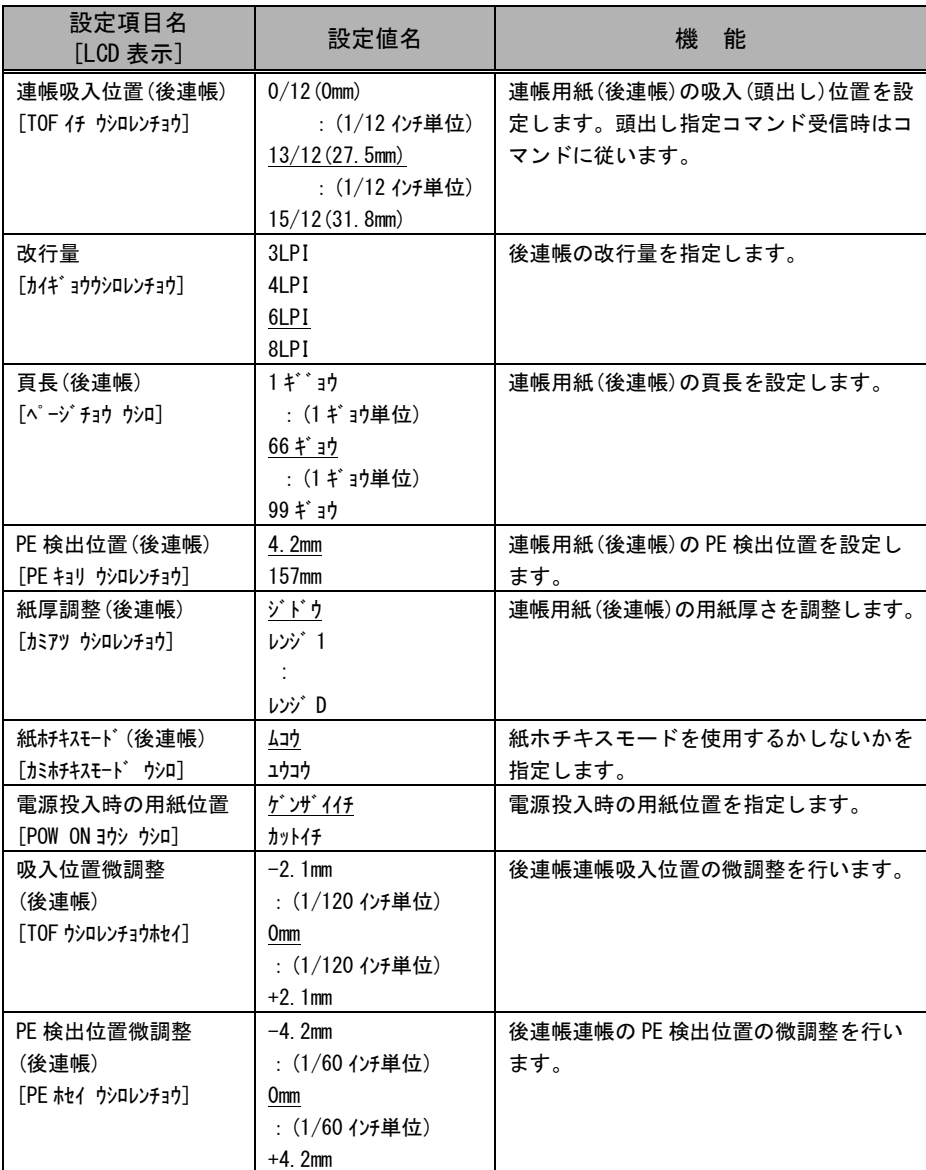

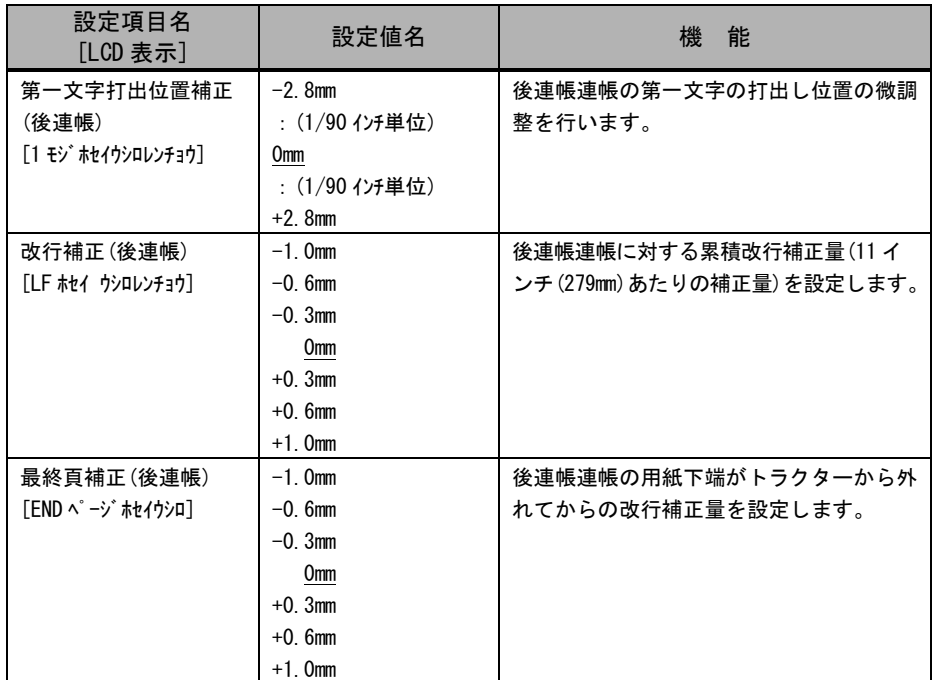

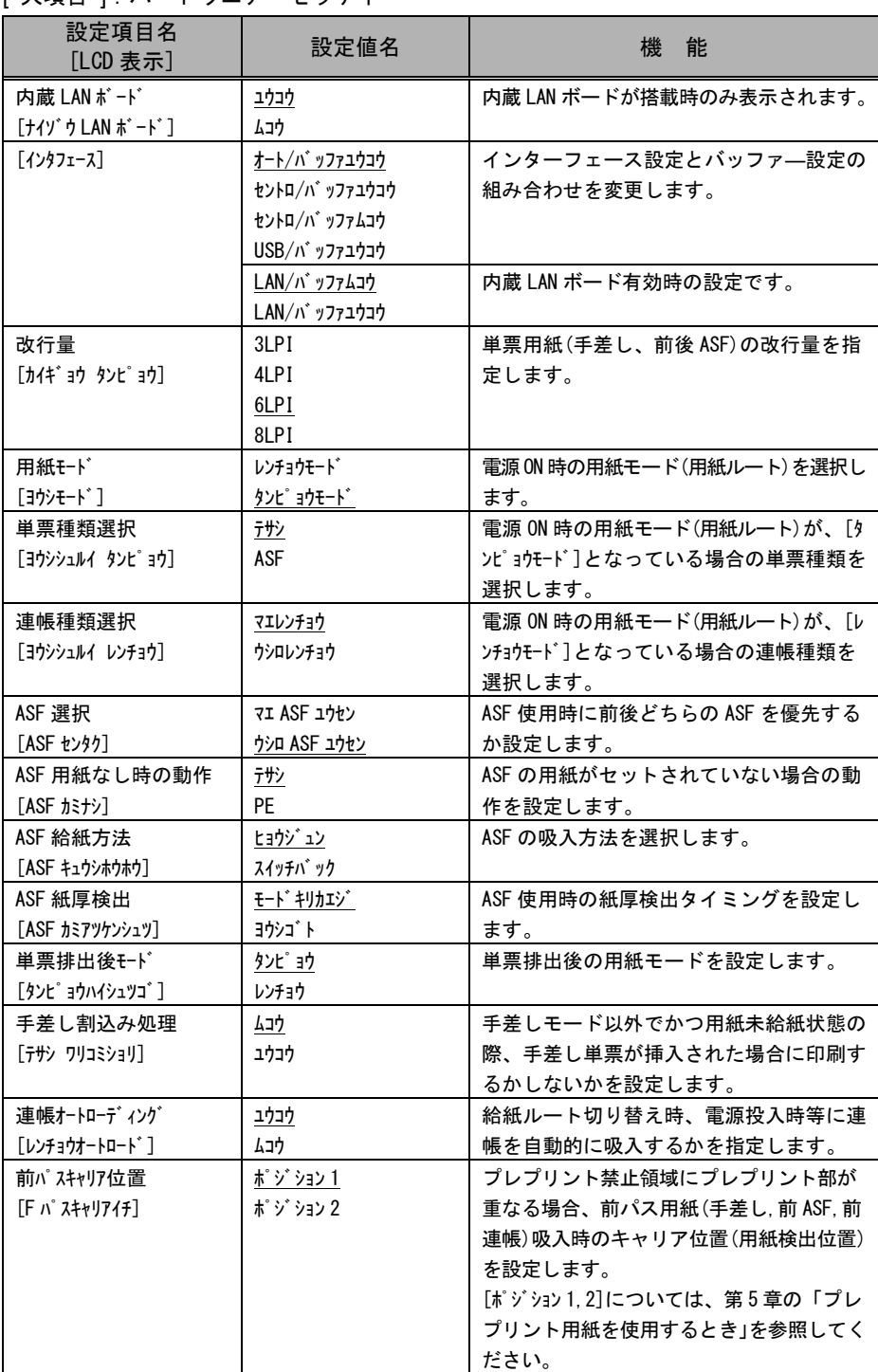

<span id="page-141-0"></span>[ 大項目 ]:ハードウエア セッテイ

第3章 プリンターの機能とその使い方

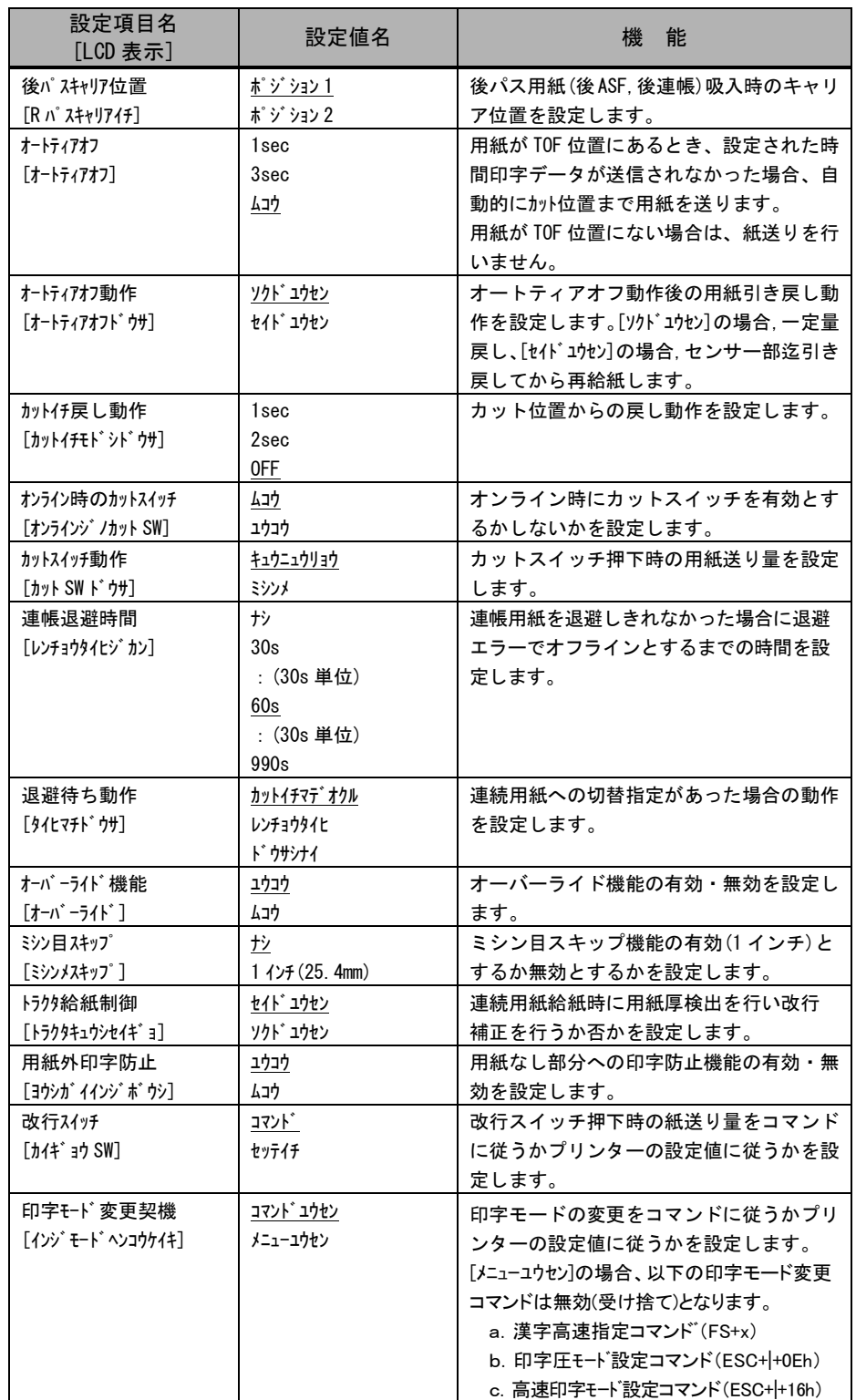

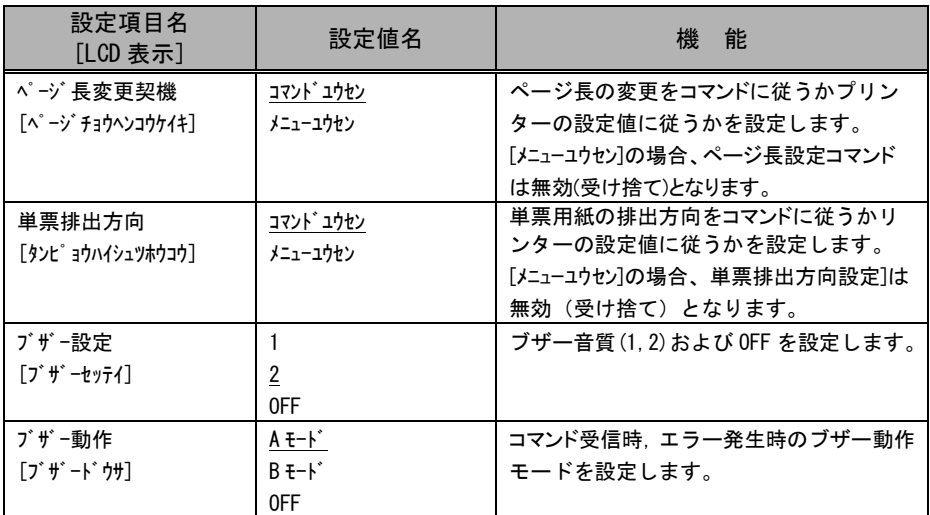

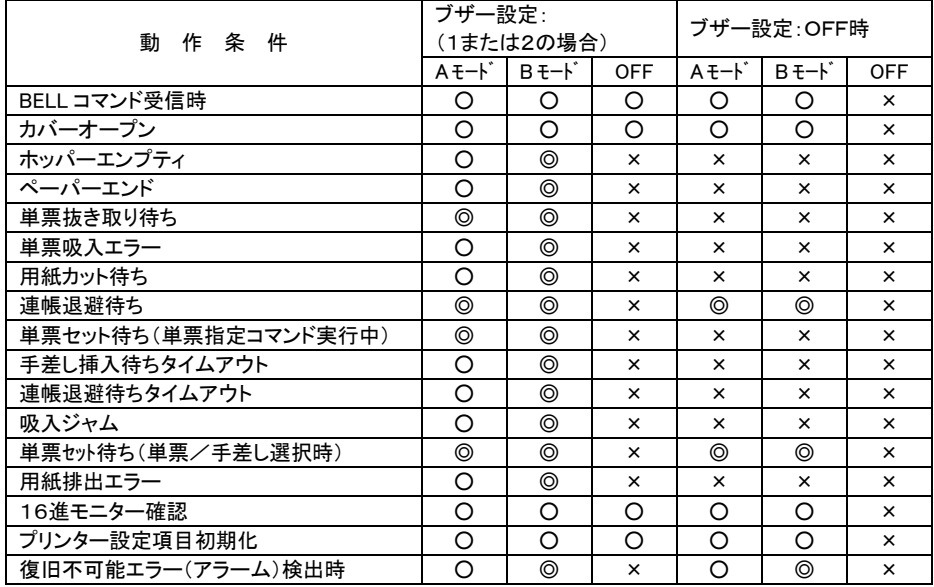

◎:連続鳴動 ○:単発鳴動 ×:鳴動しない
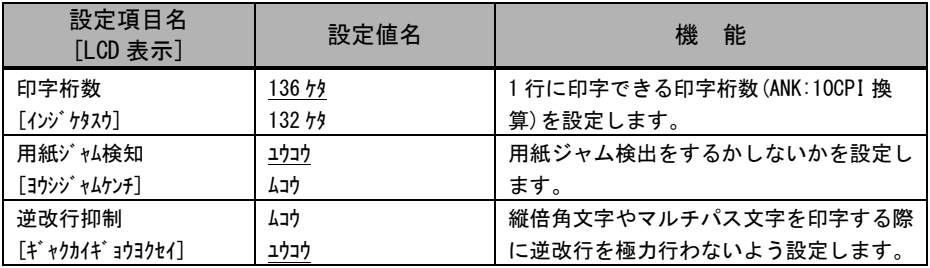

#### [ 大項目 ]:コマンドキノウ セッテイ

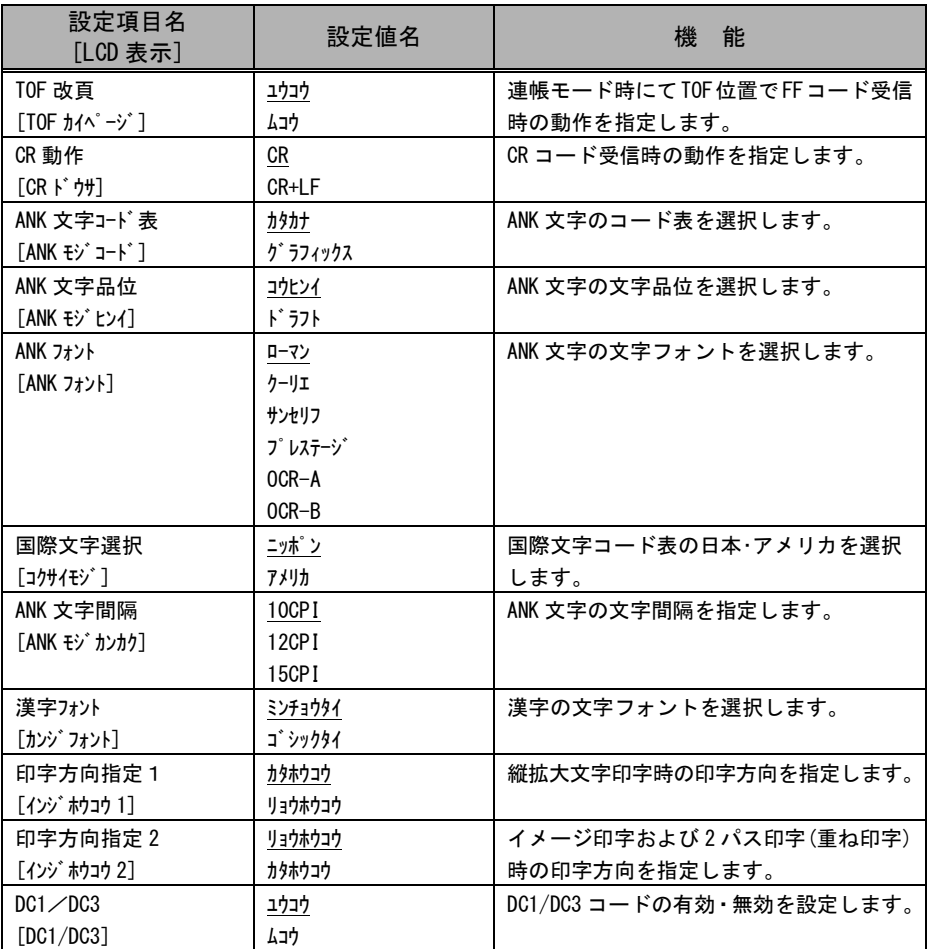

| 設定項目名<br>[LCD 表示]     | 設定値名     | 能<br>機                     |
|-----------------------|----------|----------------------------|
| 印字圧                   | ヒョウジ ュン  | 印字圧を指定します。                 |
| 「インジアツ]               | コウフクシャ 1 |                            |
|                       | コウフクシャ 2 |                            |
| 印字モード                 | ヒョウジ ュン  | 印字モードを設定します。               |
| 「インジモード]              | コウソク     |                            |
|                       | テイソウオン   |                            |
| ゼロフォント                | スラッシュナシ  | ANK 文字「0」の書体を選択します。        |
| [ゼロフォント]              | スラッシュアリ  |                            |
| *AUTOFEED XT 信号       | ムコウ      | *AUTOFEED XT 信号受信時の有効・無効を設 |
| <b>F*AUTOFEED XT1</b> | ユウコウ     | 定します。                      |

[ 大項目 ]:ソノタ セッテイ

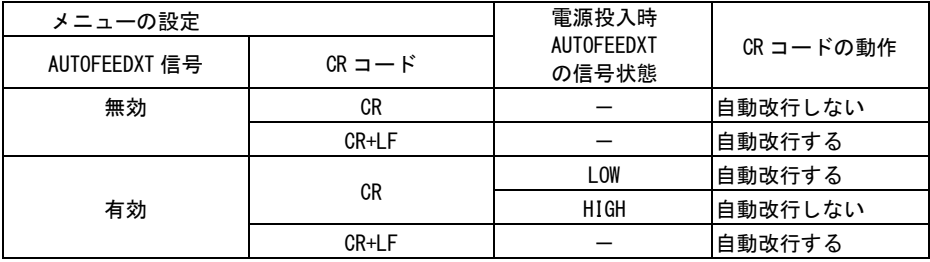

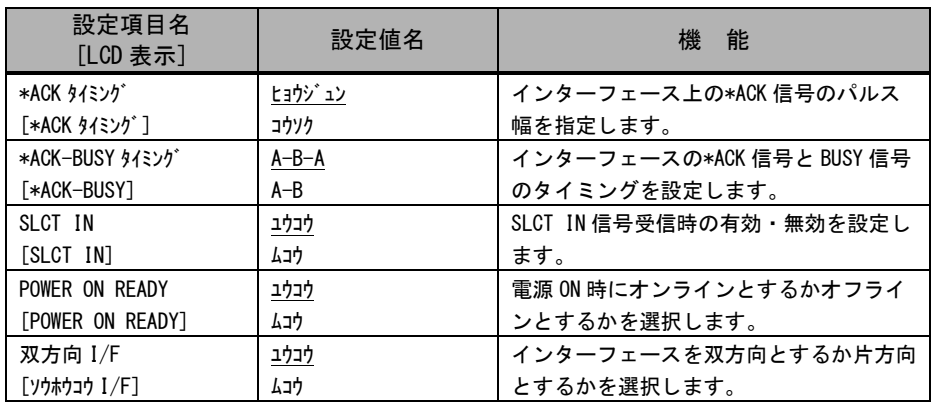

a.「\*ACK-BUSYタイミング=A-B」

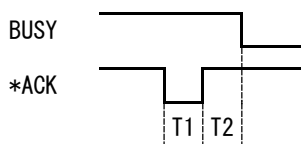

b.「\*ACK-BUSYタイミング=A-B-A」

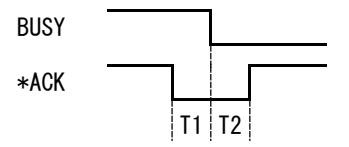

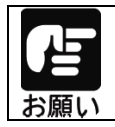

添付のプリンタードライバー使用時は、プリンタードライバーの余白が優 先されます(吸入位置の設定は反映されません)ので、アプリケーション 側の余白設定にて調整願います。

# メニュー設定初期化方法

メニュー設定の初期化を行うことで、変更した設定値の内容を初期値(工場出荷時)に 戻すことができます。

#### **1** プリンターの電源を切る

電源スイッチが「○」側に倒れていることを確認します。

## **2** 初期化を行う

次の2つのスイッチを押しながら、プリンターの電源を入れます。

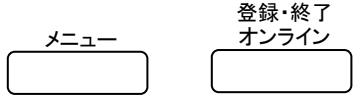

## **3** 表示パネルの表示内容を確認する

表示パネルに次の内容が表示されたことを確認します。

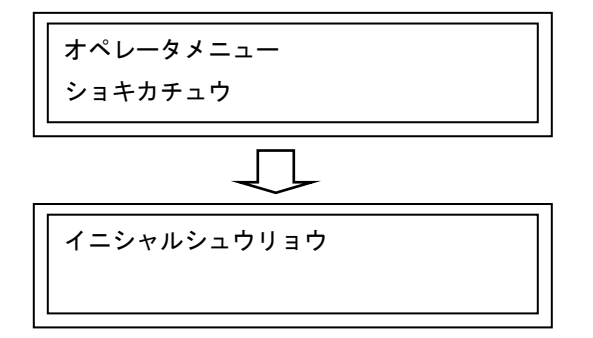

プリンターが起動したら、初期化の完了です。

# 第4章 用紙のセット

この章では、用紙のセット方法について説明します。

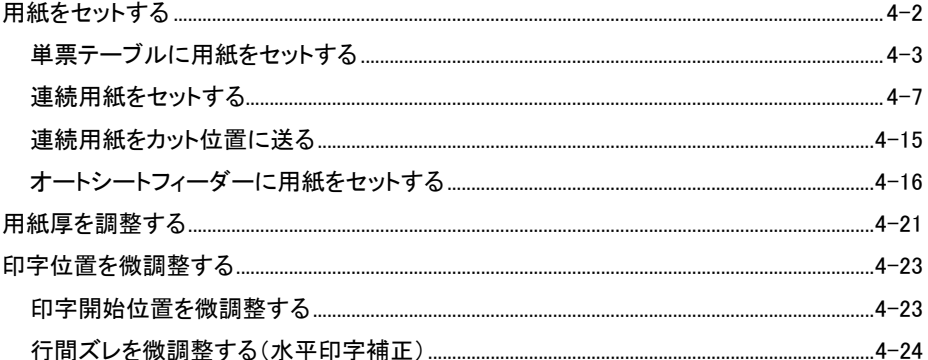

<span id="page-149-0"></span>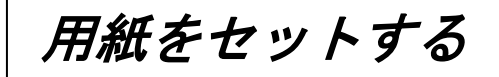

このプリンターでは、単票用紙および連続帳票用紙が使用できます。

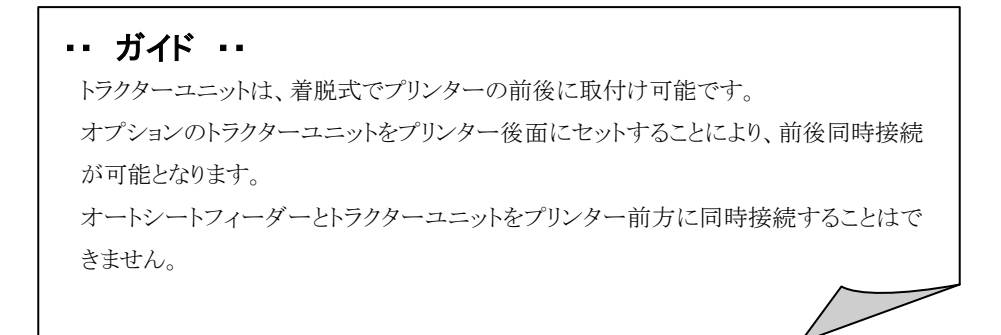

# <span id="page-150-0"></span>単票テーブルに用紙をセットする

イージーセット機能を使用すると、単票テーブルの中央に用紙を差し込むと自動的に 吸入されます。単票用紙は一枚ずつ差し込んでください。使用できる用紙サイズは、 はがき~A3です。詳細は「第5章 [用紙について」](#page-172-0)を参照してください。 イージーセット機能オンで使用できない用紙はイージーセット機能オフにして使用して ください。

## **1** プリンターの電源を入れる

スイッチが 「|」 側に倒れていることを確認します。

#### **2** イージーセット機能の有効/無効を設定する

操作パネルの「イージーセット」ランプにより、イージーセット機能の有効/無効を確認し ます。 イージーセットスイッチを押すことで、イージーセット機能の有効/無効を切り替 えることができます。

## **3** 用紙モードが単票手差しモードになっていることを確認する

表示パネルに「テサシ」 と表示されていることを確認します。 表示パネルに「テサシ」 と表示されていない場合は、オンラインスイッチを押して、プリ ンターをオフライン状態(「オンライン」ランプ消灯)にし、用紙選択スイッチを押して、用 紙モードを「テサシ」に切り替えます。

このとき連続用紙が吸入されたままの場合は、メニュー設定に従って、連続用紙の「退 避」 または「カット位置までの紙送り」を行います。

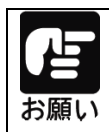

連帳用紙の退避動作が終了する前に単票テーブルに用紙をセットすると、 「単票手差し」状態に切り替わらない場合があります。 連帳用紙の退避動作が終了し、「単票手差し」状態に切り替わった後に単 票をセットするようにしてください。

## **4** 上位装置から印刷を実行する

パソコンなどから印刷を実行します。

## **5** 用紙をセットする

プリンターのブザーが鳴動し、表示パネルに「タンピョウ セットマチ ヨウシヲ セットシテクダサイ」 と 単票用紙のセット要求が表示されたら、用紙ガイドを左端に寄せ、単票テーブルに用紙 をセットします。

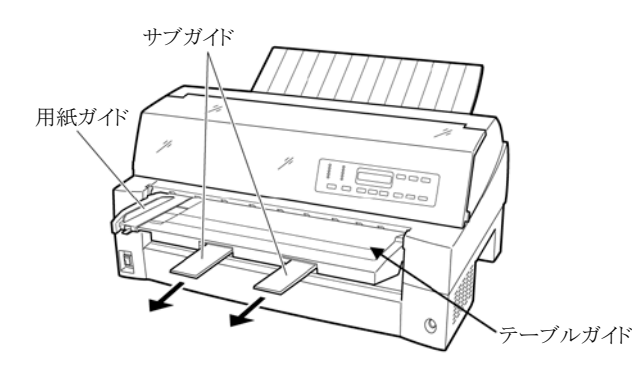

A3サイズなど大きな用紙を 使用する場合は、サブガイド を引き出してください。

 ・イージーセット機能を有効に設定した場合 イージーセット機能の有効範囲に用紙をセットします。

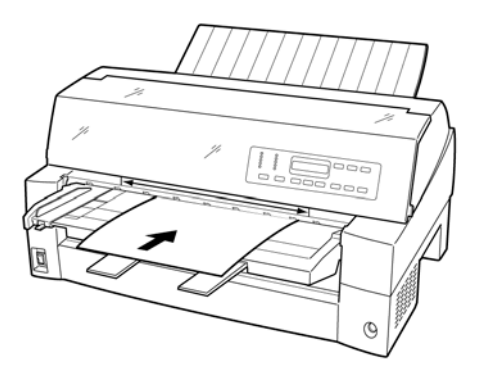

 印字開始位置は、メニュー設定のイージーセットの左端余白に従います。 工場出荷時は、用紙左端より 5.1mm の位置になります。

#### 用紙左端位置に関する注意

プリンターのラベル | | 部(「イージーセット機能」の用紙セット範囲)に対して、用紙 の左端を下記の×で示す位置にセットした場合、用紙は吸入後排出されます。○で示 す位置にセットしてください。

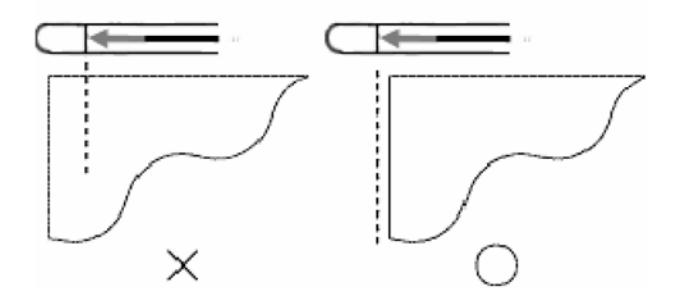

#### 用紙右端位置に関する注意

プリンターのラベル ––利部(「イージーセット機能」の用紙セット範囲)に対して、用紙 の右端を下記の×で示す位置にセットすると、印字データがカットされることがあります ので、○の位置にセットしてください。

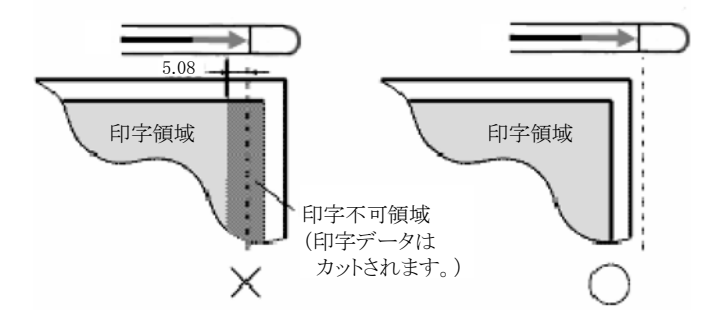

#### ・イージーセット機能を無効に設定した場合

用紙ガイドに沿って、用紙をセットします。

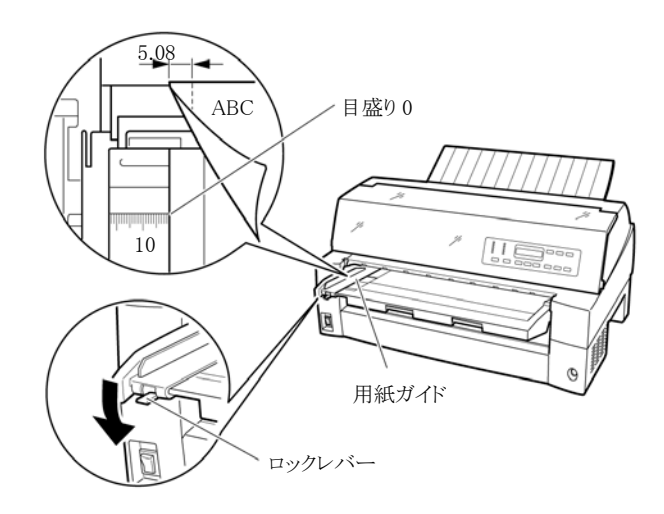

印字開始位置を帳票に合わせて細かく設定したい場合は、イージーセット機能をオ フにして用紙ガイドで調整してください。

#### 矢印の範囲を越える用紙セット時の注意(A3横等)

A3横等の用紙使用時は、矢印の範囲を越えますので、印字開始位置が ← 内に 収まるように「手差し設定」の「イージーセット左端余白」の設定値を変更してください。

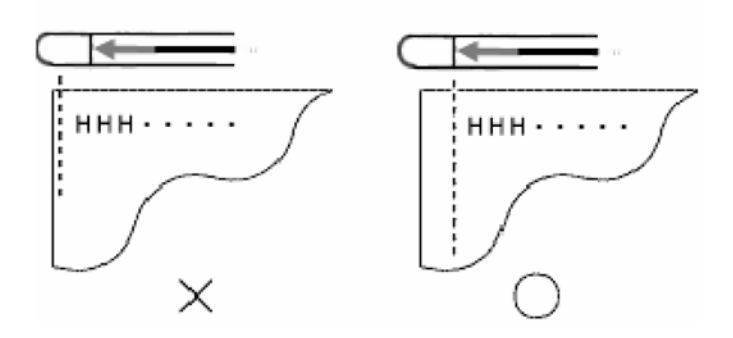

# <span id="page-154-0"></span>連続用紙をセットする

次の1~2の基本操作を行い、連続用紙をセットする場所(前連帳、後連帳)にあわせ て、それぞれの操作を行ってください。

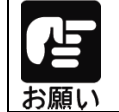

単票テーブルに用紙が残ったまま連帳用紙を吸入させると、単票テーブル 上の用紙も同時に吸入してしまう場合があります。連帳使用時には、単票 テーブルの上に用紙をセットしないでください。

# **1** プリンターの電源を入れる

スイッチが「|」側に倒れていることを確認します。

## **2** 用紙モードを確認する

用紙モードを「前連帳」または「後連帳」に設定します。

オンラインスイッチを押して、プリンターをオフライン状態(「オンライン」ランプ消灯)にし、 用紙選択スイッチを押して、用紙モードを「マエレンチョウ」または「ウシロレンチョウ」に 切り替えます。

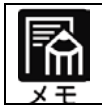

電源投入時の用紙モードは、メニュー設定で選択できます。 メニュー設定の「ハードウエア セッテイ」で 「用紙モード」 と「単票種類選択」、「連 帳種類選択」を設定し、通常ご使用されるモードに設定しておくと便利です。

## 前トラクターから給紙する場合

**3** 用紙モードが「マエレンチョウ」になっていることを確認する

# **4** テーブルを開く

給紙部が「テサシ」のまま、単票テーブルを開くと、単票検知センサーに外乱光が入り 誤動作することがあります。電源が入った状態で単票テーブルを開くときには給紙部を 「マエレンチョウ」に変更してから以下の操作を行ってください。

単票テーブルの先端を少し持ち上げ(①)、手前に引いた後(②)、回転させて開きます  $\left(\circled{3}\right)$ 

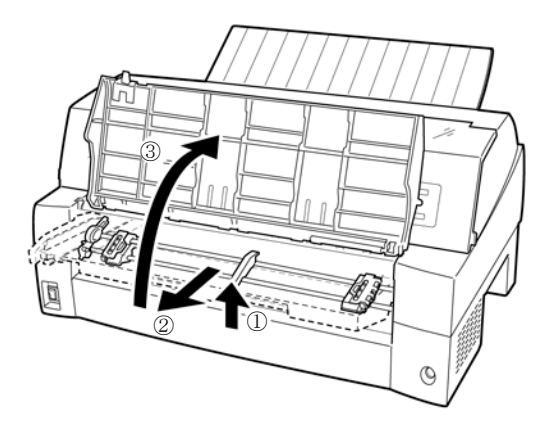

# **5** 用紙送りトラクターのロックを外し、用紙押さえを開く

左右の用紙トラクターにあるロックレバーを、矢印方向に動かして(①)、トラクターが左 右に移動できるようにします。

次に用紙押さえを開き(②)、用紙をセットできる状態にします。

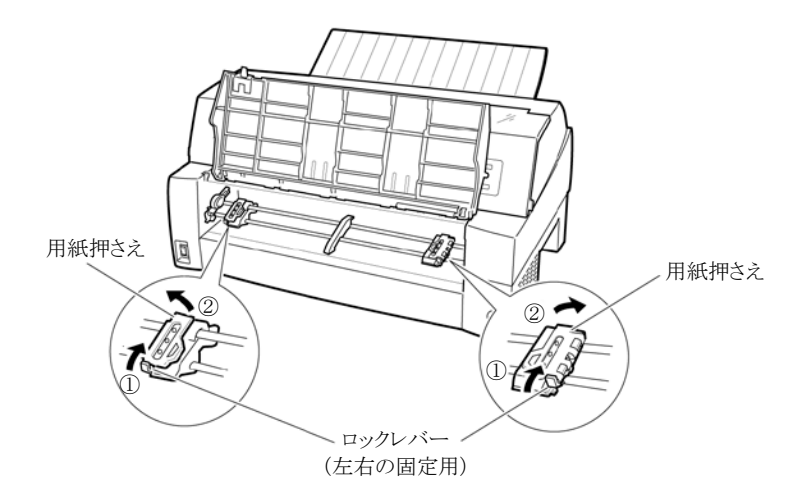

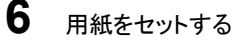

用紙送りトラクターのピンに用紙送り穴を通し、用紙押さえを閉じます。

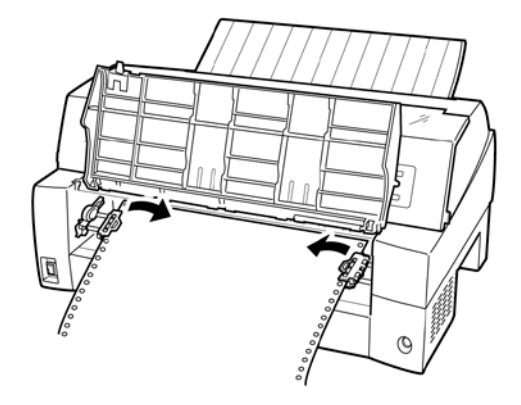

## **7** 用紙を固定する

左側の用紙送りトラクターを用紙基準位置(桁スケール)に合わせ、右側の用紙送りトラ クターを用紙が軽く張るくらい右へ動かし、ロックレバーを矢印方向に倒して固定します。 用紙の左端を「0」の位置に合わせると、左端余白が最小 11.43mm(用紙左端からの余 白)となり、第 1 ドットが「▼」の位置となります。

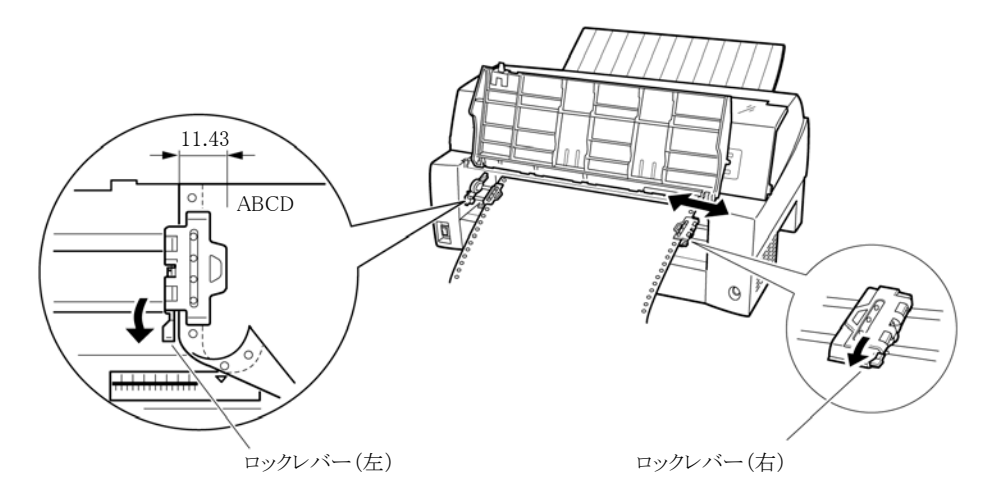

# **8** 単票テーブルを倒す

単票テーブルは、手前に倒した(①)後、奥に押し込んで(②)閉じます(③)。

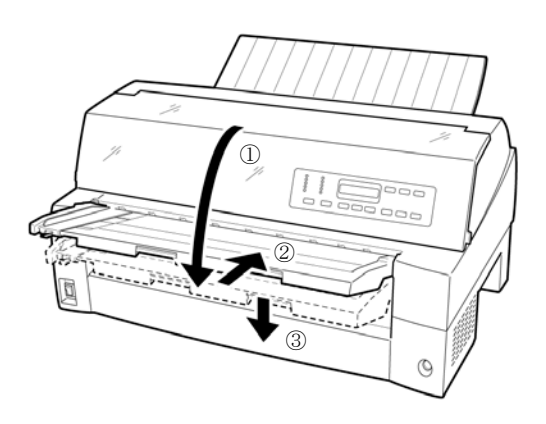

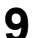

**9** 用紙をロードする

用紙セットスイッチを押して、連続用紙をロードします。

#### 連続用紙の置き方

- ・プリンターを置く机の高さは、75cmを目安にしてください。
- ・連続紙は、用紙走行経路に沿って、プリンターと平行に置いてください。 左右方向のズレは3cm以下にしてください。
- ・プリンターの前部と机の縁をあわせてください。
- ・プリンターの後部は印字後の用紙スペース確保のため、壁から60cm以上離してくだ さい。
- ・インターフェースケーブルや電源コードが用紙と干渉しないように注意してください。

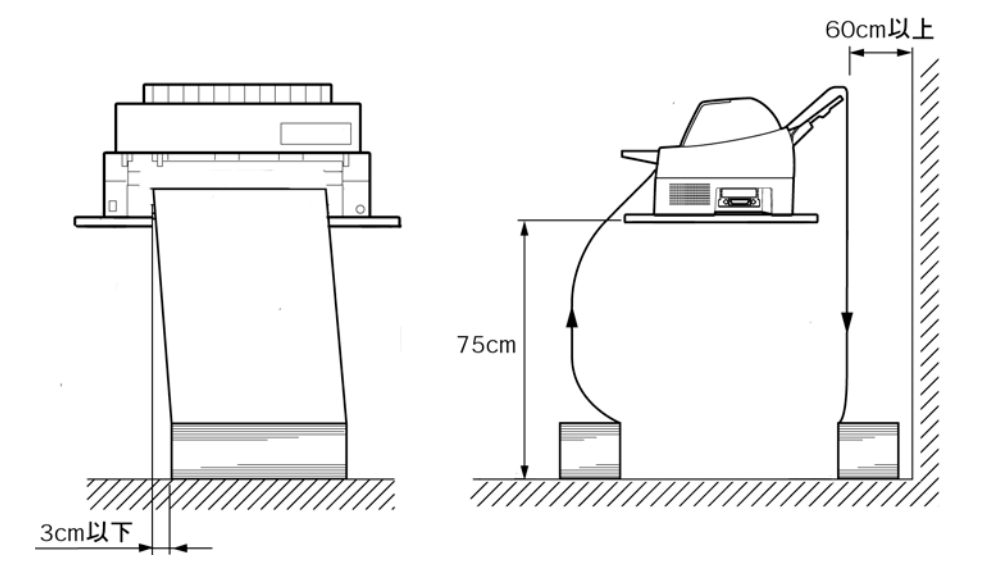

## 後ろトラクターからの給紙

- **10** 用紙モードが「ウシロレンチョウ」になっていることを確認する
- **11** 用紙送りトラクターのロックを外し、用紙押さえを開く

左右の用紙トラクターにあるロックレバーを、矢印方向に動かして(①)トラクター左右の ロックを外し、用紙押さえを開きます(②)。

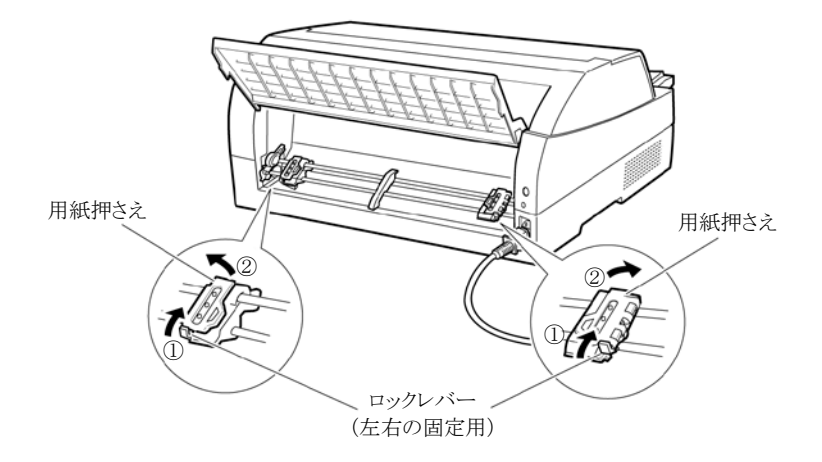

# **12** 用紙をセットする

左右の用紙送りトラクターの用紙押さえを開きます。用紙送りトラクターのピンに用紙送 り穴を通し、用紙押さえを閉じます。

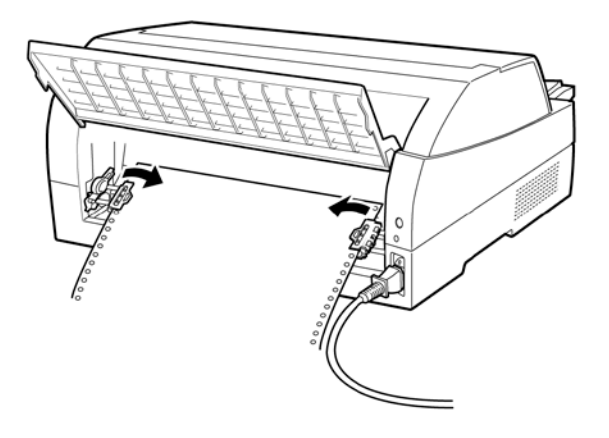

# **13** 用紙を固定する

左側の用紙送りトラクターを用紙基準位置(桁スケール)に合わせ、右側の用紙送りトラク ターを用紙が軽く張るくらい右へ動かし、ロックレバーを矢印の方向に倒して固定します。 用紙の左端を「0」の位置に合わせると、左端余白が最小11.43mm(用紙左端からの余白) となり、第 1 ドットが「▼」の位置となります。

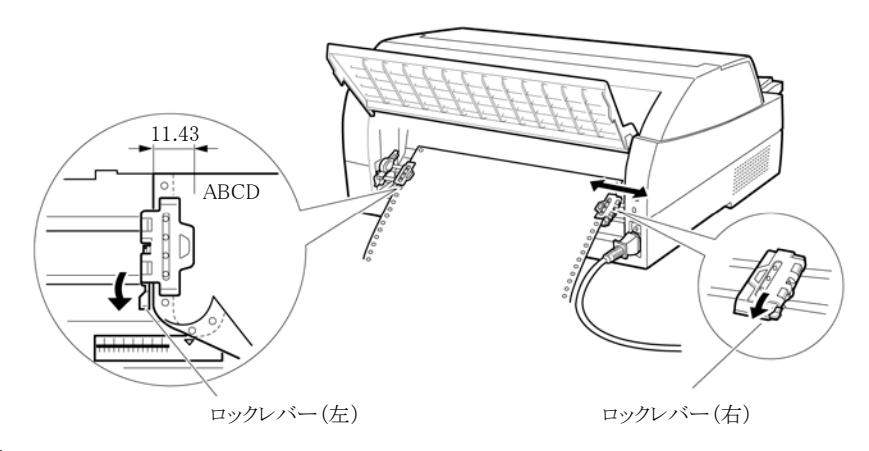

**14** 用紙をロードする

用紙セットスイッチを押して、連続用紙をロードします。

#### 連続用紙の置き方

・プリンターを置く机の高さは、75cmを目安にしてください。 ・連続紙は、用紙走行経路に沿って、プリンターと平行に置いてください。 左右方向のズレは3cm以下にしてください。

- ・プリンターの前部と机の縁をあわせてください。
- ・プリンターの後部は印字後の用紙スペース確保のため、壁から60cm以上離してくだ さい。
- ・インターフェースケーブルや電源コードが用紙と干渉しないように注意してください。

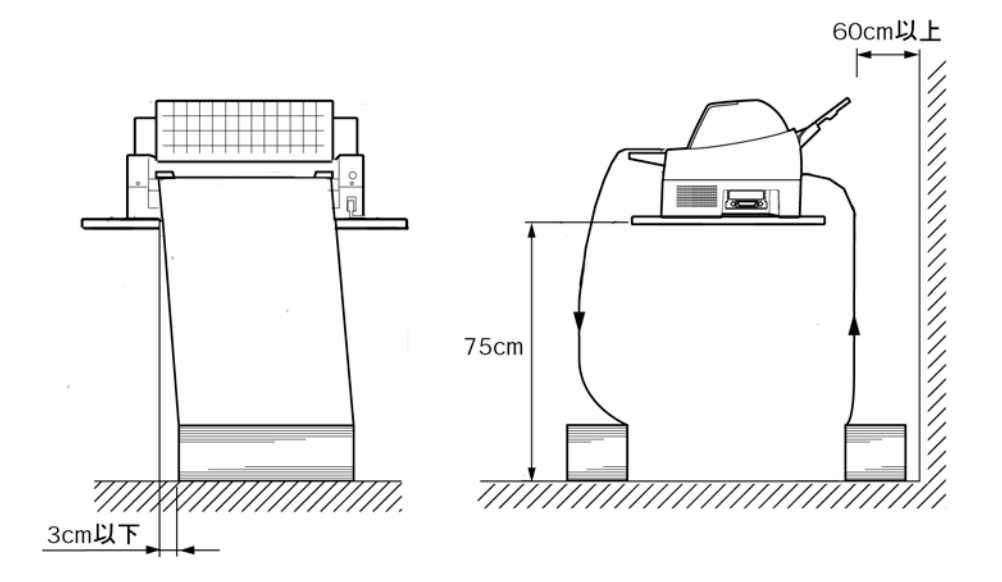

# <span id="page-162-0"></span>連続用紙をカット位置に送る

連続用紙のミシン目が、カットしやすい位置(カット位置)にくるように用紙を送ります。

### **1** オフライン状態で、用紙カットスイッチを押す

メニュー設定の「カットスイッチ動作」の設定に従い、用紙カット位置まで送られます。 メニュー設定のハードウエア設定で、「オートティアオフ」を「1秒」 または 「3秒」 に設 定している場合は、印字が終わる(または印字データを印字し終わる)ごとに自動的に 用紙カット位置まで、用紙が送られます。

## **2** 印字済みの用紙をカットする

連続用紙のミシン目部分を押さえながら、ゆっくりカットしてください。

#### **3** 用紙を印字開始位置に戻す

再度、用紙カットスイッチを押すと、用紙が印字開始位置まで戻ります。

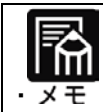

オンライン状態で、用紙カットスイッチを有効にしたい場合は、 メニュー設定の「ハードウエア セッテイ」で 「オンライン時のカットスイッチ」 の設定を 「ユウコウ」に設定してください。(初期値は、「ムコウ」に設定されています。)

#### ・・ ガイド ・・

プリンターの用紙カッター位置と用紙のミシン目がずれている場合、次の方法で調整 してください。 用紙カットスイッチを押し、用紙カット位置まで用紙を送り出し、用紙カットスイッチを 押しつづけた状態で、高複写/改行スイッチ(用紙送り量を大きくします)または 高速/改頁スイッチ(用紙送り量を小さくします)を押してください。(1 回スイッチを 押すごと1/180インチ補正します) 変更した調整の結果は、用紙カットスイッチから手を離すことで、プリンターに記憶 されます。

# <span id="page-163-0"></span>オートシートフィーダーに用紙をセットする

オートシートフィーダーは、プリンターの前後に取り付けることができます。 基本的な用紙のセット方法は、どちらに取り付けた場合でも同じです。 説明では、オートシートフィーダーを前方に取り付けています。

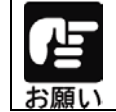

紙質は同一種類のものをセットしてください。 銘柄や連量(紙厚)などが異なるものを一緒にしてセットしないでください。

## **1** プリンターの電源を入れる

電源スイッチが「」側に倒れていることを確認します。

## **2** 用紙モードを確認する

用紙モードを「マエASF」 または「ウシロASF」 に設定します。 オンラインスイッチを押して、プリンターをオフライン状態(「オンライン」ランプ消灯)に し、用紙選択スイッチを押して、用紙モードを「マエASF」または「ウシロASF」に切り 替えます。

**3** オートシートフィーダーがプリンター前部に取り付けられている場合は単票テーブルを、 プリンター後部に取り付けられている場合はリアスタッカーを開く

**4** オートシートフィーダーのセットレバーを「FREE」の位置にする

## 【プリンター前部に取り付けられている場合】

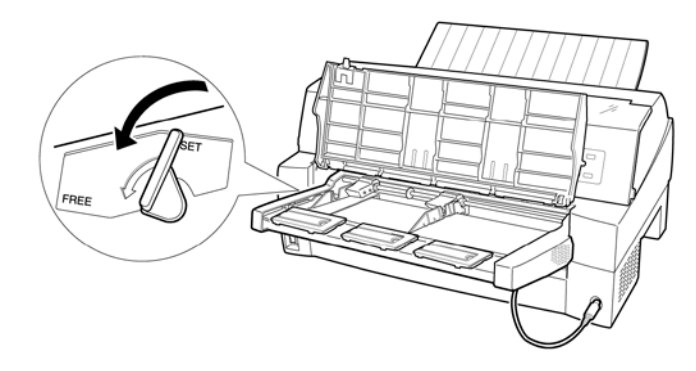

【プリンター後部に取り付けられている場合】

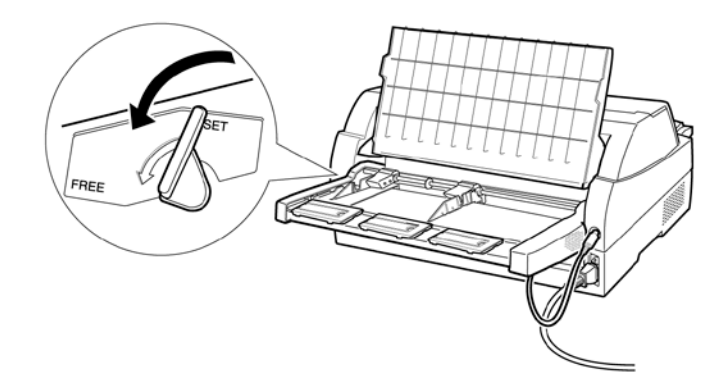

## **5** 用紙ガイドに沿って用紙を載せる

用紙を揃え、左側の用紙ガイドに沿って用紙を載せます。右側の用紙ガイドの赤線が、 一度にセットできる用紙の高さを示します。

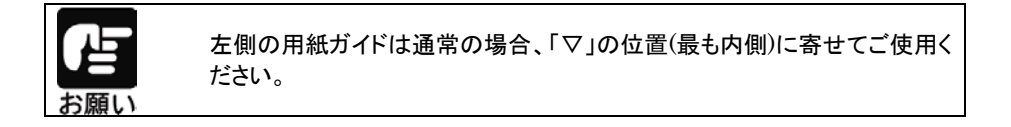

A3 用紙を横にセットするときは、用紙サイズ゙にあわせ用紙ガイドを移動してください。

#### ・・ ガイド ・・

- ・用紙はよくさばき、上下左右をそろえてください。 特に複写紙の場合、のり付けの部分が次の用紙と貼り付いていることがあります。 ・用紙ガイドの上段の線を越えないように用紙をセットしてください。 普通紙の場合、連量55kg 用紙で180枚が目安です。 ・大きなサイズの用紙や複写紙の場合は、総紙厚を10mm 以下にしてください。 ・折り目、しわ、傷、反りがあるもの、用紙の角が特殊な形状をしたものは使用しない でください。
- ・紙質、厚さ、大きさの異なる用紙を混ぜて使用しないでください。
- **6** 長い用紙をセットする場合は、エクステンション、エクステンションワイヤを展開する
- **7** 右側用紙ガイドの位置を、セットする用紙に合わせる

## 【プリンター前部に取り付けられている場合】

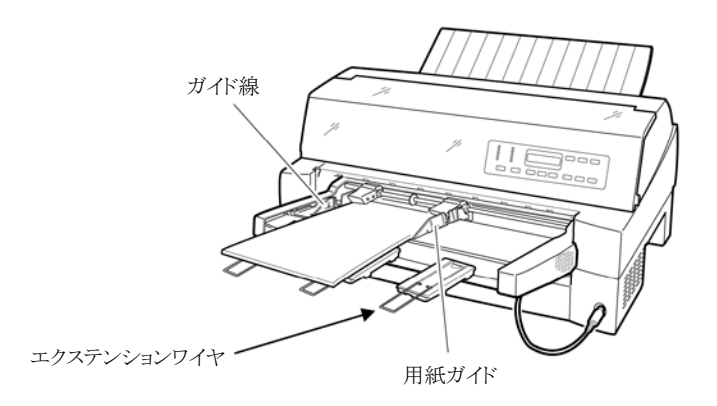

【プリンター後部に取り付けられている場合】

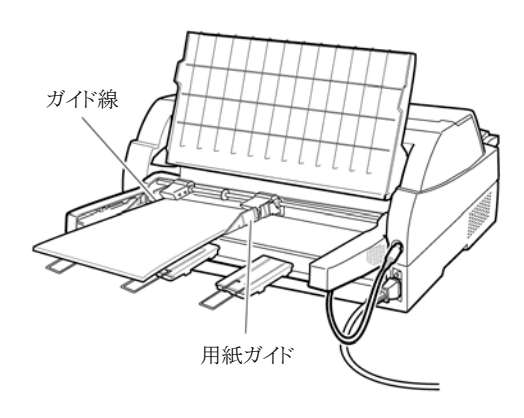

 ・・ ガイド ・・ 用紙と用紙ガイドとの間に隙間がある場合は、右側用紙ガイドを左へ動かして隙間をな くしてください。ガイドを用紙に押しつけ過ぎますと、吸入不良を起こすことがありますの でご注意ください。

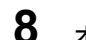

**8** オートシートフィーダーのセットレバーを「SET」の位置に戻し、単票テーブル、リアスタ ッカーを元に戻す

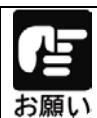

リアスタッカーへ印字後の用紙をスタックしすぎると用紙づまりなどが発生 します。スタック可能枚数は 180 枚(上紙 55kg 用紙でオートシートフィーダ ーにセット可能な枚数)を目安に適度に取り除いてください。

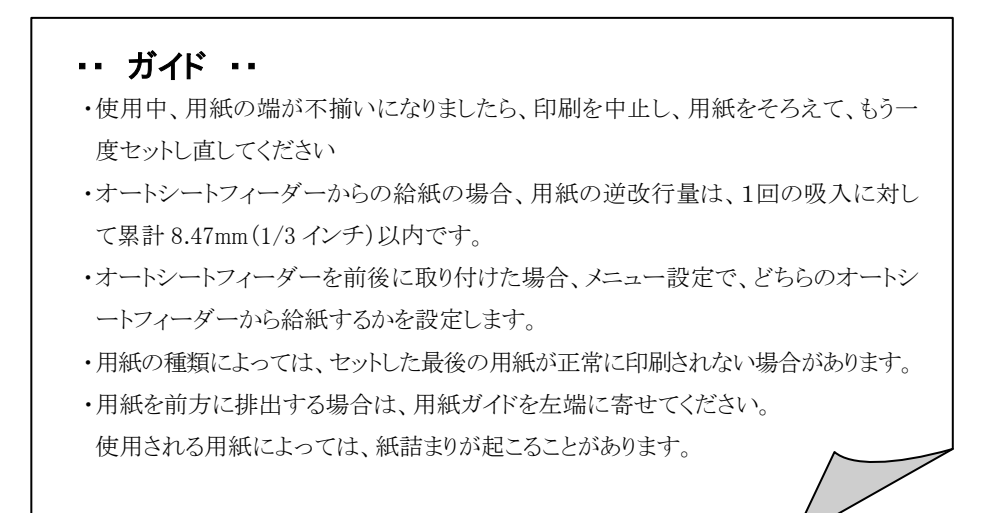

# <span id="page-168-0"></span>用紙厚を調整する

用紙厚の調整とは、印字ヘッドとプラテンの間隔を使用する用紙の厚みに合わせるこ とです。本プリンターは、使用する用紙の厚さ、枚数に応じて自動的に印字ヘッドの位 置を上下に調整する自動紙厚調整機能を装備しており、通常は紙厚調整の必要はあ りません。宅配便伝票などの段差のある用紙に印字するときに、自動紙厚調整ではう まく印字できない場合、操作パネルで手動紙厚調整を設定してください。

設定の変更には、当該印刷のみ設定を有効にするパネル操作と、継続的に設定を有 効とするメニュー設定の変更があります。

メニュー設定では、手差し、前ASF、後ASF、前連帳、後連帳の各用紙モードで用紙 厚を設定することができます。操作パネルで紙厚調整を「ジドウ」に設定した場合、プリ ンタードライバーでの設定は、無視し、操作パネルの設定値に従います。

設定は、次ページの値を参考に行ってください。 パネル操作、メニュー設定の変更については、「第3章 [プリンターの機能とその使い](#page-122-0) [方」](#page-122-0)を参照して、[カミアツチョウセイ XXXX]を設定してください。 (XXXXは、各用紙モード)

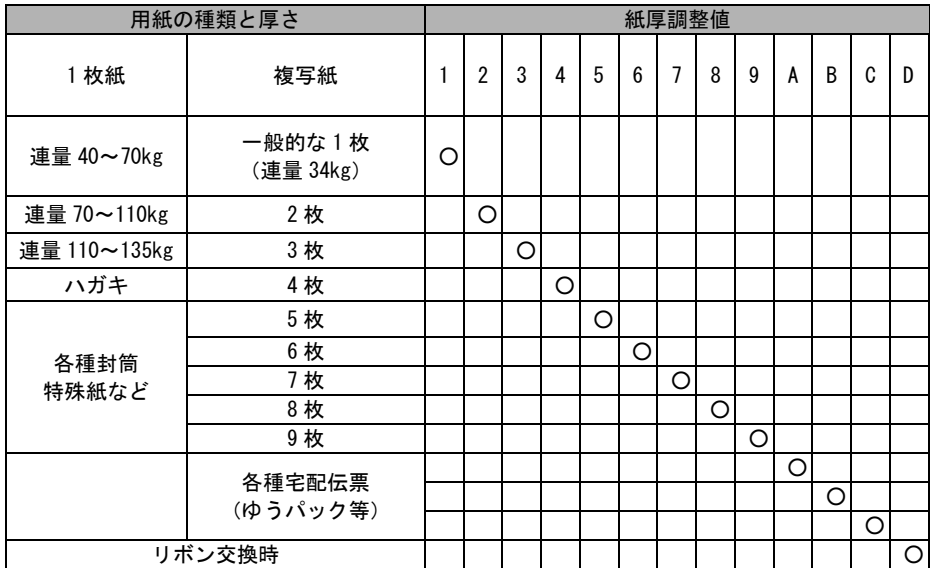

設定の目安を次に示します。

手動でお使いになる場合は、用紙の厚さに対して下記の目安に従って 用紙厚調整をセットしてください。 用紙厚調整値は、数字 1~9、英字 A~D の 13 段階あり、1 目盛増す毎に 約 0.05 ㎜単位で用紙と印字ヘッドの間隔が広くなります。おおよその目 安として 1~2 番の設定で 1 枚、1 目増す毎に用紙 1 枚分間隔が広くなり ます。 使用する用紙の複写枚数、厚さに応じて適切な印字品質となるように設 定してください。 使用する用紙に対して、用紙厚調整が適切でないときは、次のような現 象が起こることがあります。 用紙厚に対して用紙厚調整が広すぎるとき 印字抜けが生じることがあります。 用紙厚に対して用紙厚調整が狭すぎるとき • 印字中にリボンがはずれたり、たるんだりして印字ヘッドの故障の原因に なることがあります。 • 用紙の端面が切れたり、しわになったりすることがあります。 • リボンによって用紙が汚れることがあります。 • 用紙の送りが悪くなることがあります。 • キャリアが正常に動かなくなることがあります。

# <span id="page-170-0"></span>印字位置を微調整する

## 印字開始位置を微調整する

1文字目の印字位置を任意の位置に設定することができます。

1文字目印字位置とは、用紙の先頭行のことで、用紙が自動給紙されて停止する位置 です。用紙の種類によっては、1文字目印字位置が異なる場合がありますので、この 機能を設定してください。

設定の変更には、当該印刷のみ設定を有効にするパネル操作と、継続的に設定を有 効とするメニュー設定の変更があります。

メニュー設定では、手差し、前ASF、後ASF、前連帳、後連帳の各用紙モードで印字 開始位置を設定することができます。

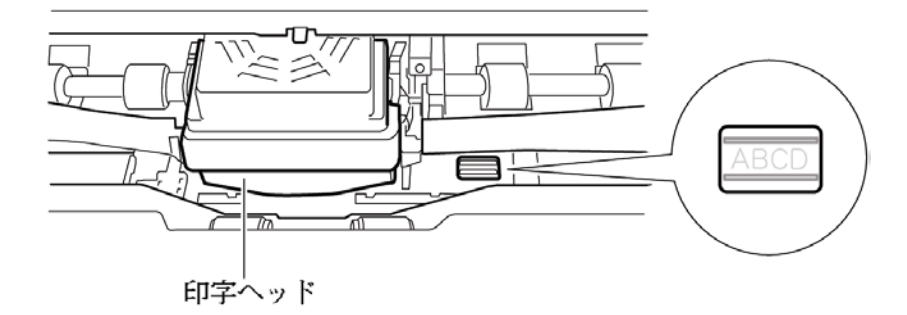

パネル操作、メニュー設定の変更については、「第3章 [プリンターの機能とその使い](#page-122-0) [方」](#page-122-0)を参照して、[TOFイチ XXXX]を設定してください。 (XXXXは、各用紙モード)

# <span id="page-171-0"></span>行間ズレを微調整する(水平印字補正)

縦罫線などを正逆両方向で印字したときに生じる行間の横方向の印字位置の不揃い を直します。オフィスモード、標準印字モード、高速印字モード、ドラフト印字モードの 行間ズレを直すことができます。ドラフト印字モードとは 60dpi の解像度の内蔵フォント を使用して標準の 3 倍の速度で印字するモードです。

設定の変更については、「第6章 [保守と点検」](#page-210-0) の[「水平印字補正」](#page-232-0) を参照してください。

# <span id="page-172-0"></span>第5章 用紙について

この章では、本プリンターで印刷できる用紙と取り扱い上の注意点に ついて説明します。

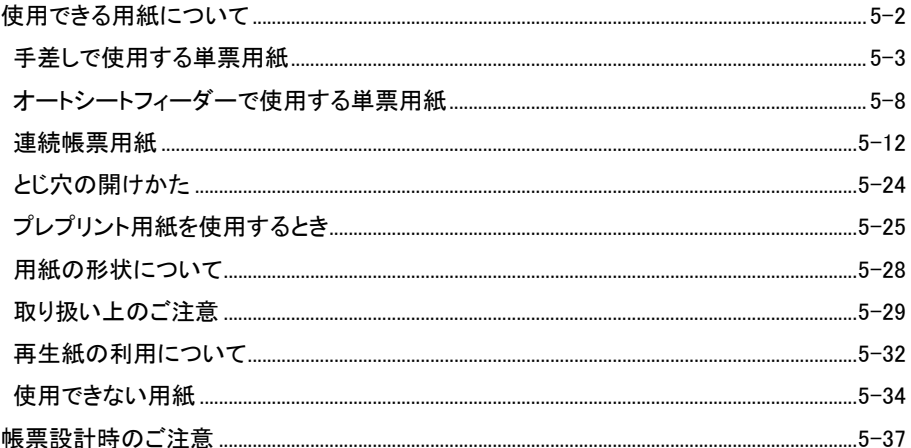

# <span id="page-173-0"></span>使用できる用紙について

本プリンターで印字できる用紙は下記の通りです。ご確認のうえご使用ください。 なお、用紙の詳細については、「用紙の種類」をご確認ください。

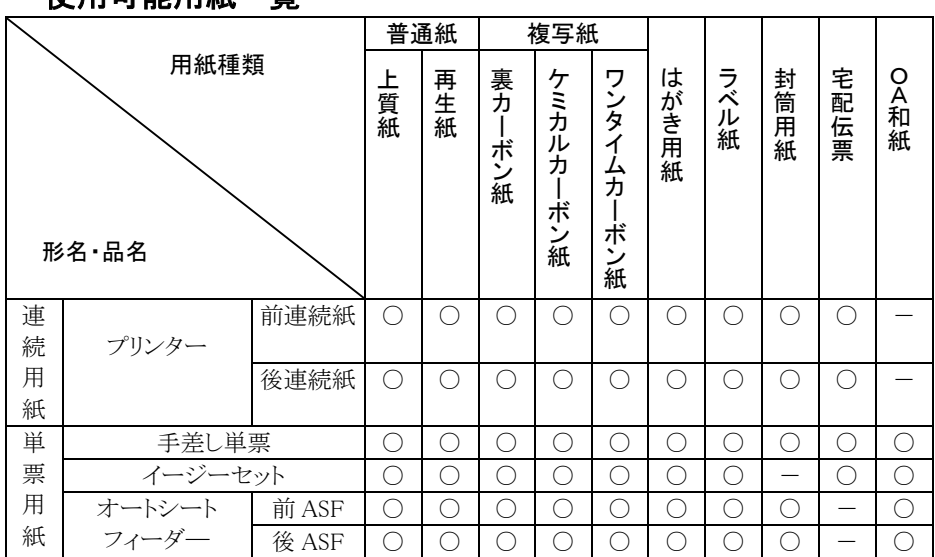

使用可能用紙一覧

(※1) ○が使用可能用紙です。

## 用紙の種類

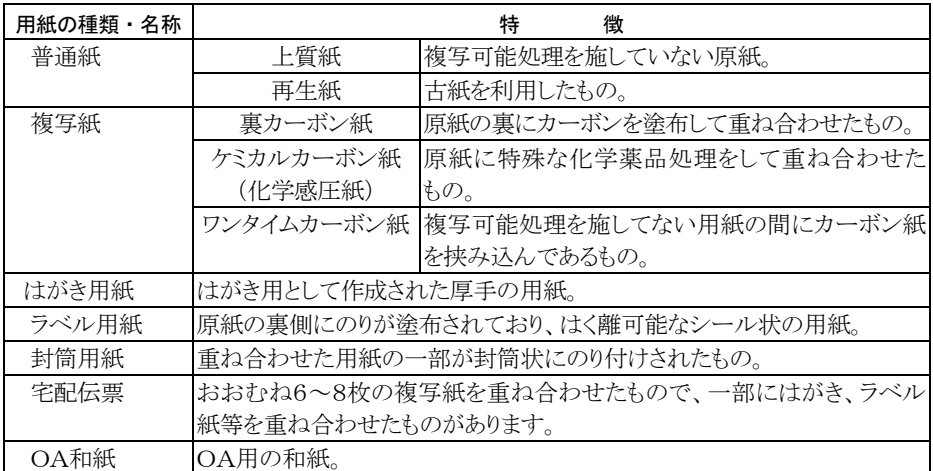

# <span id="page-174-0"></span>手差しで使用する単票用紙

## 一般用紙

## 用紙サイズおよび印字領域

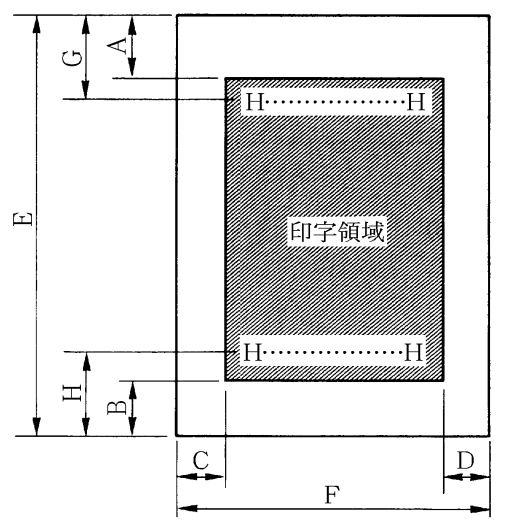

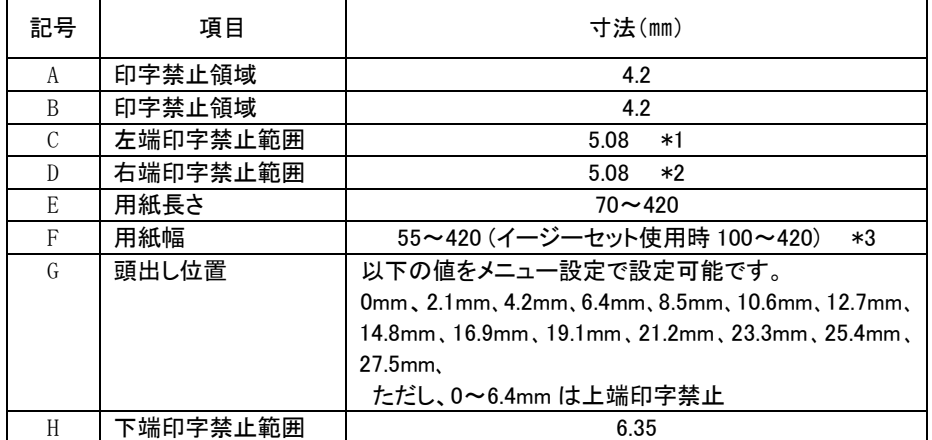

注 1) 印字領域以外への印字は禁止します。

注 2) A,B 値は,ドットピッチが 0.14mm の値です。

\*1 A3横の場合:イージーセット有効時 約 18~43mm / イージーセット無効時 約 31~43mm

\*2 A3横の場合:イージーセット有効時 約 29~50mm / イージーセット無効時 約 32~45mm

\*3 印字可能領域は最大 345mm(13.6 インチ)です。

## 用紙枚数と連量

連量の単位:Kg

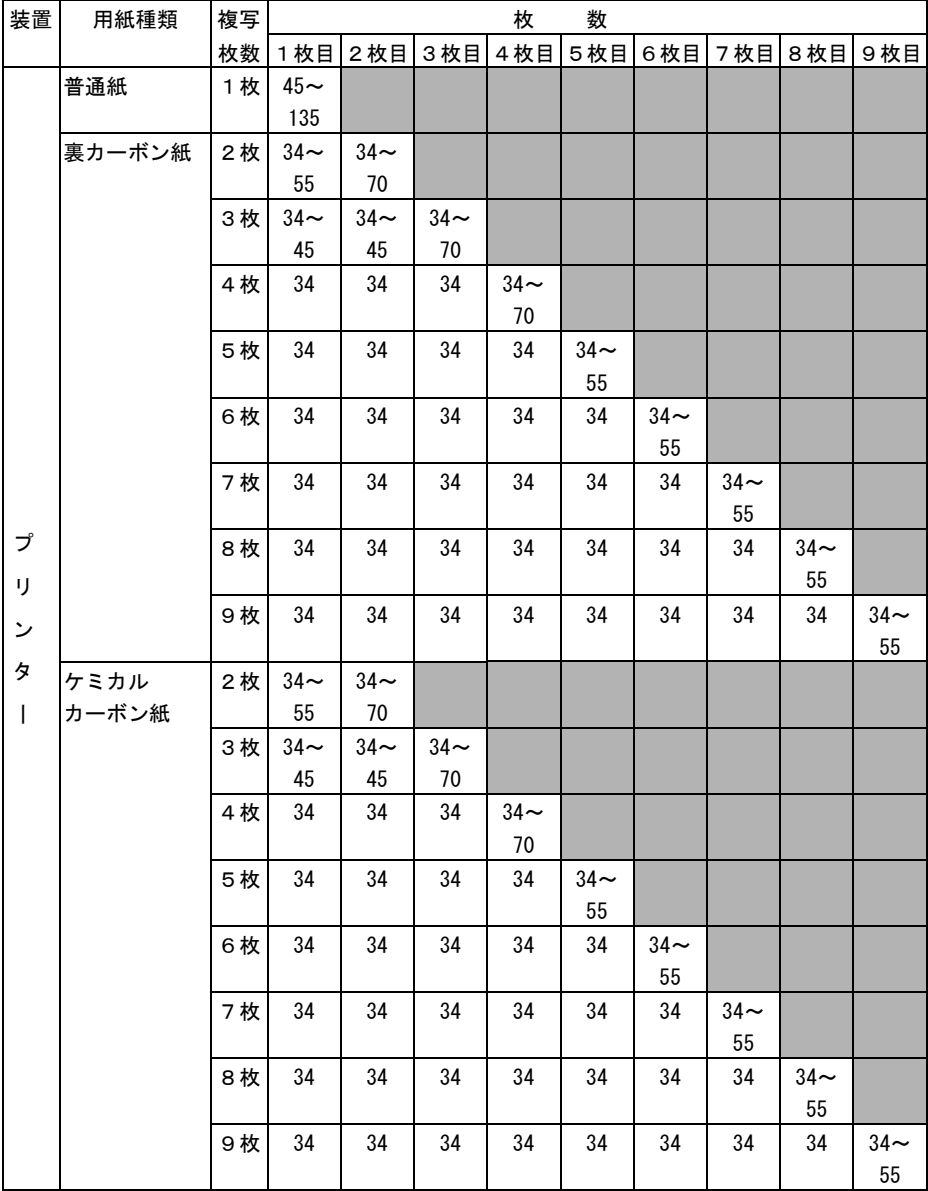

注 1) 連量とは、四六版 (788×1091 mm) の用紙 1000 枚の重量を kg で示した値。

注 2) ノンカーボン紙および裏カーボン紙の連量は,用紙メーカーによって多少異なる場合がある ため表の数値に近いものを選んでください。

なお,裏カーボン紙は、多湿環境で使用しないでください。

注 3) 中カーボン紙は、単票用紙の場合使用しないでください。

## 用紙のとじ方法

とじ方法は、必ず下図のように天のりとじにしてください。

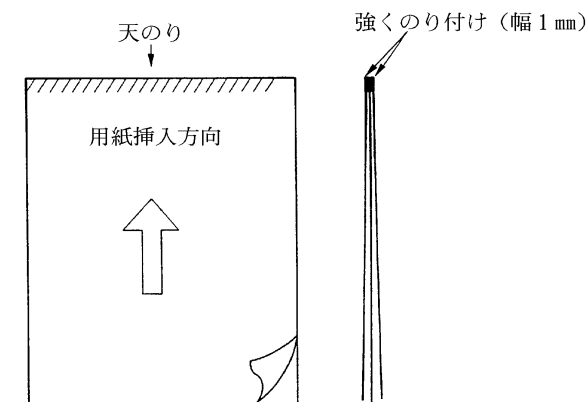

- 注 1) のり付け部が波打ったり硬くなったりしないように、のりの量と種類に注 意してください。
- 注 2) 複写紙をする場合で,各用紙間の用紙が異なる場合,一番うすい紙を中層, 次に厚い紙を上層,一番厚い紙を最下層紙としてください。

## はがき

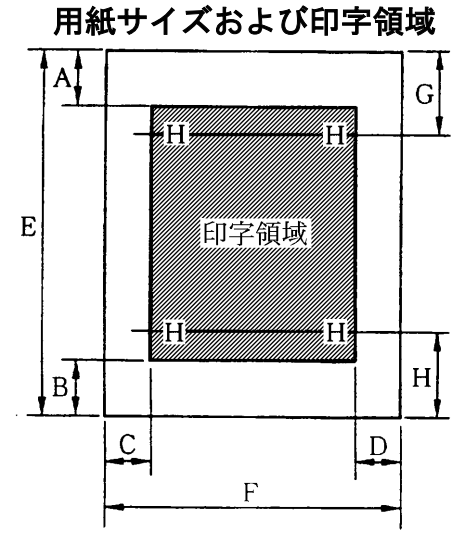

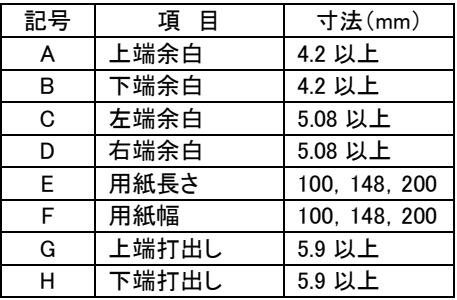

注 ) 往復はがきは、折り目のないものを使用してください。 私製はがきを使用する場合は、十分に確認を行ってから使用してください。

## 封筒

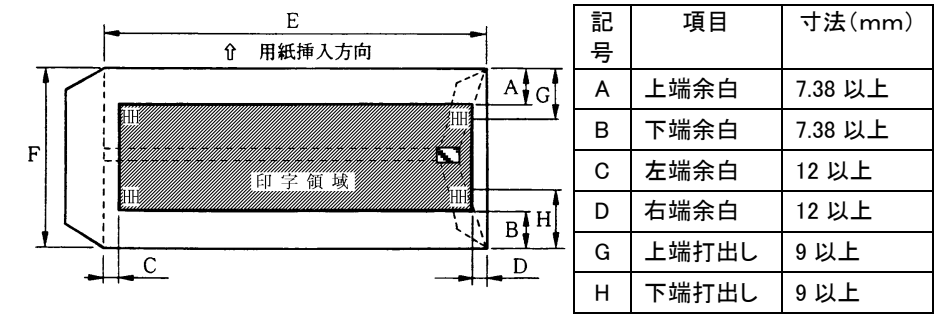

### 用紙サイズおよび印字領域

## 封筒サイズと坪量

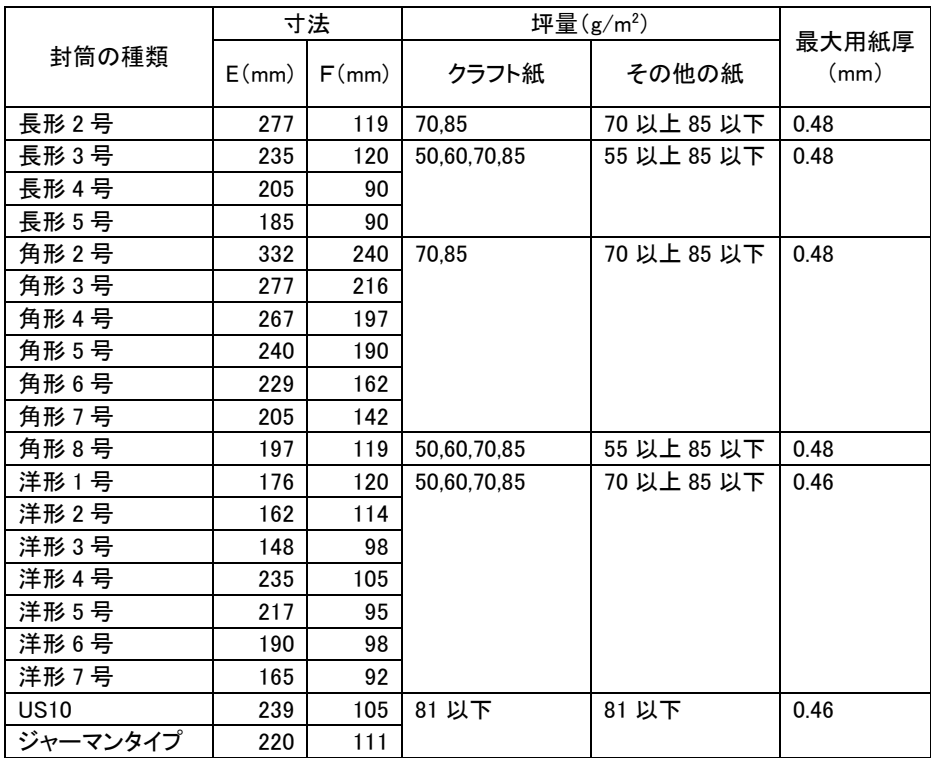

注 1) 印字領域以外への印字を禁止します。

注 2) 封筒印字時は、印字汚れ・かすれなどが発生しやすくなりますので、十分確認の上使用して ください。また、自動紙厚調整機構の故障の原因となりますので、手動紙厚調整に切り替え て使用してください。

注 3) 印字領域内の用紙の段差は、最大 0.15mm 以下としてください。

注 4) のり付け部の上およびその周辺 5mm 以内への印字を禁止します。

- 注 5) フラップ部破線の食込みが封筒肩より 12mm 以上の場合は、破線部の右側で印字してください。
- 注 6) フラップ部などがのり付け加工された封筒は、使用しないでください。
- 注 7) 切手およびシールなどを貼付けた封筒は、使用しないでください。
- 注8) ■斜線部への印字は、リボン汚れが発生し易いのでさけてください。
- 注9) 封筒はイージーセット機能オフにして印字してください。イージーセット機能オンで印字す ると、封筒のフラップ部(斜めの部分)を用紙端面と判断し、印字開始位置がズレることがあ ります。
- 注10)封筒のフラップ部(斜めの部分)は第1ドットの左側となるように用紙ガイドを移動して使 用してください。

## 宅配伝票

ここでは宅配伝票としての代表的な郵便小包ラベル(ゆうパック)について規定します。 他の宅配伝票を使用する場合は、十分確認の上ご使用願います。郵便小包ラベル (普通用 A、C)

#### 印字領域

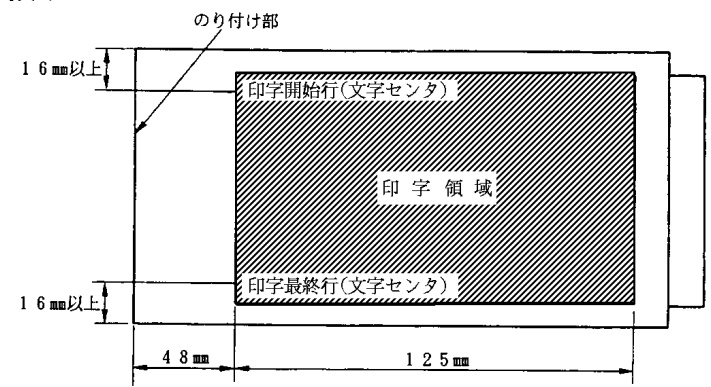

注1) 印字領域以外の印字は禁止します。

注 2) 用紙厚段差のある伝票を印字すると、自動紙厚調整機構の故障の原因とな りますので、手動紙厚調整に切り替えて使用してください。

- 注 3) 印字領域内の用紙の段差は、最大 0.15mm 以下としてください。
- 注4) 用紙の最大厚さは、ゆうパック伝票 (Max 0.6mm) 以下としてください。

注 5) 折れ曲がりのある用紙は、斜行、角折れ、および用紙づまりの原因になり ます。

# <span id="page-179-0"></span>オートシートフィーダーで使用する単票用紙

## 一般用紙

## 用紙サイズおよび印字領域

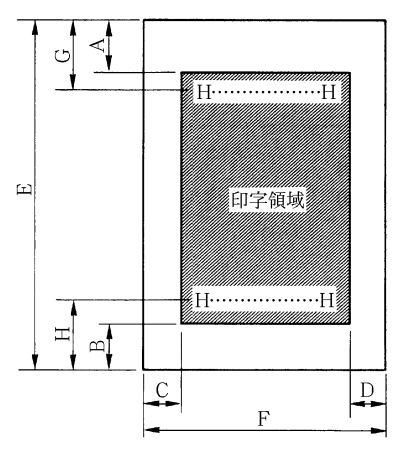

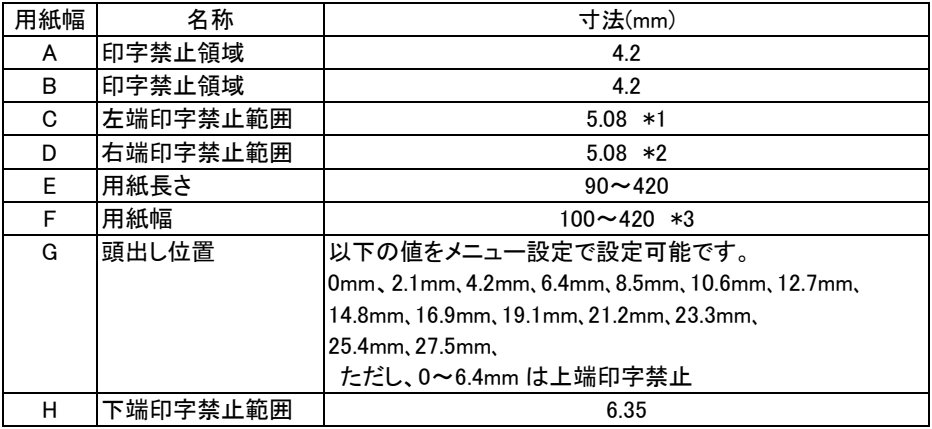

注) 印字領域以外の印字は禁止します。

\*1 A3横の場合: 約 35~37mm

\*2 A3横の場合: 約 37~39mm

\*3 印字可能領域は最大 345mm(13.6 インチ)です。
#### 用紙枚数と連量

連量の単位:kg

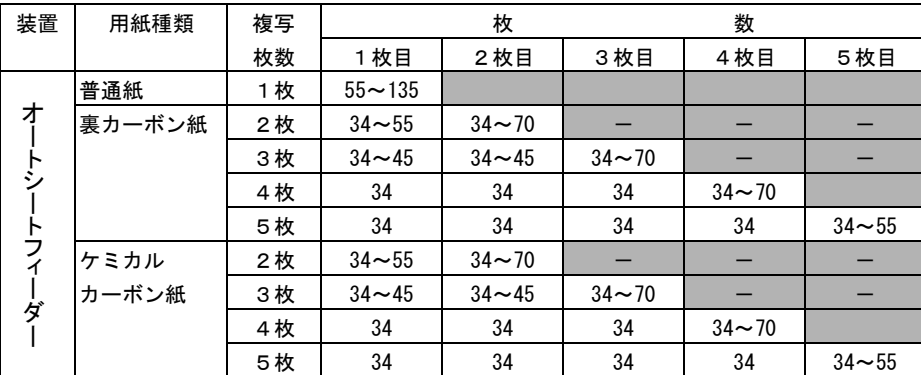

注 1) 連量とは、四六版 (788 mm×1091 mm) の用紙 1000 枚の重量を kg で示します。

注 2) ノンカーボン紙および裏カーボン紙の連量は,用紙メーカーによって多少異なる場合もあり ますが,その場合は表の数値に近いものを選んでください。

注 3) 中カーボン紙は、単票用紙の場合使用しないでください。

## 用紙のとじ方法

とじ方法は、必ず下図のように天のりとじにしてください。

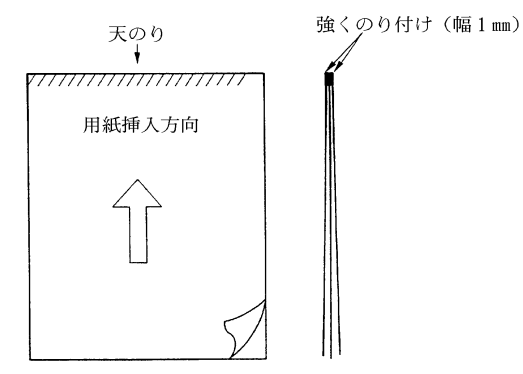

- 注 1) のり付け部が波打ったり硬くなったりしないように、のりの量と種類を注意して ください。
- 注 2) 束のりとじの用紙はとじ力が弱いことから分離したり、のりがはみ出したりして ジャムが発生する可能性がありますので、使用を避けてください。

#### ホッパー容量

- (1) 一般用紙(55kg、1枚) 約 120枚
- (2)5 枚(34kg)用紙 約 25 枚
- (3)通常はがき 約 40 枚

## はがき

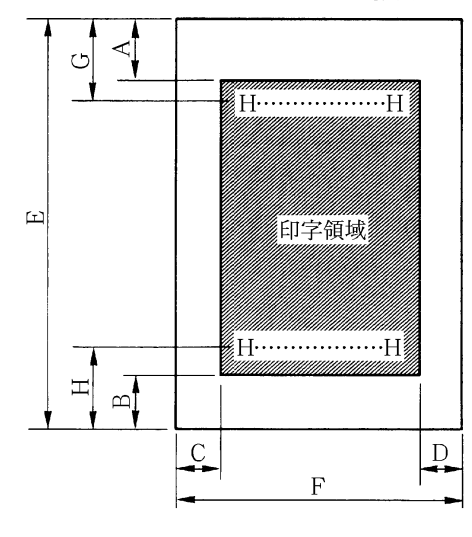

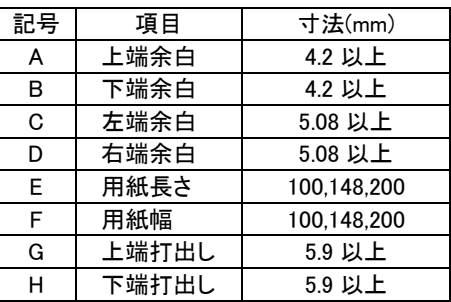

## 用紙サイズおよび印字領域

注 ) 往復はがきは、折り目のないものを使用してください。 私製はがきを使用する場合は、十分に確認を行ってから使用してください。

## 封筒

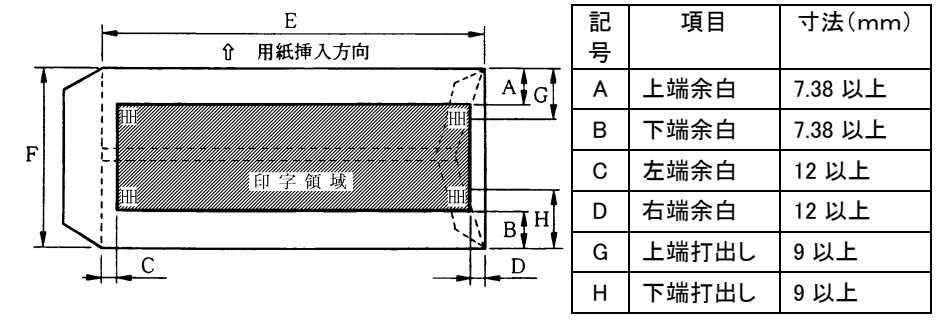

#### 用紙サイズおよび印字領域

## 封筒サイズと坪量

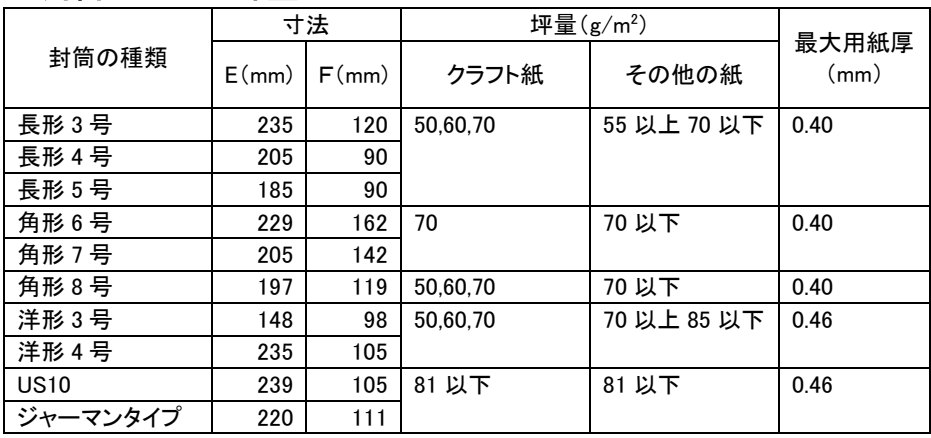

注1) 印字領域以外への印字を禁止します。

- 注 2) 封筒印字時は、印字汚れ・かすれなどが発生しやすくなりますので、十分確認の上使用してくだ さい。また、自動紙厚調整機構の故障の原因となりますので、手動紙厚調整に切り替えて使用し てください。
- 注 3) 印字領域内の用紙の段差は、最大 0.15mm 以下としてください。
- 注 4) のり付け部の上およびその周辺 5mm 以内への印字を禁止します。
- 注 5) フラップ部破線の食込みが封筒肩より 12mm 以上の場合は、破線部の右側で印字してください。
- 注 6) フラップ部などがのり付け加工された封筒は、使用しないでください。
- 注 7) 切手およびシールなどを貼付けた封筒は、使用しないでください。
- 注 8) 封筒はイージーセット機能オフにして印字してください。イージーセット機能オンで印字すると、封 筒のフラップ部(斜めの部分)を用紙端面と判断し、印字開始位置がズレることがあります。
- 注 9) 封筒のフラップ部(斜めの部分)は第1ドットの左側となるように用紙ガイドを移動して使用してくだ さい。

# 連続帳票用紙

このプリンターで使用できる連続帳票用紙は、次のとおりです。

## 用紙の寸法

連続帳票用紙の寸法を下図に示します。

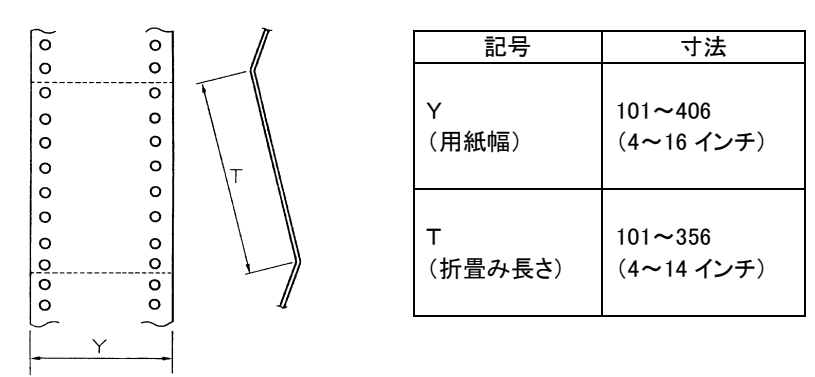

## 用紙枚数と連量

オリジナルを含む用紙の構成枚数と用紙の厚さ(連量)の組合わせは、下表のとおりです。 下表以外の用紙の組み合わせでは、用紙送り精度の乱れなどがより発生しやすくなり ます。

連量の単位:kg

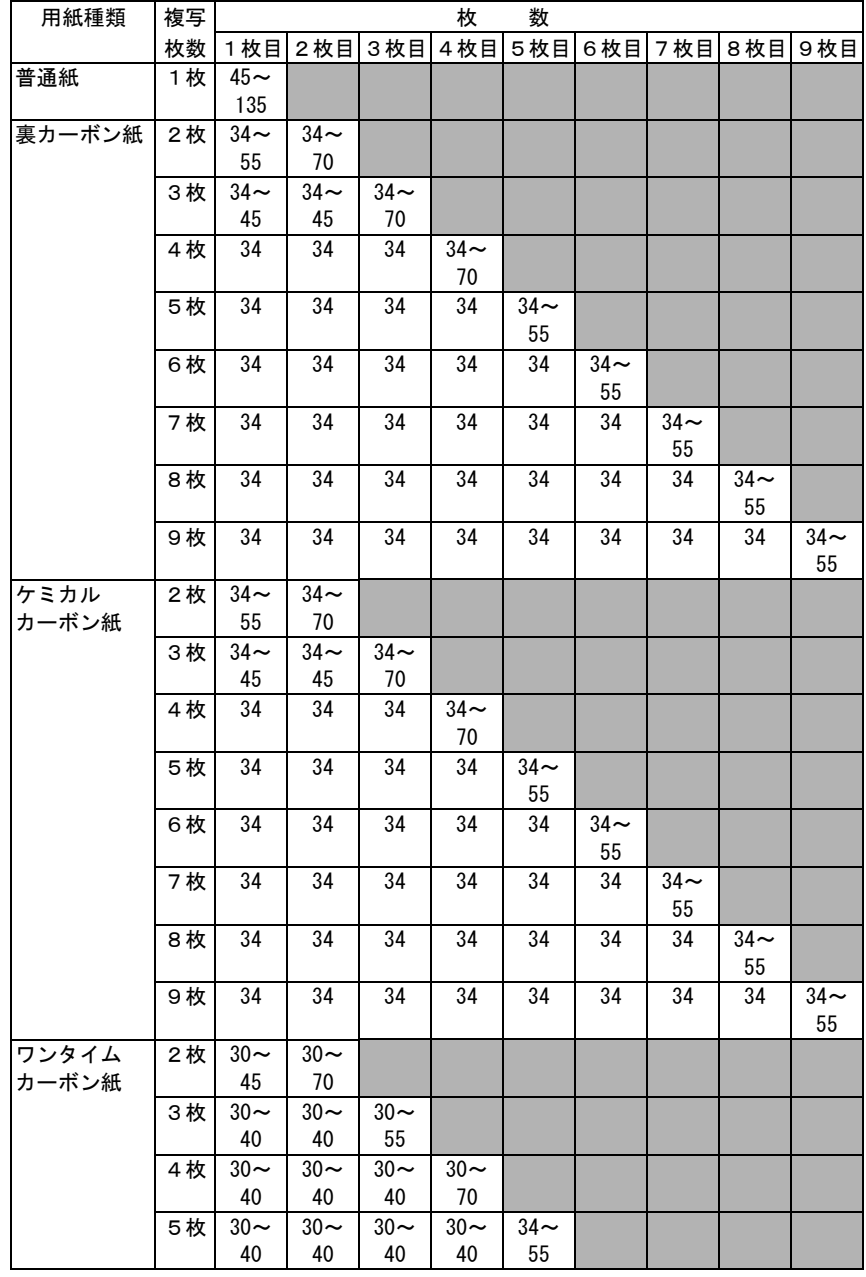

- 注 1) 連量とは、四六版 (788×1091 mm) の用紙 1000 枚の重量を kg で示した値です。
- 注 2) ノンカーボン紙および裏カーボン紙の連量は,用紙メーカーによって多少異なる場合がある ため表の数値に近いものを選んでください。
	- なお,裏カーボン紙は、多湿環境で使用しないでください。
- 注 3) 中カーボン紙は、間に挿入されるカーボン紙を用紙 1 枚に相当するものとして数え、複写枚 数は 4 枚までとしてください。(後連帳は 3 枚まで)
- 注 4) 用紙の種類および保管状況により,印字品質に差が出る場合があります。不具合が発生する 用紙については,その度合いが容認できるものであるかどうかを判断の上使用してください。
- 注 5) 全体の用紙厚さは, 0.65 mm以下としてください。
- 注 6) とじられた用紙の大きさは,各層ともお互いに同一になるようにしてください。

## 用紙のとじかた

連続帳票用紙の重ね合わせのとじ方は、「点のりとじ」にしてください。のり付け方法に はいろいろありますが、折り曲げやすいように点のりで、各層間で交互の位置にのり付 けする方法をおすすめします。また、両端とも同じ方法でとじてください。

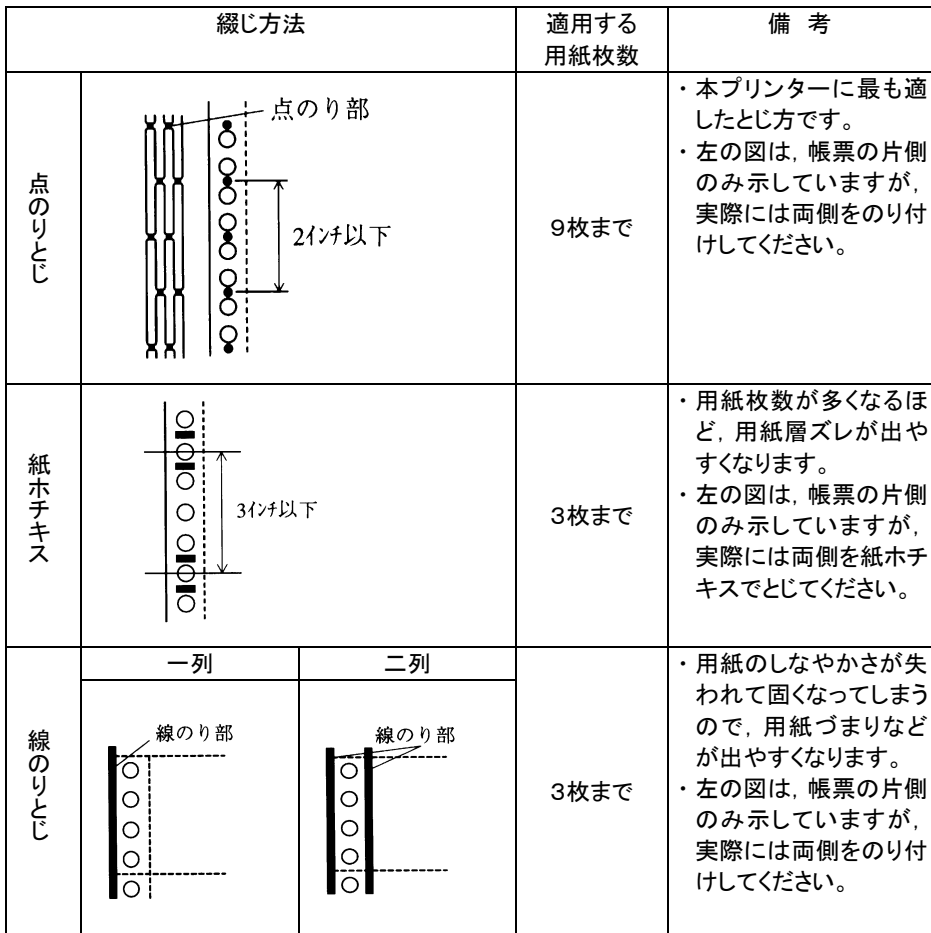

注 1) 完成した用紙の折り畳み部分を平らに伸ばしたときのふくらみは、下図に示すように2mm以 下になるようにしてください。

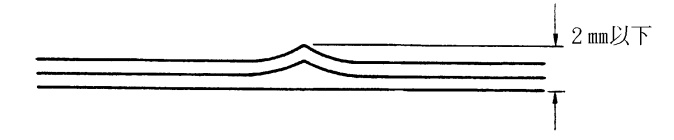

注 2) 用紙づまりや印字ズレの原因になるので,金属ホチキスとじは使用しないでください。 注 3) 帳票のスプロケット穴の層間でのズレは、0.4 mm以下のものを使用してください。

#### ミシン目の入れ方

ミシン目の入れ方によっては、用紙送りに悪影響を与えることがあります。特に 1 枚用 紙の場合、ミシン目を強く入れると使用中にミシン目から破けることがあります。 ミシン目の入れ方は、次のようにしてください。

- ・ 1 枚用紙のミシン目(縦、横ミシン目共)のカット(切る部分)およびアンカット(切ら ない部分)の比率は、約 3:1 にしてください。
- ・ 横ミシン目の端面アンカット寸法(両端部 C)は、1mm 以上にしてください。
- ・ 縦ミシン目と横ミシン目の交点(D)部は交点アンカット(b)の方法にしてください。 交点カット(a)は、行わないでください。
- ・ 複写用紙についても同様の注意が必要です。あらかじめ確認の上、使用してくだ さい。

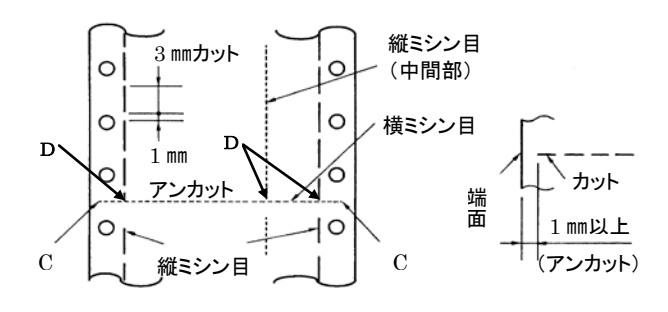

- 注 1) 縦ミシン目と横ミシン目の交点がカットされている(交点カット (a)) とき、下図に示す斜線部には印字しないでください。 これを守らないと、用紙にキズがついたりプリンターの故障となることが あります。
- 注2) 縦ミシン目と横ミシン目の交点がカットされていない(交点アンカット (b))ときは、印字禁止領域の制限はありません。

注 3) 印字を伴わない印字ヘッドの移動の際にも適用してください。

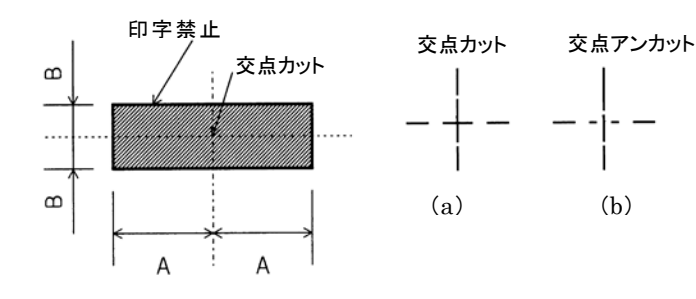

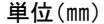

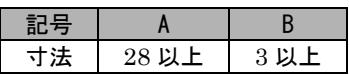

## 一般用紙

## 用紙サイズおよび印字領域

連続帳票用紙の印字領域を下図に示します。

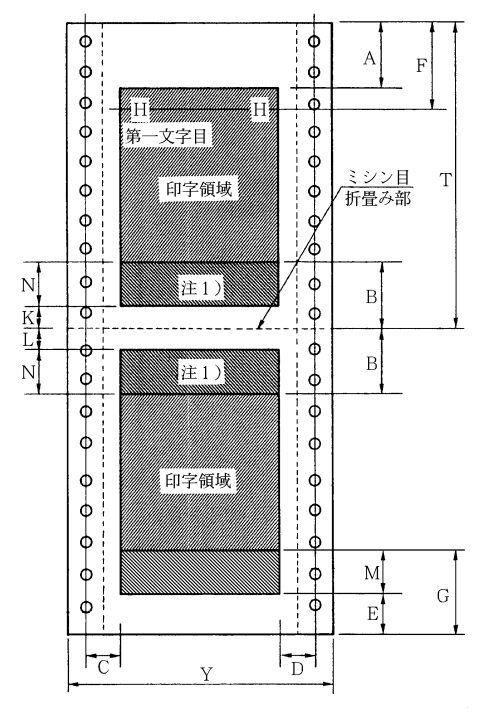

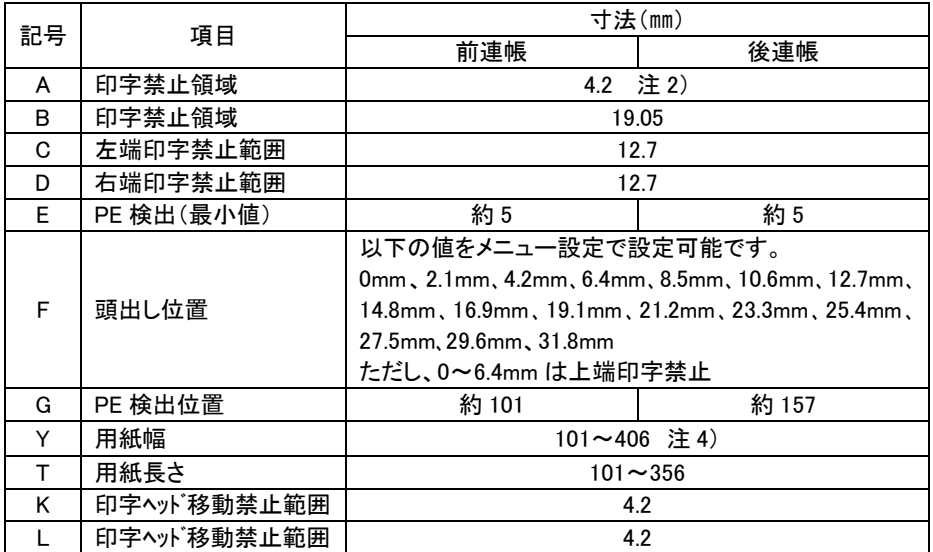

- 注 1) Nの範囲内に印字することは可能ですが、改行精度の低下がおきる場合があります。
- 注 2) Aの範囲では印字ヘッドの横移動はさせないでください。 (用紙のフクラミなどにより,リボン汚れおよび用紙引っ掛けの原因になります。)
- 注 3) Mの範囲は,トラクターから用紙が外れた領域であり,改行が乱れることがあります。また, 逆改行は禁止します。
- 注 4) 印字可能領域は最大 345mm (13.6 インチ) です。

## はがき用紙

このプリンターで連続帳票のはがき用紙を使用できます。はがき用紙を使用する場合 は、前方(操作パネル側)から用紙をセットします。

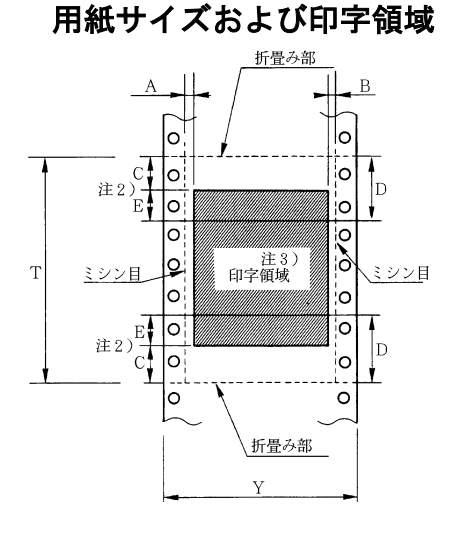

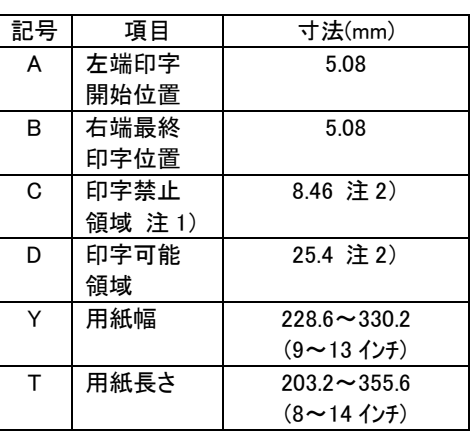

- 注 1) C 領域では印字ユニットの横移動はさせないでください。 (用紙のふくらみなどにより、リボン汚れおよび用紙引っ掛けの原因になります。)
- 注 2) E の印字領域内では、多少改行が乱れることがあります。
- 注 3) 印字領域内にミシン目がある場合、印字はそのミシン目から 5.08mm 以上離してください。 ただし、折畳み部以外のミシン目は、カットおよびアンカット比を 2:1 にしてください。

#### 用紙連量

135kg 以下とし、枚数は 1 枚のみとします。

## ミシン目の入れ方

一般用紙と同様です。

## 封筒用紙

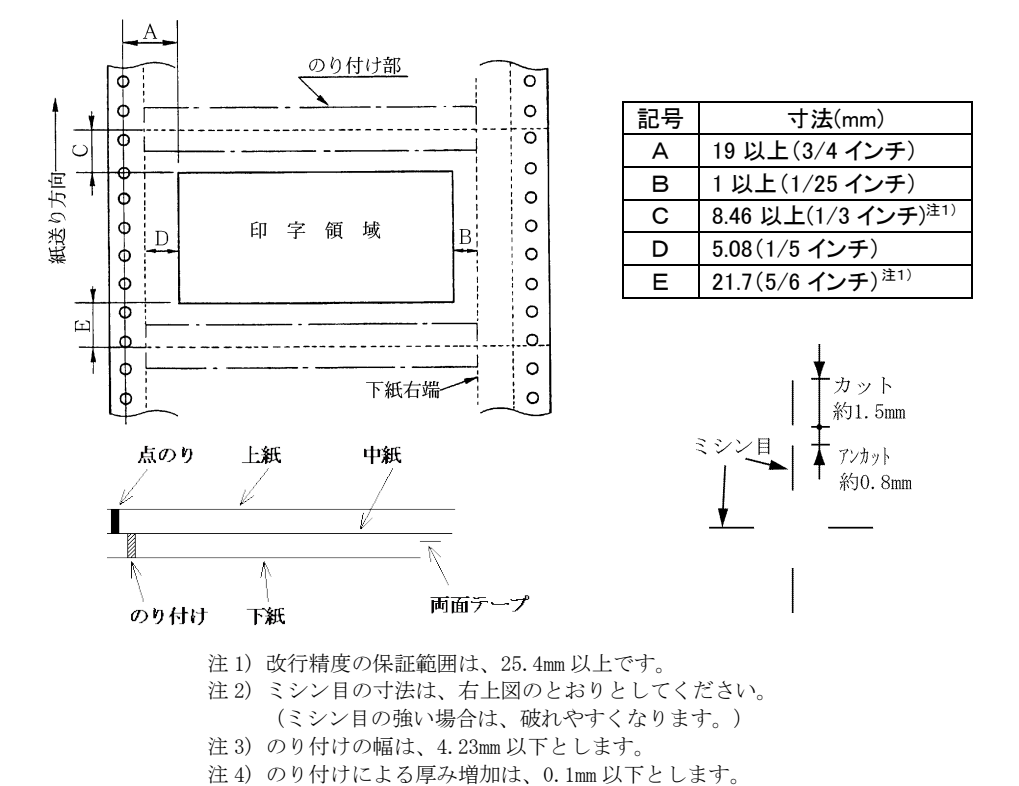

## 用紙サイズおよび印字領域

注 5) 穴ズレは、0.3mm 以下とします。

#### 紙質構成および連量

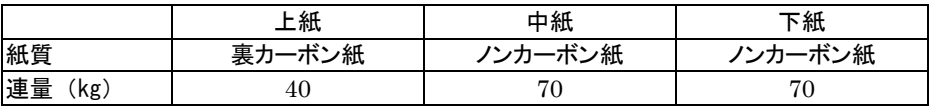

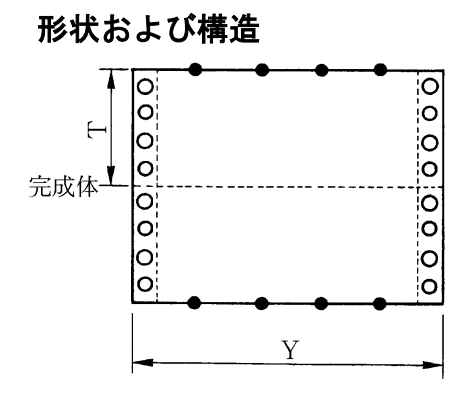

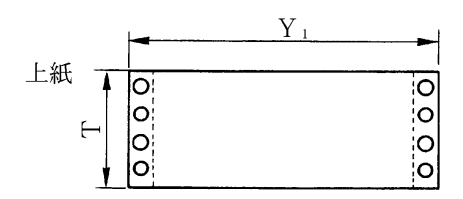

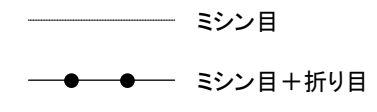

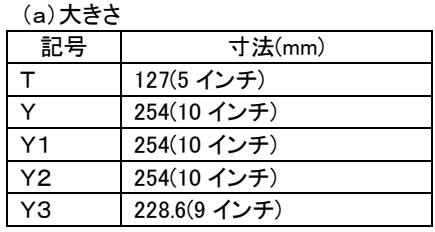

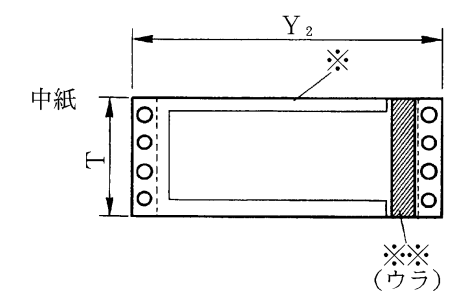

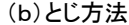

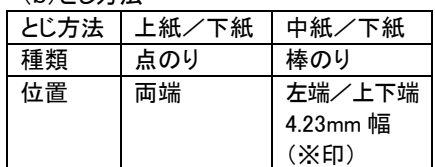

#### 両面テープ使用(※※印)

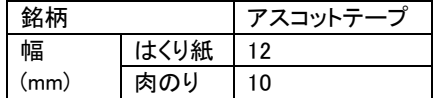

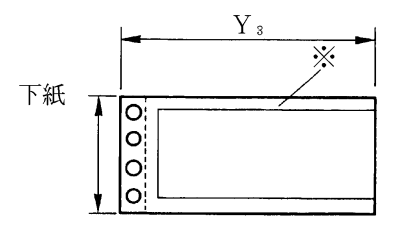

## ラベル用紙

ラベル用紙は、使用する環境や用紙メーカーにより、特性が異なりますので、十分確 認の上、問題ないことをご確認してから使用してください。

## 用紙サイズおよび印字領域

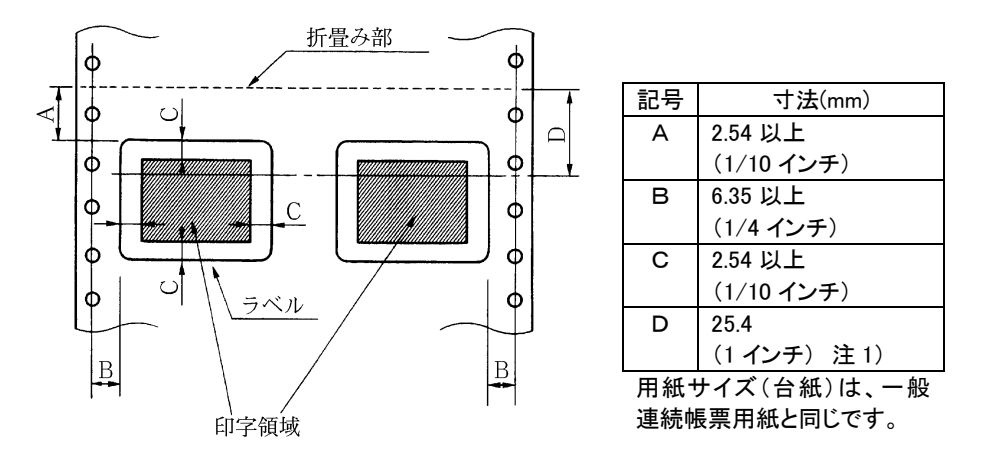

注1)範囲内での印字領域では、多少改行が乱れる場合があります。 (改行量が 1/6 インチ以上の場合は、となり合う印字行の文字同士が重なり合うこ とは有りません。)

#### 用紙厚さ

- ・用紙厚さは、ラベル+台紙が 0.2mm 以下となるようにしてください。
- ・台紙の厚さは、0.1mm 以下としてください。
- ・ラベルの厚さは、0.1mm 以下としてください。

## ラベルの貼付け強度

・次の条件で、ラベルが台紙からはがれないものを使用してください。 ラベルのめくれのあるもの、折れ曲がりのあるものは使用しないでください。

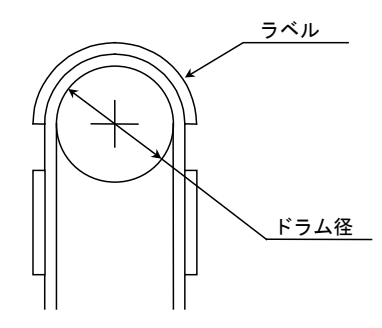

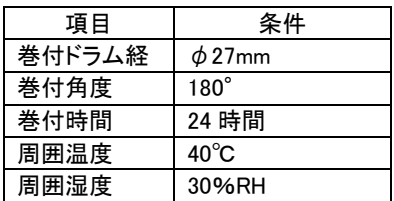

#### 用紙の形態

・ラベルのはがれによる用紙送行不能、または印字ヘッドの損傷など、重大なトラブル を防止するために下記用紙形態をおすすめいたします。

(1)カストリは行わず、ラベルの四角および他の四辺に切込みを残した用紙。 ※カストリとは、台紙全体に張られた粘着シールをラベルの部分だけを残してはぎ 取ることを言います。

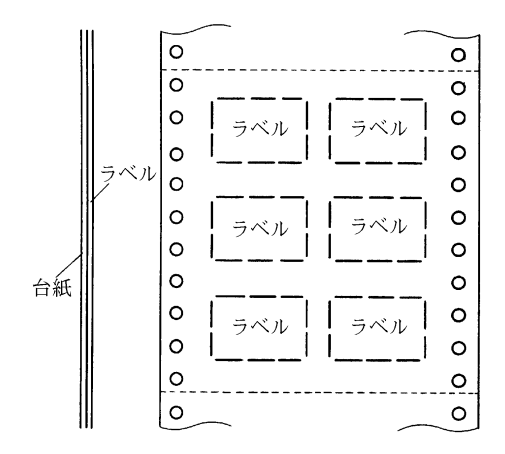

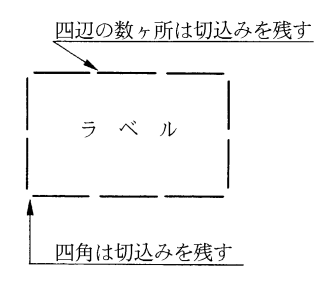

 ※この形態は、ほぼ完全にラベルのはがれを防止することができ、最もおすすめす るものです。できる限りこの形態を使用するようにしてください。

(2)カストリを行う場合、必ずラベルの四角に丸みを付けてください。

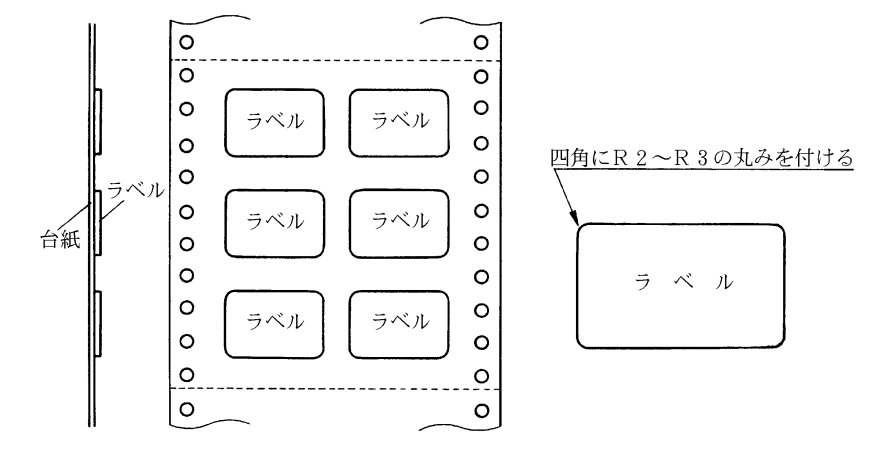

5-22

## 宅配伝票

ここでは宅配伝票としての代表的な郵便小包ラベル(ゆうパック)について規定します。 他の宅配伝票を使用する場合は、十分確認の上ご使用願います。

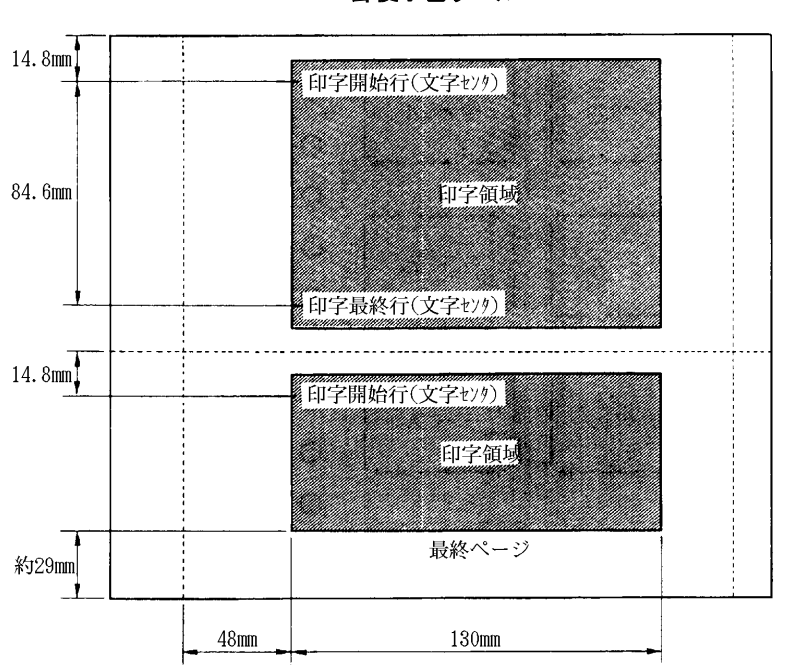

印字領域

郵便小包ラベル

- 注 1) 印字領域内の用紙段差は、最大 0.15mm 以下としてください。
- 注 2) 用紙厚段差のある伝票を印字すると、自動紙厚調整機構の故障の原因とな りますので、手動モードに切り替えて使用してください。
- 注 3) 印字領域外への印字は禁止します。
- 注 4) 折れ曲がりのある用紙は、斜行、角折れ、および用紙づまりの原因になり ます。

# とじ穴の開けかた

印字領域内にとじ穴を開けないでください。やむを得ず印字領域内にとじ穴をあける ときは、とじ穴部と印字が重ならないようにしてください。 また、用紙走行中にとじ穴がひっかかることがありますので、その際は用紙セット位置 をズラしてください。

# プレプリント用紙を使用するとき

あらかじめ文字や枠などを印刷してある用紙(プレプリント用紙)を作成したり、使用し たりするときは、次の点に注意してください。 プレプリント禁止領域内の反射率は、60%以上としてください。

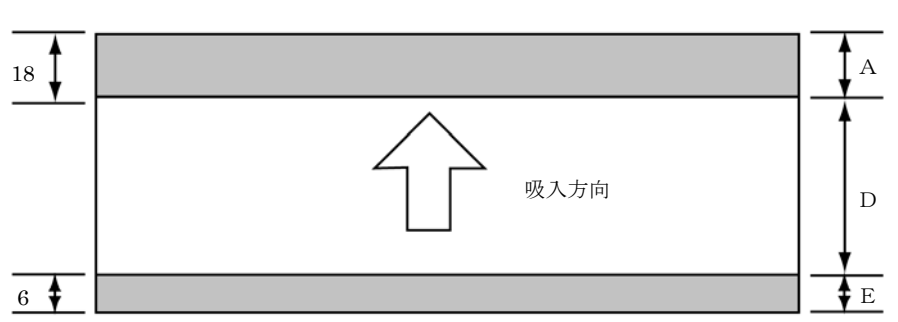

## イージーセット機能オン時の手差し単票のプレプリント禁止 領域

- (1)A、E部は光反射率 60%以下の色(例えば黒)は使用しないでください。
- (2)D部に反射率 60%以下の色(例えば黒)を使用する場合は、「プレプリント禁止 領域に印刷するとき」に示す幅の条件に従ってください。

## イージーセット機能オフ時の手差し単票、オートシートフィー ダーで使用する単票、連帳の場合のプレプリント禁止領域

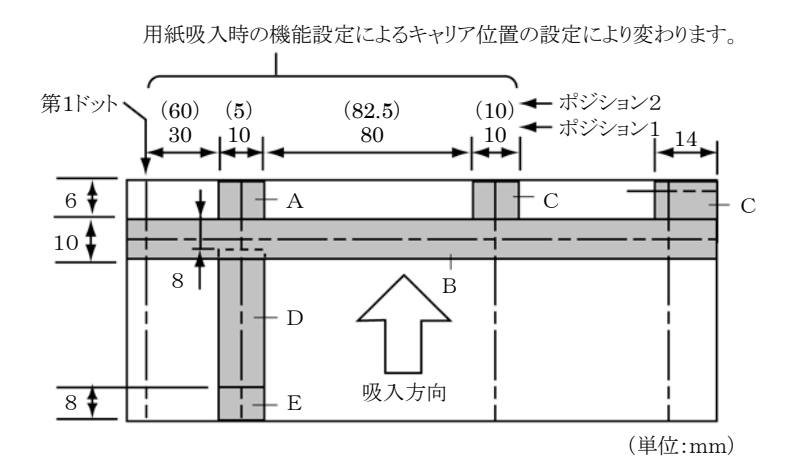

- (1)A、B、C、E 部は光反射率 60%以下の色(例えば黒)は使用しないでください。
- (2)反射率 60%以下の色(例えば黒)を使用する場合は、「プレプリント禁止領域に印 刷するとき」に示す幅の条件に従ってください。
- (3) B、C、部は「ソノタノセッテイ」の「シャコウケンシュツ」と「ヨウシガイインジボウシ」を「ムコウ」にする と、プレプリントの制約はなくなります。
- (4) A、C、D、E部は「ハートウェアセッテイ」の「F パスキャリアイチ」または「R パスキャリアイチ」の設 定を変更することで、上図の「ポジション 1」「ポジション 2」に変更できます。

## プレプリント禁止領域に印刷するとき

やむを得ず D 部内に印刷するときは、次のようにしてください。

(1)斜線内に印刷する横線の太さは、下図に示すように 8mm 以下にしてください。

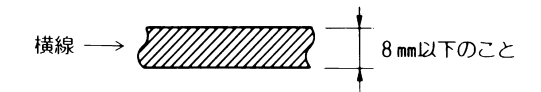

(2) (1)の横線が連続するときは、下図に示すようにすきまを 8mm 以上あけてく ださい。

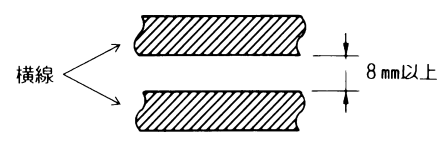

注) 線の太さが 0.5mm 以下のときは、すきまが 4mm 以上でも可能です。

(3)斜線内に縦線を入れるときは、線の太さを 0.5mm 以下とし、斜線内に 1 本まで としてください。

やむを得ず A、B、C、E 部内に印刷するときは、線の太さを 0.5mm 以下とし、すきまを 4mm 以上あけてください。

# 用紙の形状について

イージーセット有効時の用紙上端について

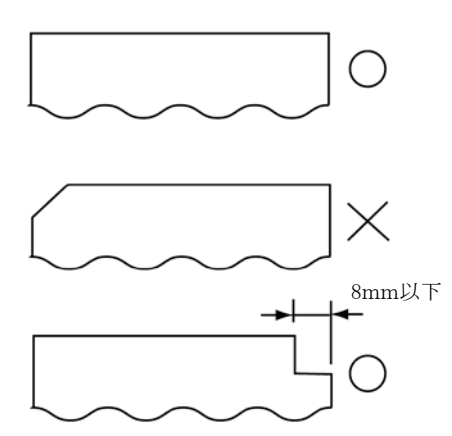

このような用紙はセット位置によって打ち出し 位置がズレることがありますので、イージーセ ット機能オフで使用してください。 用紙右上部の切り欠きは 8mm 以下としてくだ さい。

#### イージーセット無効時の用紙上端について

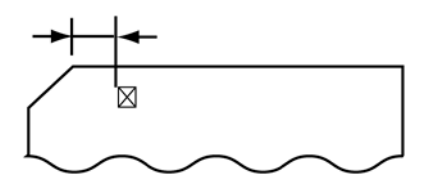

左端部の面取は第 1 ドットの左側となるように 用紙ガイドを移動して使用してください。

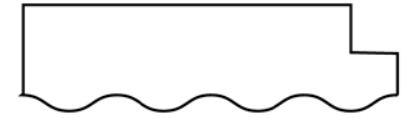

用紙上端の切り欠きや面取が 8mm を越える 場合は、機能設定で用紙吸入時の斜行検出 を無効にして、使用してください。

## 取り扱い上のご注意

#### 単票取り扱い上の注意

- (1) 用紙のセットは装置に取り付けた銘板や操作マニュアルに従って確実にセット してください。特に,イージーセット機能使用時は,自動的に用紙吸入,傾き補 正,用紙端面の位置検知を行いますので用紙端面の折れ,端面部への濃色 印刷がある場合には正常動作しない場合がありますのでご注意ください。
- (2)単票のそりは、用紙の特性の他に取り扱い方の不備によって発生することがあ ります。単票のそりについては、下記条件を満たすものを使用してください。

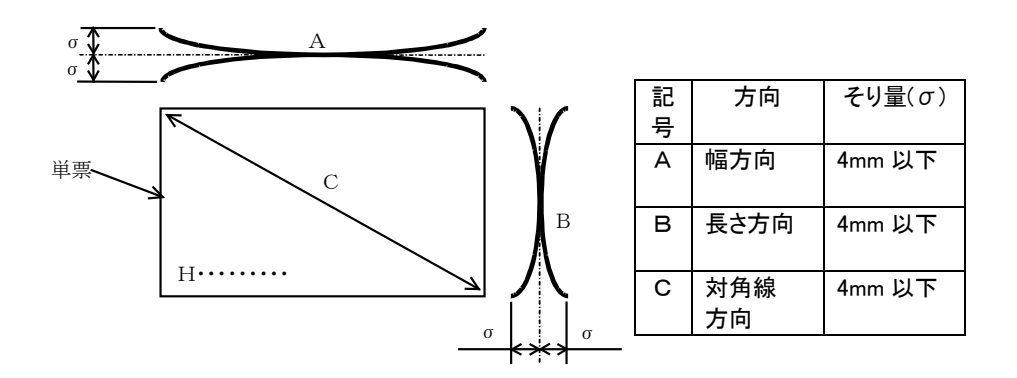

ただし、上記の値は、単票全体にわたってのそりであり、部分的な曲がりやしわ も送り不良の原因となるので、取り扱い時の注意が必要です。また、1枚1枚の そりが少ない場合でも、ある程度単票を積み重ねると全体にそっていることが あります。この場合のそりは、単票を 50mm の厚さに重ねた状態で測定し、上記 の規定を満たすことが必要です。

- (3)用紙が大きくそっているものは、修正してから使用してください。
- (4)用紙を保管する場合は水平に置き、そりが生じない様に用紙サイズよりやや大 きめの平らな重りを載せて均一な圧力をかけておく様にしてください。また、単 票は、1,000 枚以上積み重ねないようにしてください。
- (5)用紙は風通しの良い場所に置き、直射日光や暖房器具からの輻射熱が当たら ない様にしてください。

#### オートシートフィーダー取り扱い上の注意

- (1)次の用紙は,基本的に使用しないでください。使用時には事前テストを十分に おこないバックアップ機の準備を行った上で使用してください。
	- ・ラベル紙
	- ・ミシン目、とじ穴のある用紙
	- ・コーナーにRのついている用紙
	- ・折れ曲がりのある用紙
	- ・厚紙
	- ・一度使用した裏紙 など
- (2)ホッパーへの用紙セットは、装置に取り付けた銘板や操作マニュアルに従って 確実にセットしてください。
- (3)ホッパーには必ず同一寸法、同一紙質の用紙をセットしてください。異なった 寸法や紙質、また、縦横を混在して使用しないでください。 (ホッパー内の用紙は極力同一メーカーの同一ロットとし、スキ方向を一致させ てください。)
- (4)用紙が規定より大きくそっているものは、修正してください。
- (5)外周切断面は凹凸がなく、直線であること。 ケバ等がある用紙は使用できません。
- (6)バラバラになった用紙を集めたもの、複写用紙の裏紙などは使用しないでくだ さい。
- (7)再生紙は特に痛みやすいので、取り揃える枚数はせいぜい一度に 100 枚位、 多部紙は 15 部位にしてください。
- (8) ホッパーへの用紙セットは、必ず裁いてから行ってください。
- (9)多部紙を使用する場合は、ダミー用紙として常に5部位ホッパーヘセットしてお き、その上に印字する用紙をセットしてください。
- (10)ホッパーに用紙を補給するときは、残りの用紙を一度取り出し、補給する用紙 を下側にして再セットしてください。
- (11)ホッパーの用紙残量が少ないと、用紙の送りが不安定になることがあります。 最終部の用紙は使用しない様にし、用紙残量が 10 枚程度になったら補充して ください。
- (12) 印字後用紙がカールしているときは、スタック部の印字済み用紙が 10 部程度 になったら取り除いてください。
- (13)用紙はローラーで搬送しているためローラーの跡がつくことがあります。

#### 特殊用紙について

- (1)紙厚の変化する用紙(段差等のある用紙)は印字ヘッド損傷の原因となります ので使用しないでください。
- (2) 裏カーボン紙の複写は、低温時において、薄くなることがあります。
- (3)ラベル紙を使用する場合、ラベル紙のはがれを防止するために、プラテンに巻 き付けたまま放置しないでください。また、ラベル紙をプリンターにセットした状 態で単票への印字(セット)は行わないでください。
- (4)この章に記述した仕様に合わない特殊用紙を使用するときは、用紙づまりなど のトラブルを予防するため、サンプルを作成して十分なためし印字を行い、使 えることを確認してから使用してください。
- (5)再生紙の種類によってはリボンカセットの寿命が短くなったり、用紙づまりが起 きたりすることがあります。このときは、使用を中止して紙質の良いものに変更し てください。
- (6)和紙(OA和紙)は、用紙の吸湿による剛性低下、紙粉による媒体検出への影 響、改行精度の低下などの問題がありますので、十分ご確認のうえご使用くだ さい。

#### 用紙の保管および取り扱いについて

用紙を保管したり、取り扱ったりするときは、変形、破損が生じないように注意してくだ さい。

・用紙は、つぎの場所に保管しないでください。

高温、多湿の場所

直射日光の当たる場所

火気のある場所

・用紙をプリンター内部にセットしたまま、長時間放置しないでください。

# 再生紙の利用について

#### 推奨再生紙

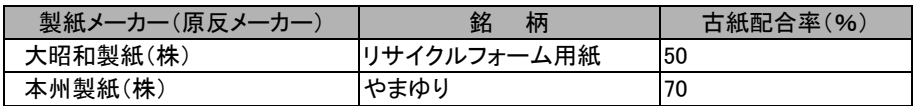

#### 再生紙の仕様

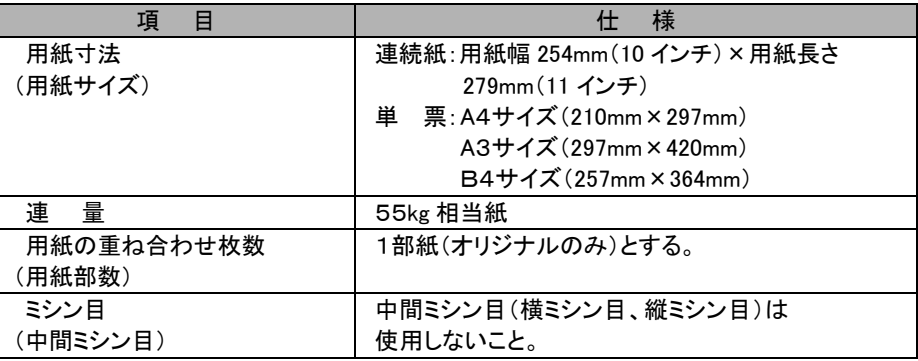

#### 再生紙の特徴

再生紙は、製紙会社によりかなり品質のバラツキがあります。下表に示すように、再生 紙の特性上、不具合を発生させやすいため、ご使用にあたっては本書記載の上質紙 での規定に加え、運用テストを充分に行って、業務に支障のない運用形態で使用して ください。

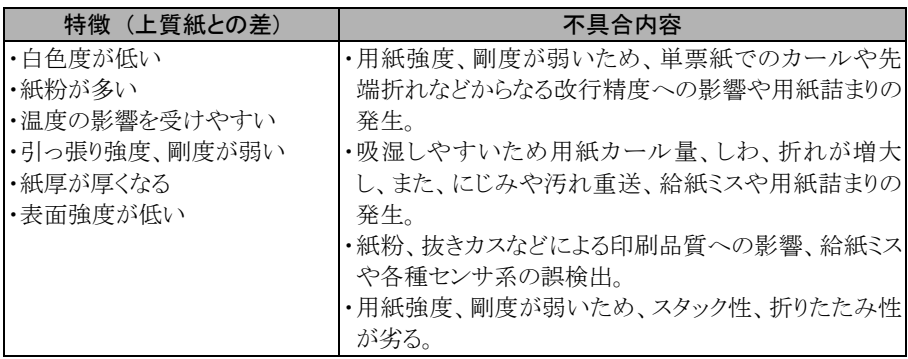

また、再生紙の取り扱いにおいては、次の点もご留意ください。

#### 再生紙の利用環境

常温、常湿の環境でご使用ください。

#### 再生紙の取り扱い

- ・現状では、長期保存性に劣るため、保存文書等へのご使用は避けてください。
- ・変色しやすいため、できるだけ直射日光は避けてください。
- ・紙厚が若干厚いため、自動給紙機構への用紙セット枚数は少なくなります。
- ・紙粉が多いため各機種の取扱説明書に記載されている清掃、点検を確実に実施 してください。
- ・用紙を装置に装填したままで、長期間放置しないで下さい。印刷しない場合は用紙 を取り外し、ポリエチレンシートに包んで箱に入れて保管してください。

#### 再生紙の購入・保管

- ・再生紙は、原料として使用されている古紙によって品質が大きく変化します。 このため、再生紙を大量に購入される場合は、事前に実機によるテスト(運用に支障 がないことの確認)を実施されることをお勧めします。
- ・再生紙は空調された室内に保管し、包装を開封した用紙は速やかに使用してください。 また、残った用紙はポリエチレンシートに包んで箱に入れて保管してください。 なお、空調がない場合は、使用環境で24時間以上馴染ませてからご使用ください。
- ・用紙は、つぎの場所に保管しないでください。

 高温、多湿の場所 直射日光の当たる場所 火気のある場所

#### 紙質

再生紙を使用する場合、用紙の吸湿による剛性低下、紙粉による媒体検出への影響、 改行精度の低下などの問題点がありますので、十分確認の上使用してください。

## 使用できない用紙

次のような用紙は使用しないでください。次のような用紙を使用すると、用紙送りが不 安定になり、紙づまり、折れ、および印字ずれの原因となります。最悪の場合には、印 字ヘッドのピンが折れる可能性もあります。

- ・折り目、しわのあるもの、湾曲したものは、使用しないでください。
- ・極端に薄い紙または厚い紙(用紙規格を満たさないもの)
- ・小さすぎる紙または大きすぎる紙(用紙規格を満たさないもの)
- ・切り抜き部分や窓のある紙
- ・ピン、クリップ、ホチキスの針など金属の付いている紙
- ・のり付け面が露出している紙、波打っている紙、はがれている紙
- ・浮き彫りのある紙
- ・連続帳票用紙の横ミシン目以外で折りたたんだ紙
- ・複写紙において、オリジナルと複写紙で極端に大きさの異なる紙、または部分的に 極端に用紙厚が異なる紙
- ・端または角が破れていたり、折れている紙
- ・表面が光沢処理されている紙 表面がコーティングされ、絵柄などが印刷されている用紙を使用すると、用紙にイン クが充分浸透しないため、印刷面が汚れるなどの給紙不良が起こる場合があります。
- ・一度印字した用紙は、使用しないでください。斜行、紙詰まりなどの原因になります。

#### 制限事項

・紙質は、上質紙をご使用ください。

とじ穴つき用紙、コーナーカット帳票用紙、ミシン目付き単票用紙、色紙などは、保証外 のため使用しないでください。使用して問題が発生した場合、性能は保証できません。 やむをえず使用する場合は、本章[の「保証外の印字」](#page-207-0)をご参照ください。

- ・単票使用時、プラテンを通った用紙が再びプラテンに巻き込まれないよう、用紙の走 行状態にご注意ください。
- ・用紙のない部分やプラテンに直接印字しないでください。印字ヘッドピンを傷つける ことがあります。
- ・用紙をプラテンに巻き付けた状態で、長時間放置しないでください。印字された用紙 が再びプリンターに巻き込まれることがあります。

#### <span id="page-207-0"></span>保証外の印字

次の印字は、原則的に禁止です。やむをえず使用する場合は、次のようにしてください。 また、事前に十分テストをして、問題のないことを確認してから、印字を行ってください。 ただし、印字性能は保証できませんのであらかじめご了承ください。

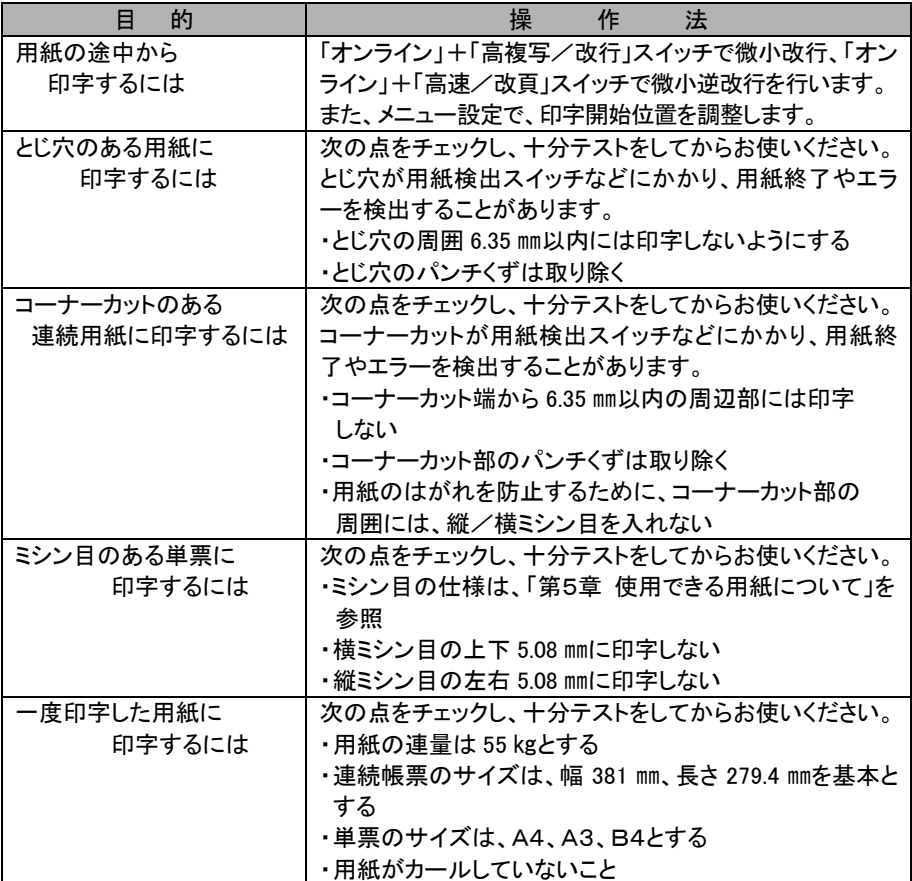

帳票設計時のご注意

帳票設計時には、用紙の送り公差および印刷・裁断・温湿度・紙質による伸縮等を 考慮する必要があります。

罫線の印刷、プレプリント印刷等を行う際は、以下の項目を必ず守ってください。 以下の項目を守らないと用紙セット公差(用紙セット時のバラツキ)や紙送り公差(プリ ンターのバラツキ)により、罫線に印字が重なったり、はみでたりする場合があります。

#### 罫線の入れ方

(1) 横罫線の入れ方

 横罫線を入れるときには、印字文字の行間隔を 8.47 ㎜(1/3 インチ)以上とし、 文字は横罫線の中心としてください。

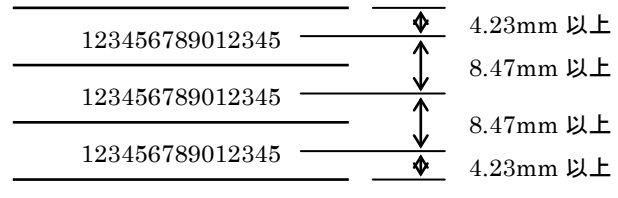

(2) 縦罫線の入れ方

 縦罫線を入れるときには、前後の文字中心より 3.81 ㎜(3/20 インチ)以上のス ペースをとってください。

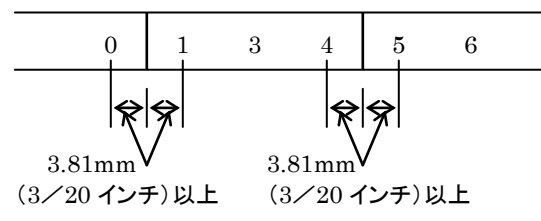

(3) 罫線の色

罫線は誤読を防止するため黒以外の淡い色としてください。

(4)重ね合わせの場合

 最上層と最下層では、5 部紙で約 1.5mm 程度の上下ズレを生じることがあります。 これを考慮して下層の用紙は横罫線の印刷を避けるか、1 行おきの印字形式に するなど余裕をもったフォーマットとしてください。

用紙吸入位置の公差および、用紙送り公差(斜行)について 用紙吸入位置の公差、用紙送り公差(斜行)は使用する用紙の種類、綴じ方などの加 工方法、プリンターの用紙ルート、給紙方法などにより異なります。 用紙送り精度を重視する印字を行う場合は、余裕をもった帳票設計をしてください。 印字品質については、「付録 [印字品質」](#page-240-0)を参照ください。

# 第6章 保守と点検

この章では、リボンカセットの交換、用紙づまりやプリンターがうまく動か ないときの処置、テスト印字のしかた、清掃のしかた、輸送のしかた、およ びアフターサービスについて説明します。

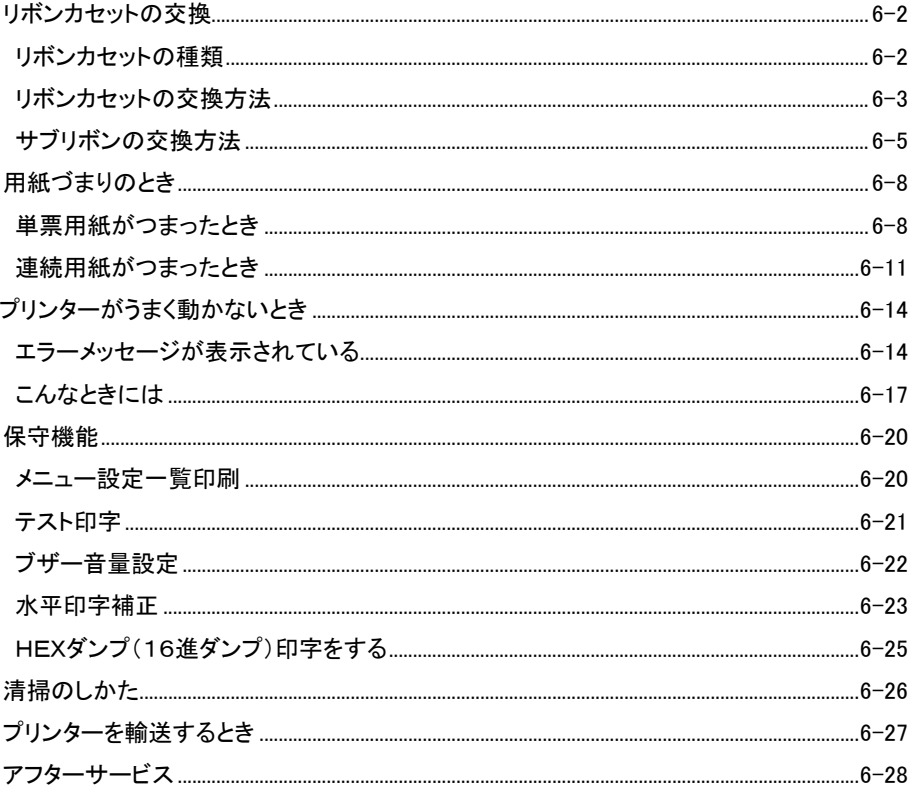

# <span id="page-211-0"></span>リボンカセットの交換

## リボンカセットの種類

このプリンターで使用するリボンカセットは、下表のとおりです。

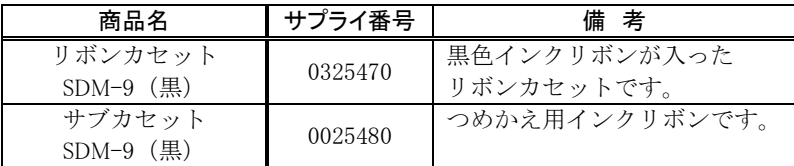

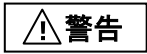

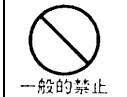

インクリボンをお子さまが口に入れたりなめたりしないようにしてください。 健康を損なう原因となることがあります。

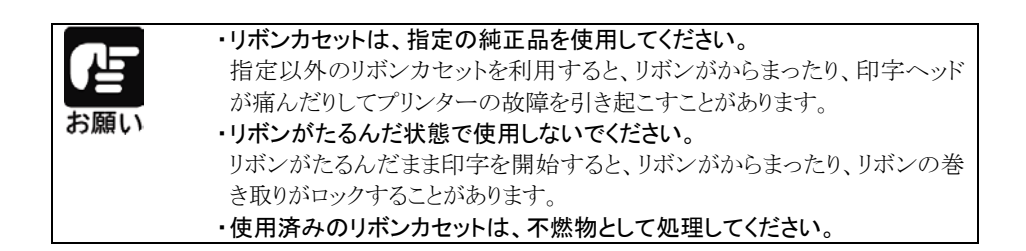

# <span id="page-212-0"></span>リボンカセットの交換方法

リボンカセットの交換は、次の手順で行います。

**1** 印字ヘッドをリボン交換位置に移動する

トップカバーを閉じて、電源を投入すると、印字ヘッドがリボン交換位置に移動します。

**2** 電源を切る

電源スイッチが(○)側に倒れた状態にします。

# ! 注意

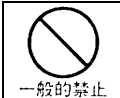

リボンカセットの交換は、必ず電源を切った状態で交換してください。 印字ヘッド部が動き出し、怪我のおそれがあります。

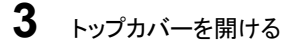

# ! 注意

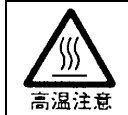

印字した直後は、印字ヘッドおよびプリンター内部が高温になります。温度 が下がったことを確かめてから、リボンを交換してください。 やけどの原因となることがあります。

## **4** 操作パネルを手前に倒す

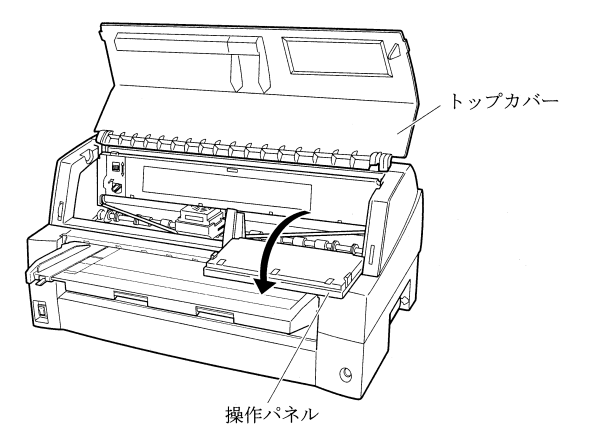

**5** リボンガイドを外す

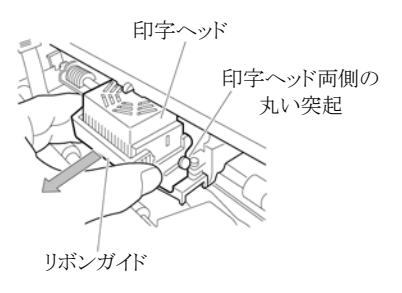

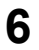

**6** リボンカセットを取り外す

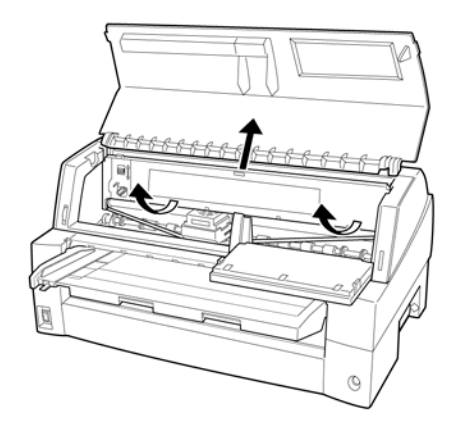

## **7** 新しいリボンカセットを取り付ける

新しいリボンカセットの取り付けは、「第1章 [リボンカセットの取り付け」](#page-35-0)を参照してください。

# <span id="page-214-0"></span>サブリボンの交換方法

サブリボンの交換方法は、次の手順で行います。

## **1** リボンカセットを取り外す

リボンカセットの取り外しは「第6章 [リボンカセットの交換方法」](#page-212-0)の1~6を参照してくだ さい。

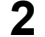

## **2** リボンカセットのローラー離反ツメをロックする

リボンカセット上部ローラーのツマミを『OPEN』方向に引き、ツメをロックします。

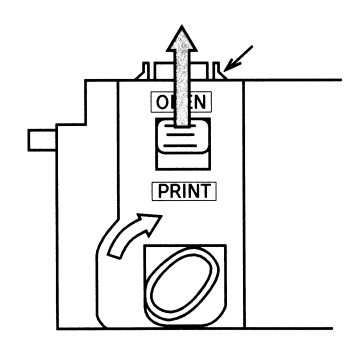

## **3** リボンカセットのフタを開ける

リボンカセットのフタを固定している4箇所のツメを外してフタを開けます。

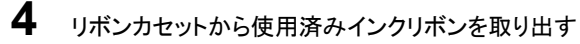

使用済みのインクリボンを、リボンガイド、反転ガイドと共に取り出します。 その際、インクリボンが通っている場所をよく確認してください。

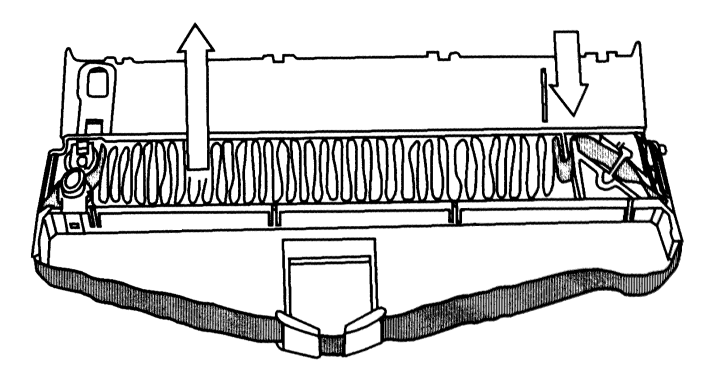

# **5** サブリボンのリボンガイドを引き抜く

サブリボンの容器からリボンガイドを引き抜きます。 その際、インクリボンがよじれないようにご注意ください。

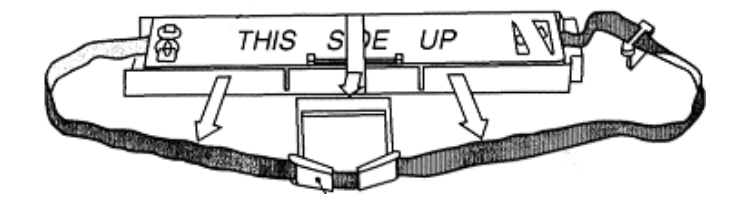

**6** サブリボンを取り付け、サブリボン容器(下)を引き抜く

サブリボンの容器上に表示されたローラーとリボン反転部の図にあわせてサブリボンの 容器ごとリボンカセット内に置き、青い紙テープを切ります。

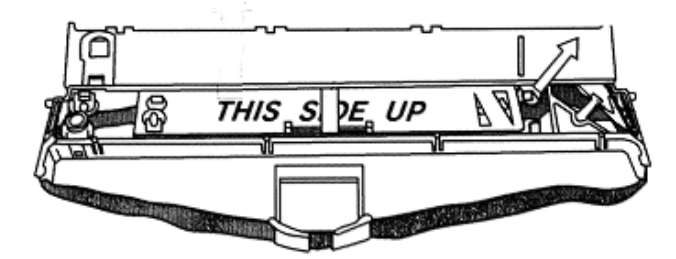

サブリボン容器(上)を軽く押さえながら、サブリボン容器(下)を静かに右上方向に引き 抜きます。

# **7** インクリボンと反転ガイドをセットする

インクリボンと反転ガイドを所定のルートにセットします。 その際、リボンの反転方向にご注意ください。

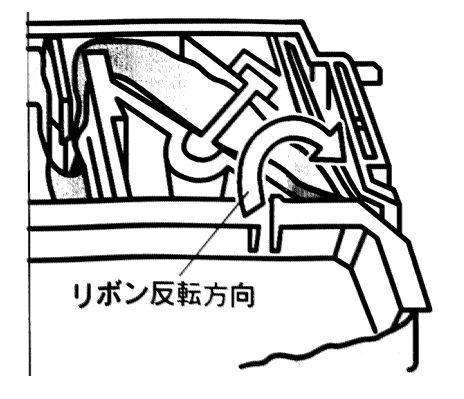
## **8** サブリボン容器(上)を外す

サブリボン容器(上)をゆっくりと持ち上げ、外します。 その際、中のリボンが飛び出さないようにご注意ください。

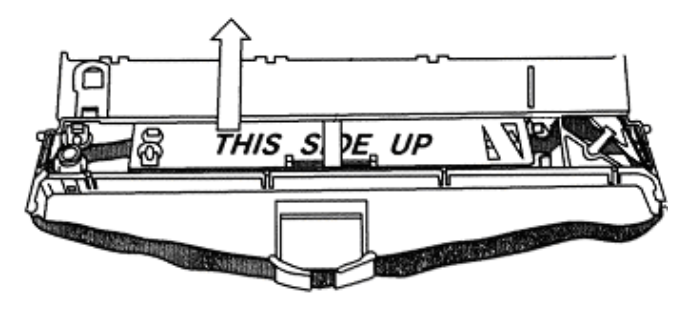

## **9** リボンカセットのフタを閉める

リボンカセットのフタを閉めます。 フタを固定する4箇所のツメがきちんとかかっていることを確認してください。

## **10** リボンカセットを取り付ける

リボンカセットの取り付けは、「第1章 [リボンカセットの取り付け」](#page-35-0)を参照してください。

#### ・・ ガイド ・・

・サブリボンの交換は、1 つのリボンカセットに対して 5 回までです。

サブリボンを 5 回交換したら、リボンカセットを交換してください。

## <span id="page-217-0"></span>用紙づまりのとき

## 単票用紙がつまったとき

次の1~3の基本操作を行い、用紙づまりの状態にあわせて、それぞれの操作を行って ください。

#### **1** オフライン状態にする

オンライン スイッチを押して、プリンターをオフライン状態にします。

## **2** プリンターの電源を切る

電源スイッチが「○」側に倒れていることを確認します。

## ! 注意

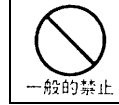

用紙の除去は、必ず電源を切った状態で行ってください。 印字ヘッド部が動き出し、怪我のおそれがあります。

#### **3** トップカバーを開く

トップカバーを開き、装置内部の用紙づまりの状況を確認します。 トップカバーを開けるときは、後方に押しすぎないでください。

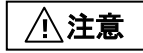

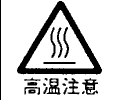

印字した直後は、印字ヘッドおよびプリンター内部が高温になります。 温度が下がったことを確かめてから、印字ヘッドを動かしてください。 やけどの原因となることがあります。

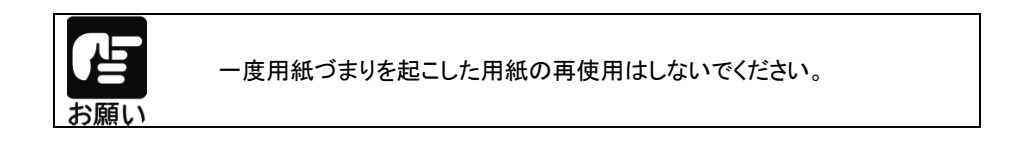

## ・単票用紙がプリンター内部でつまったとき

## **4** 印字ヘッドを用紙のないところへ移動させる

必要に応じて、操作パネルを手前に倒します。

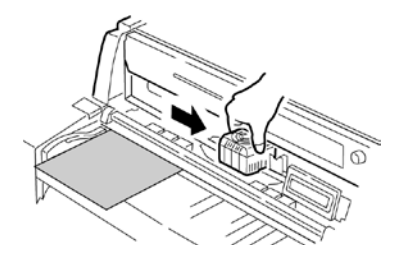

## **5** 用紙を引き出す

プリンターの前、または後ろから出ている用紙の端をゆっくり引いて、取り除きます。

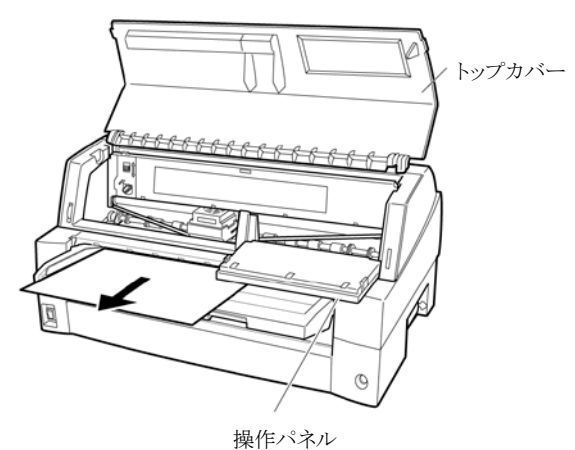

用紙が印字部につまってうまく取り除けない場合や、小さな紙片が残ってしまった場合 は、用紙を取り除きやすいように印字ヘッドを適当な位置に手で動かし、残った用紙を 手で取り除きます。また、印字ヘッド先端付近の用紙が取り除きにくい場合は、リボンカ

セットを取り外してから用紙を取り除きます。

(取り除きにくい場合は、ピンセットなどをご使用ください。)

#### **6** 操作パネルを手前に倒した場合は元に戻し、トップカバーを閉じる

トップカバーを閉めるときは、両側のロックが鳴るまで確実に閉めてください。

## ・単票用紙がリアスタッカーでつまったとき

#### **7** スタッカーユニットを取り外す

「第1章 [リアスタッカーの取り付け」](#page-30-0)を参照し、スタッカーユニットを取り外します。

### **8** 用紙を取り除く

用紙つまりの状態にあわせて、つまった用紙を取り除きます。

## ・単票用紙がオートシートフィーダーでつまったとき

## **9** オートシートフィーダーを取り外す

「第1章 [オプションの取り付け」](#page-39-0) を参照し、オートシートフィーダーを取り外します。

## **10** つまった用紙を取り除く

取り外したオートシートフィーダーから、つまった用紙を紙の送られる方向にゆっくり引き 出します。

## 連続用紙がつまったとき

次の1~2の基本操作を行い、用紙づまりの状態にあわせて、それぞれの操作を行っ てください。

## **1** オフライン状態にする

オンライン スイッチを押して、プリンターをオフライン状態にします。

#### **2** プリンターの電源を切る

電源スイッチが「○」側に倒れていることを確認します。

 $\wedge$ 注意

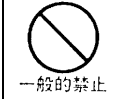

用紙の除去は、必ず電源を切った状態で行ってください。 印字ヘッド部が動き出し、怪我のおそれがあります。

## 前トラクターからの給紙でつまったとき

- **3** 印字前の連続用紙を切り離す
- **4** トラクターユニットから連続用紙を外す

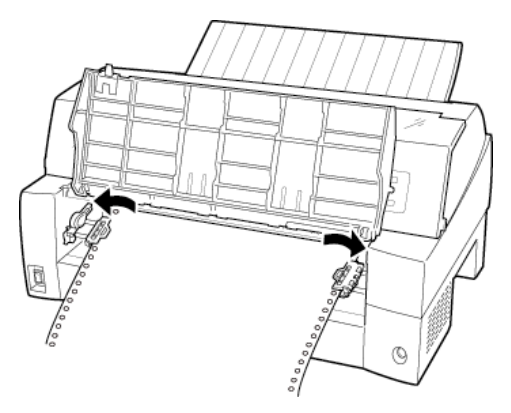

**5** つまった用紙を取り除く

プリンターの前、または後ろから出ている用紙の端をゆっくり引いて、取り除きます。

用紙が印字部につまってうまく取り除けない場合や、小さな紙片が残ってしまった場合 は、用紙を取り除きやすいように印字ヘッドを適当な位置に手で動かし、残った用紙を 手で取り除きます。また、印字ヘッド先端付近の用紙が取り除きにくい場合は、リボンカ セットを取り外してから用紙を取り除きます。

(取り除きにくい場合は、ピンセットなどをご使用ください。)

## 後トラクターからの給紙でつまったとき

**6** 印字前の連続用紙を切り離す

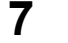

**7** トラクターユニットから連続用紙を外す

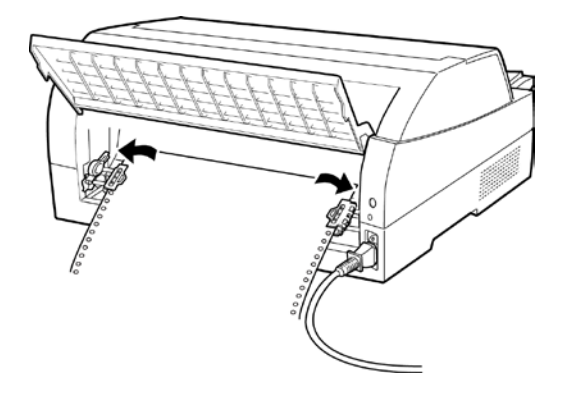

**8** つまった用紙を取り除く

プリンターの前、または後ろから出ている用紙の端をゆっくり引いて、取り除きます。

用紙が印字部につまってうまく取り除けない場合や、小さな紙片が残ってしまった場合 は、用紙を取り除きやすいように印字ヘッドを適当な位置に手で動かし、残った用紙を 手で取り除きます。また、印字ヘッド先端付近の用紙が取り除きにくい場合は、リボンカ セットを取り外してから用紙を取り除きます。

(取り除きにくい場合は、ピンセットなどをご使用ください。)

# プリンターがうまく動かないとき

プリンターが動かなくなったり、きれいに印字できなくなったりした場合の処置方法を説 明します。処置を行っても機能が回復しない場合は、お買い求めの販売店、保守会社、 またはプリンター相談窓口(「第6章 アフターサービス」参照)にご相談ください。

## エラーメッセージが表示されている

プリンターに異常が発生すると操作パネルのランプが点灯、点滅し表示パネルにエラ ーメッセージが表示されます。ランプの状態、表示パネルのメッセージ、プリンターの 状態、および対処方法を次の表に示します。

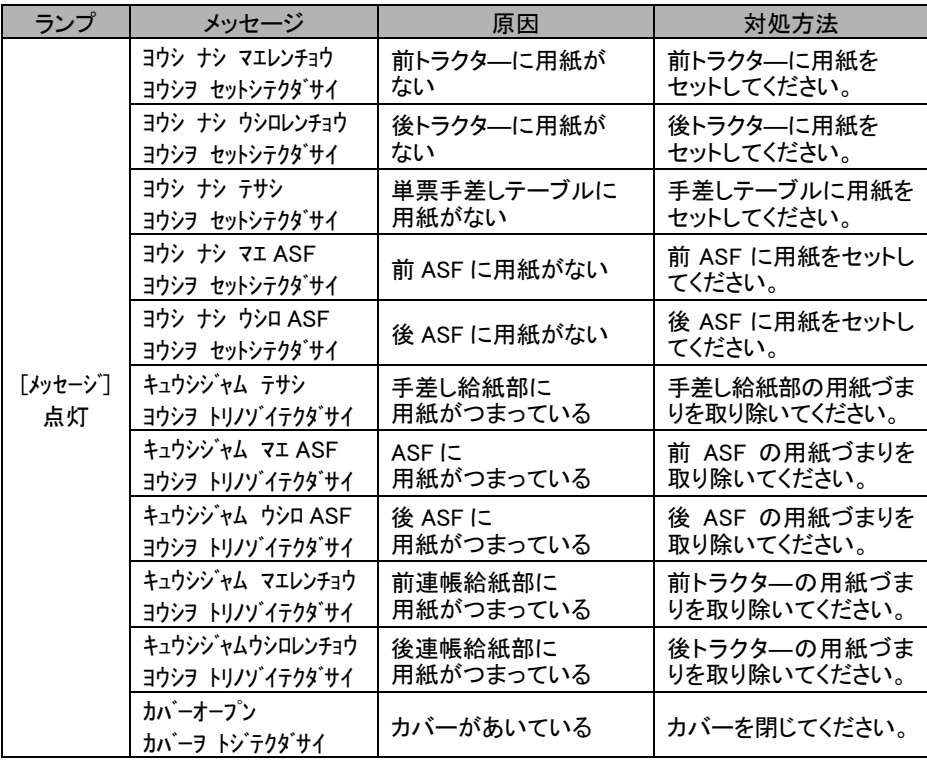

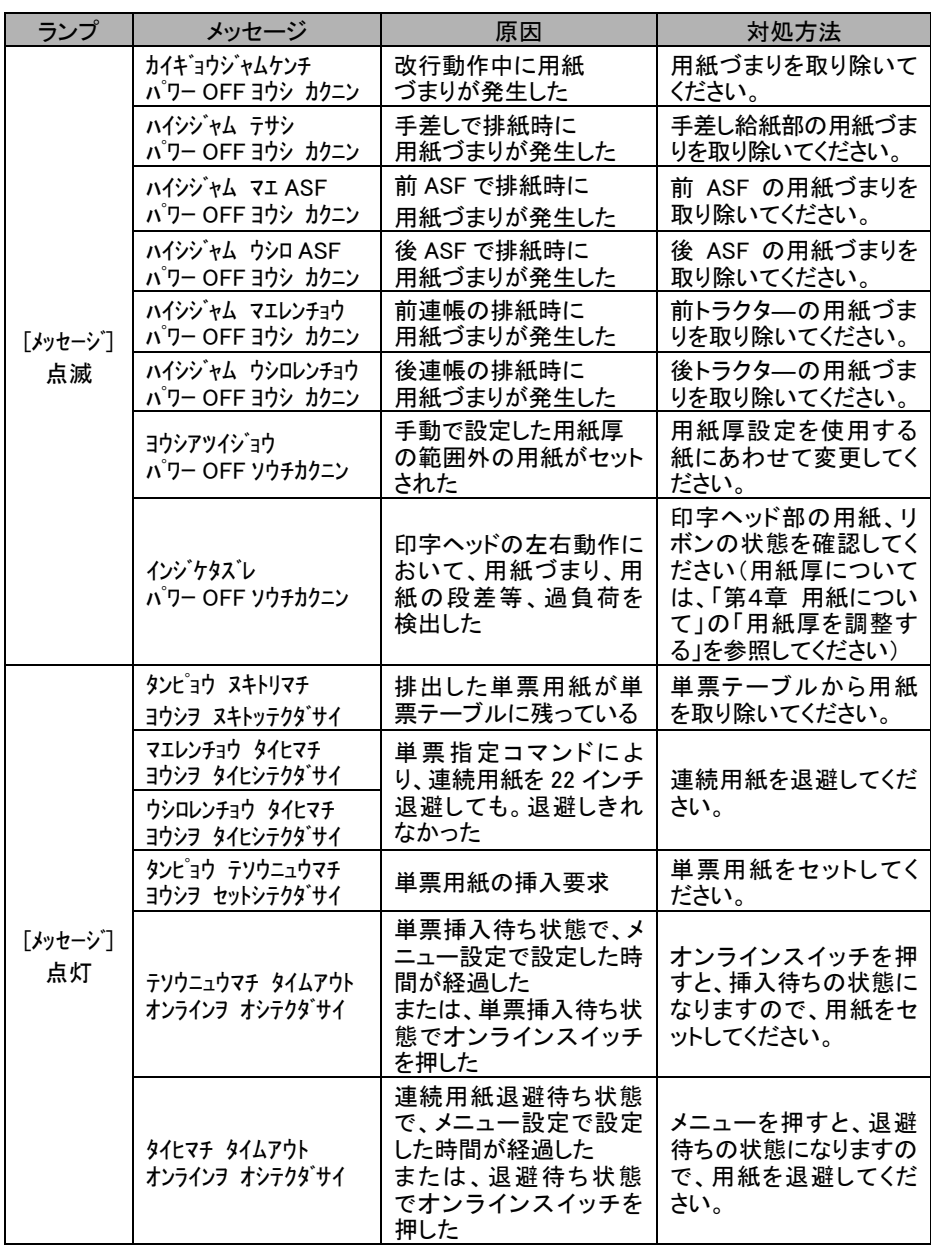

#### 第 6 章 保守と点検

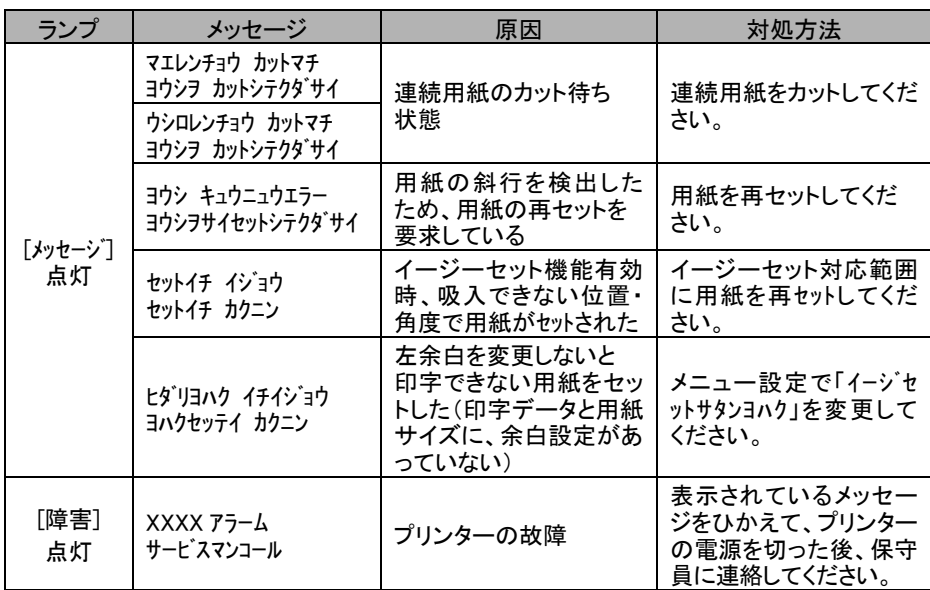

## こんなときには

プリンターが動かなくなったり、きれいに印字できなくなったりした場合は、次の表でプ リンターの症状に当てはまる項目を探し、それぞれの処置方法に従ってください。 処置を行っても機能が回復しない場合は、販売会社、保守会社、または当社プリンタ ー相談窓口(「第 6 章 アフターサービス」参照)にご相談ください。

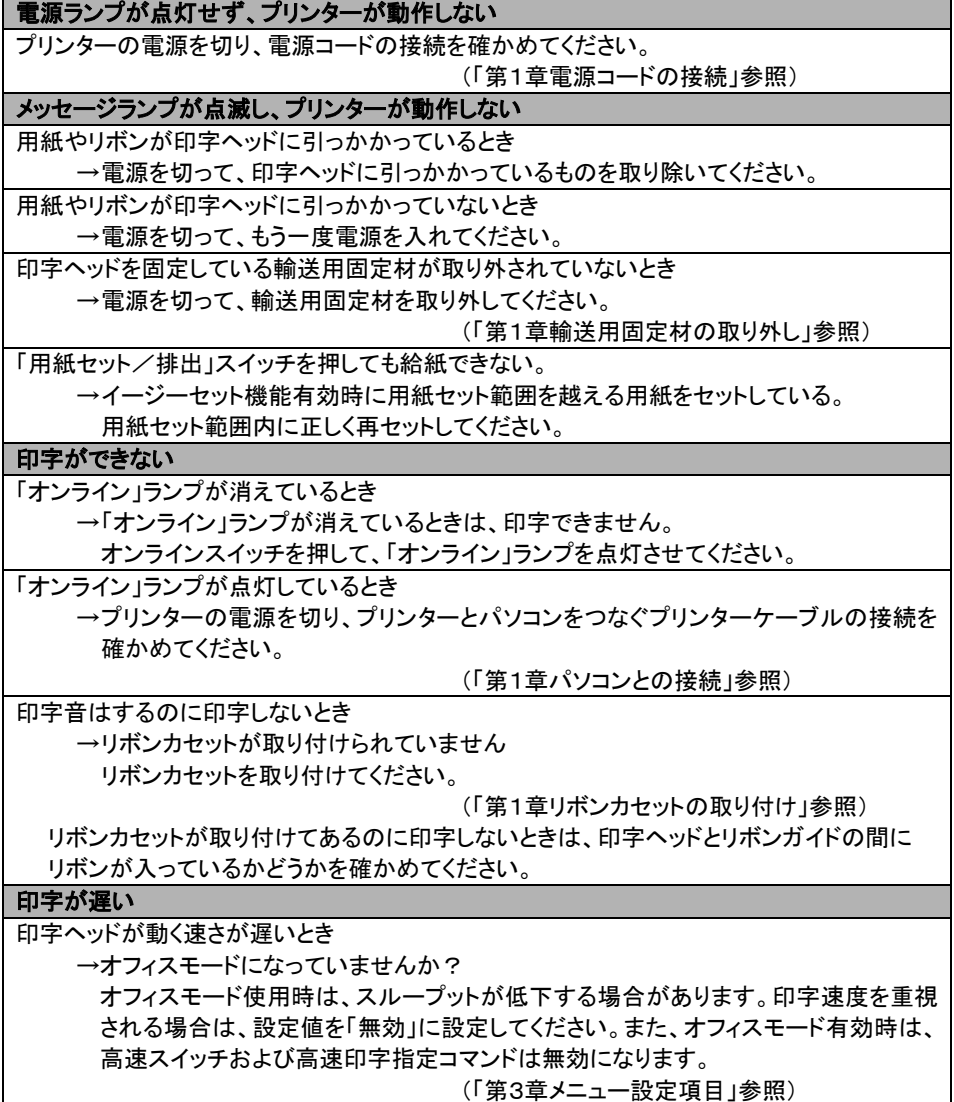

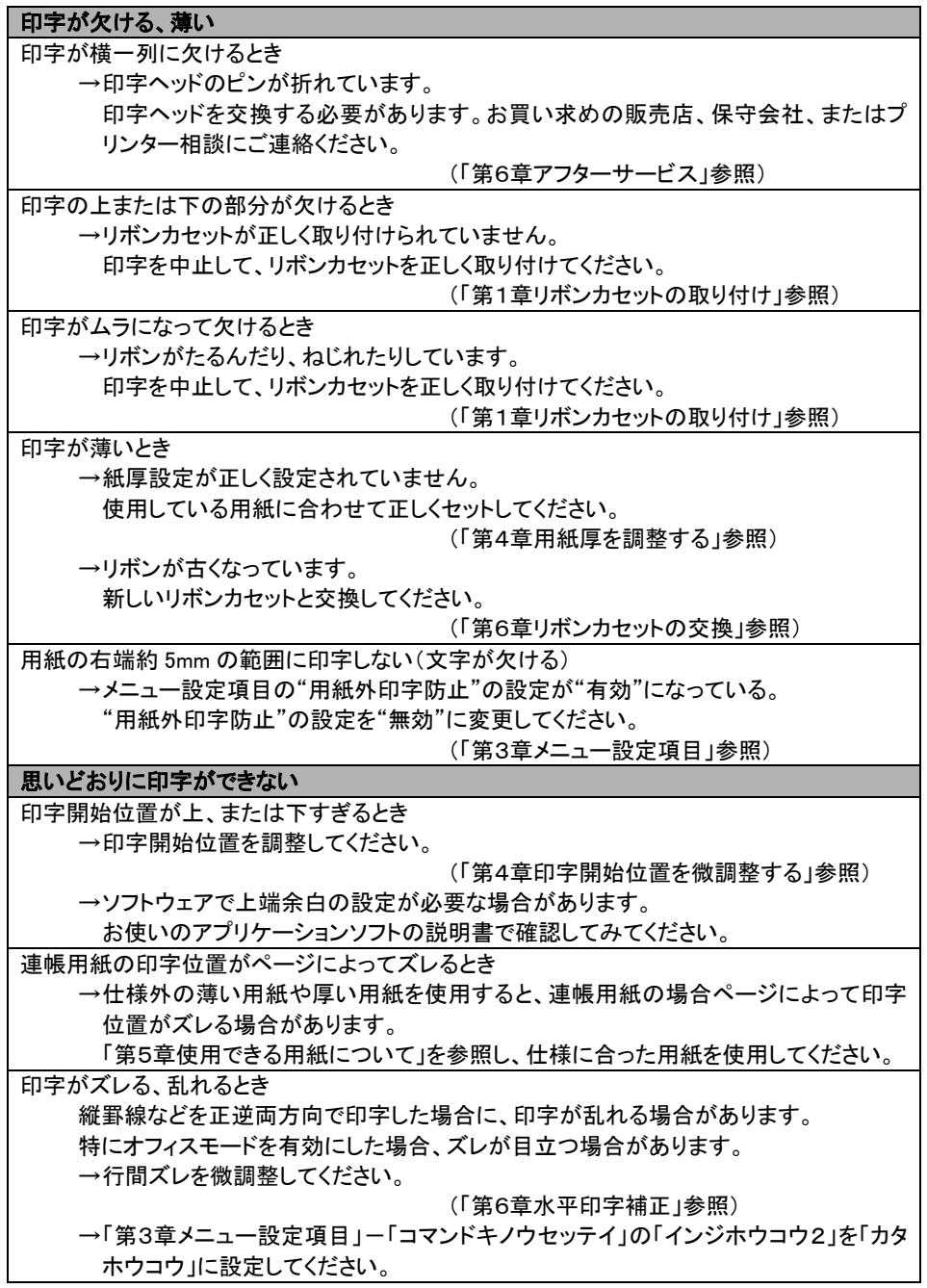

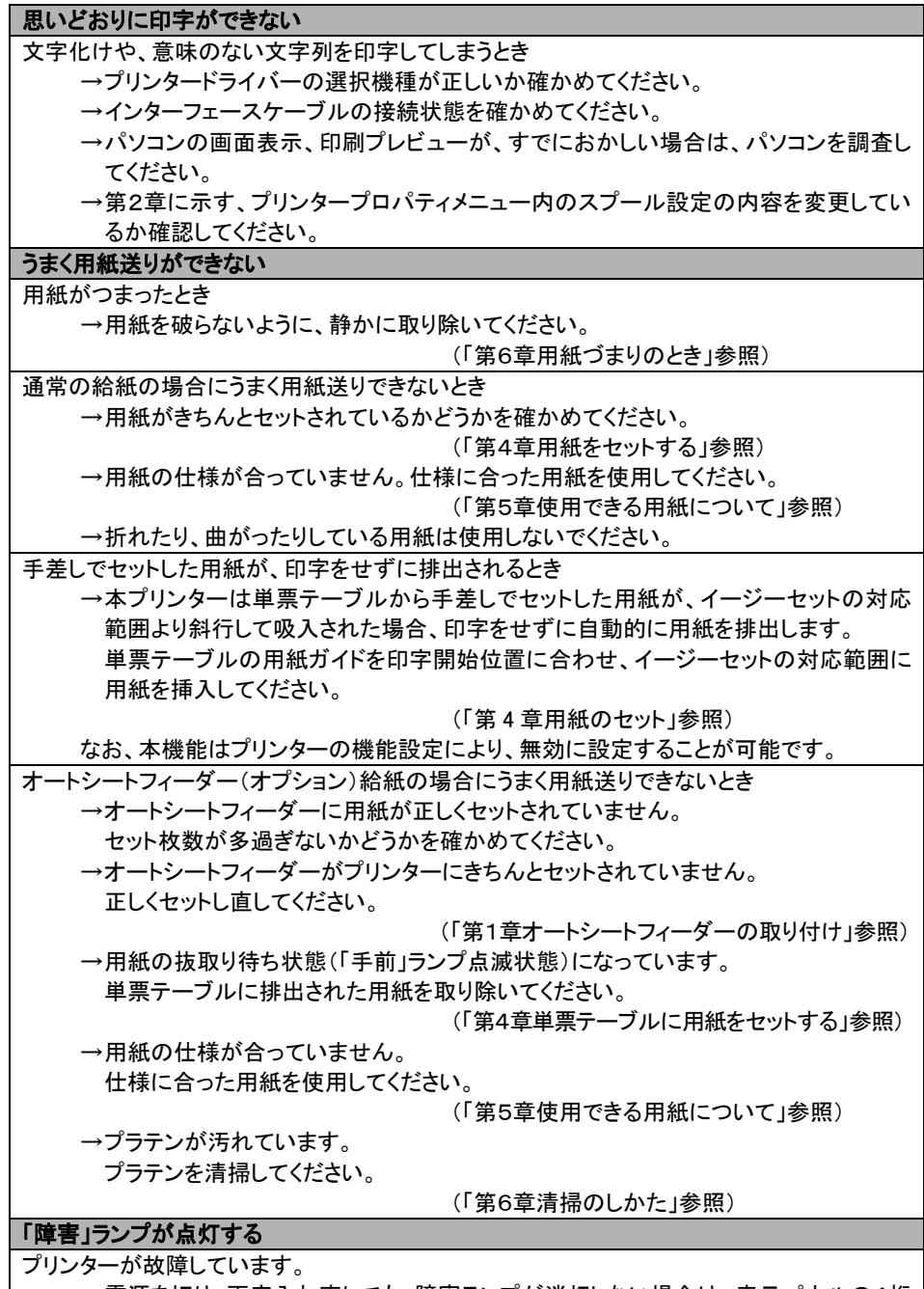

→電源を切り、再度入れ直しても、障害ランプが消灯しない場合は、表示パネルの4桁 のエラーメッセージをひかえて、電源を切った後、保守員に連絡してください。

保守機能

## メニュー設定一覧印刷

オフィスモードからその他設定まで、プリンターのメニュー設定項目と設定値の一覧を 印刷します。

#### **1** オフライン状態にする

オンラインスイッチを押して、プリンターをオフライン状態にします。

**2** プリンターの電源を切る

プリンターの電源スイッチが「○」側に倒れていることを確認します。

#### 3 高速/改頁スイッチを押しながら、電源を投入する

表示パネルに「メニューインサツ」と表示されたことを確認してください。

#### **4** 用紙をセットし、印字を行う

 用紙をセットするとメニュー設定の一覧を印字します。 印字幅は、単票モードで6インチ、連帳モードで13インチです。 印字を途中で終了させる場合は、オンラインスイッチを押してください。

#### **5** 通常の印字モードにもどる

プリンターの電源を一度切り、再度電源を投入すると、通常の印字モードにもどります。

## テスト印字

テスト印字は、次の手順で行います。

#### **1** オフライン状態にする

オンラインスイッチを押して、プリンターをオフライン状態にします。

## **2** プリンターの電源を切る

プリンターの電源スイッチが「○」側に倒れていることを確認します。

## **3** オンラインスイッチを押しながら、電源を投入する

表示パネルに「テストインサツ」と表示されたことを確認してください。

注) 手差しモードでテスト印刷を行う場合は用紙をセットした状態で電源を切ってください。

#### **4** 印字を行う

 印字幅は、単票モードで6インチ、連帳モードで13インチです。 印字を途中で終了させる場合は、オンラインスイッチを押してください。

#### テストモードを切り替えるとき

印字中に印字ヘッドが左端または右端に移動したときに用紙カットスイッチを押すと、 次のようにテストモードが切り替わります。

また、高速/改頁 スイッチを行端時に押すと、標準、高速印字の切り替えを、高複写/ 改行スイッチを押すと、標準、高複写印字の切り替えを行います。

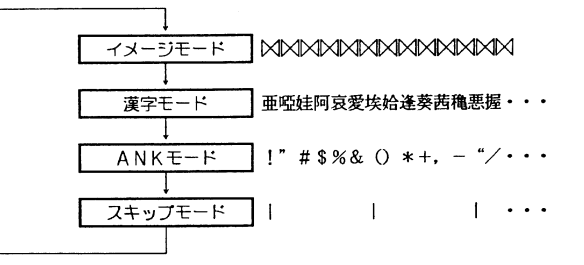

## 5 通常の印字モードにもどる

プリンターの電源をOFF/ONすると、通常の印字モードにもどります。

## ブザー音量設定

ブザー音量設定は、次の手順で行います。

#### **1** オフライン状態にする

オンラインスイッチを押して、プリンターをオフライン状態にします。

## **2** プリンターの電源を切る

プリンターの電源スイッチが「○」側に倒れていることを確認します。

## 3 <del>M厚調整スイッチを</del>押しながら、電源を投入する

表示パネルに「ブザー オンリョウ」と表示されたことを確認してください。 設定されている音量の設定値が表示され、ブザー音を単発鳴動します。

## **4** 音量を設定する

高速/改頁スイッチと高複写/改行スイッチでブザー音量を選択してください。 (高速/改頁スイッチ:音量小, 高複写/改行スイッチ:音量大) 設定値を変更するたびにブザー音を単発鳴動します。 設定値は1~8までの8段階で、初期値は5です。 (数字が大きくなると音量も大きくなります。)

## **5** 設定値を登録する

登録・終了/オンラインスイッチを押すと、確認メッセージが表示されます。 「ハイ」を選択する(高速/改頁スイッチを押す)と、設定値を登録し、イニシャル動作を 行います。

「イイエ」を選択する(高複写/改行スイッチを押す)と、設定値を登録せずにイニシャル 動作を行います。

## <span id="page-232-0"></span>水平印字補正

縦罫線などを正逆両方向で印字したときに生じる行間の横方向の印字位置の不揃い を直します。標準印字モード、高速印字モード、ドラフト印字モードの行間ズレを直す ことができます。ドラフト印字モードとは 60dpi の解像度の内蔵フォントを使用して標準 の 3 倍の速度で印字するモードです。行間ズレは、次の手順で直します。行間ズレを 直すときは、必ず用紙をセットしておいてください。

#### **1** オフライン状態にする

オンラインスイッチを押して、プリンターをオフライン状態にします。

**2** プリンターの電源を切る

プリンターの電源スイッチが「○」側に倒れていることを確認します。

- 3 高複写/改行スイッチと<mark>高速/改頁</mark>スイッチを同時に押しながら、電源を投入する 表示パネルに「スイヘイインジ ホセイ」と表示されたことを確認してください。
- **4** 用紙をセットし、印字を行う

用紙をセットするとテスト印字を開始します。 印字幅は、単票モードで約6インチ、連帳モードで約13インチです。

## **5** 行間ズレを補正する

パターンをひとつ印字すると、印字ヘッドが右端で停止します。この状態で以下の操作 を行うと補正したパターンを印字します。印字結果の縦線がまっすぐになるように調整し てください。

改頁/高速スイッチを押すと、正方向(左→右)印字を左に、逆方向(右→左)印字を右 に補正します。

改行/高複写スイッチを押すと、正方向(左→右)印字を右に、逆方向(右→左)印字を 左に補正します。

また、用紙選択スイッチを押すと複写モードを4パターン切り替えます。紙厚調整スイッ チを押すと印字速度を「標準」-「高速」-「ドラフト」の順に切り替えます。

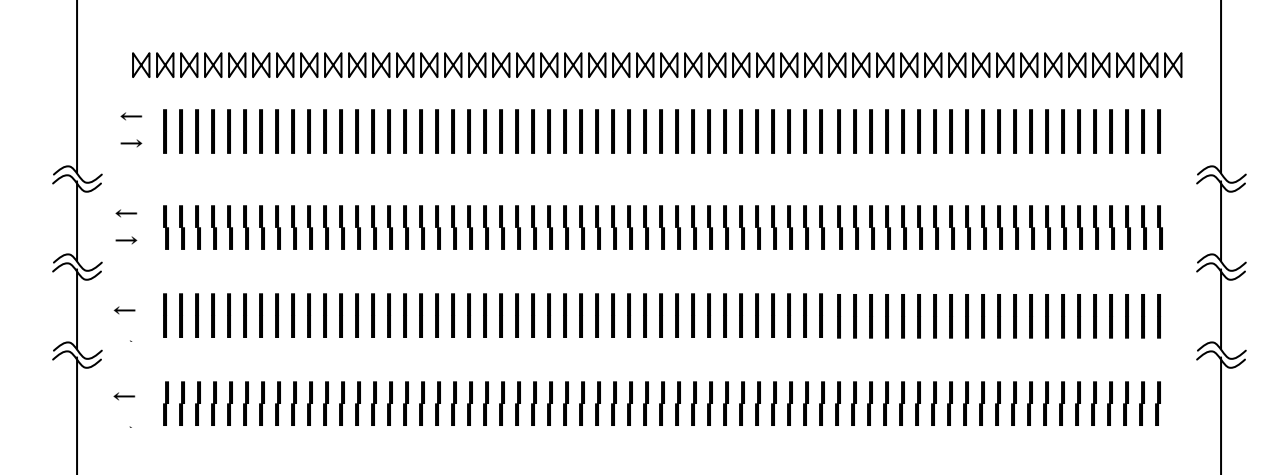

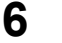

#### **6** 補正値を保存し、補正モードを終了する

設定が終了したら、オンラインスイッチを押します。 設定値を保存し、初期化動作後、通常モードにもどります。

## HEXダンプ (16進ダンプ) 印字をする

HEXダンプ印字は、プログラムの診断に利用してください。パソコンからプリンターへ 送られてきたデータを16進数のまま印字します。 HEXダンプ印字は次の手順で行います。

#### **1** オフライン状態にする

オンラインスイッチを押して、プリンターをオフライン状態にします。

#### **2** プリンターの電源を切る

電源スイッチが「○」側に倒れていることを確認します。

#### **3** HEXダンプモードでプリンターを起動する

電源スイッチが「○」側に倒れていることを確認します。 改行/高複写スイッチを押しながら、プリンターの電源スイッチを「|」側に倒し、電源を ONにします。

表示パネルに「HEXダンプ1」と表示されたことを確認してください。

#### **4** プリンターをオンライン状態にする

プリンターがオンライン状態になっていることを確認します。 オフライン状態のときは、オンラインスイッチを押して、プリンターをオフライン状態にし ます。

## **5** 16進数で印字したいデータを印字する

表示パネルに「インサツカノウ HEX1」と表示された状態で、印字を行うと、印字データ は16進数で印字されます。

#### **6** HEX ダンプモードを終了する

プリンターの電源をOFFにし、再度電源を投入することで、通常の印字モードにもどり ます。

<span id="page-235-0"></span>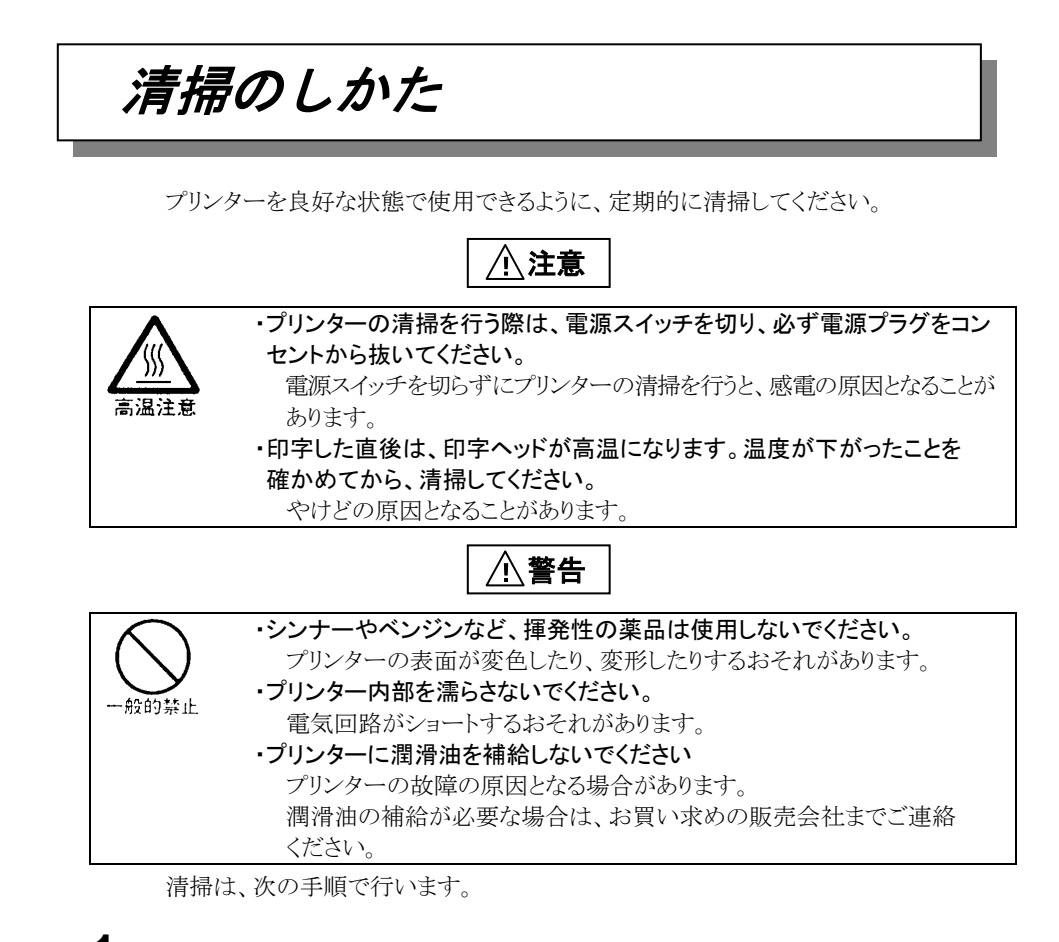

#### **1** プリンターの電源を切り、電源プラグを抜く

#### **2** トップカバーを開ける

**3** プリンターを清掃する

印字した用紙が汚れたり、カバー部が汚れたりしているときは、中性洗剤を薄めた水に 清潔な柔らかい布を浸し、よく絞ってカバー表面、プラテン、およびゴムローラーの表面 を拭いてください。プリンター内の紙粉は除去してください。

印字ヘッドなどの壊れやすい部品には触らないでください。 破損のおそれがあります。

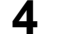

**4** トップカバーを閉じて電源を入れる。

# プリンターを輸送するとき

プリンターを衝撃から守るため、以下の手順で梱包してから輸送してください。

- **1** プリンターの電源を一旦入れた後に切る (電源スイッチが(○)側に倒れていることを確認します。) 一旦電源を入れることで、印字ヘッドが移動し、以降の作業ができる状態になります。
- **2** 用紙を取り去り、リアスタッカーを取り外す
- **3** プラグを電源プラグから抜いて、プリンターケーブルをプリンターから外す
- **4** リボンカセットを取り外す [\(第6章「リボンカセットの交換方法」](#page-212-0)参照。)
- **5** リアスタッカーを包装する
- **6** 印字ヘッドを手でゆっくりと右端まで移動する
- **7** 印字ヘッドを保護するために、輸送用固定材を取り付ける
- **8** プリンターを衝撃から守るために梱包材などでくるみ、届いたときと同じ状態にして箱 に入れる

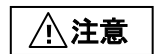

高温注意

印字した直後は、印字ヘッドが高温になります。温度が下がったことを確か めてから、印字ヘッドを移動させてください。 やけどの原因となることがあります。

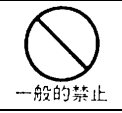

輸送用固定材や梱包材は必ず取り付けてください。 輸送用固定材や梱包材を取り付けずに輸送するとプリンターの部品の破 損や、調整値が狂ってしまうことがあります。

# アフターサービス

- ・ お買い求めの際に添付されている保証書は、大切に保管してください。
- ・ 保証書は、日本国内のみ有効です。
- ・ 無償保証期間は、お買い上げ日より 6 ヶ月です。詳細は保証書をご覧ください。
- ・ 保守部品保有期間は、製造中止後 5 年です。
- ・ 分解、改造などを行わないでください。 無償保証期間内でも無償修理が受けられないことがあります。
- ・ プリンターのご使用にあたっては、当社指定のオプションまたは純正のサプライ用品 をお使いください。指定以外の用品をお使いになったことによる製品の誤動作およ び故障に関しては、一切責任を負いかねますのでご了承ください。
- ・ 操作および機能についてのご不明な点や、修理につきましては、以下へご相談くだ さい。
	- 富士通アイソテック株式会社 プリンター相談窓口 〒960-0695 福島県伊達市保原町東野崎 135 <http://www.fujitsu.com/jp/fit/>

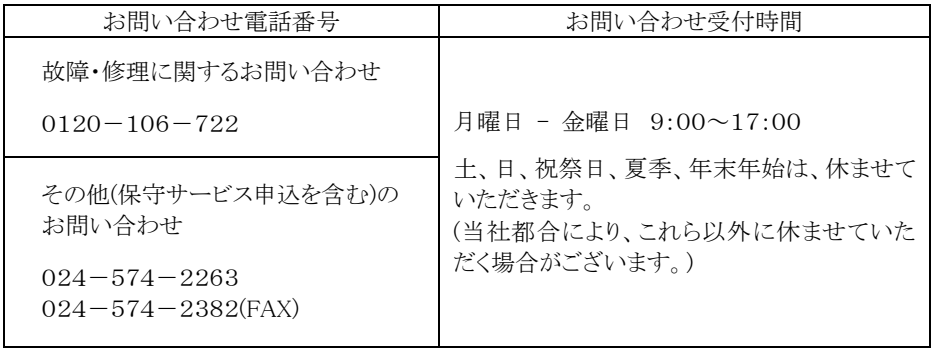

# 付録

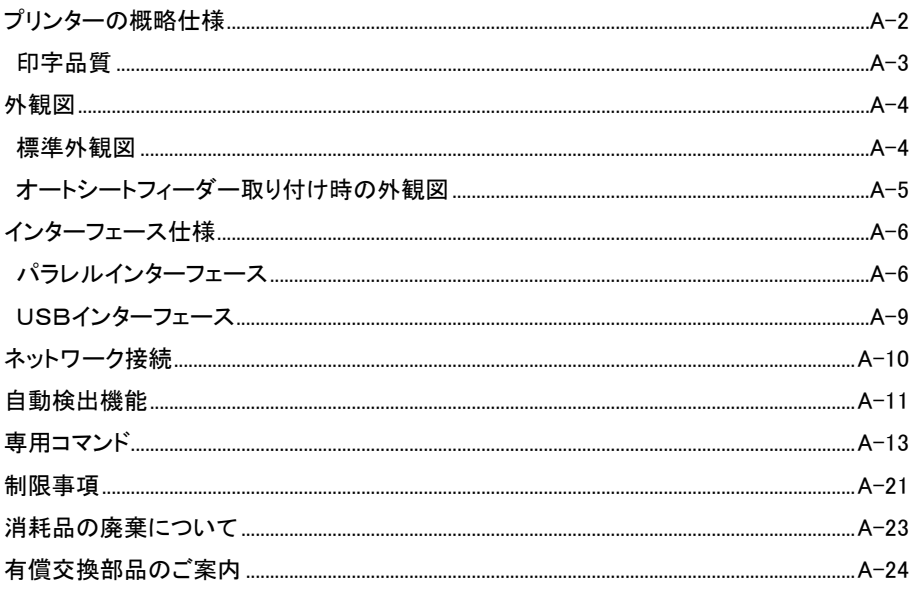

#### <span id="page-239-0"></span> プリンターの概略仕様 印字方式 ―――――――― ワイヤドットマトリックス fit7650-H 印字速度 [字/秒] \*1 文字種 通常印字 高速印字 高複写印字 1 高複写印字 2 **漢字 | 24 ドット | 130(120) | 260(240) | 120(100) | 50(50)** 高品位 ANK 10CPI 195(180) 390(360) 180(150) 75(75) 12CPI 234(216) 468(432) 216(180) 90(90) 15CPI 292(270) 584(540) 270(225) 112(112) 高速度 ANK 10CPI 540(540)  $-$  540(450) 225(225) 12CPI  $\begin{array}{|c|c|c|c|c|c|} \hline 648(648) & - & 648(540) & 270(270) \\\hline \end{array}$ 15CPI 810(810)  $-$  810(675) 337(337) fit7850-H 印字速度 [字/秒] \*1 文字種 通常印字 高速印字 高複写印字 1 高複写印字 2 漢字 24 ドット 180(159) 360(318) 159(149) 74(74) 高品位 ANK 10CPI 272(239) 544(478) 239(224) 112(112) 12CPI 326(286) 652(572) 286(268) 134(134) 15CPI 408(358) 816(716) 358(336) 168(168) 高速度 ANK 10CPI  $\begin{array}{|c|c|c|c|c|c|} \hline 540(540) & - & 540(450) & 330(330) \hline \end{array}$ 12CPI 648(648) - 648(540) 396(396) 15CPI 810(810)  $-$  810(675) 495(495) ドット径 0.2mm ドットピッチ 1/180 インチ(0.14mm) (縦・横共) 印刷ヘッド 48 ピン(24 ピン×2列) 印字桁数 漢字全角 90(字/行) 半角漢字 — 188(字/行) ANK(パイカ) | 136(字/行) ANK(エリート) ┃ 163(字/行) 印字動作 両方向最短距離印字 複写能力 (コピー能力) 標準モード しんしん しゅうしゃ 8枚 高複写モード しんしん しゅうかん りんりょう りゅうりょう イメージ印字 行ドット数 2448

\*1 用紙の厚さによって、印字速度が異なります。

表中のA(B)は、A=レンジ1~3、B=レンジ4~8(高複写印字1のときは4~9)のときを示してい ます。

改行速度 | 約 50ms (1/6 インチ(4.23mm)改行時)

用紙送り方式 押し込みトラクター方式(連続帳票用紙)

改行間隔  $1/360$  インチ(0.07mm) × n

フリクション方式(単票用紙)

(n はプログラム設定による)

用紙送り

<span id="page-240-0"></span>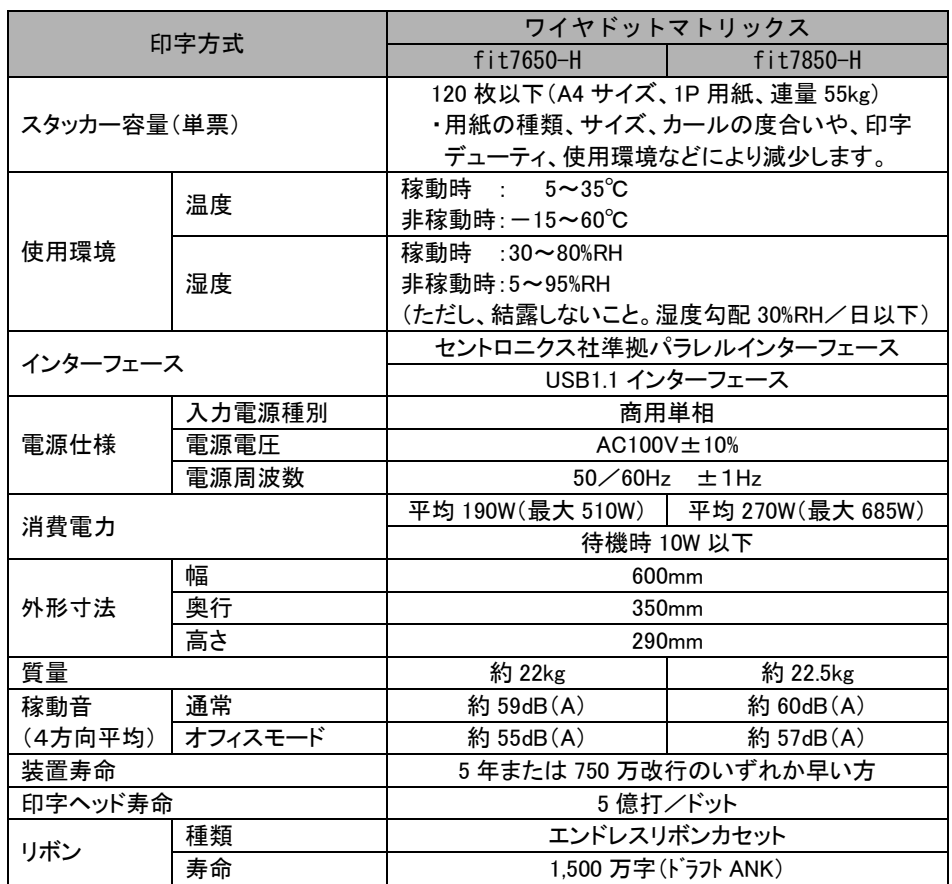

## 印字品質

下記範囲内で、装置ごとの個体差が生じる場合があります。

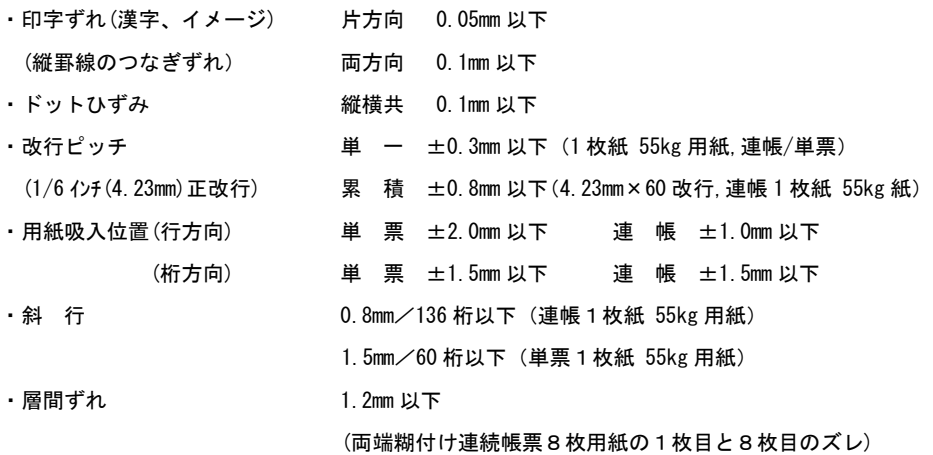

<span id="page-241-0"></span>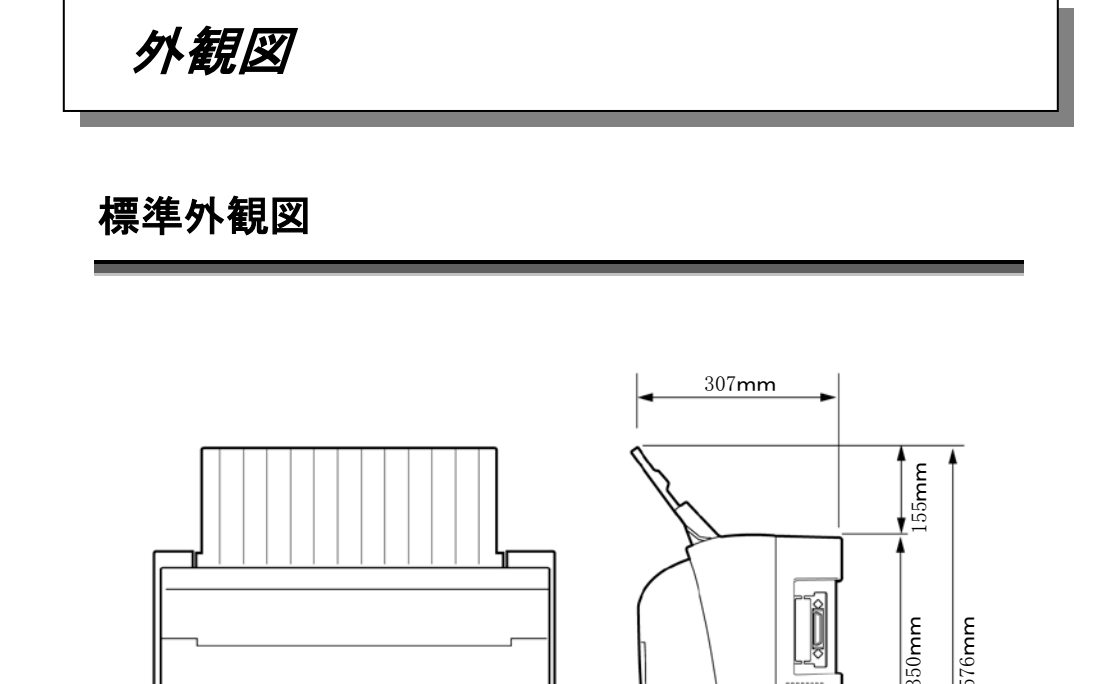

 $\fbox{1.5cm} \begin{tabular}{|c|c|c|} \hline \quad \quad & \quad \quad & \quad \quad & \quad \quad \\ \hline \quad \quad & \quad \quad & \quad \quad & \quad \quad \\ \hline \quad \quad & \quad \quad & \quad \quad & \quad \quad \\ \hline \end{tabular}$ 

ना।

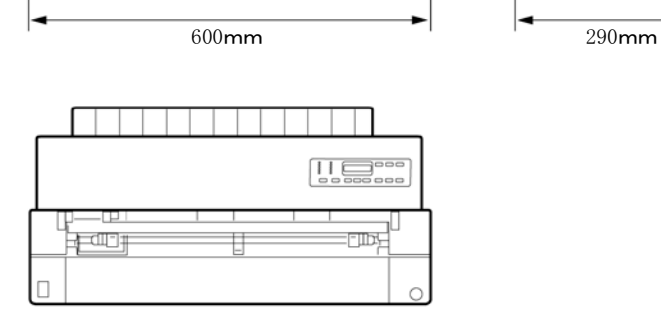

Ŧ

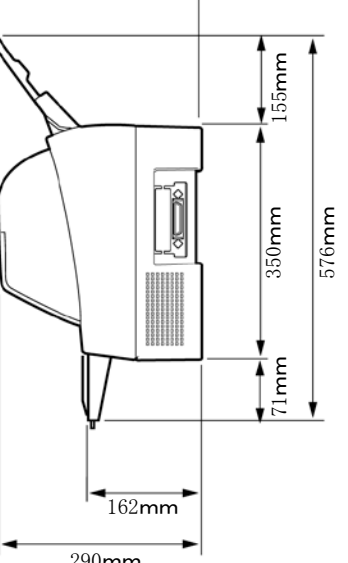

## <span id="page-242-0"></span>オートシートフィーダー取り付け時の外観図

オートシートフィーダーを前/後面に 取り付けたときの外観図

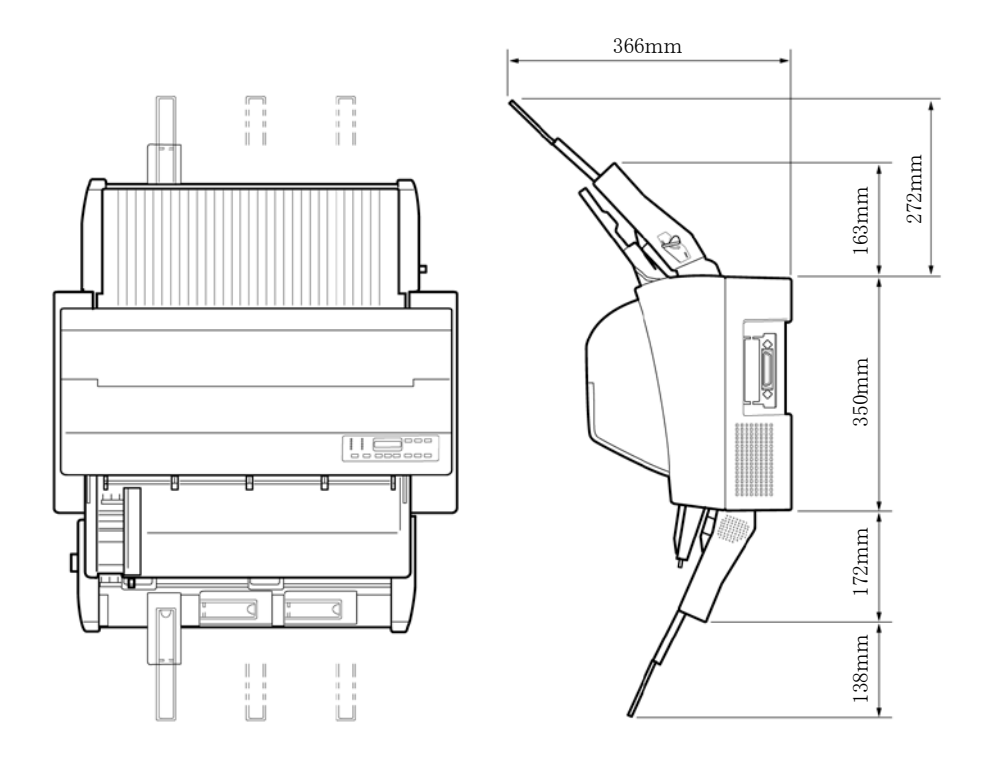

# <span id="page-243-0"></span>インターフェース仕様

## パラレルインターフェース

#### インターフェースコネクター

プリンター側 : レセプタクル:アンフェノール(DDK)57-40360 相当 ケーブル側 : プラグ :アンフェノール(DDK)57-30360 相当

#### コネクターピン配列

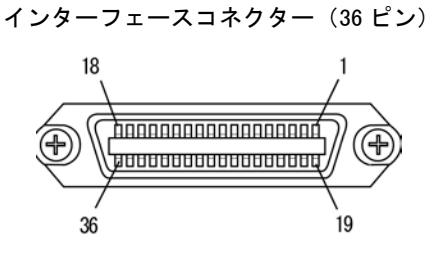

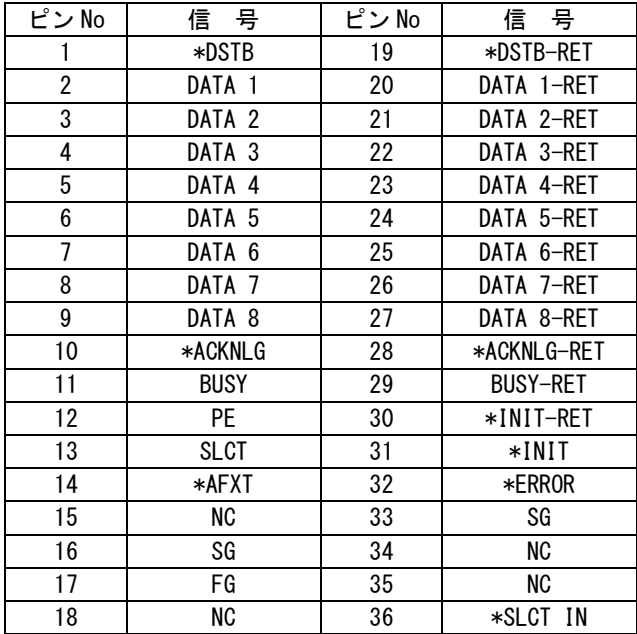

注 1) -RET 信号は、すべて SG に接続されています。

注 2) ()内の信号は、ステータス出力です。

注 3) \*"は、負論理信号であることを示します。

DATA 1~8 プリンターの受信データです。 "H"で信号あり、"L"で信号なしです。

\*DSTB DATA1~8 を読み込むためのパルス信号です。 定常状態では"H"です。"H"から"L"になるとき、データを読み込みます。

\*AFXT 復帰改行する信号です。 "L"になっていると、CR コードを受信して復帰改行します。

- \*SLCT IN DC1/DC3 を無効にする信号です。 電源投入時に、"L"になっていると、DC1/DC3 コードが無効になります。
- \*INIT プリンターを初期状態にする信号です。 "L"になるとプリンターは初期状態になります。

#### 出力信号の説明

入力信号の説明

- \*ACKNLG \*STROBE に対する応答信号です。 データ入力完了時に出力される負のパルス信号です。
- PE 用紙切れを通知する信号です。
- BUSY プリンターのビジー状態を通知する信号です。 この信号が"H"のとき、プリンターはビジー状態で、データは受信できま せん。 以下の状態のとき、この信号は"H"です。 受信データ処理中、アラーム状態、オフライン状態、電源投入時また は\*INIT 信号を受信しての初期化動作中。
- SLCT 常に"H"です。
- \*ERROR アラーム状態、オフライン状態を通知する信号です。 この信号が"L"のときは、アラーム状態、オフライン状態です。

## インターフェース回路

#### ・ 入力回路

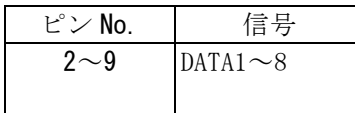

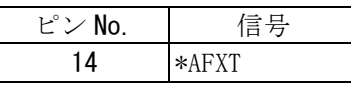

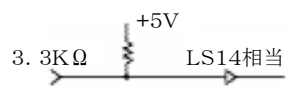

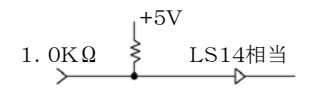

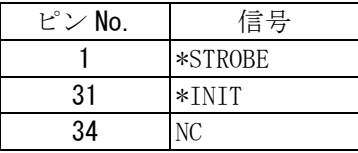

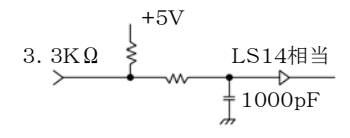

#### ・ 出力回路

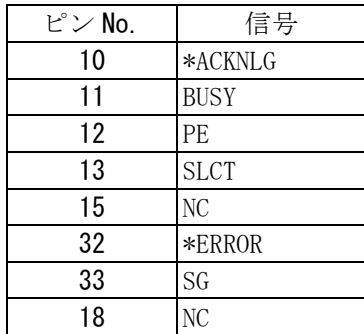

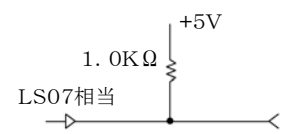

## <span id="page-246-0"></span>USBインターフェース

#### インターフェースコネクター

プリンター側 : TypeB レセプタクル(メス) ケーブル側 : TypeB プラグ(オス)

#### インターフェースケーブル

 5m以下の USB2.0 仕様のケーブル (シールドされているケーブル線を使用してください。)

#### コネクターピン配列

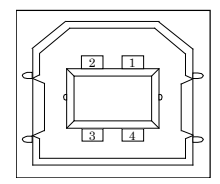

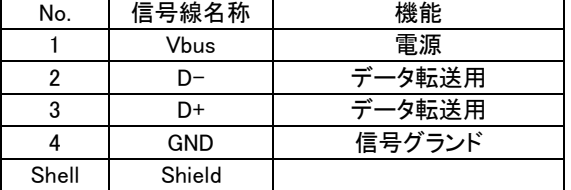

#### 基本仕様

USBインターフェース準拠(USB1.1)

#### 電力制御

セルフパワーデバイス

#### 伝送モード

フルスピード(最大12Mbps)

<span id="page-247-0"></span>ネットワーク接続用のオプションと接続することにより、本プリンターをネットワークプリン ターとしてご使用いただけます。

接続方法については、LANボード添付の取扱説明書を参照ください。

## ネットワーク接続用オプション

・ 内蔵型 LANボード PR-LN1-H

#### 接続時の設定

ネットワークオプションを接続する場合は、「第1章 [お使いになる前に」](#page-18-0)の[「オプション](#page-39-0) [の取り付け」](#page-39-0)を参照いただき、プリンターの設定内容を確認してください。

# <span id="page-248-0"></span>自動検出機能

このプリンターには、次の 7 つの自動検出機能があります。

## ο 印字ヘッド昇温検出

印字ヘッドの加熱状態を検出すると、1 行を 2 回に分けて印字し、印字ヘッドの劣化を 防止します。

## ο ヘビーデューティ検出

高密度の印字(50%以上)を行うと、1 行を 2 回に分けて印字します。

## ο 内部異常検出

プリンター内で、過電圧、過電流、ファイヤチェックなどの異常が発生したときは、プリ ンター保護のために、自動的に電流を切断します。この状態で電源スイッチを"ON"に しても、約 5 分間は電源が投入できませんので、それ以降に電源を再投入してくださ い。この状態で電源が投入できないときは、プリンターの故障ですので、コンセントを 抜いてお買い求めの販売会社に相談してください。

## ο 用紙無し検出

印字中に用紙がなくなると、印字動作が停止して「メッセージ」ランプが点灯し、ブザー が鳴ってオフライン状態になります。

## ο 用紙づまり検出

連帳用紙の吸入セット時[\(第](#page-148-0) 4 章参照)に用紙づまりが発生した場合は、吸入動作失 敗として検出し、ブザーを鳴らします。

単票用紙の吸入セット時[\(第](#page-148-0) 4 章参照)に用紙づまりが発生した場合は、用紙を自動 的に手前排出します。

用紙づまりが発生した場合は、「第 6 章 [用紙づまりのとき」](#page-217-0) を参照して、つまった用紙 を取り除き、再度用紙をセットし直してください。

## ο 用紙吸入時の斜行検出

単票テーブルから、手差しセットした単票用紙が、斜行して吸入された場合、印字をせ ずに自動的に用紙を排出します。

印字可能な印時領域については、「第 5 章 [使用できる用紙について」を](#page-173-0)参照してく ださい。

## ο 用紙外印字防止

用紙の吸入セット後に、用紙の左右端を検出して印字領域を越えるデータを受信した 場合にそのデータをカットし、用紙外への印字を防止します。 本機能は、メニュー設定項目の「用紙外印字防止」にて有効、無効の設定が可能です。 工場出荷時は、機能は「有効」に設定されています。 印字可能な印字領域については、「第 5 章 [使用できる用紙について」](#page-173-0)を参照してくだ さい。

# <span id="page-250-0"></span>専用コマンド

本プリンターには、次の専用コマンドがあります。

#### ■コマンド仕様

#### ASF特殊改行

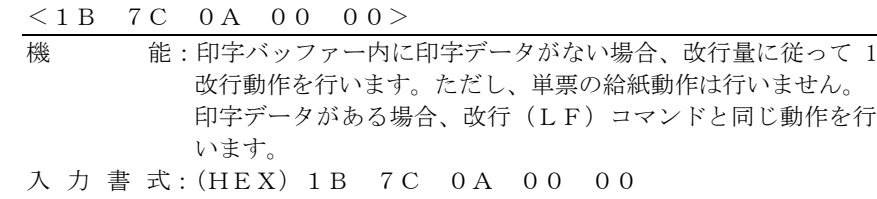

#### 頭出し位置指定

パラメーター:なし

 $<$ 1B 7C 0D 02 00 n1 n2>

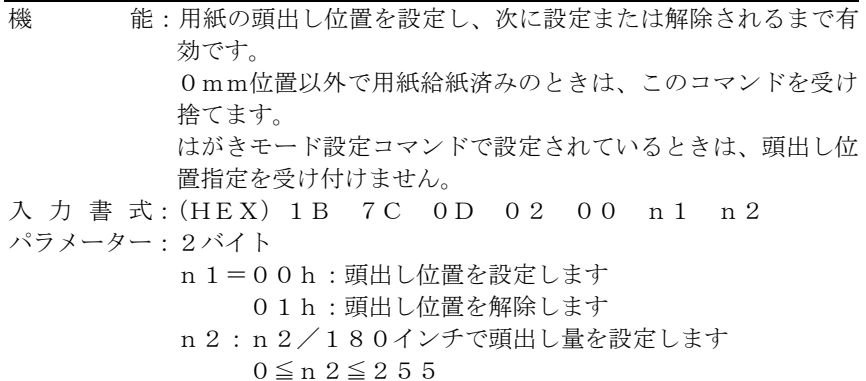

#### 印字動作完了確認

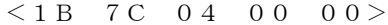

機 能:印字開始コード受信に続けて受信すると、印字動作終了まで印 字データを受信しません。ハードウェア設定の「受信バッファ」 設定が「無効」の時に有効になります。 *<sup>A</sup>*入力書式 *EA*:(HEX)1B 7C 04 00 00

パラメーター:なし

#### 単票排出指定

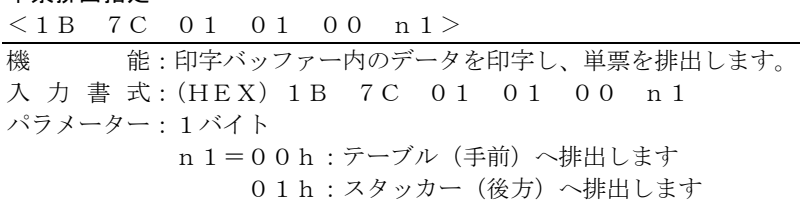

#### はがきモード設定

 $\leq 1$  B 7 C 0 2 0 1 0 0 n 1  $>$ 機 能:はがきモードの設定・解除をします。 *<sup>A</sup>*入力書式 *EA*:(HEX)1B 7C 02 01 00 n1 パラメーター:1バイト  $n 1 = 0 0 h :$ 解除します 01h:設定し、単票の頭出し位置を11.5mmにし ます

#### 用紙モード切り替え

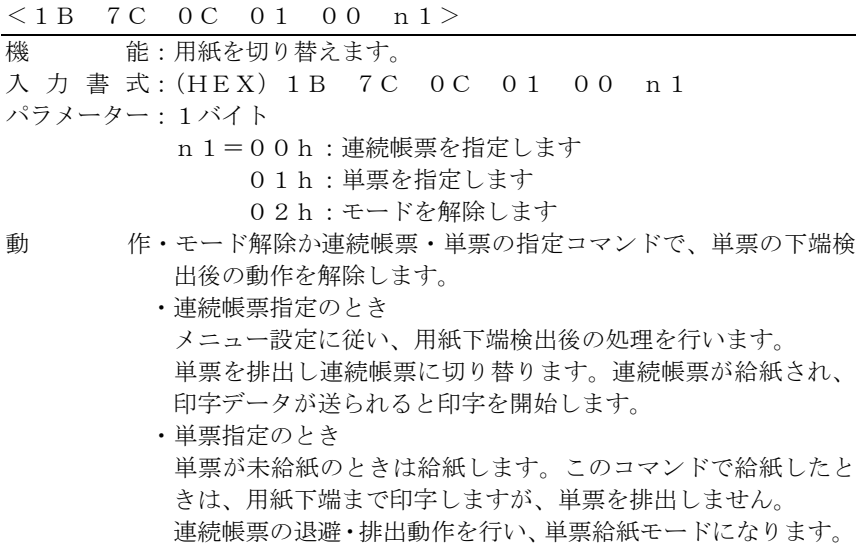
#### 連続帳票・単票の指定

 $<$ 1B 7C 03 01 00 n1> 機 能:用紙を切り替えます。 *<sup>A</sup>*入力書式 *EA*:(HEX)1B 7C 03 01 00 n1 パラメーター:1バイト n 1=00h: 連続帳票を指定します 01h:単票を指定します 動 作・連続帳票指定のとき

メニュー設定に従い、用紙下端検出後の処理を行います。単票 を排出し連続帳票に切り替ります。連続帳票が給紙され、印字 データが送られると印字を開始します。 ・単票指定のとき

単票が未給紙のときは給紙します。頭出し位置が Omm となります。 このコマンドで給紙したときは、用紙下端まで印字を行います が、単票の排出はしません。連続帳票の退避・排出動作を行い、 単票給紙モードになります。

#### 連続帳票給紙方法の指定

 $<1\ \mathrm{B}\quad 7\ \mathrm{C}\quad 0\ \mathrm{B}\quad 0\ 1\quad 0\ 0\quad \mathrm{n}\ 1>$ 機 能:連続帳票の給紙方法を指定します。 *<sup>A</sup>*入力書式 *EA*:(HEX)1B 7C 0B 01 00 n1 パラメーター:1バイト  $n1=00h$ :前連帳  $0 1 h: -$  02h:後連帳 動 作・前連帳のときに、前連帳の指定など、同じ指定は無視します。 ・連続帳票モードで受信したとき ①前連帳に設定されているとき ・後連帳指定 フロント連続帳票を退避し、後連帳に切り替え、リア連続 帳票を自動給紙します。 ②後連帳に設定されているとき ・前連帳 連続帳票を退避し、前連帳に切り替え、フロント連続帳票 を自動給紙します。 ・単票モードで受信したとき 次に連続帳票モードを指定したときに有効になります。

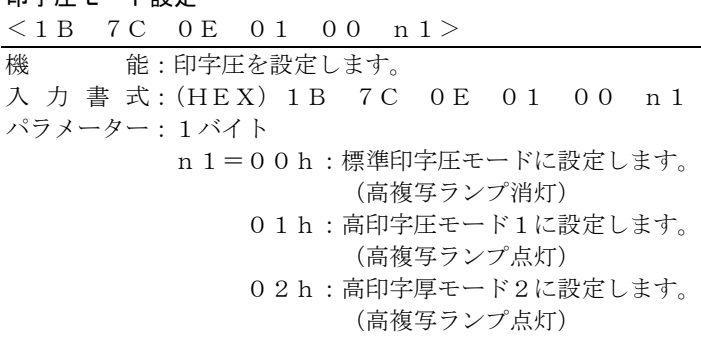

#### 単票排出方向設定

 $<$ 1 B 7 C 0 F 0 1 0 0 n 1  $>$ 機 能:単票用紙の排出方向を設定します。 *<sup>A</sup>*入力書式 *EA*:(HEX)1B 7C 0F 01 00 n1 パラメーター:1バイト n 1=00h:テーブル (手前)排出を設定します。 (手前排出ランプ点灯) 01h:スタッカー(後方)排出を設定します。 (手前排出ランプ消灯)

## オートシートフィーダー制御

 $\leq 1$  B 19 n 1  $>$ 機 能:オートシートフィーダー制御を指定します。 *<sup>A</sup>*入力書式 *EA*:(HEX)1B 19 n1 パラメーター:1バイト n1=30h:オートシートフィーダーモードを解除します。 =31h:前オートシートフィーダーを選択します。 =32h:後オートシートフィーダーを選択します。 =34h:オートシートフィーダーモードを設定します。 =52h:単票用紙を排出します。

#### LCD帳票名表示

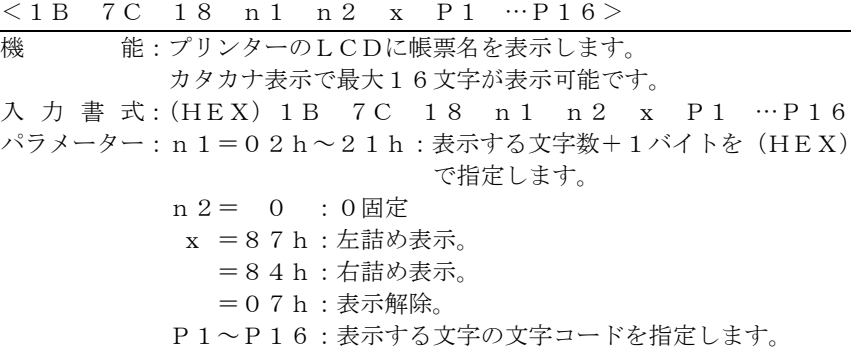

## 拡大文字指定コマンド

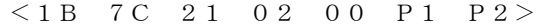

機 能:ANK文字の拡大率を指定します。 1倍~16倍までの指定が可能です。

*<sup>A</sup>*入力書式 *EA*:(HEX)1B 7C 21 02 00 P1 P2 パラメーター:P1:縦方向の倍率を(HEX)で指定します。 P2:横方向の倍率を(HEX)で指定します。

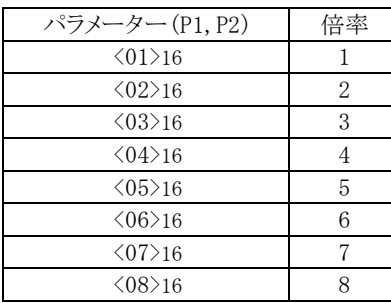

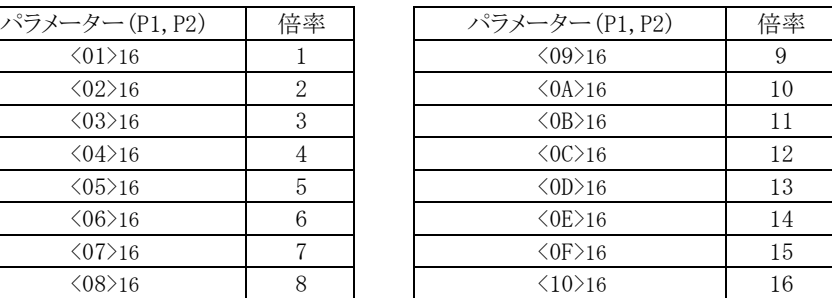

#### ■コマンドの動作

●0mm 給紙

【単票モード】のとき

- ・単票給紙状態では0mmの位置で一旦停止し、印字データ、改行系コマンドでメ ニュー設定位置まで移動(改行)して印字します。ただし、頭出し位置指定コマンド で頭出し位置を指定した場合は、メニュー設定位置ではなく、コマンドで指定した 位置へ移動します。
- ・0mmの位置以外の単票給紙状態で、連続帳票・単票の指定コマンド(lB 7C 03...)や用紙モード切り替えコマンド(lB 7C 0C...)による単票指定を受信した場 合は、コマンドを受け捨てます。
- ・0mmの位置で複数回頭出し位置指定コマンドを受信した場合は、最後のコマンド で指定した位置が有効です。
- ・0mm位置から改行、微小正逆改行をした場合、コマンドまたはメニュー設定の位 置に移動してから改行します。
- ・0mm位置から改頁をした場合、コマンドまたはメニュー設定の頭出し位置に移動 してから排紙します。

【連続帳票モード】のとき

- ・連続帳票給紙状態では0mmの位置で一旦停止し、印字データ、改行系コマンド でメニュー設定位置まで移動(改行)して印字します。ただし、頭出し位置指定コマ ンドで頭出し位置を指定した場合は、メニュー設定位置ではなく、コマンドで指定 した位置へ移動します。
- ・連続帳票モードで改ページコマンドを受信した場合は、次のページのTOF位置 (頭出し位置コマンドで指定された位置または、メニュー設定の吸入位置で一旦停 止します。)

その位置で次の頭出し位置コマンドを受信した場合は、コマンドは無視されます。

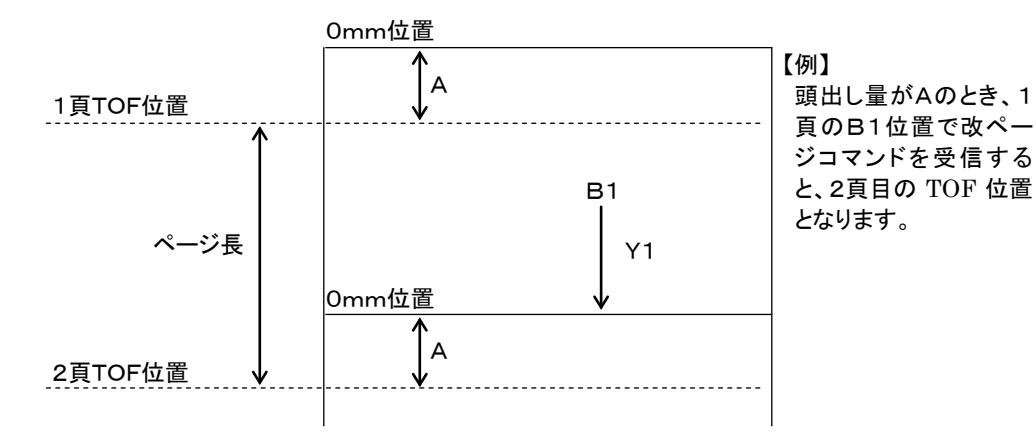

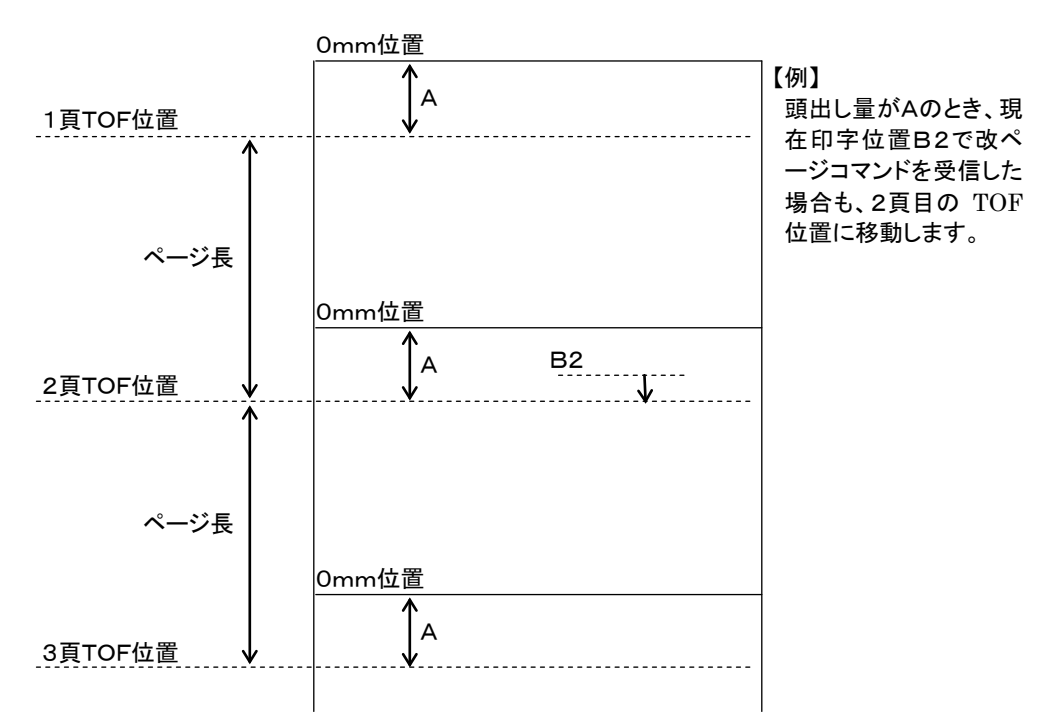

・改頁コマンドを0mmとTOF位置の間で受信した場合も同様です。

- ・0mmの位置で頭出し位置指定解除コマンドを受信した場合は、改行系コマンドの 受信で、メニュー設定値まで移動(改行)します。
- ・電源を入れたときは、用紙は常に0mmの位置とします。
- ・0mm位置で複数回頭出し位置指定コマンドを受信した場合、最後に受信したコ マンドの指定位置を有効とします。
- ・0mmの位置から、改行スイッチを押すかまたは微小正・逆改行をした場合は、コ マンドの設定またはメニュー設定の位置に移動してから改行を行います。
- ・0mmの位置から改ページスイッチを押した場合は、コマンドの指定またはメニュー 設定の位置に移動して改ページ動作を行います。

### ●連続帳票退避失敗時

連続帳票(最大 22 インチ)が退避しきれなかった場合、調整値変更メニューの「帳票 退避時間設定」で設定されている時間ブザーを鳴らします。 設定されている時間を経過しても用紙が退避しない場合は、オフライン状態となります。

設定時間内に用紙を退避した場合は「用紙選択」スイッチ待ち状態となります。

## ●単票排出失敗時

単票排出時に用紙ジャムとなった場合、用紙ジャムアラームでエラーを出力します。 連続帳票指定への切り替えを指定していた場合は、連続帳票の切り替えは行いま せん。

制限事項

## ■電源について

- ・電源は必ず AC100V(50Hz または 60Hz)を使用してください。
- ・電源コードの抜き差しは、電源スイッチを必ず"OFF"にして、プラグの部分を持って 行ってください。電源コードは引っ張らないでください。
- ・電源 OFF 後再び電源 ON する場合、1 分以上間隔を開けて電源 ON してください。

#### ■設置時

- ・凹凸のない水平な所に設置してください。
- ・机の上に置くとき、プリンターを斜めにして引きずらないでください。
- ・湿気の多い場所、ほこりの多い場所、潮風にさらされる場所では、使用しないでく ださい。
- ・直射日光があたる場所や、ヒーターのような熱器具の近くに置かないでください。
- ・エアコンの前など極端に温度や湿度が変化する場所には置かないでください。
- ・強い振動、衝撃の伝わる場所や、強い磁界、腐食性ガスの発生する場所は避けて ください。
- ・落としたり、ぶつけたりしないでください。
- ・電圧、電流が急激に変動する場所は避けてください。
- ・プリンターのケース底面には、内部温度の上昇を防ぐため、通風孔を設けています。 そのため通風孔をふさがないでください。

# ■使用時

- ・連続帳票を使用し、より用紙送り精度の高い印字を行うときは、前連帳で印字する ことをおすすめします。
- ・用紙なしで印字しないでください。また、用紙のない領域へは印字しないでださい。 印字ヘッドを傷つけることがあります。
- ・専用リボンカセットを使用してください。ほかのリボンを使用すると、印字ヘッドピン の寿命を早める恐れがあります。
- ・用紙は、規格内のものを使用してください。
- ・リボンカセット交換時、リボンがたるんでいないことを確認してから動作させてくだ さい。
- ・プリンター内に、クリップや虫ピンなどの異物を落とさないようにしてください。
- ・動作中(電源投入時)には、プリンター内部に手や、異物を入れないでください。
- ・プリンターを分解しないでください。故障の原因となる場合があります。
- ・印字中は、絶対にトップカバーを開けないでください。
- ・紙送り量のバラツキなどで、次のように一部が欠けるような印字になることがあります。 ベタ印字で特に単票で目立ちますが、異常ではありません。

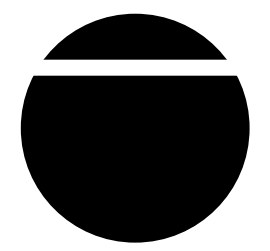

・縦倍角文字やイメージモードなどのように 1 つの文字が 2 行分以上にまたがると、 次のようにつまったり、空いて印字されることがあります。文字内で紙送り(改行)が 起こるため、用紙送り精度のわずかな誤差で発生します。 重要度の高い伝票や書類などへの数字や文字の印字は、プリンター搭載フォント を使用し 1 度で印字してください。

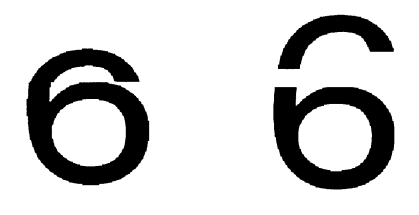

使用済みの消耗品は、法令・条例に従って産業廃棄物としてお客様にて処分をお願 いします。

お客様が処理業者に処理を委託する場合で、(財)日本産業廃棄物処理振興センタ ーが発行する伝票(産業廃棄物マニュフェスト)への記載が必要となった場合に、下記 に本消耗品の種類・特性などを示しますので、伝票記載時の参考にしてください。

| 消耗品内訳   | マニュフェスト情報    |        |        |        |
|---------|--------------|--------|--------|--------|
| 称       | 類<br>種       | 状<br>形 | 重金属等有無 | 特<br>性 |
| リボンカセット | 秦二<br>ブラスチック | 固<br>形 | 無      |        |

産業廃棄物処理マニュフェスト情報

# 有償交換部品のご案内

#### ■有償部品

次の一覧表の数値はあくまでも目安であり、故障しないことや無償修理をお約束す るものではありません。長時間連続使用など、ご使用状態によっては早期に部品交 換が必要となる場合があります。

| <u>o behrem</u>           |                              |  |  |  |
|---------------------------|------------------------------|--|--|--|
| 部品名                       | 交換の目安                        |  |  |  |
| 印字ヘッド                     | 約4年または約5億ドット/ピンのいずれか<br>早いほう |  |  |  |
| 電源ユニット<br>メイン基板<br>ROMボード | 約5年または約15,000時間のいずれか<br>早いほう |  |  |  |

有償部品

交換目安の条件

印字ヘッドが寿命の場合、印字が薄くなったり、ドット抜けが発生します。

- ・1日あたり8時間使用
- ・一ヶ月25日稼働
- ・A4用紙(漢字700字程度)を1日100枚プリント

■電解コンデンサーの寿命について

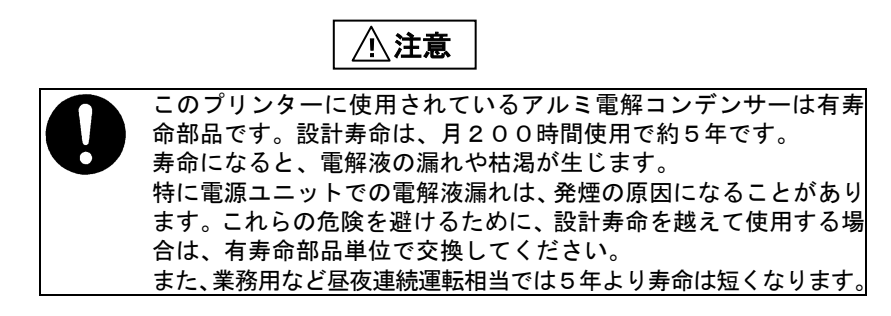

# fit7650-H/fit7850-H

オンラインマニュアル

発行日 2017 年 7 月 第 2 版

# 発行責任 富士通アイソテック株式会社

- ●このマニュアルの内容は、改善のため事前連絡なしに変更すること があります。
- ●このマニュアルに記載されたデータの使用に起因する第三者の特許権、 およびその他の権利の侵害については、当社はその責を負いません。
- ●無断転載を禁じます。